## **DEUTSCH**

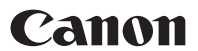

# PowerShot G10 Benutzerhandbuch

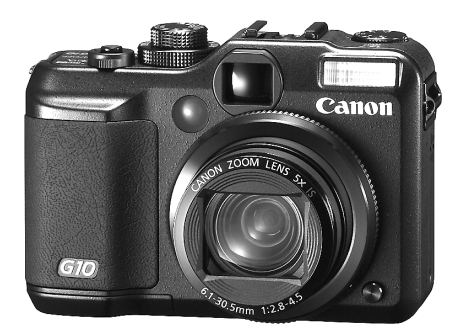

## **Handbuch Erste Schritte [S. 9](#page-10-0)**

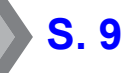

Lesen Sie in jedem Fall den Abschnitt "Sicherheitsvorkehrungen" **[\(S. 248](#page-249-0) – [257\).](#page-258-0)**

## Überprüfen des Lieferumfangs

Die folgenden Teile sind im Lieferumfang enthalten. Für den Fall, dass nicht alle im Lieferumfang des Produkts enthaltenen Teile vorhanden sind, wenden Sie sich an den Verkäufer, von dem Sie das Produkt erworben haben.

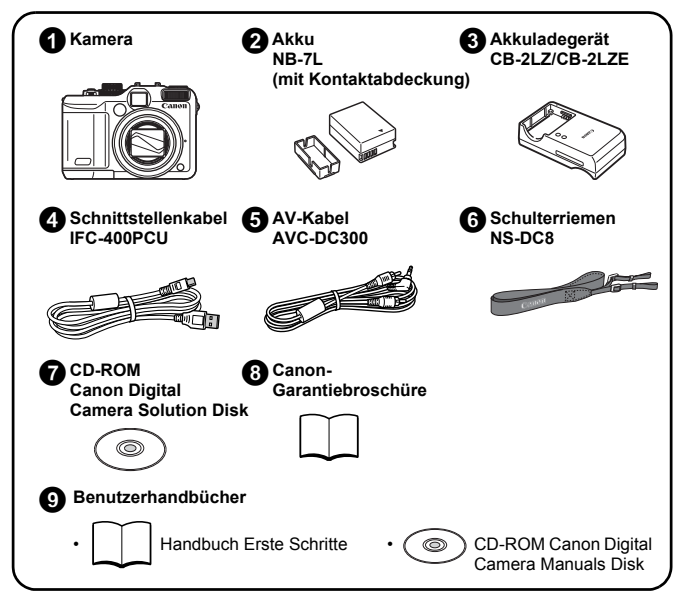

Im Lieferumfang ist keine Speicherkarte enthalten.

• Zur Anzeige der Handbücher im PDF-Format ist Adobe Reader erforderlich. Microsoft Word Viewer 2003 kann zur Anzeige von Handbüchern im Word-Format installiert werden (nur Naher Osten). Wenn diese Software nicht auf Ihrem Computer installiert ist, können Sie sie von der folgenden Website herunterladen:

http://www.adobe.com (PDF-Format) http://www.microsoft.com/downloads/ (Word-Format)

## Los geht's!

Dieses Handbuch ist in die zwei folgenden Abschnitte unterteilt.

#### **1. Abschnitt**

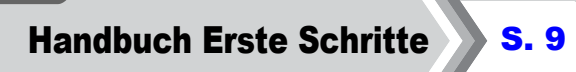

In diesem Abschnitt werden die Inbetriebnahme der Kamera und die Grundlagen zum Aufnehmen, Anzeigen und Drucken von Bildern beschrieben. Machen Sie sich mit Ihrer Kamera und den Grundlagen vertraut.

#### **2. Abschnitt**

## Weitere Funktionen [S. 39](#page-40-0)

Nachdem Sie sich mit den Grundlagen vertraut gemacht haben, können Sie die zahlreichen weiteren Funktionen der Kamera für anspruchsvolle Fotos nutzen. In diesem Abschnitt wird jede Funktion im Einzelnen erklärt und beschrieben, wie Sie die Kamera an ein Fernsehgerät zur Bildwiedergabe anschließen.

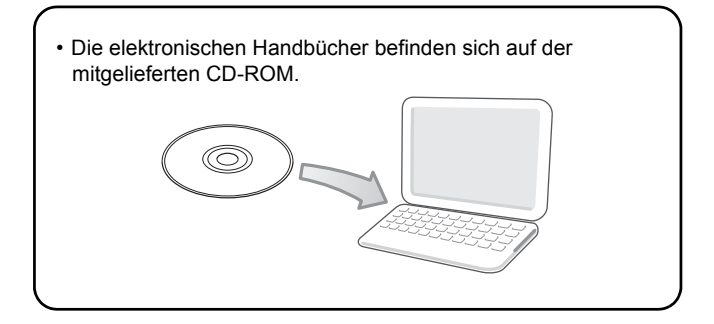

## Inhalt

Listen oder Tabellen, in denen Kamerafunktionen oder -verfahren zusammengefasst werden, sind durch  $\sum$  gekennzeichnet.

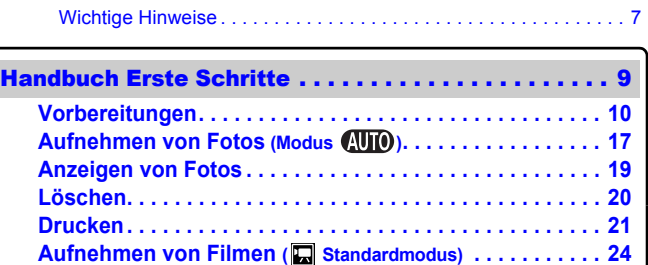

**[Anzeigen von Filmen . . . . . . . . . . . . . . . . . . . . . . . . . . . . . 26](#page-27-0) [Übertragen von Bildern auf einen Computer. . . . . . . . . . 27](#page-28-0) [Systemübersicht . . . . . . . . . . . . . . . . . . . . . . . . . . . . . . . . 34](#page-35-0)**

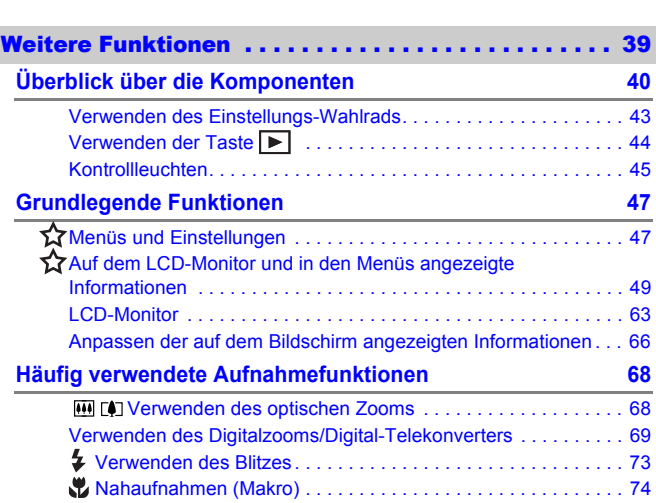

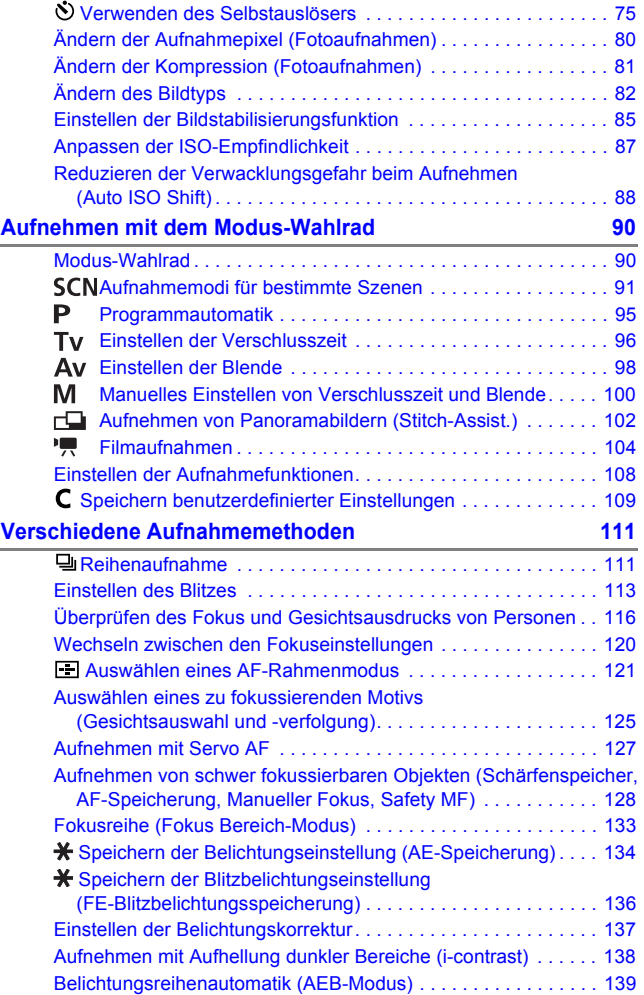

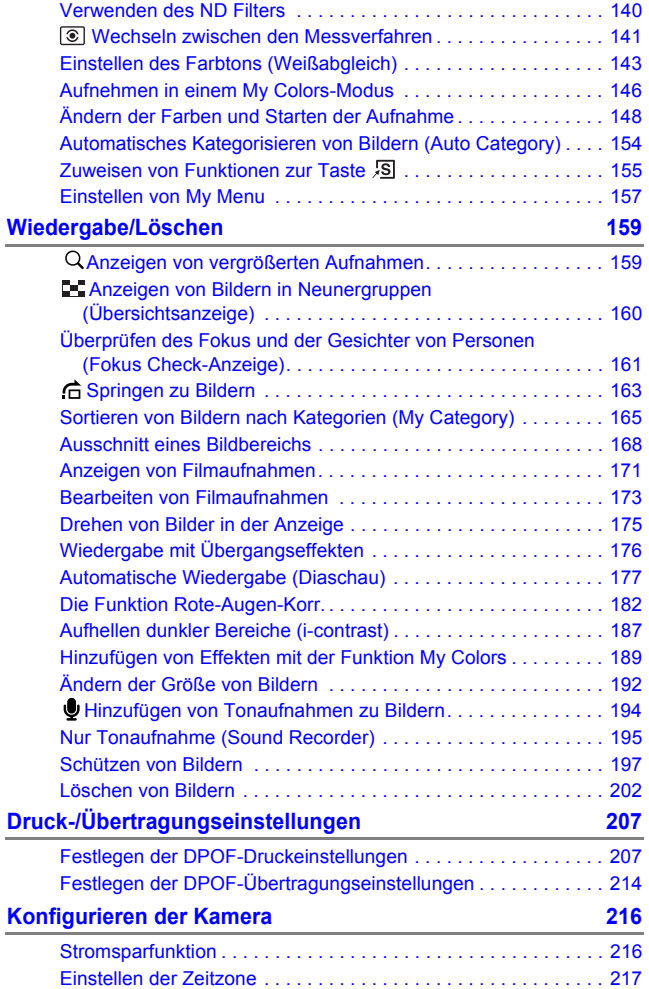

## $Inhalt 5$

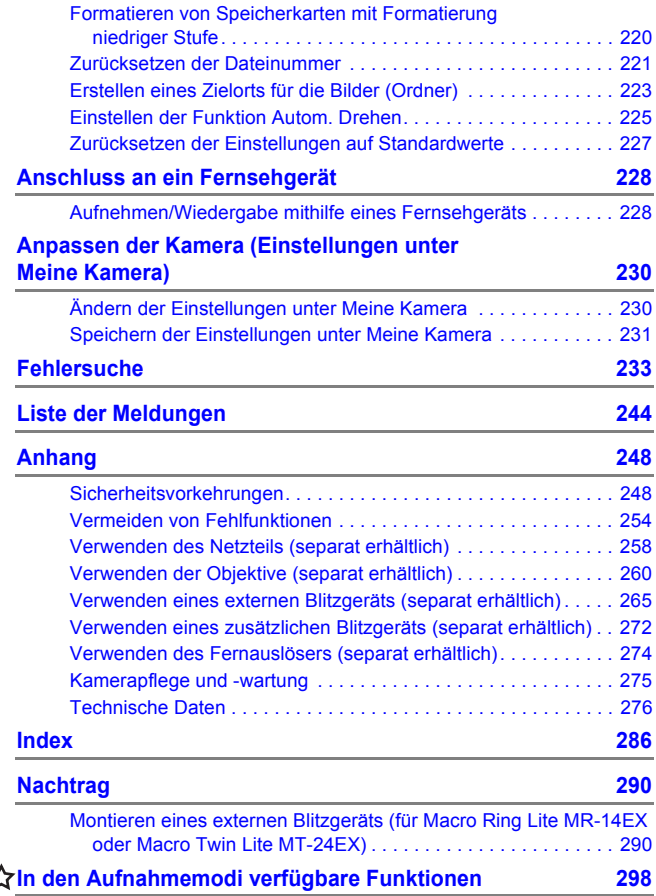

#### Wissenswertes zu diesem Handbuch

#### **In diesem Handbuch verwendete Symbole**

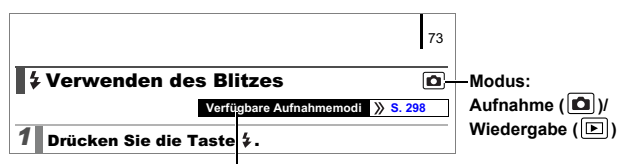

Einige Funktionen stehen möglicherweise in bestimmten Aufnahmemodi nicht zur Verfügung.

Wenn kein besonderer Hinweis angegeben ist, kann die Funktion jedoch in allen Modi verwendet werden.

: Dieses Symbol kennzeichnet Informationen, die sich auf die Funktionsweise der Kamera auswirken können.

: Dieses Symbol kennzeichnet weitergehende Themen zur Ergänzung der grundlegenden Informationen.

Die Erläuterungen in diesem Handbuch basieren auf den Standardeinstellungen der Kamera zum Zeitpunkt des Erwerbs. Die in diesem Handbuch verwendeten Abbildungen können sich je nach Kamera unterscheiden.

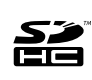

Sie können SD Speicherkarten, SDHC Speicherkarten (SD High Capacity), MultiMediaCards, MMCplus-Karten und HC MMCplus-Karten in dieser Kamera verwenden. Diese Kartentypen werden in diesem Handbuch einheitlich als Speicherkarten bezeichnet.

### <span id="page-8-0"></span>Wichtige Hinweise Testaufnahmen

Es wird dringend empfohlen, vor dem Anfertigen wichtiger Aufnahmen zunächst einige Testaufnahmen zu machen, um sicherzustellen, dass die Kamera funktioniert und Sie die Kamera ordnungsgemäß bedienen können.

Beachten Sie, dass Canon Inc., dessen Tochterfirmen, angegliederte Unternehmen und Händler keine Haftung für Folgeschäden übernehmen, die aus der Fehlfunktion einer Kamera oder eines Zubehörteils (z. B. einer Speicherkarte) herrühren und die dazu führen, dass ein Bild entweder gar nicht oder in einem nicht maschinenlesbaren Format gespeichert wird.

#### Warnung vor Urheberrechtsverletzungen

Beachten Sie, dass Digitalkameras von Canon zum persönlichen Gebrauch bestimmt sind und niemals in einer Weise verwendet werden dürfen, die gegen nationale oder internationale Urheberrechtsgesetze und -bestimmungen verstößt oder diesen zuwiderläuft.

Beachten Sie auch, dass das Kopieren von Bildern aus Vorträgen, Ausstellungen oder gewerblichen Objekten mithilfe einer Kamera oder anderer Geräte unter bestimmten Umständen Urheberrechten oder anderen gesetzlich verankerten Rechten zuwiderläuft, auch wenn das Bild nur zum persönlichen Gebrauch aufgenommen wird.

#### Garantieeinschränkungen

Informationen zu den Garantiebestimmungen für Ihre Kamera finden Sie in der mitgelieferten Canon-Garantiebroschüre. **Kontaktinformationen zum Canon Kundendienst finden Sie in der Canon-Garantiebroschüre.**

#### **Temperatur des Kameragehäuses**

Wenn Sie Ihre Kamera über einen längeren Zeitraum nutzen, kann das Gehäuse der Kamera sehr warm werden. Beachten Sie dies, und gehen Sie entsprechend vorsichtig vor, wenn Sie die Kamera über einen längeren Zeitraum in Betrieb haben. Dabei handelt es sich nicht um eine Funktionsstörung.

#### **Info zum LCD-Monitor**

Der LCD-Monitor wird mittels hochpräziser Produktionstechniken hergestellt. Mehr als 99,99 % der Pixel funktionieren gemäß ihrer Spezifikation. Weniger als 0,01 % aller Pixel können mitunter versehentlich aufleuchten oder als rote oder schwarze Punkte erscheinen. Dies hat keinerlei Auswirkungen auf die aufgenommenen Bilder und stellt keine Fehlfunktion dar.

#### Videoformat

Stellen Sie das Videosignalformat der Kamera vor der Verwendung mit einem TV-Bildschirm auf das in Ihrer Region übliche Format ein [\(S. 228\).](#page-229-1)

#### Sprache

Informationen zum Ändern der Sprache finden Sie unter *Einstellen der Sprache* [\(S. 15\)](#page-16-0).

## <span id="page-10-0"></span>Handbuch Erste Schritte

- *<u>O[Vorbereitungen](#page-11-1)</u>*
- $\bullet$ **[Aufnehmen von Fotos](#page-18-1)**
- **[Anzeigen von Fotos](#page-20-1)**
- **O[Löschen](#page-21-1)**
- **O[Drucken](#page-22-1)**
- $\bullet$ **[Aufnehmen von Filmen](#page-25-1)**
- **•[Anzeigen von Filmen](#page-27-1)**
- z[Übertragen von Bildern auf einen](#page-28-1)  **Computer**
- **O[Systemübersicht](#page-35-1)**

## <span id="page-11-1"></span><span id="page-11-0"></span>Vorbereitungen

## Aufladen des Akkus

1. **Setzen Sie den Akku in das Ladegerät ein, sodass er einrastet.**

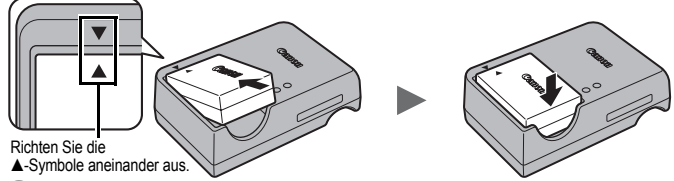

2. **Schließen Sie das Akkuladegerät (CB-2LZ) an eine Steckdose an, oder schließen Sie das Netzkabel an das Akkuladegerät (CB-2LZE) an, und verbinden Sie das andere Ende des Netzkabels mit einer Steckdose.**

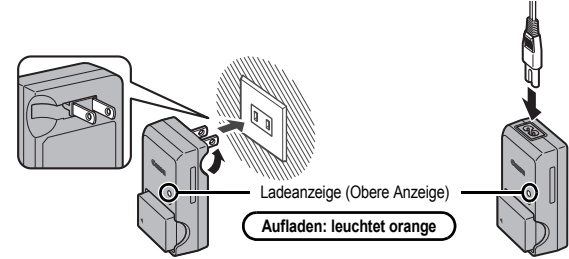

3. **Entnehmen Sie den Akku, nachdem der Ladevorgang beendet ist.**

Der Ladevorgang dauert ca. 2 Stunden und 20 Minuten.

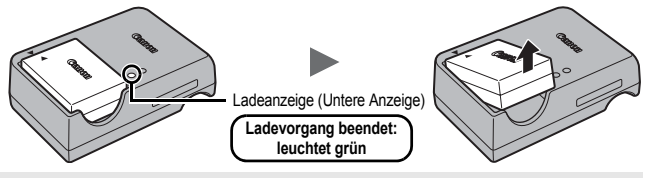

Zum Schutz des Akkus und zur Verlängerung der Lebensdauer sollte er nicht länger als 24 Stunden ohne Unterbrechung geladen werden.

 $\circled{2}$ 

#### Einsetzen des Akkus und der Speicherkarte

**1. Schieben Sie die Abdeckung nach außen (①), und** öffnen Sie sie (2).

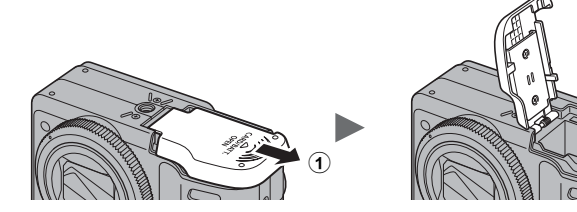

2. **Drücken Sie die Akkuverriegelung in Pfeilrichtung (**c**), und setzen Sie den Akku so ein, dass er einrastet.**

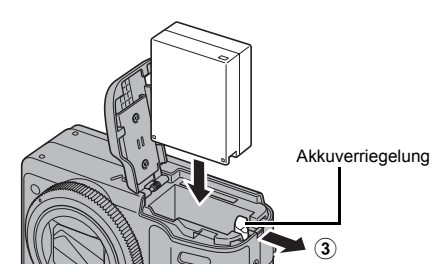

#### 3. **Setzen Sie die Speicherkarte ein, sodass sie einrastet.**

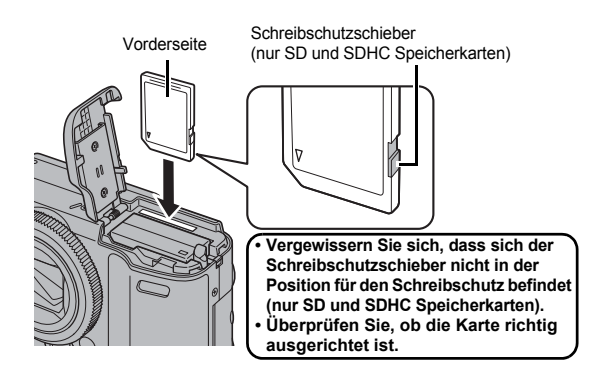

4. **Schließen Sie die Abdeckung (**d**), und schieben Sie sie nach innen, bis sie einrastet (6).** 

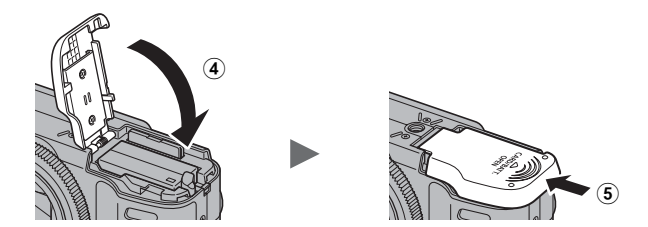

Vergewissern Sie sich vor dem Einsetzen, dass die Speicherkarte richtig ausgerichtet ist. Wenn die Speicherkarte in falscher Ausrichtung in die Kamera eingesetzt wird, wird die Karte von der Kamera unter Umständen nicht erkannt, oder sie funktioniert nicht ordnungsgemäß.

#### Herausnehmen des Akkus

Drücken Sie die Akkuverriegelung in Pfeilrichtung, und halten Sie sie in dieser Position, während Sie den Akku herausziehen.

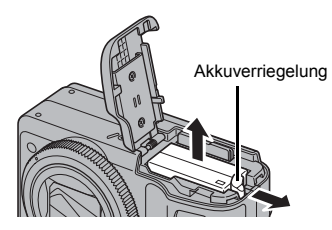

#### Herausnehmen der Speicherkarte

Schieben Sie die Speicherkarte so weit hinein, bis Sie ein Klicken hören, und lassen Sie sie dann los.

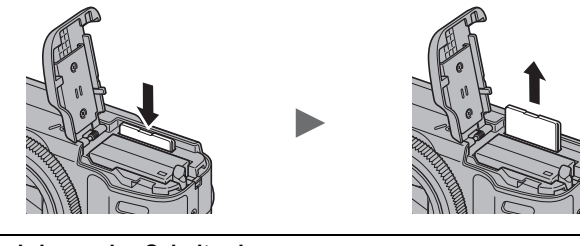

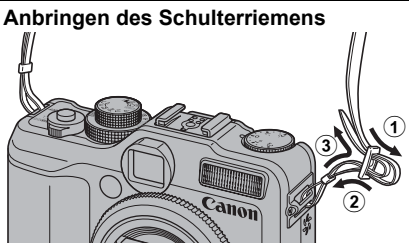

Ziehen Sie den Riemen in der Schnalle fest, sodass er nicht herausrutschen kann. Verfahren Sie ebenso auf der anderen Seite der Kamera.

Bringen Sie den Schulterriemen an der Kamera an, bevor Sie sie zum ersten Mal verwenden, um zu verhindern, dass sie fallengelassen wird.

## Einstellen von Datum und Uhrzeit

Das Menü zum Einstellen von Datum/Uhrzeit wird bei der ersten Inbetriebnahme der Kamera angezeigt.

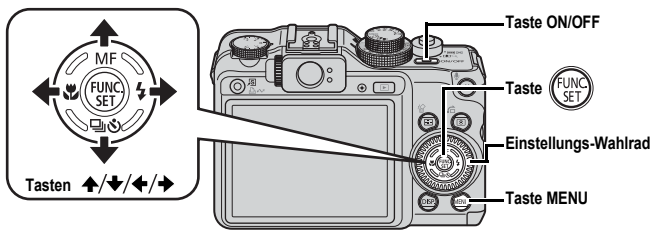

- 1. **Drücken Sie die Taste ON/OFF.**
- 2. **Wählen Sie Monat, Tag, Jahr und Uhrzeit sowie die Anzeigereihenfolge aus.**
	- **1. Wählen Sie mit der Taste ← oder → eine Option aus.**
	- **2.** Legen Sie mithilfe der Taste ♠ oder ◆ **den Wert fest.**
		- Sie können den Wert auch mit dem Einstellungs-Wahlrad einstellen.
- **3. Drücken Sie die Taste (EUNIC**

### Ändern von Datum/Uhrzeit

Gehen Sie zum Anzeigen des Menüs Datum/Uhrzeit wie folgt vor, und führen Sie dann die oben beschriebenen Schritte 2 und 3 durch.

- 1. **Drücken Sie die Taste MENU.**
- 2. Wählen Sie mit der Taste ← oder → **das Menü (Einstellungen) aus.**
- 3. **Wählen Sie mit der Taste oder die Option [Datum/Uhrzeit] aus.**
- 4. **Drücken Sie die Taste .**

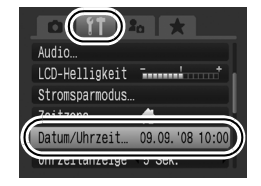

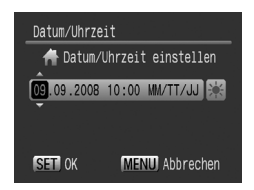

- Die Kamera verfügt über einen integrierten aufladbaren Lithium-Akku, um Einstellungen wie Datum/Uhrzeit zu speichern. Wenn Sie einen aufgeladenen Akku in die Kamera einsetzen, oder das separat erhältliche Netzteil ACK-DC50 verwenden, können Sie den Akku innerhalb von ca. vier Stunden aufladen. Hierfür muss die Kamera nicht eingeschaltet sein.
	- Die Einstellungen für Datum/Uhrzeit werden bei entferntem Hauptakku nach ca. drei Wochen zurückgesetzt. Stellen Sie in diesem Fall Datum/Uhrzeit neu ein.

## <span id="page-16-0"></span>Einstellen der Sprache

Sie können die Sprache ändern, in der Menüs und Meldungen auf dem LCD-Monitor angezeigt werden.

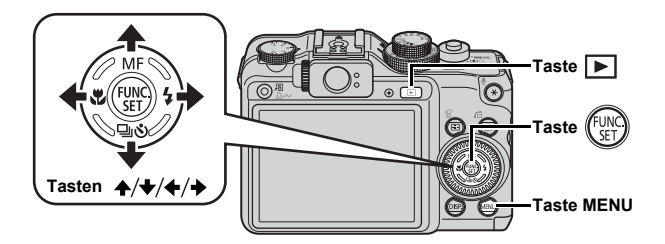

- 1. **Drücken Sie die Taste (Wiedergabe).**
- 2. **Halten Sie die Taste gedrückt, und drücken Sie die Taste MENU.**
- **3. Wählen Sie mit der Taste ↑, ↓, ← oder → die gewünschte Sprache aus.**
- 4. **Drücken Sie die Taste .**

## Formatieren von Speicherkarten

Durch Formatieren können Sie neue Speicherkarten initialisieren bzw. alle Bilder und sonstigen Daten von bereits verwendeten Karten löschen.

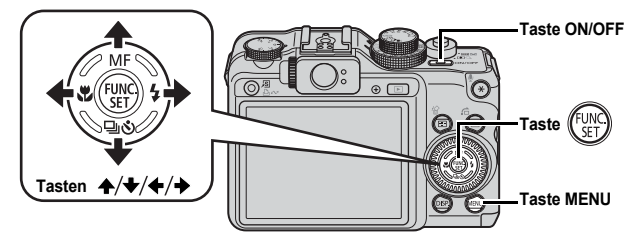

Beachten Sie, dass durch das Formatieren (Initialisieren) einer Speicherkarte alle auf der Karte gespeicherten Daten [\(S. 197\)](#page-198-0), einschließlich geschützter Bilder und Tondaten, die mit dem Sound Recorder aufgezeichnet wurden [\(S. 195\)](#page-196-0), gelöscht werden.

1. **Drücken Sie die Taste ON/OFF.**

#### 2. **Wählen Sie die Option [formatieren].**

- **1. Drücken Sie die Taste MENU.**
- 2. Wählen Sie mit der Taste < oder → **das Menü aus.**
- **3. Wählen Sie mit der Taste ▲ oder ↓ die Option [formatieren].**
- **4. Drücken Sie die Taste .**

#### 3. **Formatieren Sie eine Speicherkarte.**

- **1. Wählen Sie mit der Taste ← oder → die Option [OK].**
- 2. Drücken Sie die Taste <sup>(19</sup>

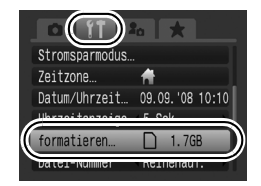

Wird angezeigt, wenn mit dem Sound Recorder aufgezeichnete Tondaten vorhanden sind.

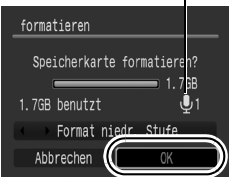

## <span id="page-18-1"></span><span id="page-18-0"></span>Aufnehmen von Fotos (Modus  $\textcolor{red}{\textbf{C}\textbf{I}\textbf{D}}$ )

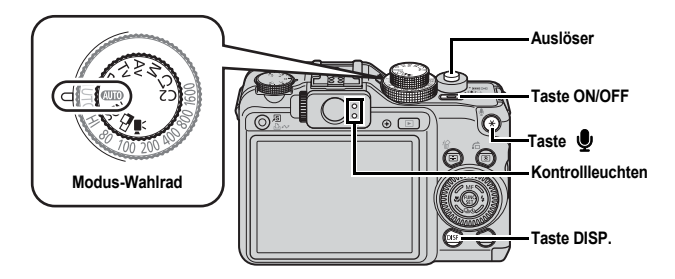

#### 1. **Drücken Sie die Taste ON/OFF.**

- Der Startton erklingt, und das Startbild wird auf dem LCD-Monitor angezeigt.
- Drücken Sie die Taste ON/OFF erneut, um die Kamera auszuschalten.

#### 2. **Wählen Sie einen Aufnahmemodus.**

- **1. Drehen Sie das Modus-Wahlrad**   $\overline{a}$ **uri** $\overline{b}$ .
- 3. **Richten Sie die Kamera auf das Motiv.**

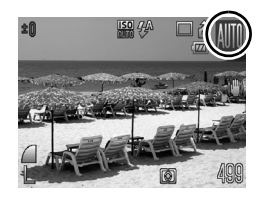

**Verringern der Verwacklungsgefahr** Legen Sie die Arme an den Körper, und halten Sie die Kamera an beiden Seiten fest. Auch die Verwendung eines Stativs kann sinnvoll sein.

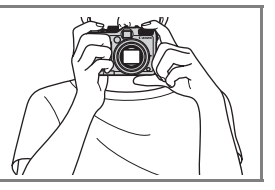

#### 4. **Halten Sie den Auslöser angetippt (halb heruntergedrückt), um zu fokussieren.**

Wenn die Kamera fokussiert ist, ertönen zwei Signaltöne, und die Kontrollleuchte leuchtet grün (orange bei Verwendung des Blitzes).

#### 5. **Drücken Sie den Auslöser vollständig herunter, um aufzunehmen.**

- Das Auslösegeräusch ertönt, und das Bild wird gespeichert.
- Während das Auslösegeräusch ertönt, sollten Bewegungen der Kamera oder des Motivs vermieden werden, da dies zu verschwommenen Bildern führen kann.
- Die aufgenommenen Bilder werden direkt nach der Aufnahme für etwa 2 Sekunden auf dem LCD-Monitor angezeigt (Aufnahmerückblick). Sie können auch während der Anzeige eines Bilds eine Aufnahme machen, indem Sie den Auslöser drücken.
- Wenn Sie den Auslöser nach einer Aufnahme gedrückt halten, wird das Bild weiterhin angezeigt.
- Während die Datei auf der Speicherkarte gespeichert wird, blinkt die Kontrollleuchte grün.

### Aufnehmen fokussierter Bilder

Die Kamera fokussiert automatisch, wenn Sie den Auslöser halb herunterdrücken.\*

\* Die Kamera ist mit einem zweistufigen Auslöser ausgestattet. Um die erste Stufe zu erreichen, muss die Taste halb heruntergedrückt werden.

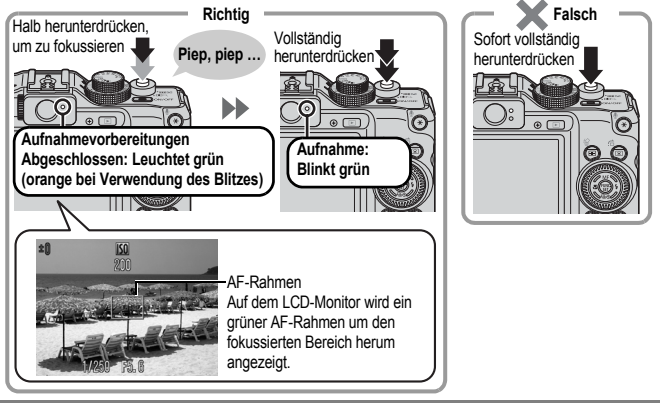

#### **Stummschaltung**

Wenn Sie die Taste  $\bigcirc$  beim Einschalten der Kamera gedrückt halten, werden alle Kamerageräusche stumm geschaltet. Sie können die Einstellung im Menü Einstellungen auf [Stummschaltung] setzen [\(S. 59\)](#page-60-0).

## <span id="page-20-1"></span><span id="page-20-0"></span>Anzeigen von Fotos

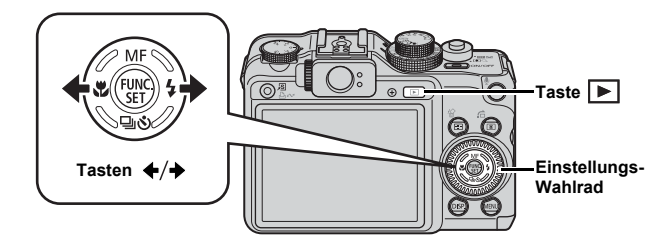

1. **Drücken Sie die Taste (Wiedergabe).**

### **2.** Zeigen Sie das gewünschte Bild mit der Taste  $\div$  oder  $\div$  an.

- Drücken Sie die Taste  $\blacklozenge$ , um zum vorherigen Bild zu wechseln, oder die Taste → um zum nächsten Bild zu wechseln.
- Wenn Sie die Taste gedrückt halten, wechselt die Bildanzeige schneller, allerdings werden die Bilder in einer gröberen Auflösung angezeigt.
- Sie können Bilder auch mit dem Einstellungs-Wahlrad anzeigen. Durch Drehen im Uhrzeigersinn wird das letzte Bild angezeigt, durch Drehen gegen den Uhrzeigersinn das nächste.

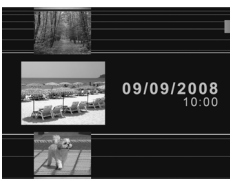

- Im Wiedergabe-Menü können Sie [Wiedergabe] auf [Betrachtet]\* oder [LetzteAufn] setzen. (\* Standardeinstellung)
- **Wenn Sie [Betrachtet] ausgewählt haben, wird das zuletzt** angesehene Bild angezeigt (Fortsetzung der Wiedergabe).
- Mit folgenden Aktionen wird das zuletzt aufgenommene Bild angezeigt – unabhängig von den Einstellungen für [Wiedergabe]: Aufnehmen eines Bilds, Austauschen der Speicherkarte oder Bearbeiten eines Bilds auf der Speicherkarte mit einem Computer.

## <span id="page-21-1"></span><span id="page-21-0"></span>Löschen

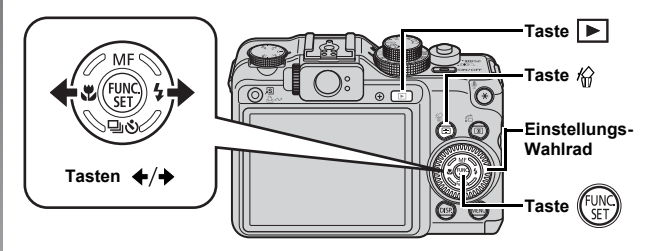

- 1. **Drücken Sie die Taste (Wiedergabe).**
- **2.** Wählen Sie mit der Taste + oder → ein Bild aus, das **Sie löschen möchten, und drücken Sie anschließend**  die Taste  $\mathcal{Q}$ .

Sie können Bilder auch mit dem Einstellungs-Wahlrad anzeigen.

3. **Vergewissern Sie sich, dass [Löschen] ausgewählt ist, und drücken Sie die Taste .**

Wählen Sie [Abbrechen] aus, wenn Sie die Bilder doch nicht löschen möchten.

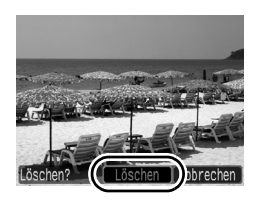

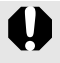

Beachten Sie, dass keine Möglichkeit zum Wiederherstellen gelöschter Bilder besteht. Gehen Sie daher beim Löschen von Bildern sehr vorsichtig vor.

<span id="page-22-1"></span><span id="page-22-0"></span>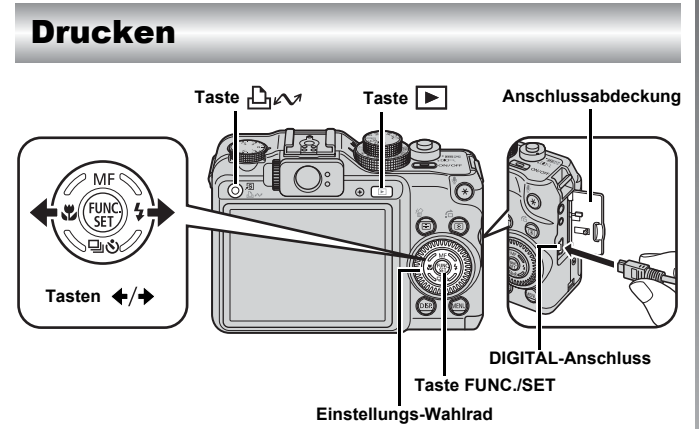

#### 1. **Schließen Sie die Kamera an einen Direktdruckkompatiblen Drucker an.**

- Öffnen Sie die Anschlussabdeckung der Kamera, und stecken Sie den Stecker des Schnittstellenkabels vollständig in den Anschluss hinein.
- Genaue Anweisungen hierzu finden Sie im Benutzerhandbuch des Druckers.
- Da diese Kamera mit einem Standardprotokoll (PictBridge) arbeitet, können Sie außer Canon-Druckern auch andere PictBridge-kompatible Drucker verwenden.

Weitere Informationen hierzu finden Sie im *Benutzerhandbuch für den Direktdruck*.

#### 2. **Schalten Sie den Drucker ein.**

#### 3. **Drücken Sie die Taste (Wiedergabe) an der Kamera, um sie einzuschalten.**

• Die Taste  $\Box x$  leuchtet blau.

#### 22 Drucken

#### 4. Wählen Sie mit der Taste + oder → ein zu druckendes **Bild aus, und drücken Sie anschließend die Taste .**

- Die Taste  $\Delta \sim$  blinkt blau, und der Druckvorgang wird gestartet.
- Sie können Bilder auch mit dem Einstellungs-Wahlrad auswählen.
- Schalten Sie nach Beendigung des Druckvorgangs die Kamera und den Drucker aus, und trennen Sie die Verbindung mit dem Schnittstellenkabel.

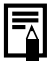

Sie können das Aufnahmedatum mit dieser Kamera nicht beim Aufnehmen in ein Bild einfügen (Datumsaufdruck). Mit dem folgenden Verfahren können Sie das Datum jedoch während des Druckvorgangs auf Bilder drucken.

- Einstellen mit der DPOF-Funktion (Digital Print Order Format) der Kamera [\(S. 207\)](#page-208-1). Einstellen der Option [Datum] auf [An] unter

[Druckeinstellungen] im Menü (Druck).

- Anschließen der Kamera an einen Drucker und Drucken des **Datums** 

Weitere Informationen finden Sie im *Benutzerhandbuch für den Direktdruck*.

- Einlegen einer Speicherkarte in den Drucker und Drucken des Datums.

Weitere Informationen finden Sie im Benutzerhandbuch des Druckers.

- Verwenden der mitgelieferten Software. Weitere Informationen finden Sie in der *Softwareanleitung*.

#### Drucken über eine Druckliste

Sie können Bilder direkt einer Druckliste hinzufügen, indem Sie unmittelbar nach der Aufnahme oder Wiedergabe eines Bilds die Taste  $\bigoplus_{\alpha\in\mathbb{Z}}\alpha$ drücken. Sie können die Bilder dann problemlos aus der Liste drucken, wenn Sie die Kamera an einen Drucker anschließen.

#### Hinzufügen zur Druckliste

- **1.** Drücken Sie die Taste  $\bigoplus_{i\in\mathcal{N}}$  (nur Fotos).
- 2. **Fügen Sie das Foto der Druckliste hinzu.**
	- 1. Mithilfe der Taste  $\triangle$  oder  $\triangle$  können **Sie die Anzahl der Ausdrucke festlegen.**
	- 2. Wählen Sie mit der Taste **←** oder → den **Eintrag [Zufügen].**
- 
- **3. Drücken Sie die Taste (Fig.**
- Um ein Bild aus der Druckliste zu entfernen, drücken Sie erneut die Taste  $\Box$  $\sim$  , verwenden Sie die Taste  $\blacklozenge$  oder  $\blacktriangleright$  um [Entfernen] auszuwählen, und drücken Sie die Taste **FUNC./SET**.

#### Drucken von Bildern aus einer Druckliste

Die Erläuterungen beziehen sich auf die Verwendung eines Canon-Druckers der SELPHY ES- oder SELPHY CP-Serie.

- 1. **Verbinden Sie die Kamera mit dem Drucker.**
- 2. **Drucken Sie das Bild.**
	- **1. Wählen Sie mit der Taste ▲ oder ↓ die Option [Jetzt Drucken].**
		- Sie können die Taste  $\triangleq$  oder  $\triangleq$ verwenden, um die Bilder zu bestätigen, die der Druckliste hinzugefügt wurden.
	- **2. Drücken Sie die Taste (FUNCE)** 
		- Der Druckvorgang wird gestartet.
		- Wenn der Druckvorgang angehalten und dann fortgesetzt wird, beginnt der Druckvorgang mit dem nächsten Bild in der Warteschlange.

Anzahl der Ausdrucke

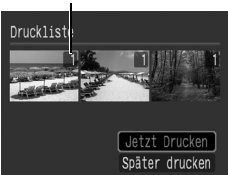

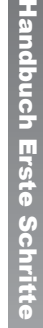

## <span id="page-25-1"></span><span id="page-25-0"></span>Aufnehmen von Filmen ( Standardmodus)

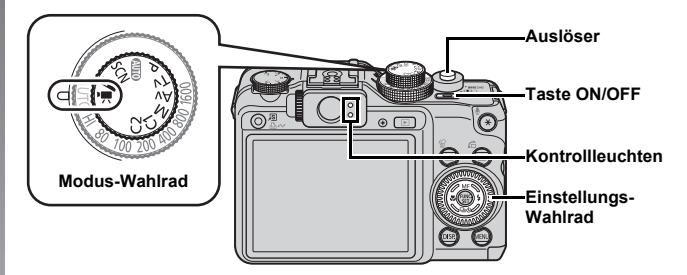

1. **Drücken Sie die Taste ON/OFF.**

#### 2. **Wählen Sie einen Aufnahmemodus.**

- **1. Drehen Sie das Modus-Wahlrad**  auf<sup>1</sup>只 (Film).
- **2. Wählen Sie (Standard) mit dem Einstellungs-Wahlrad aus.**

#### 3. **Richten Sie die Kamera auf das Motiv.**

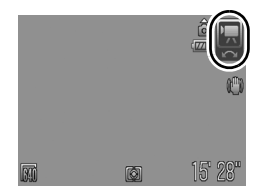

- Berühren Sie während der Aufnahme nicht das Mikrofon.
	- Die Geräusche, die durch das Betätigen von Tasten oder anderen Bedienelementen verursacht werden, werden mit dem Film aufgenommen.

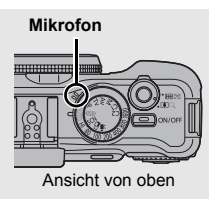

#### 4. **Halten Sie den Auslöser angetippt, um zu fokussieren.**

- Wenn die Kamera fokussiert ist, ertönen zwei Signaltöne, und die Kontrollleuchte leuchtet grün.
- Belichtung, Fokus und Weißabgleich werden automatisch eingestellt.

#### 5. **Drücken Sie den Auslöser vollständig herunter.**

- Die Aufzeichnung beginnt.
- Während der Aufnahme werden die Aufnahmedauer und [OREC] auf dem LCD-Monitor angezeigt.

- 6. **Drücken Sie den Auslöser erneut ganz herunter, um die Aufzeichnung zu beenden.**
	- Während die Datei auf der Speicherkarte gespeichert wird, blinkt die Kontrollleuchte grün.
	- Max. Größe eines Films: 4 GB\*.
	- Die Aufzeichnung wird automatisch beendet, wenn die maximale Aufnahmedauer erreicht wurde oder der Speicherplatz der eingesetzten Speicherkarte erschöpft ist.
	- \* Auch wenn die Filmgröße noch nicht 4 GB erreicht hat, stoppt die Aufnahme bei einer Filmlänge von 1 Stunde. Je nach Kapazität der Speicherkarte und Datenschreibgeschwindigkeit wird die Aufnahme unter Umständen bereits vor dem Erreichen einer Länge von 1 Stunde bzw. einer Filmgröße von 4 GB beendet.

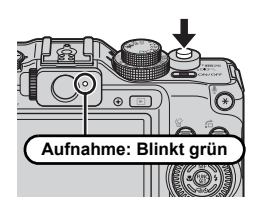

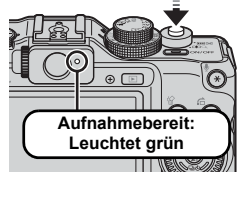

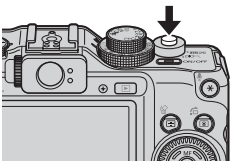

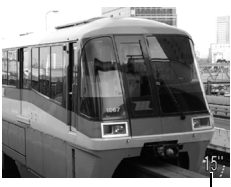

Abgelaufene Zeit

## <span id="page-27-1"></span><span id="page-27-0"></span>Anzeigen von Filmen

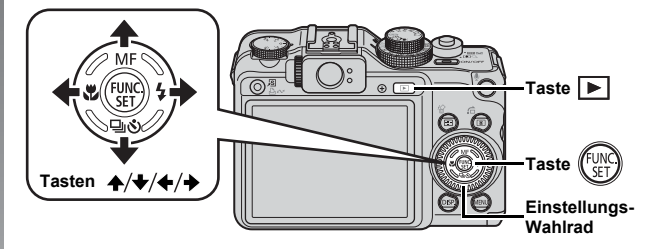

- 1. **Drücken Sie die Taste (Wiedergabe).**
- 2. **Verwenden Sie zum Anzeigen eines Films die Taste**   $\blacklozenge$  **oder**  $\blacktriangleright$ **, und drücken Sie die Taste**  $\ell$ 
	- Filmaufnahmen sind mit dem Symbol **SED** 및 gekennzeichnet.
	- Sie können Bilder auch mit dem Einstellungs-Wahlrad anzeigen.

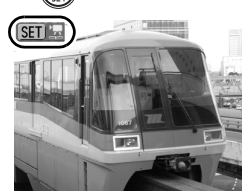

#### **3. Wählen Sie mit der Taste ← oder → die Option D (Wiedergabe), und drücken Sie dann die Taste .**

- Der Film wird abgespielt.
- Wenn Sie während der Wiedergabe die Taste **FUNC./SET** drücken, können Sie die Wiedergabe unterbrechen und neu starten.
- Mithilfe der Taste  $\triangle$  oder  $\triangle$  können Sie die Wiedergabelautstärke anpassen.

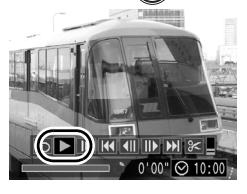

## <span id="page-28-1"></span><span id="page-28-0"></span>Übertragen von Bildern auf einen Computer

Wir empfehlen die Verwendung der mitgelieferten Software.

#### Für die Vorbereitungen erforderlich:

- **Kamera und Computer**
- **CD-ROM Canon Digital Camera Solution Disk (im Lieferumfang der Kamera enthalten)**
- **Mit der Kamera geliefertes Schnittstellenkabel**

#### Systemanforderungen

Installieren Sie die Software auf einem Computer, der die nachstehenden Mindestvoraussetzungen erfüllt.

#### Windows

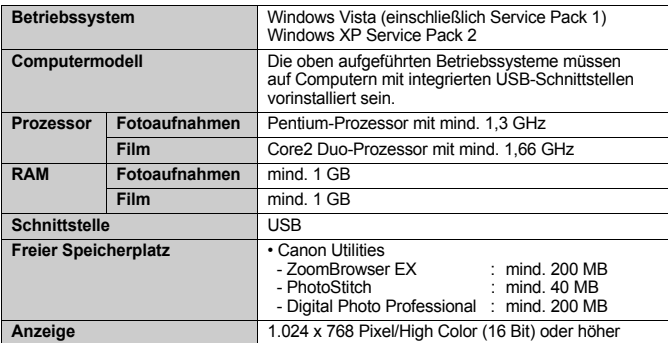

#### <span id="page-29-0"></span>Macintosh

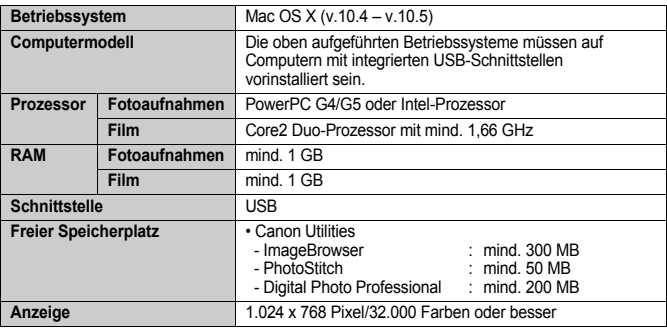

## Vorbereiten auf das Übertragen von Bildern

1. **Installieren der Software.**

#### Windows

**1. Legen Sie die CD-ROM Canon Digital Camera Solution Disk in das CD-ROM-Laufwerk des Computers ein.**

#### **2. Klicken Sie auf [Einfache Installation].**

Folgen Sie beim Installieren den Anweisungen auf dem Bildschirm.

**3. Klicken Sie nach Abschluss der Installation auf [Neu starten] oder [Fertigstellen].**

Nach Abschluss der Installation wird [Neu starten] oder [Fertigstellen] angezeigt. Klicken Sie auf die Schaltfläche, die angezeigt wird.

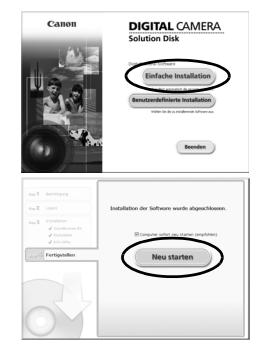

**4. Nehmen Sie die CD-ROM aus dem Laufwerk, wenn der normale Desktop-Bildschirm angezeigt wird.**

Canon

#### Macintosh

Doppelklicken Sie auf das Symbol im CD-ROM-Fenster. Klicken Sie im Installationsbildschirm auf [Installieren]. Folgen Sie den Anweisungen auf dem Bildschirm, um fortzufahren.

#### 2. **Verbinden der Kamera mit einem Computer.**

**1. Verbinden Sie das im Lieferumfang enthaltene Schnittstellenkabel mit dem USB-Anschluss des Computers und dem DIGITAL-Anschluss der Kamera.**

Öffnen Sie die Anschlussabdeckung der Kamera, und stecken Sie den Stecker des Schnittstellenkabels vollständig in den Anschluss hinein.

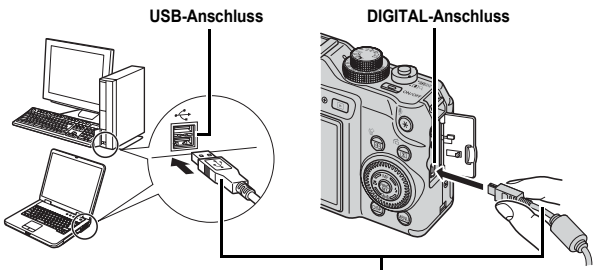

**Schnittstellenkabel**

- 3. **Vorbereiten des Übertragens von Bildern auf den Computer.**
	- **1. Drücken Sie die Taste (Wiedergabe), um die Kamera einzuschalten.**

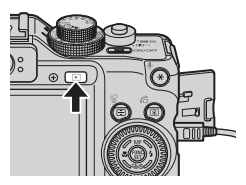

**DIGITAL CAMERA Solution Disk** 

#### 4. **Öffnen Sie CameraWindow.**

#### Windows

Wählen Sie [Canon CameraWindow], und klicken Sie auf [OK].

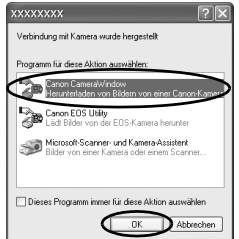

Wird das oben gezeigte Fenster nicht eingeblendet, klicken Sie auf das Menü [Start] und wählen Sie [Programme] oder [Alle Programme] und anschließend [Canon Utilities], [CameraWindow], [CameraWindow] und erneut [CameraWindow].

CameraWindow wird angezeigt.

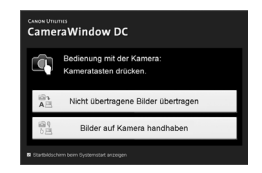

#### Macintosh

CameraWindow wird angezeigt, wenn Sie eine Verbindung zwischen Kamera und Computer hergestellt haben. Wird das Fenster nicht angezeigt, klicken Sie im Dock (die Leiste unten auf dem Desktop) auf das Symbol [CameraWindow].

Die Vorbereitungen zum Übertragen von Bildern sind nun abgeschlossen. Fahren Sie nun mit dem Abschnitt *Übertragen von Bildern (Direkt Übertragung)* fort [\(S. 31\)](#page-32-0).

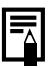

Anweisungen zum Übertragen von Bildern mit dem Computer können Sie der *Softwareanleitung* entnehmen.

### <span id="page-32-0"></span>Übertragen von Bildern mit der Kamera (Direkt Übertragung)

Verwenden Sie diese Methode zum Übertragen von Bildern über die Bedienelemente der Kamera.

**Installieren Sie vor dem ersten Übertragen von Bildern per Direktübertragung die Software [\(S. 28\).](#page-29-0)**

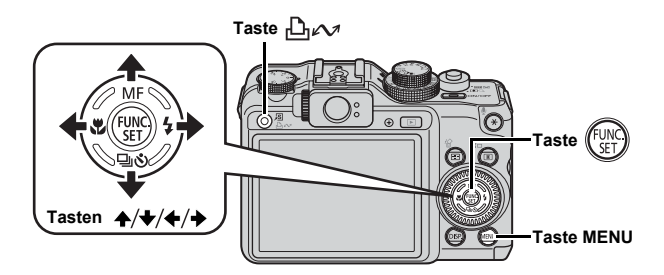

- 1. **Überprüfen Sie, ob das Menü Direkt Übertragung im LCD-Monitor der Kamera angezeigt wird.**
	- Die Taste  $\lim_{n \to \infty}$  leuchtet blau.
	- Drücken Sie die Taste **MENU**, wenn das Menü Direkt Übertragung nicht angezeigt wird.

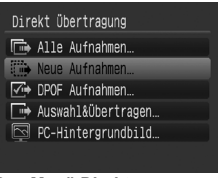

**Das Menü Direkt Übertragung**

#### **2. Drücken Sie die Taste**  $\Delta \sim$ **.**

• Die noch nicht übertragenen Bilder werden auf den Computer übertragen.

Sie können die folgenden Optionen im Menü Direkt Übertragung verwenden, um das Verfahren für die Übertragung von Bildern festzulegen.

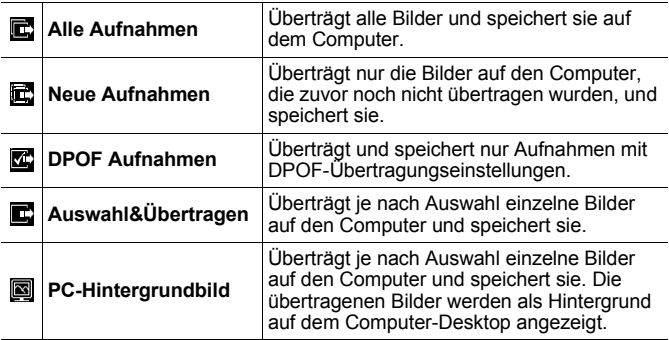

#### Alle Aufnahmen/Neue Aufnahmen/DPOF Aufnahmen

- 1. Wählen Sie mit der Taste A oder **↓** die Option **B**, **B oder & aus, und drücken Sie die Taste**  $\Delta \sim$ **.** 
	- Die Bilder werden übertragen. Die Taste  $\Box_{\mathbf{A}}$  blinkt während des Übertragungsvorgangs blau.
	- Nachdem der Übertragungsvorgang abgeschlossen ist, wird das Menü Direkt Übertragung wieder angezeigt.

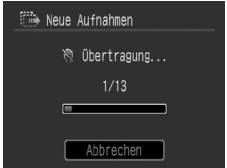

• Einen Übertragungsvorgang können Sie durch Drücken der Taste **FUNC./SET** abbrechen.

#### Auswahl&Übertragen/PC-Hintergrundbild

1. Wählen Sie mit der Taste A oder + den Eintrag **d** oder **a** aus, und drücken Sie die Taste  $\bigoplus \infty$ **(oder**  $(\oplus)$ **)**.

#### **2. Wählen Sie mit der Taste ← oder → die zu übertragenden Bilder aus, und drücken Sie die Taste**  $\bigcap_{i\in\mathcal{N}}$ **.**

- Die Bilder werden übertragen. Die Taste  $\Box_1 \curvearrowright$  blinkt während des Übertragungsvorgangs blau.
- 3. **Drücken Sie die Taste MENU, nachdem der Übertragungsvorgang abgeschlossen ist.**

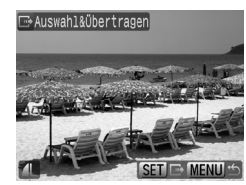

• Das Menü Direkt Übertragung wird wieder angezeigt.

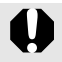

Es können nur JPEG-Bilder als PC-Hintergrundbild übertragen werden.

Die mit der Taste  $\Box$ <sub>1</sub> $\curvearrowright$  ausgewählte Option bleibt auch bei ausgeschalteter Kamera aktiviert. Die vorherige Einstellung ist bei der nächsten Anzeige des Menüs Direkt Übertragung wieder aktiv. Wenn als letzte Option [Auswahl&Übertragen] oder [PC-Hintergrundbild] ausgewählt wurde, wird der Bildschirm für die Bildauswahl direkt angezeigt.

Klicken Sie auf  $\frac{4}{5}$  oben rechts in CameraWindow, und wählen Sie eine Anwendung aus dem angezeigten Fenster aus.

#### Windows Macintosh

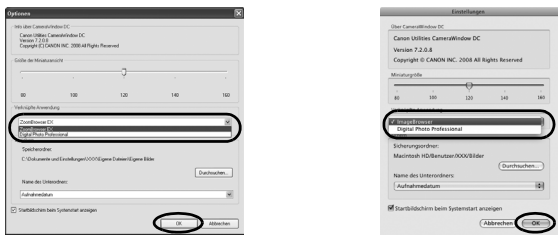

Wenn Sie auf [×] unten rechts in CameraWindow klicken, wird die ausgewählte Anwendung gestartet.

Standardmäßig werden die übertragenen Bilder anhand ihres Aufnahmedatums in Unterordnern gespeichert.

<span id="page-35-1"></span><span id="page-35-0"></span>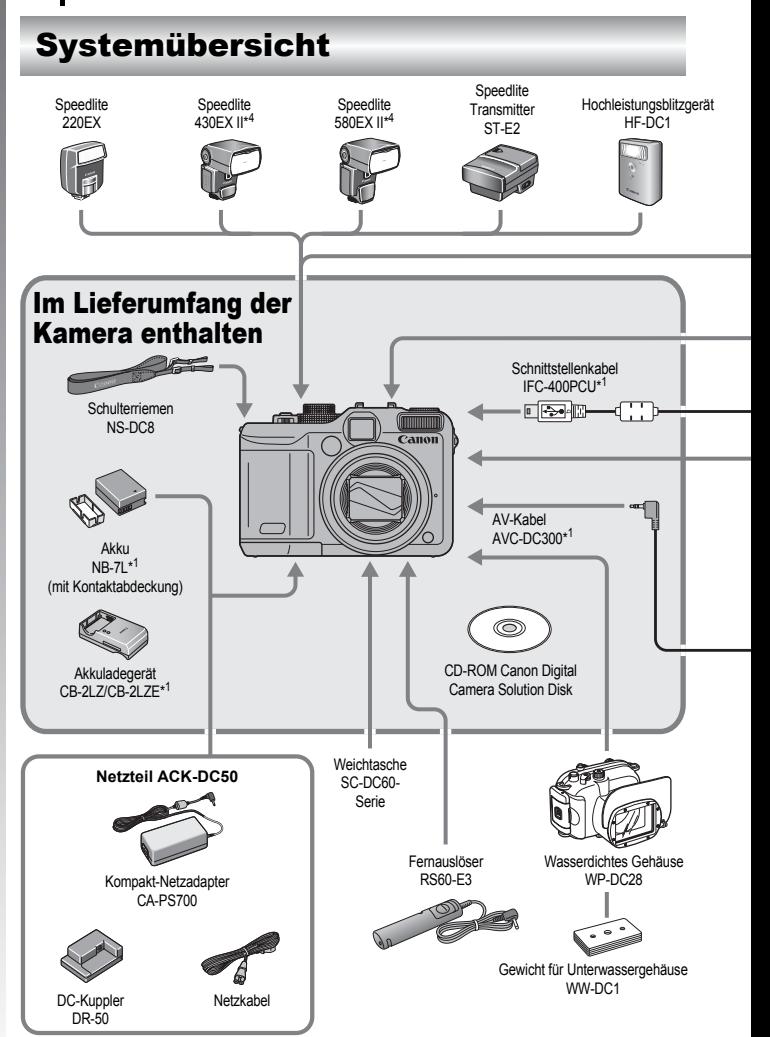
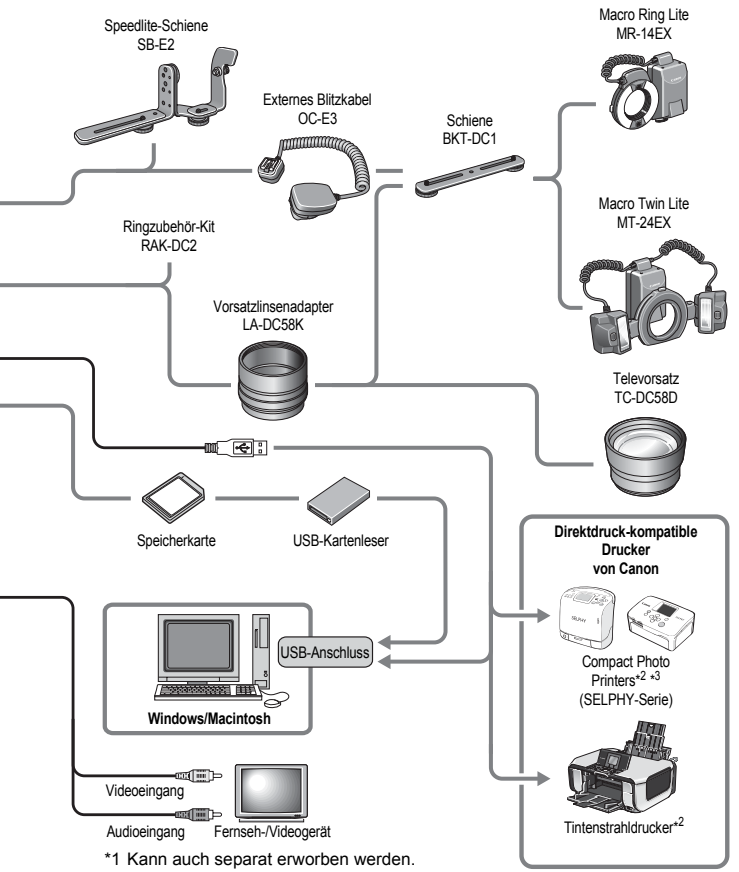

- \*2 Weitere Informationen über den Drucker und die Schnittstellenkabel finden Sie im Benutzerhandbuch, das im Lieferumfang des Druckers enthalten ist.
- \*3 Diese Kamera kann auch an die Card Photo Printer CP-10/CP-100/CP-200/ CP-300 angeschlossen werden.
- \*4 Die Speedlites 430EX und 580EX können ebenfalls verwendet werden.

# Zubehör (separat erhältlich)

Das folgende Kamerazubehör ist separat erhältlich. In einigen Regionen ist ein Teil des Zubehörs unter Umständen nicht oder nicht mehr erhältlich.

### Objektive, Objektivadapter

#### **• Vorsatzlinsenadapter LA-DC58K**

Dieser Adapter wird zum Befestigen des Televorsatzes, des Macro Ring Lite oder Macro Twin Lite an der Kamera benötigt.

#### **• Televorsatz TC-DC58D**

Verändert die Brennweite des eingebauten Objektivs um einen Faktor von ca. 1,4.

### **Blitz**

#### **• Speedlites der EX-Serie**

Speedlites für Canon EOS-Modelle. Die Motive werden optimal ausgeleuchtet, wodurch gestochen scharfe, natürliche Bilder entstehen.

- Speedlite 220EX/430EX II/580EX II\*
	- \* Die Speedlites 430EX und 580EX können ebenfalls verwendet werden.

#### **• Speedlite Transmitter ST-E2**

Ermöglicht die drahtlose Steuerung von Slave-Speedlite-Blitzgeräten (außer Speedlite 220EX).

**• Hochleistungsblitzgerät HF-DC1**

Dieses zusätzliche Blitzgerät kann für Aufnahmen von Motiven verwendet werden, die für den eingebauten Blitz zu weit entfernt sind.

**• Speedlite-Schiene SB-E2**

Diese Schiene hilft, die bei vertikalen Aufnahmen auftretenden unnatürlichen Schatten neben den Motiven zu vermeiden und ist ebenfalls nützlich bei Porträtaufnahmen. Im Lieferumfang dieser Schiene ist das externe Blitzkabel OC-E3 enthalten.

**• Externes Blitzkabel OC-E3**

Mit diesem Kabel können Sie ein Speedlite bis zu 60 cm von der Kamera entfernt verwenden.

### **• Macro Ring Lite MR-14EX / Macro Twin Lite MT-24EX**

Diese Blitzgeräte wurden speziell für Makroaufnahmen mit Blitz konzipiert.

Zum Montieren dieser Blitzgeräte an der Kamera ist der Vorsatzlinsenadapter LA-DC58K, das externe Blitzkabel OC-E3 und die Schiene BKT-DC1 (alle Teile separat erhältlich) erforderlich.

### Stromversorgung

- **Akku NB-7L** Wiederaufladbarer Lithium-Ionen-Akku.
- **Akkuladegerät CB-2LZ/CB-2LZE** Ein Ladegerät für den Akku NB-7L.
- **Netzteil ACK-DC50**

Mit diesem Adapter kann die Kamera über eine übliche Haushaltssteckdose mit Strom versorgt werden. Dies wird besonders dann empfohlen, wenn die Kamera über einen längeren Zeitraum betrieben oder an einem Computer angeschlossen werden soll. (Kann nicht zum Aufladen des Akkus verwendet werden.)

### Sonstiges Zubehör

**• Schnittstellenkabel IFC-400PCU**

Verwenden Sie dieses Kabel, um die Kamera an einen Computer, einen Compact Photo Printer (SELPHY-Serie) oder einen Tintenstrahldrucker\* anzuschließen.

\* Weitere Informationen finden Sie im Benutzerhandbuch Ihres Tintenstrahldruckers.

### **• AV-Kabel AVC-DC300**

Kabel für den Anschluss der Kamera an ein Fernsehgerät.

### **• Wasserdichtes Gehäuse WP-DC28**

Mit diesem Gehäuse können Sie Unterwasseraufnahmen in Tiefen von bis zu 40 Metern machen. Es eignet sich außerdem ideal für das Fotografieren im Regen, am Strand oder beim Skifahren.

### **• Weichtasche SC-DC60-Serie**

Schützt die Kamera vor Staub und Kratzern. Gehen Sie vorsichtig mit der Tasche um, da sich das Ledermaterial entfärben kann.

Ein Satz Objektivringe in drei verschiedenen Farben.

### **• Fernauslöser RS60-E3**

Durch Anschließen des Fernauslösers an die Kamera können Sie den Auslöser aktivieren, ohne die Kamera zu berühren und die Verwacklungsgefahr somit reduzieren. Befestigen Sie die Kamera beim Aufnehmen auf einem Stativ oder einem anderen Hilfsmittel.

### **• Schiene BKT-DC1**

Schiene zum Befestigen des Blitzes Macro Ring Lite oder Macro Twin Lite an der Kamera.

# Direktdruck-kompatible Drucker

Die folgenden separat erhältlichen Canon-Drucker sind für die Verwendung mit der Kamera geeignet. Ausdrucke in Fotoqualität lassen sich schnell und einfach erstellen, indem die Kamera mit nur einem Kabel an einen dieser Drucker angeschlossen wird und die Bedienelemente der Kamera betätigt werden.

- **Compact Photo Printers (SELPHY-Serie)**
- **Tintenstrahldrucker**

Weitere Informationen erhalten Sie beim nächstgelegenen Canon-Händler.

#### **Es wird empfohlen, nur Originalzubehör von Canon zu verwenden.**

Dieses Produkt wurde konzipiert, um zusammen mit Originalzubehör von Canon optimale Ergebnisse zu bieten. Canon übernimmt keine Gewährleistung für Schäden an diesem Produkt oder Unfälle, etwa durch Brandentwicklung oder andere Ursachen, die durch eine Fehlfunktion von Zubehörteilen, die nicht von Canon stammen, entstehen (z. B. Auslaufen und/oder Explosion eines Akkus). Beachten Sie, dass diese Garantie nicht für Reparaturen gilt, die aufgrund einer Fehlfunktion eines nicht von Canon hergestellten Zubehörteils erforderlich werden. Ungeachtet dessen können Sie Reparaturen anfordern, für die jedoch in derartigen Fällen Kosten anfallen.

# Weitere Funktionen

# <span id="page-41-0"></span>Überblick über die Komponenten

#### Vorderansicht

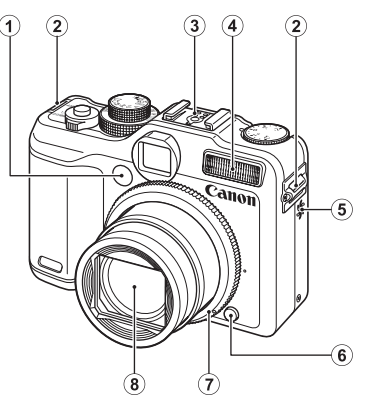

- a Lampe (AF-Hilfslicht: [S. 56,](#page-57-0) Lampe zur Rote-Augen-Reduzierung: [S. 114,](#page-115-0) Selbstauslöser-Lampe: [S. 75\)](#page-76-0)
- 2 Halterung für Schulterriemen [\(S. 13\)](#page-14-0)
- 3 Blitzschuh [\(S. 265\)](#page-266-0)
- d Blitz [\(S. 73\)](#page-74-0)
- **(5)** Lautsprecher
- $6$  Ringentriegelung  $(S. 261, 264)$  $(S. 261, 264)$
- $(7)$  Ring  $(S. 264)$
- **8** Objektiv

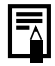

Der LCD-Monitor ist unter Umständen mit einer dünnen Kunststofffolie gegen Verkratzen während des Transports geschützt. Entfernen Sie diese Folie ggf. vor Verwendung der Kamera.

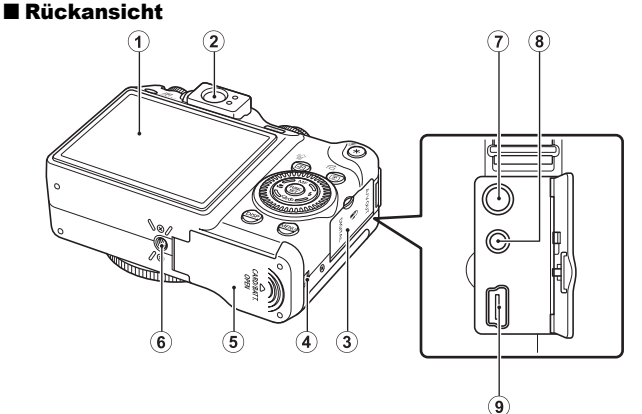

- a Bildschirm (LCD-Monitor) [\(S. 63\)](#page-64-0)
- $(a)$  Sucher
- 3 Anschlussabdeckung
- d Kabelabdeckung des DC-Kupplers [\(S. 259\)](#page-260-0)
- (5) Abdeckung des Speicherkarten-/Akkufachs [\(S. 11\)](#page-12-0)
- $\circ$  Stativbuchse
- g A/V OUT-Anschluss (Audio/Video-Ausgang) [\(S. 228\)](#page-229-0)
- **8** Anschluss für Fernauslöser [\(S. 274\)](#page-275-0)
- **9 DIGITAL-Anschluss [\(S. 21](#page-22-0), [29\)](#page-30-0)**

### Verwenden des optischen Suchers bei Aufnahmen

Durch Ausschalten des LCD-Monitors [\(S. 63\)](#page-64-0) und Verwenden des optischen Suchers können Sie während der Aufnahme Strom sparen.

- Sie können den Sucher mithilfe der Dioptrienanpassung so einstellen, dass Sie das Motiv scharf sehen [\(S. 42\).](#page-43-0) Anpassungen können im Bereich von  $-3.0$  bis +1,0 m<sup>-1</sup> (dpt) vorgenommen werden.
- Je nach Zoomeinstellung sehen Sie unter Umständen einen Teil des Objektivs durch den Sucher.
- Der Sucher verfügt über ein Sichtfeld, das ca. 77 % des aufgenommenen Bilds abdeckt.

41

#### <span id="page-43-0"></span>Bedienelemente

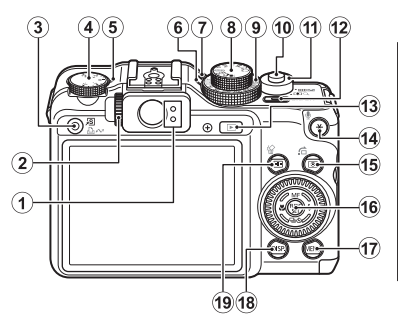

- 1 Kontrollleuchten [\(S. 45\)](#page-46-0)
- 2 Dioptrienanpassung
- c Taste (Direktwahl)/ (Print/Share) [\(S. 21,](#page-22-1) [31,](#page-32-0) [155\)](#page-156-0)
- d Belichtungskorrektur-Wahlrad [\(S. 137\)](#page-138-0)
- (5) Belichtungskorrektur-Anzeige
- 6 ISO-Anzeige
- 7 Mikrofon [\(S. 194](#page-195-0), [195\)](#page-196-0)
- **(8) Modus-Wahlrad [\(S. 17](#page-18-0), [24](#page-25-0), [90\)](#page-91-0)**
- $\Theta$  ISO-Wahlrad [\(S. 87\)](#page-88-0)
- 10 Auslöser [\(S. 17,](#page-18-1) [24\)](#page-25-1)
- 11) Zoom-Regler [\(S. 68,](#page-69-0) [159\)](#page-160-0)
	- Aufnahme: (Weitwinkel)/  $L$ ) (Tele)/
	- Wiedergabe: **E.** (Übersicht)/ (Vergrößern)
- 12 Taste ON/OFF/Betriebsanzeige [\(S. 17,](#page-18-2) [24\)](#page-25-2)
- 13 Taste  $\blacktriangleright$  (Wiedergabe) [\(S. 19\)](#page-20-0)

14 Taste  $\bigstar$  (AE-Speicherung/ FE-Blitzbelichtungsspeicherung)/ (Mikrofon) [\(S. 134,](#page-135-0) [136,](#page-137-0) [194](#page-195-0), [195\)](#page-196-0)

 $\circledcirc$ 

 $\widehat{\mathbf{2}}$ 

 $\overline{22}$ 

23

24

- o Taste (Messverfahren)/ (Springen) [\(S. 141,](#page-142-0) [163\)](#page-164-0)
- p Taste **FUNC./SET** (Funktion/ Einstellen) [\(S. 47\)](#page-48-0)
- **17 Taste MENU [\(S. 48\)](#page-49-0)**
- 18 Taste **DISP.** (Anzeige) [\(S. 63\)](#page-64-0)
- $\overline{19}$  Taste  $\overline{11}$  (AF-Rahmenauswahl) (Einzelbild löschen) [\(S. 121](#page-122-0), [20\)](#page-21-0)
- 20 Taste (Makro)/  $($  [\(S. 74\)](#page-75-0)
- 21 Taste MF (Manueller Fokus)/ [\(S. 128\)](#page-129-0)
- 22 Taste  $\sharp$  (Blitz)/  $\star$  [\(S. 73\)](#page-74-0)
- 23 Taste 马 (Reihenaufnahme)/  $\bullet$  (Selbstauslöser)/ $\blacklozenge$ [\(S. 111](#page-112-0), [75\)](#page-76-0)
- 24 Einstellungs-Wahlrad [\(S. 43\)](#page-44-0)

# <span id="page-44-1"></span><span id="page-44-0"></span>Verwenden des Einstellungs-Wahlrads

Das Drehen des Einstellungs-Wahlrads gegen den Uhrzeigersinn entspricht dem Drücken der Taste ←. während das Drehen im Uhrzeigersinn dem Drücken der Taste → entspricht (bei einigen Funktionen entspricht es außerdem dem Drücken der Taste  $\triangleq$  oder  $\blacktriangleright$ ).

Durch Drehen des Einstellungs-Wahlrads können Sie die folgenden Aktionen ausführen:

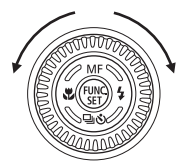

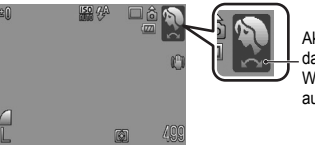

Aktion wird über das Einstellungs-Wahlrad ausgeführt.

### Aufnahmefunktionen

- Auswählen der Aufnahmemodi [\(S. 24](#page-25-3), [91,](#page-92-0) [104\)](#page-105-0)
- Auswählen von Optionen in  $\frac{1}{2}$  / $\frac{10}{2}$  /  $\frac{10}{2}$  [\(S. 73](#page-74-0), [74](#page-75-0), [111](#page-112-0), [75\)](#page-76-0)
- Auswählen der Einträge im Menü FUNC. [\(S. 47\)](#page-48-0)
- Auswählen der Aufnahmerichtung im Stitch-Assist.-Modus [\(S. 102\)](#page-103-0)
- Auswählen der Verschlusszeit und des Blendenwerts [\(S. 96](#page-97-0), [98\)](#page-99-0)
- Verschieben des AF-Rahmens [\(S. 123\)](#page-124-0)
- Anpassen des Fokus im manuellen Fokusmodus [\(S. 130\)](#page-131-0)
- Programmwechsel [\(S. 135\)](#page-136-0)
- Messverfahren [\(S. 141\)](#page-142-0)

### ■ Die Wiedergabefunktionen

- Auswählen eines Bilds [\(S. 19,](#page-20-1) [159,](#page-160-0) [160,](#page-161-0) [163\)](#page-164-0)
- Festlegen von Einstellungen/Bearbeiten [\(S. 177,](#page-178-0) [187,](#page-188-0) [194,](#page-195-0) [195,](#page-196-0) [207,](#page-208-0) [214\)](#page-215-0)
- Bedienen der Kamera für das Anzeigen/Bearbeiten von Filmen [\(S. 26,](#page-27-0) [171,](#page-172-0) [173\)](#page-174-0)

### Die Aufnahme- und Wiedergabefunktionen

- Auswählen eines Menüeintrags und Vornehmen von Einstellungen [\(S. 47,](#page-48-0) [48](#page-49-0), [230\)](#page-231-0)
- Ändern der Anzeigefarbe der Uhr [\(S. 46\)](#page-47-0)
- Festlegen von Meine Kamera-Einstellungen [\(S. 230\)](#page-231-0)

# Verwenden der Taste

Mit der Taste  $\blacktriangleright$  kann die Kamera ein-/ausgeschaltet werden und zwischen den Aufnahme- und Wiedergabemodi gewechselt werden.

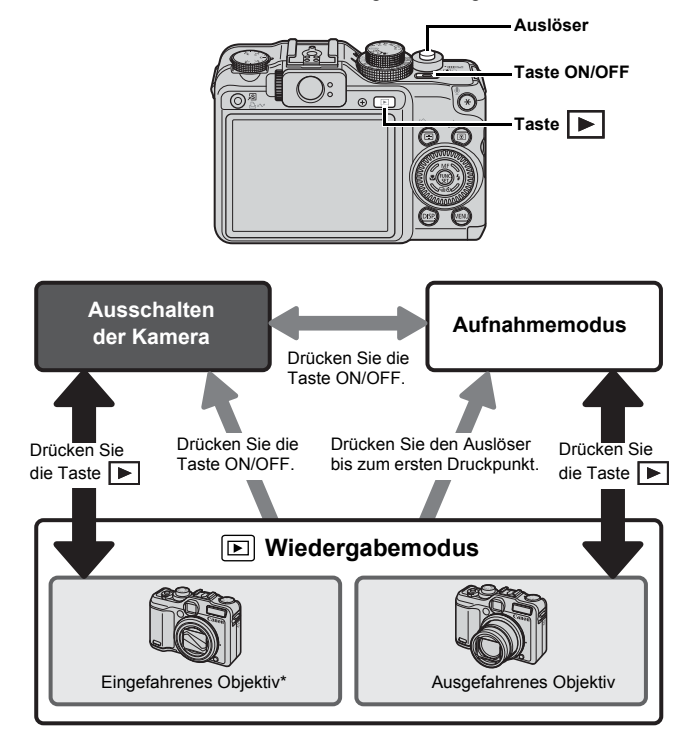

\* Sie können die Zeitvorgaben für das automatische Einfahren des Objektivs im Menü (Einstellungen) unter [Obj.einfahren] festlegen [\(S. 60\)](#page-61-0).

44

### <span id="page-46-0"></span>Kontrollleuchten

Die Kontrollleuchten hinten an der Kamera leuchten oder blinken bei unten stehenden Bedingungen.

#### **• Obere Kontrollleuchte**

Leuchtet grün : Aufnahmebereit (zwei Signaltöne)/bei ausgeschaltetem Display Blinkt grün : Aufnahme wird aufgezeichnet/gelesen/gelöscht/ übertragen (bei bestehender Verbindung mit einem Computer/Drucker) Leuchtet orange : Aufnahmebereit (Blitz ein) Blinkt orange : Aufnahmebereit (Verwacklungswarnung)

#### **• Untere Kontrollleuchte**

Leuchtet gelb : Makromodus/Manueller Fokus/AF-Speicherung Blinkt gelb : Probleme bei der Fokussierung (einzelner Signalton)

Führen Sie bei blinkender grüner Kontrollleuchte auf der Rückseite der Kamera keine der folgenden Aktionen aus, da dadurch Bilddaten beschädigt werden könnten.

- Kamera schütteln oder Stößen aussetzen
- Kamera ausschalten oder die Abdeckung des Speicherkarten-/Akkufachs öffnen

### <span id="page-47-0"></span>Anzeigen der Uhrzeit

Sie können das aktuelle Datum und die Uhrzeit mithilfe der folgenden Methoden für 5 Sekunden\* anzeigen.

\* Standardeinstellung.

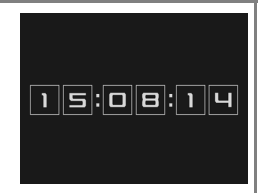

a Halten Sie die Taste **FUNC./SET** gedrückt, während Sie die Kamera einschalten.

b Halten Sie die Taste **FUNC./SET** im Aufnahme- oder Wiedergabemodus für mehr als eine Sekunde gedrückt. Wenn Sie die Kamera horizontal ausgerichtet halten, wird die Uhrzeit angezeigt. Wenn Sie die Kamera dagegen vertikal ausgerichtet halten, werden Datum und Uhrzeit angezeigt. Wenn Sie die Methode 1 zum Anzeigen der Uhrzeit verwenden und die Kamera dabei vertikal halten, wird die Uhrzeit zunächst genauso angezeigt wie bei horizontaler Ausrichtung der Kamera.

- Sie können die Anzeigefarbe durch Drücken der Taste  $\blacklozenge$  oder  $\blacktriangleright$ oder durch Drehen des Einstellungs-Wahlrads ändern.
- Die Uhrzeitanzeige wird beendet, wenn die festgelegte Dauer abgelaufen ist oder eine Taste gedrückt wird.
- Die Anzeigezeit der Uhr kann im Menü geändert werden [\(S. 60\)](#page-61-0).
- Die Uhr kann nicht in der vergrößerten Anzeige oder der Übersichtsanzeige angezeigt werden.

# <span id="page-48-0"></span>Grundlegende Funktionen

# Menüs und Einstellungen

Die Einstellungen für die Aufnahme- oder Wiedergabemodi oder Kameraeinstellungen wie Druckeinstellungen, Datum/Uhrzeit und Töne werden in den Menüs FUNC., Aufnahme, Wiedergabe, Druck, Einstellungen, Meine Kamera oder My Menu vorgenommen.

# Menü FUNC. (Taste (

In diesem Menü werden viele der gängigen Aufnahmefunktionen eingestellt.

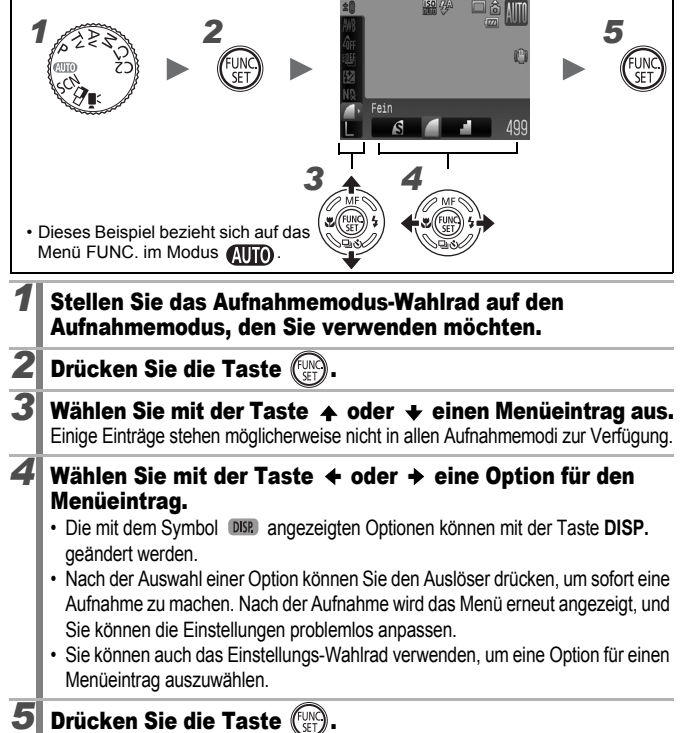

#### 48

#### <span id="page-49-0"></span>Menüs Aufnahme, Wiedergabe, Druck, Einstellungen, Meine Kamera und My Menu (Taste MENU)

Mithilfe dieser Menüs können Einstellungen für Aufnahme, Wiedergabe bzw. den Druck festgelegt werden.

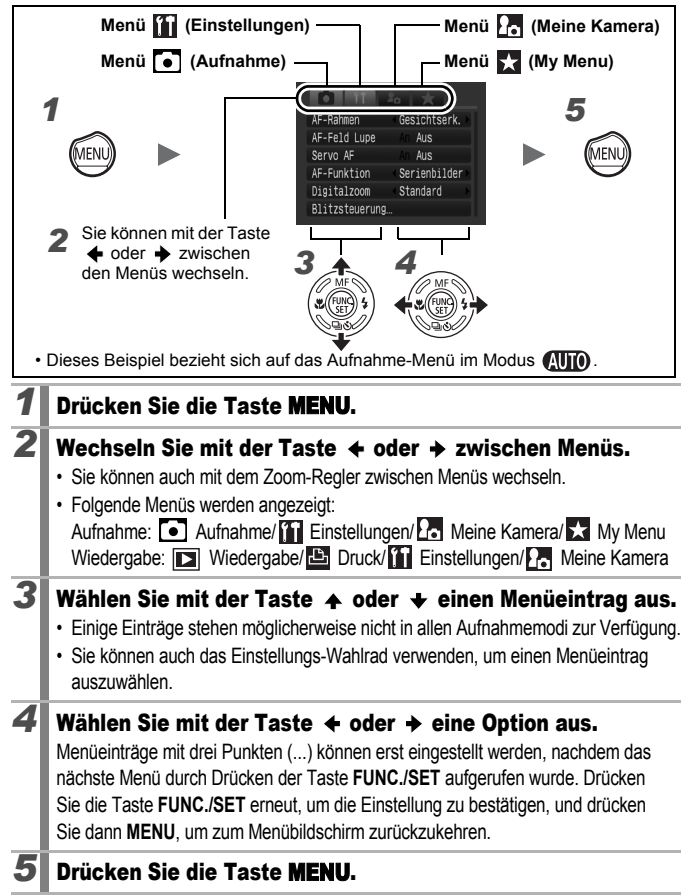

### <span id="page-50-0"></span>Auf dem LCD-Monitor und in den Menüs angezeigte Informationen

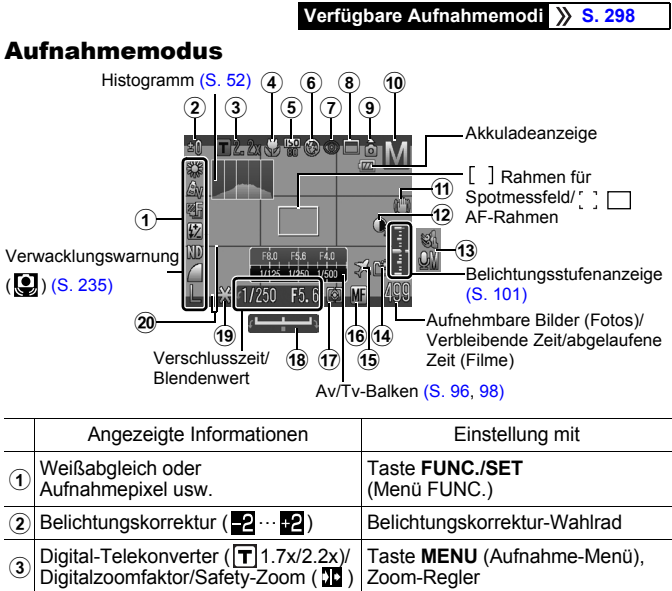

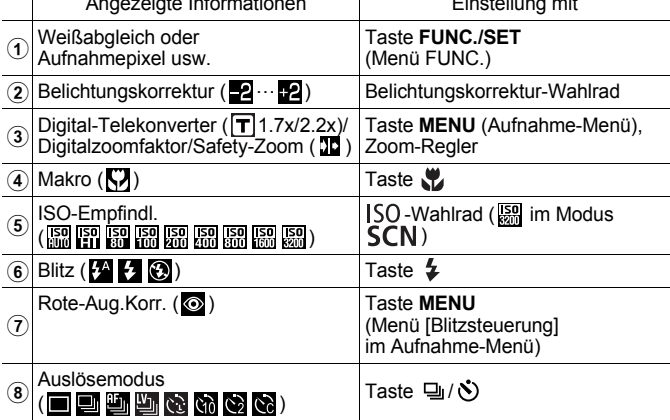

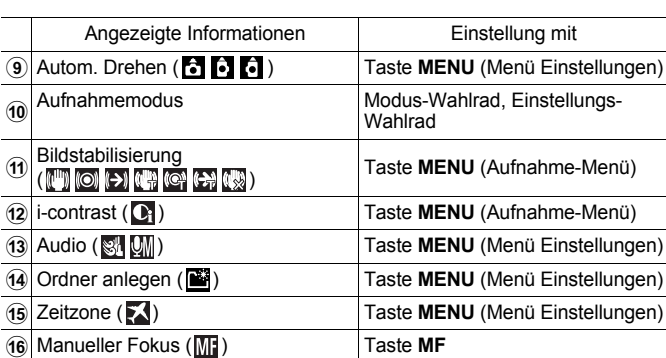

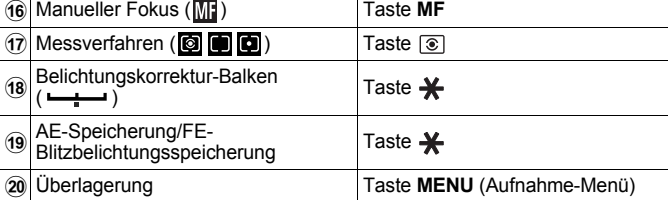

### Informationen zur Akkuladeanzeige

**• Das folgende Symbol und die folgende Meldung werden angezeigt.**

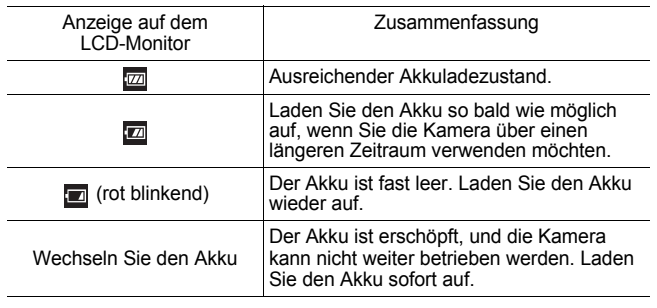

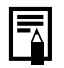

Wenn die Kontrollleuchte orange blinkt und die Verwacklungswarnung (**Q**) erscheint, weist dies auf unzureichende Beleuchtung hin, und es wird eine längere Verschlusszeit gewählt. Verwenden Sie folgende Aufnahmemethoden:

- Wählen Sie für den IS Modus eine andere Einstellung als [Aus] [\(S. 85\)](#page-86-0).
- Stellen Sie eine höhere ISO-Empfindlichkeit ein [\(S. 87\)](#page-88-0).
- Verwenden Sie Auto ISO Shift [\(S. 88\).](#page-89-0)
- Wählen Sie eine andere Blitzeinstellung als @ (Blitz aus) [\(S. 73\)](#page-74-0).
- Verwenden Sie ein Stativ oder ein anderes Hilfsmittel.

### Wiedergabemodus (Detailliert)

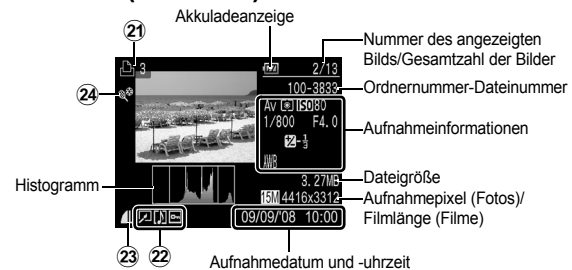

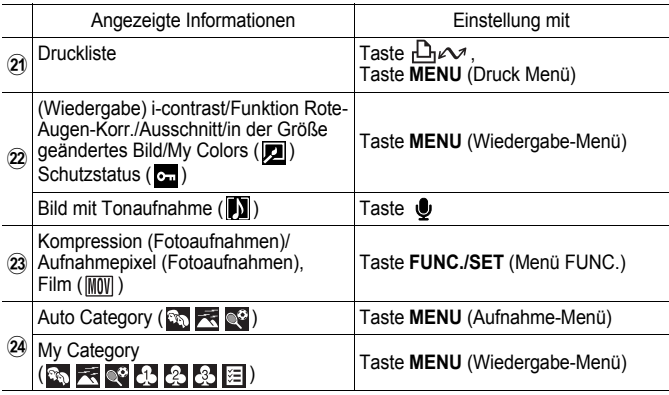

52

Bei einigen Bildern werden möglicherweise die folgenden Zusatzinformationen angezeigt.

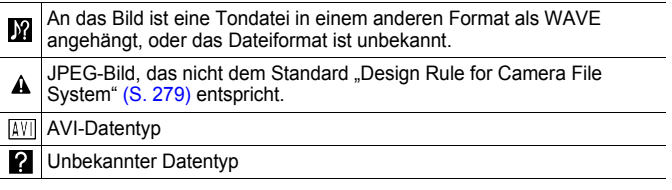

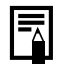

- Informationen für mit anderen Kameras aufgenommene Bilder werden möglicherweise nicht richtig angezeigt.
- Überbelichtungswarnung Die überbelichteten Bereiche des Bilds blinken:
	- bei der Prüfung eines Bilds im LCD-Monitor direkt nach der Aufnahme (Informationsanzeige)
	- bei Verwendung der Detailanzeige im Wiedergabemodus

### <span id="page-53-0"></span>Histogrammfunktion

Mithilfe des Histogramms können Sie die Helligkeitsverteilung des Bilds überprüfen. Sie können das Histogramm auch in den Modi  $P$ ,  $Tv$ ,  $Av$ und M einblenden, um die Helligkeit während der Aufnahme zu prüfen. Das Bild ist umso dunkler, je weiter die Verteilungskurve nach links tendiert. Das Bild ist umso heller, je weiter die Verteilungskurve nach rechts tendiert. Mit der Belichtungskorrekturfunktion können Sie die Helligkeit des Bilds vor der Aufnahme korrigieren [\(S. 137\)](#page-138-0).

Beispielhistogramme

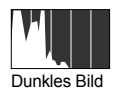

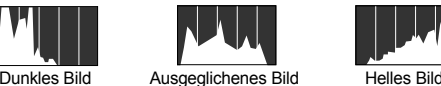

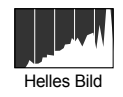

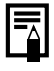

Sie können die Verschlusszeit, den Blendenwert und die ISO-Empfindlichkeit ändern, um die Helligkeit eines Bilds  $im$  Modus  $M$  anzupassen.

### Aufnahmemodus

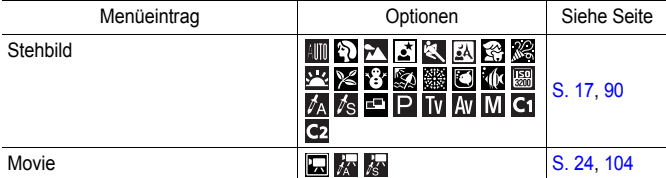

### Einstellungen mit den Tasten  $\mathcal{D}, \mathcal{Y}, \mathsf{MF}, \mathcal{Y}$  oder  $\boxdot/\Diamond$

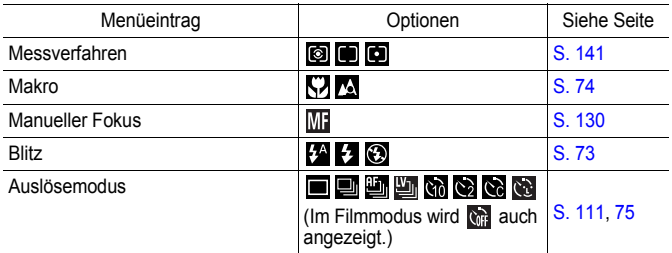

#### Einstellung mit dem ISO-Wahlrad und dem Belichtungskorrektur-Wahlrad

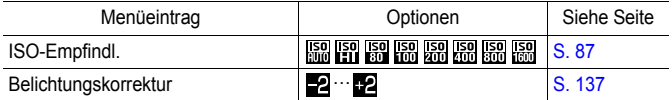

### Menü FUNC.

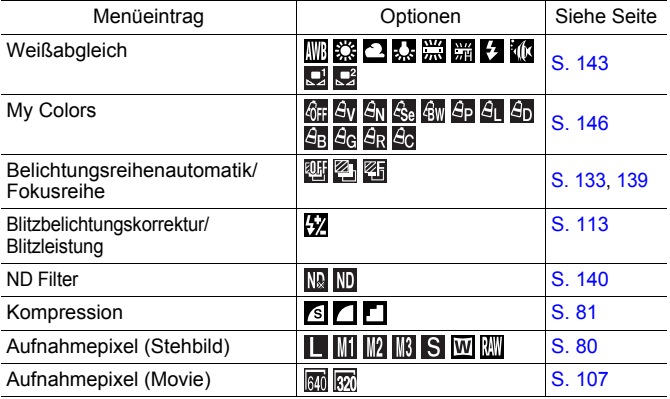

### Aufnahme-Menü<sup>[.]</sup>

\* Standardeinstellung

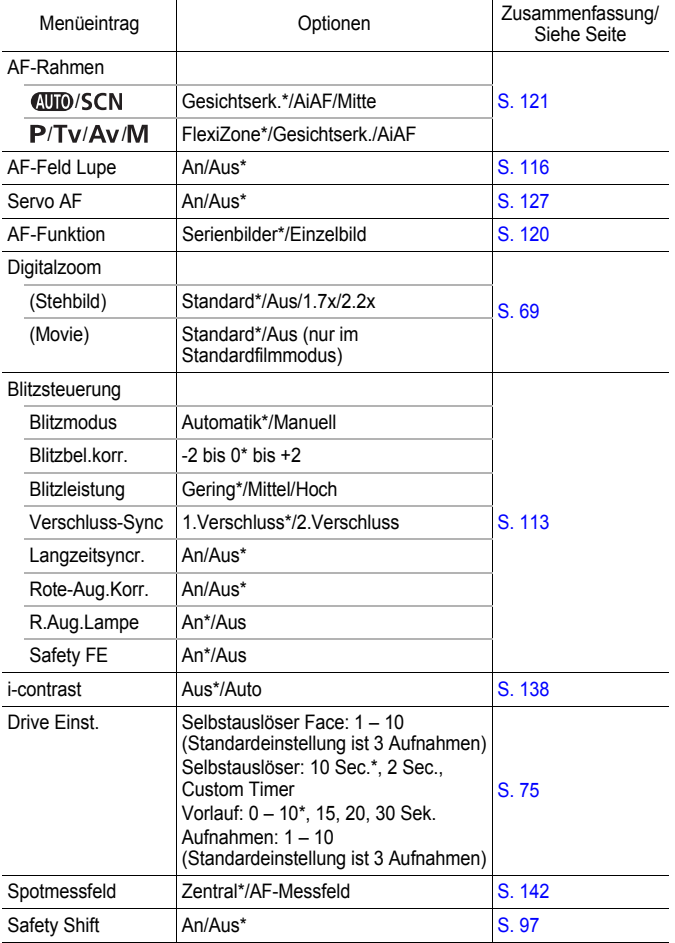

<span id="page-57-0"></span>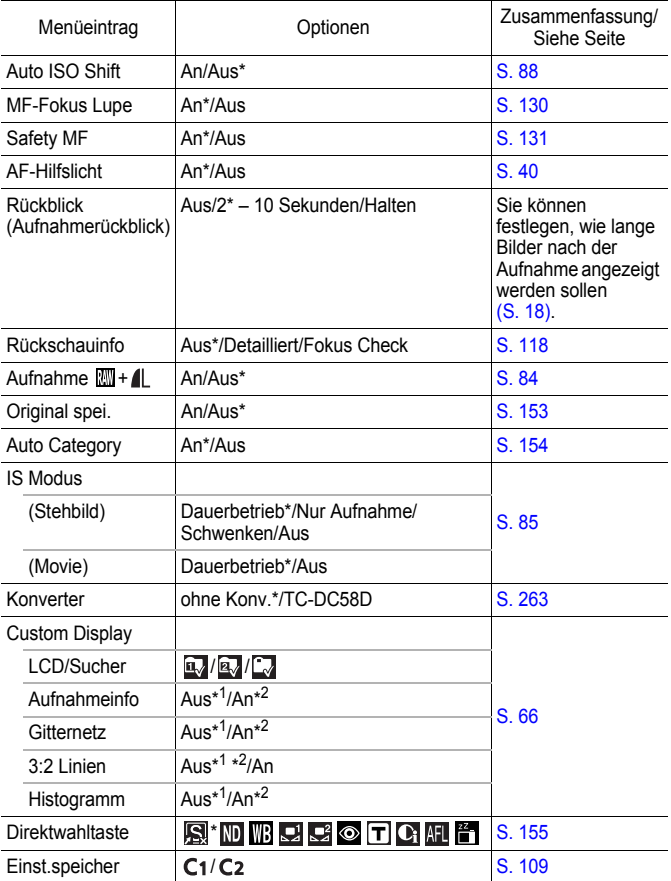

\*1 Standardeinstellung für LCD-Monitor 1.

\*2 Standardeinstellung für LCD-Monitor 2.

### Wiedergabe-Menü  $\square$

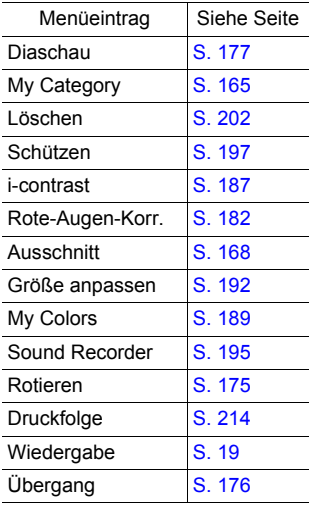

### Druck Menü<sup>E</sup>

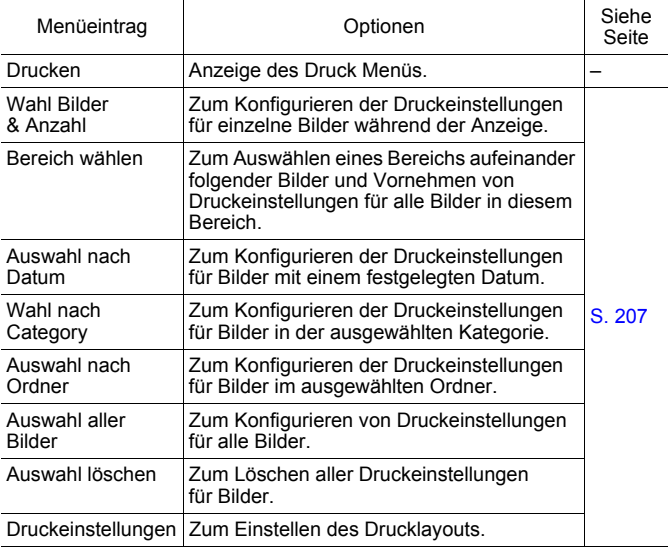

### <span id="page-60-0"></span>Menü Einstellungen

\* Standardeinstellung

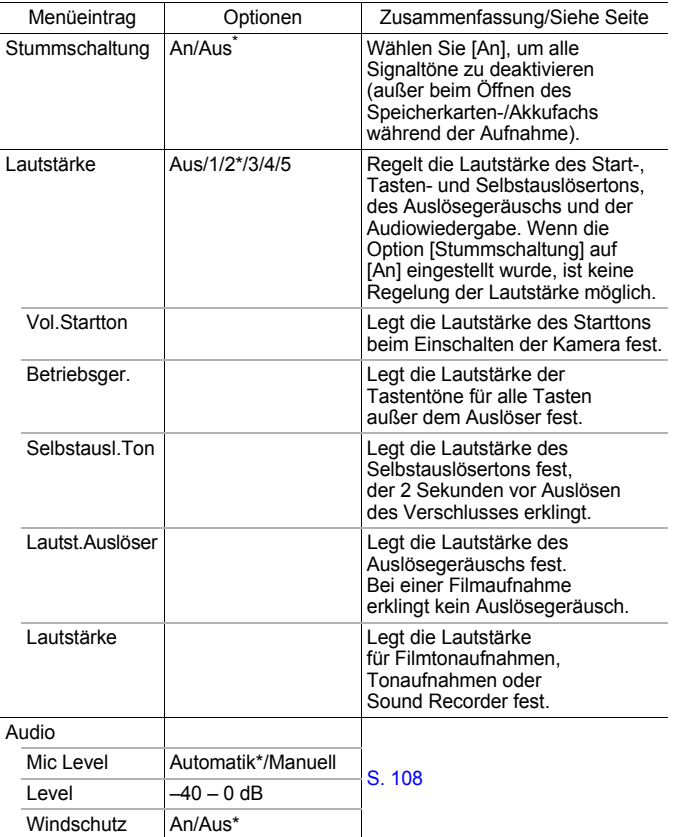

**Grundlegende Funktionen**

Grundlegende Funktionen

<span id="page-61-0"></span>60

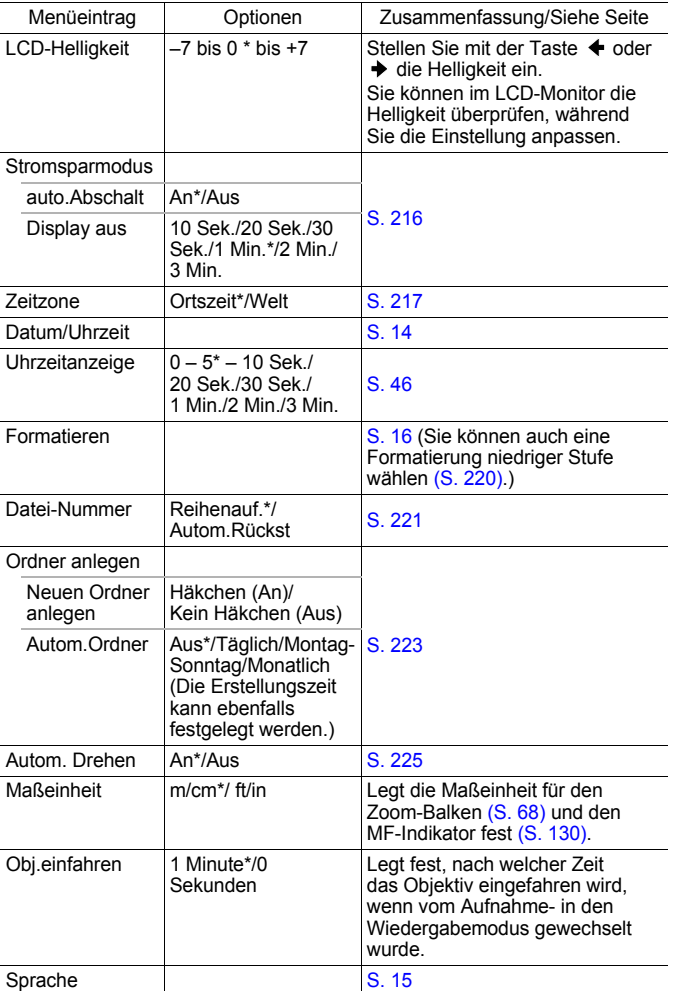

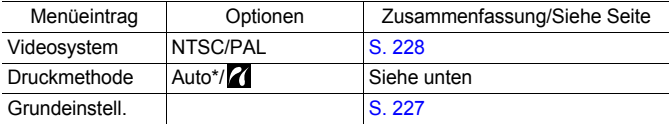

#### **Druckmethode**

Die Verbindungsmethode kann für das Drucken geändert werden, wobei eine Änderung der Einstellung in der Regel nicht notwendig ist. Wählen Sie jedoch 7. wenn Sie ein im Modus W (Breitbild) aufgenommenes Bild auf dem Canon Compact Photo Printer SELPHY CP750/CP740/CP730/CP720/CP710/CP510/CP520/CP530 ohne Rand auf breitformatiges Papier drucken möchten. Da diese Einstellung auch nach dem Ausschalten der Kamera gespeichert bleibt, müssen Sie die Einstellung wieder auf [Auto] setzen, wenn Sie Bilder anderer Formate als **W** drucken möchten (die Druckmethode kann nicht geändert werden, wenn die Kamera an einen Drucker angeschlossen ist).

\* Standardeinstellung

### Menü Meine Kamera

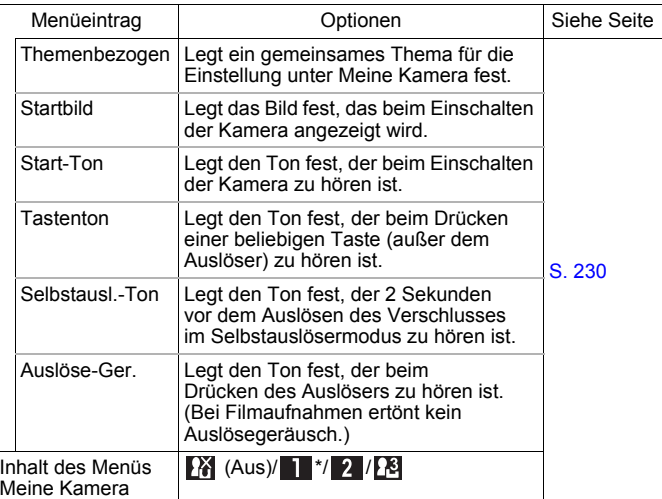

### My Menu

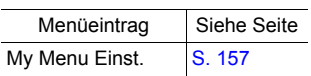

# <span id="page-64-0"></span>LCD-Monitor

### Wechseln zwischen den Anzeigemodi für den LCD-Monitor

Mit jeder Betätigung der Taste **DISP.** wird der Anzeigemodus für den LCD-Monitor geändert. Weitere Informationen finden Sie unter *Auf dem LCD-Monitor und in den Menüs angezeigte Informationen* [\(S. 49\)](#page-50-0). (Die folgenden Bildschirme werden bei Aufnahmen im Modus ( angezeigt.)

 Aufnahmemodus (Die Bildschirmabbildungen variieren auf den Einstellungen unter [Custom Display] [\(S. 66\).](#page-67-0))

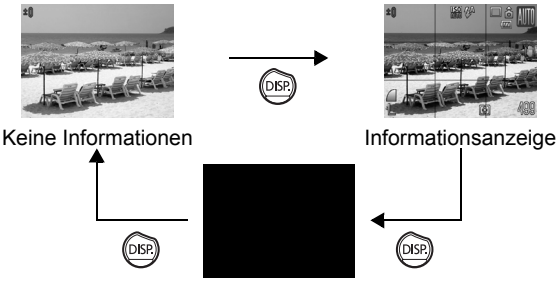

Aus

 Wiedergabemodus oder Aufnahmemodus (Unmittelbar nach der Aufnahme)

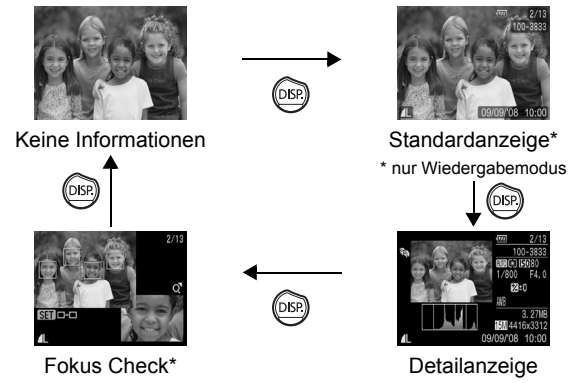

- \* nur Fotoaufnahmen
- 
- In den Modi SCN  $(\mathbb{R}, \mathbb{Z}, \mathbb{Z})$ ,  $\square$  oder  $\mathbb{Z}$  wird der LCD-Monitor nicht ausgeschaltet.
- In der Vergrößerungsanzeige [\(S. 159\)](#page-160-0) oder der Übersichtsanzeige [\(S. 160\)](#page-161-0) wechselt der LCD-Monitor nicht in die detaillierte Anzeige oder die Fokus Check-Anzeige.

### LCD-Helligkeit

Die Helligkeit des LCD-Monitors kann wie folgt geändert werden.

- **Ändern der Einstellungen im Menü Einstellungen [\(S. 59\)](#page-60-0)**
- **Ändern der Einstellungen mit der Taste DISP. (Schnelleinstellung)**

Sie können für den LCD-Monitor unabhängig von der im Menü Einstellungen ausgewählten Option die hellste Einstellung festlegen, indem Sie die Taste **DISP.** länger als eine Sekunde gedrückt halten.\*

- Um die vorherige Helligkeitseinstellung wiederherzustellen, halten Sie die Taste **DISP.** noch einmal länger als eine Sekunde gedrückt.
- Beim nächsten Einschalten der Kamera wird für den LCD-Monitor die im Menü Einstellungen ausgewählte Helligkeitseinstellung verwendet.
- \* Sie können die Helligkeit des LCD-Monitors mit dieser Funktion nicht ändern, wenn Sie im Menü Einstellungen bereits die höchste Einstellung festgelegt haben.

### **Nachtanzeige**

Wenn Sie in der Dämmerung oder nachts aufnehmen und die dunkle Umgebung das Erkennen des LCD-Monitors schwierig macht, können Sie mit der "Nachtanzeige"-Option der Kamera das Motiv hell beleuchtet auf dem LCD-Monitor anzeigen. So können Sie selbst in dunkler Umgebung den Bildausschnitt bestimmen (diese Einstellung kann nicht ausgeschaltet werden).

\* Möglicherweise sind Rauscheffekte sichtbar, und die Bewegungen des Motivs erscheinen unter Umständen auf dem LCD-Monitor unregelmäßig. Dies hat jedoch keine Auswirkungen auf das aufgenommene Bild. Die Helligkeit des im LCD-Monitor angezeigten Bilds und die des tatsächlich aufgezeichneten Bilds sind unterschiedlich.

### <span id="page-67-0"></span>Anpassen der auf dem Bildschirm angezeigten Informationen

#### **Verfügbare Aufnahmemodi [S. 298](#page-299-0)**

 $\blacksquare$ 

Sie können wählen, welche Anzeigemodi für den LCD Monitor aktiviert sind, wenn die Taste **DISP.** gedrückt wird. Darüber hinaus können Sie festlegen, welche der folgenden Informationen in jedem Modus angezeigt werden.

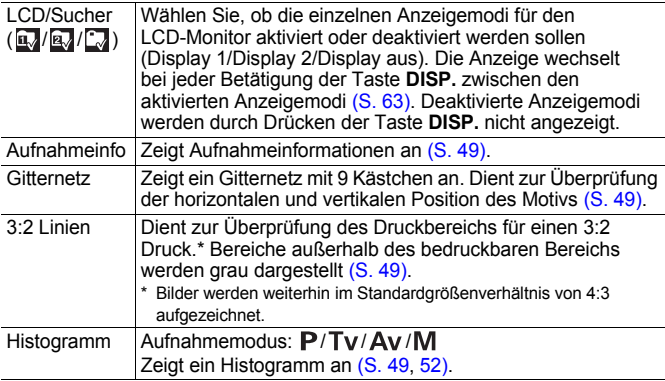

### *1* Wählen Sie [Custom Display].

- **1.** Drücken Sie die Taste **MENU**.
- **2.** Drücken Sie die Taste ♠ oder ↓, um [Custom Display] im Menü auszuwählen.
- **3.** Drücken Sie die Taste (...

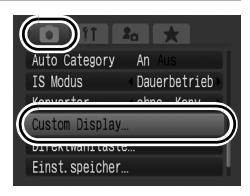

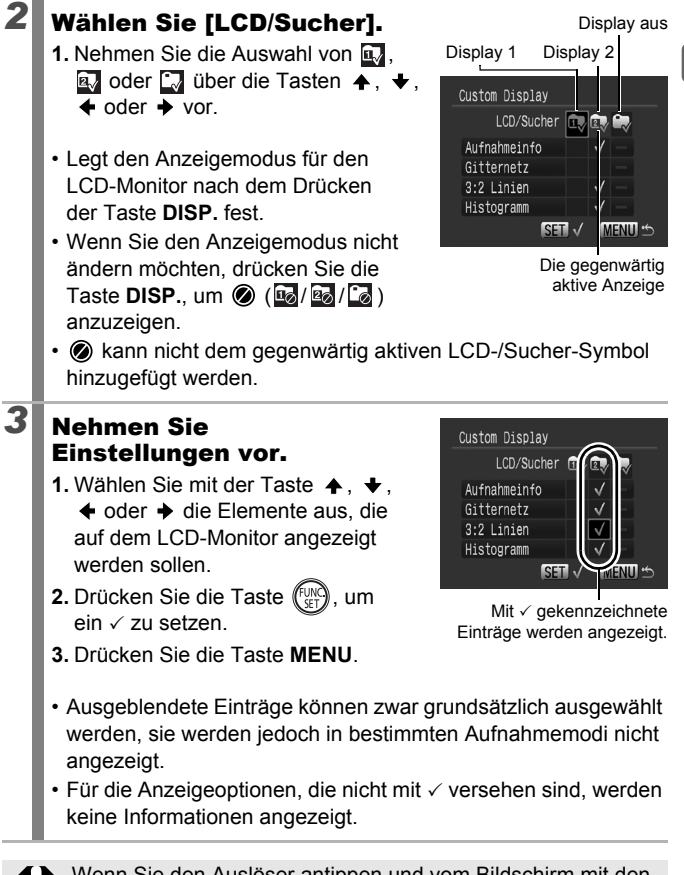

Wenn Sie den Auslöser antippen und vom Bildschirm mit den benutzerdefinierten Einstellungen zum Aufnahmebildschirm wechseln, werden die Einstellungen nicht gespeichert.

Display aus

## Häufig verwendete Aufnahmefunktionen

Sie können auch das Einstellungs-Wahlrad verwenden, um Aufnahmemodi oder Optionen im Menü FUNC. auszuwählen. Siehe [S. 43.](#page-44-1)

### <span id="page-69-0"></span>**EDIVerwenden des optischen Zooms @**

Der Zoom kann auf einen Wert zwischen 28 und 140 mm (Brennweite) äquivalent zu Kleinbild eingestellt werden.

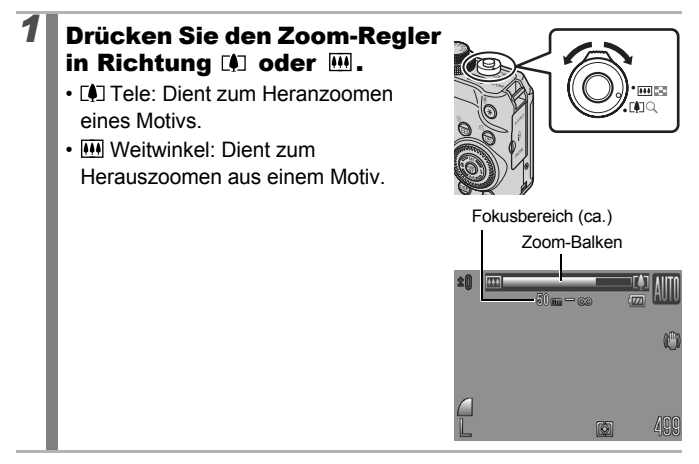

### <span id="page-70-0"></span>Verwenden des Digitalzooms/ Digital-Telekonverters

**Verfügbare Aufnahmemodi [S. 298](#page-299-0)**

Bei Aufnahmen können Sie den Digitalzoom mit dem optischen Zoom kombinieren.

Die verfügbaren Aufnahmemerkmale und Brennweiten (äquivalent zu Kleinbild) finden Sie in der folgenden Tabelle.

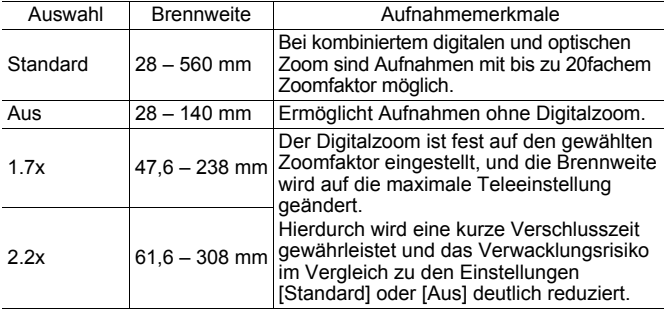

69

 $\bullet$ 

### Informationen zum Safety-Zoom

Basierend auf der eingestellten Anzahl der Aufnahmepixel können Sie ohne Unterbrechung vom optischen Zoom zum Digitalzoom wechseln und das Motiv bis zu einem Faktor heranzoomen, bei dem noch eine angemessene Bildqualität gewährleistet werden kann (Safety-Zoom). Bei Erreichen des maximalen Zooms, bei dem sich die Bildqualität nicht verschlechtert, wird **au** angezeigt.

Durch erneutes Drücken des Zoom-Reglers in Richtung [ $\Box$ ] können Sie das Motiv noch weiter heranzoomen (nicht verfügbar in  $\Box$ ). Je nach eingestellter Anzahl der Aufnahmepixel variiert der SafetyHZoom-Bereich wie folgt (  $5.0x$  : Die Zahl ist der Zoomfaktor, bei dem das Zoomen abgebrochen wird).

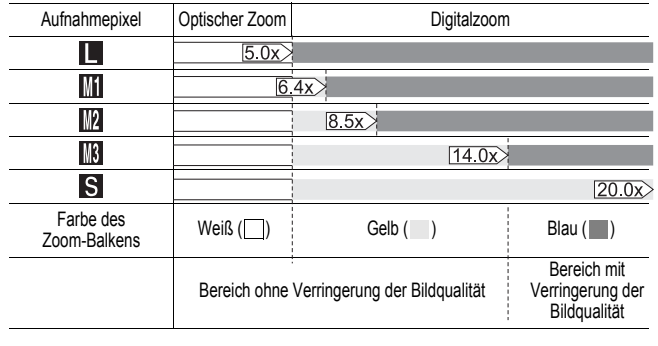

**• Der Digitalzoom kann bei ausgeschaltetem LCD-Monitor nicht** verwendet werden.

• Für Aufnahmen in den Modi Woder kann der Digitalzoom nicht verwendet werden.

70
# Rahmen Gesichtserk.  $A$ ALIS Serienbilder andard  $\blacksquare$  $2<sub>n</sub>$ Gesichtserk. Aus Aus Standar

#### <span id="page-72-0"></span>Aufnehmen mit dem Digitalzoom

*1* Wählen Sie [Digitalzoom].

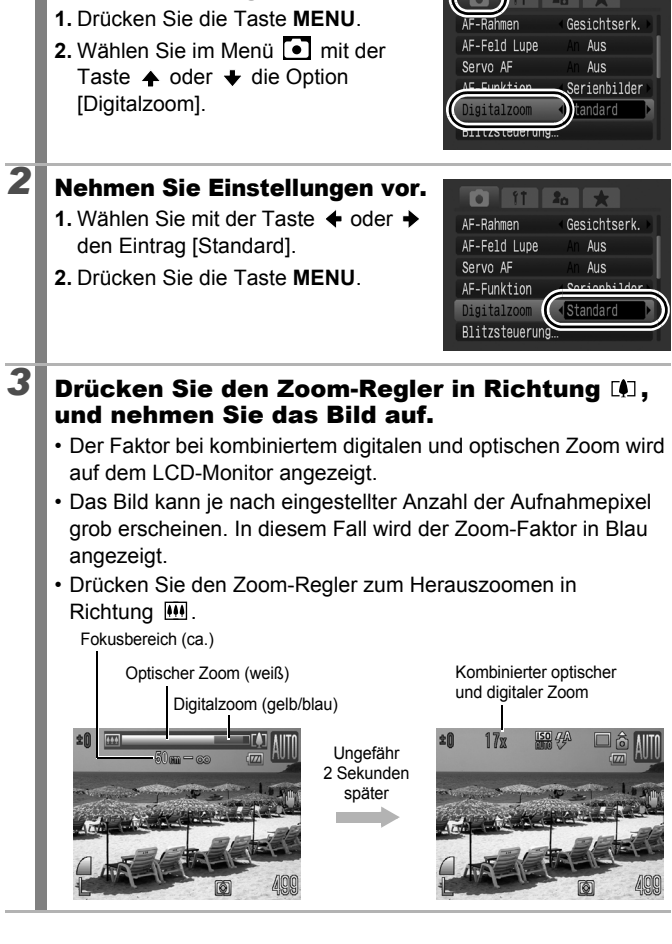

72

### Aufnehmen mit dem Digital-Telekonverter

Bei Verwendung des Digitalzooms werden mit dem Digital-Telekonverter die gleichen Effekte erzielt wie mit einem Televorsatz (ein Objektiv für Teleaufnahmen).

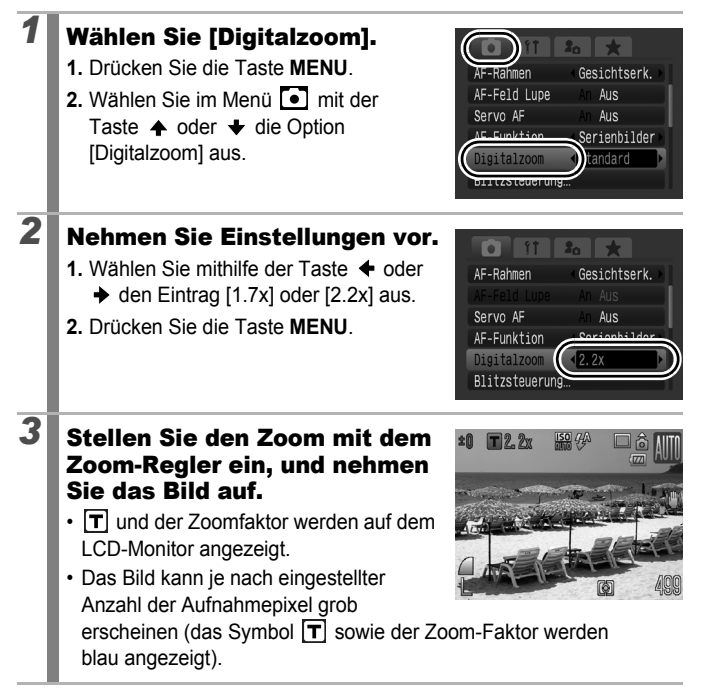

<span id="page-74-0"></span>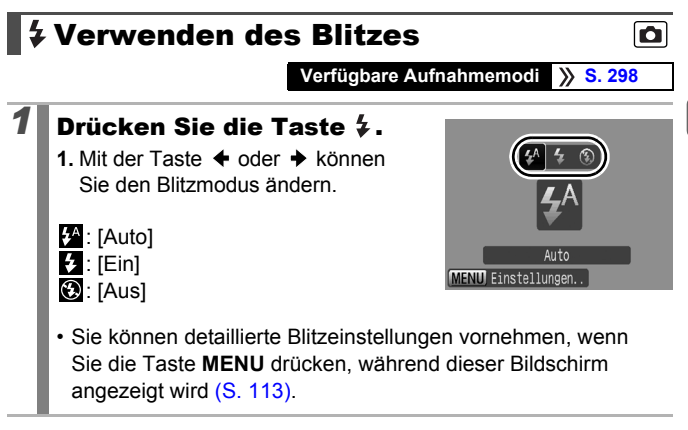

Wenn die Verwacklungswarnung **angezeigt wird, sollten** Sie ein Stativ oder ein anderes Hilfsmittel verwenden.

# **V** Nahaufnahmen (Makro)

#### **Verfügbare Aufnahmemodi [S. 298](#page-299-0)**

In diesem Modus können Sie Nahaufnahmen von Blumen oder anderen kleinen Motiven erstellen. Bei minimalem Abstand zwischen Objektivvorderkante und Motiv (1 cm) beträgt der Bildbereich 32 × 23 mm.

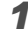

# **1** Drücken Sie die Taste ...

- **1.** Wählen Sie die Option **S2** mit der Taste  $\triangleleft$  oder  $\triangleleft$  aus.
- Beim Einstellen des Zooms wird der Zoom-Balken angezeigt. Der Zoom-Balken wird nach ca. 2 Sek. ausgeblendet.

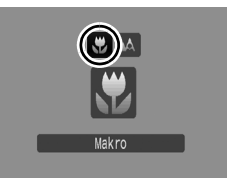

 $\overline{\mathbf{o}}$ 

Fokusbereich (ca.)

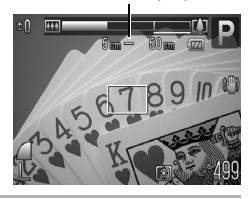

#### **Abbrechen des Makromodus:**

Drücken Sie die Taste  $\mathcal{L}$ , und verwenden Sie die Taste  $\blacklozenge$  oder  $\blacktriangleright$ . um **(Normal)** auszuwählen.

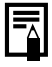

Sie können die Größe des AF-Rahmens reduzieren, um die Fokussierung auf bestimmte Bereiche eines Objekts zu vereinfachen [\(S. 124\)](#page-125-0).

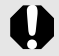

• Verwenden Sie im Makromodus den LCD-Monitor für die Motivauswahl, da Aufnahmen mit dem Sucher unter Umständen seitlich verschoben sein können.

• Bei der Verwendung des Blitzes im Makromodus werden die Bildränder unter Umständen dunkler dargestellt.

# Verwenden des Selbstauslösers

#### **Verfügbare Aufnahmemodi [S. 298](#page-299-0)**

Sie können die Verzögerungszeit und die Anzahl der gewünschten Aufnahmen im Voraus einstellen.

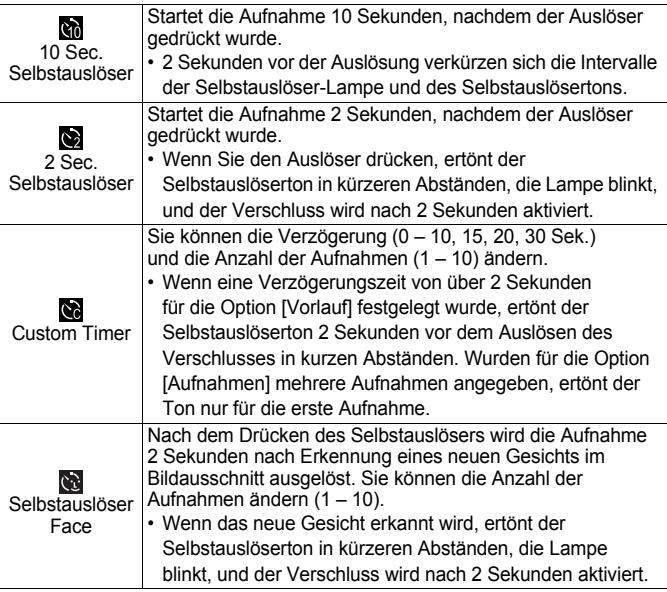

# $\heartsuit$ ,  $\heartsuit$ ,  $\heartsuit$

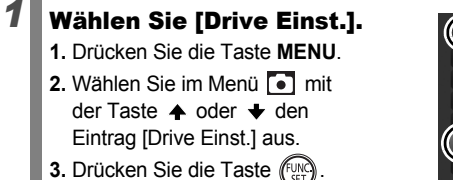

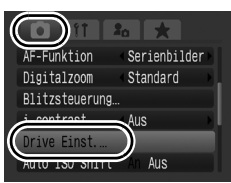

 $\blacksquare$ 

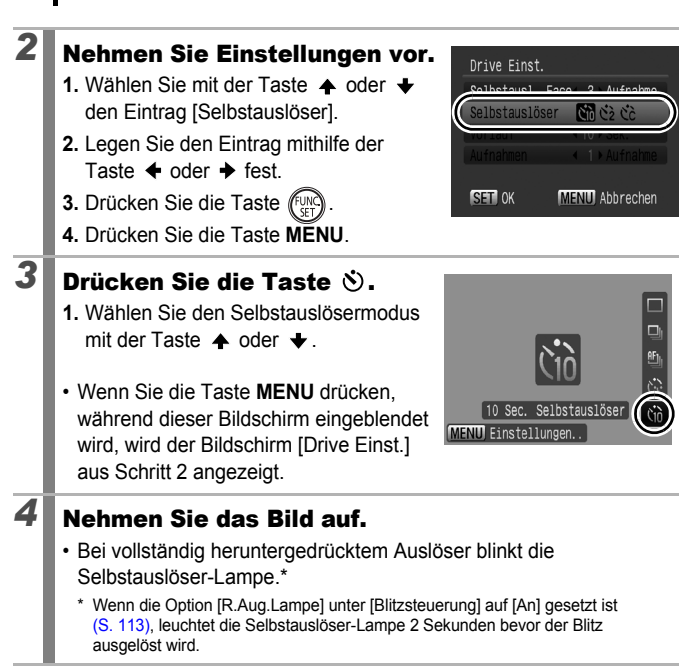

#### **Abbrechen des Selbstauslösers:**

76

Befolgen Sie die Vorgehensweise unter Schritt 3 zum Auswählen von  $\blacksquare$ .

### Ändern der Verzögerung und der Anzahl der Aufnahmen (**N**)

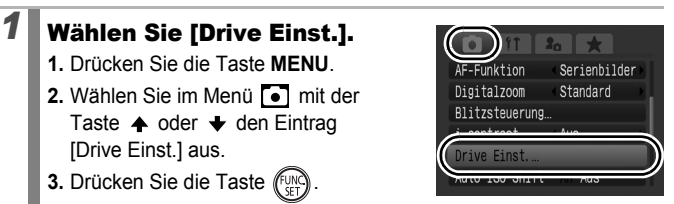

# 2 Nehmen Sie Einstellungen vor.

- **1.** Wählen mit der Taste  $\triangle$  oder  $\triangle$ die Option [Selbstauslöser] und mit der Taste  $\triangleleft$  oder  $\triangleleft$  den Eintrag  $\odot$  aus.
- **2.** Drücken Sie die Taste ♠ oder ↓. um [Vorlauf] oder [Aufnahmen] auszuwählen, und drücken Sie dann die Taste  $\triangleq$  oder  $\triangleq$ . um die Einstellungen zu ändern.
- **3.** Drücken Sie die Taste (Funch
- **4.** Drücken Sie die Taste **MENU**.

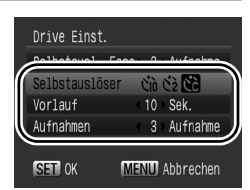

Wenn die Option [Aufnahmen] auf 2 oder mehr Aufnahmen gesetzt ist, gilt Folgendes:

- Für Belichtung und Weißabgleich werden die Einstellungen der ersten Aufnahme angewendet.
- Bei Verwendung des Blitzes kann sich das Intervall zwischen den Aufnahmen ebenfalls verlängern.
- Das Intervall zwischen den Aufnahmen wird unter Umständen länger, wenn die Kapazität des integrierten Speichers der Kamera erschöpft ist.
- Die Aufnahme wird automatisch beendet, wenn die Speicherkarte voll ist.

### (Der Selbstauslöser Face)

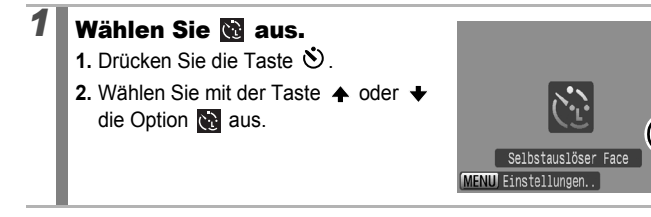

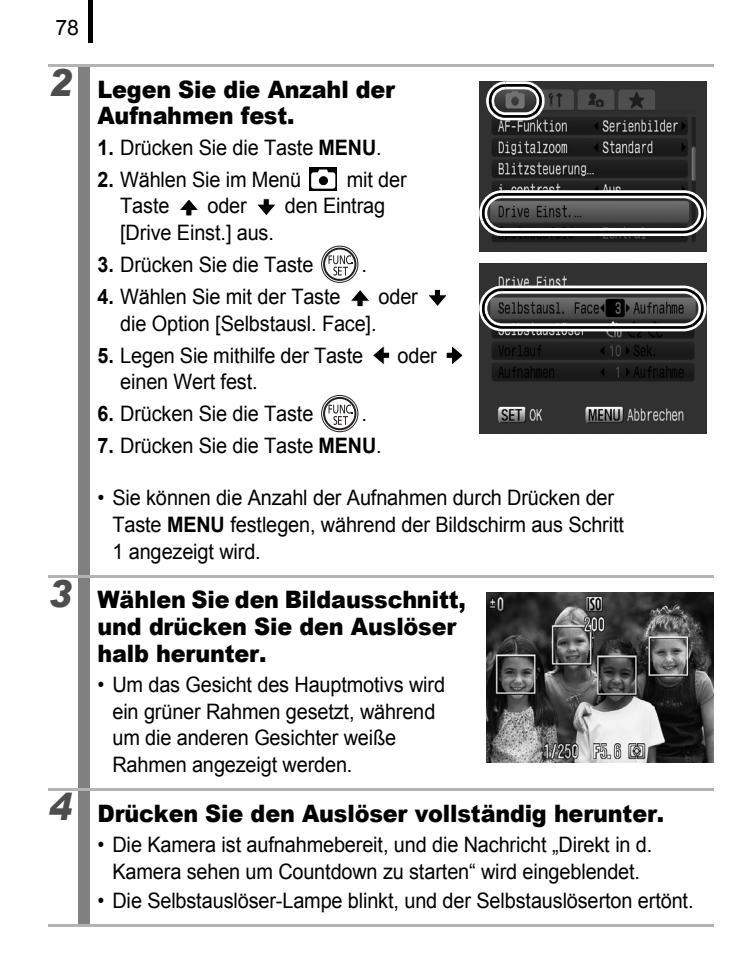

### **5** Sorgen Sie dafür, dass die andere Person im Bildausschnitt erscheint und in die Kamera schaut.

- Wenn das neue Gesicht erkannt wird, verkürzen sich die Intervalle der Selbstauslöser-Lampe und des Selbstauslösertons, und der Verschluss wird nach 2 Sekunden aktiviert.
- Ist die Anzahl der Aufnahmen auf 2 oder mehr gesetzt, werden die weiteren Aufnahmen ungefähr im 2-Sekunden-Intervall gemacht.
- Wenn die Person im Bildausschnitt erscheint, die Kamera das Gesicht jedoch nicht erkennt, wird der Auslöser nach ca. 30 Sekunden aktiviert.

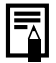

Weitere Informationen zur Gesichtserkennung finden Sie unter *Funktion Gesichtserk.* [\(S. 122\)](#page-123-0).

### <span id="page-81-0"></span>Ändern der Aufnahmepixel (Fotoaufnahmen)

**Verfügbare Aufnahmemodi [S. 298](#page-299-0)**

### *1* Wählen Sie eine Einstellung für die Aufnahmepixel.

- **1.** Drücken Sie die Taste (
- 2. Wählen Sie mit der Taste  $\triangle$  oder  $\triangle$ die Option **II** aus, und ändern Sie die Aufnahmepixel mit der Taste  $\triangleq$  oder  $\triangleq$
- **3.** Drücken Sie die Taste (

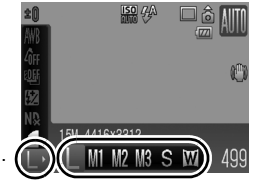

 $\overline{\mathbf{o}}$ 

#### Ungefähre Werte für Aufnahmepixel

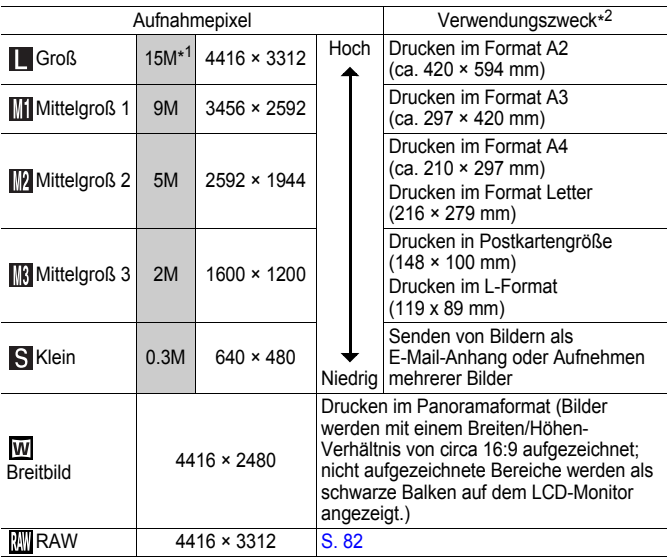

: Ungefähre Werte für Aufnahmepixel mit gerundeten Dezimalbrüchen.

\*1 Auf eine zweistellige Zahl gemäß CIPA-Standard aufgerundet. "M" steht für Megapixel.

\*2 Die Papierformate unterscheiden sich je nach Region.

<span id="page-82-0"></span>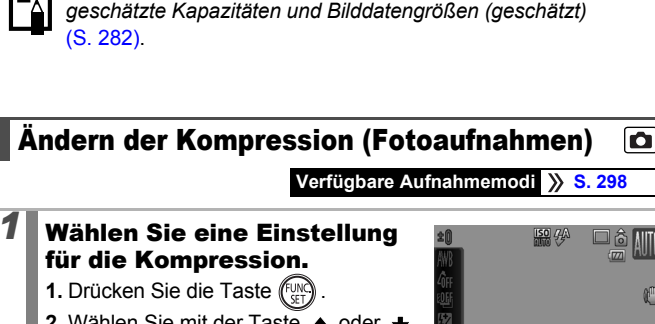

Weitere Informationen finden Sie unter *Speicherkarten,* 

- **2.** Wählen Sie mit der Taste ▲ oder ◆ die Option **die Sie** aus, und ändern Sie sie dann mit der Taste  $\triangle$  oder  $\triangleright$ .
- **3.** Drücken Sie die Taste (...

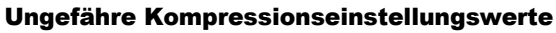

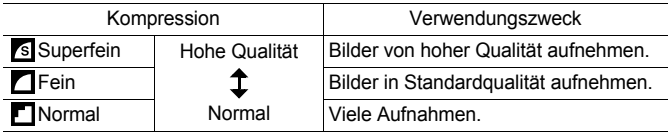

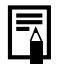

Weitere Informationen finden Sie unter *Speicherkarten, geschätzte Kapazitäten und Bilddatengrößen (geschätzt)* [\(S. 282\).](#page-283-0)

# <span id="page-83-0"></span>Ändern des Bildtyps

**Verfügbare Aufnahmemodi [S. 298](#page-299-0)**

Diese Kamera zeichnet Bilder mit der Kompressionsmethode JPEG oder RAW auf.

### **JPEG-Bild (**  $\boxed{\blacksquare} / \boxed{\blacksquare} / \boxed{\blacksquare} / \boxed{\blacksquare} / \boxed{\blacksquare} / \boxed{\blacksquare} / \boxed{\blacksquare}$  **)**

Bei der Aufnahme von JPEG-Bildern werden die Bilder in der Kamera bearbeitet, um eine optimale Bildqualität zu gewährleisten, und komprimiert, damit eine höhere Bildanzahl auf der Speicherkarte aufgezeichnet werden kann. Das Kompressionsverfahren kann nicht rückgängig gemacht werden. Dies bedeutet, dass die ursprünglichen Bilddaten nach der Komprimierung nicht wiederhergestellt werden können. Informationen finden Sie unter *Ändern der Aufnahmepixel und Kompression (Fotoaufnahmen)* und *Ändern der Kompression (Fotoaufnahmen)* [\(S. 80](#page-81-0), [81\).](#page-82-0)

### **RAW-Bild ( )**

RAW-Daten sind die Daten, die vom Bildsensor gelesen und ausgegeben werden. Sie werden in digitale Daten umgewandelt und auf der Speicherkarte aufgezeichnet. Auf diese Weise werden Bilder erstellt, die lediglich eine minimal verringerte Bildqualität und eine höhere Qualität als JPEG-Bilder aufweisen. Mithilfe der mitgelieferten Software (Digital Photo Professional) können Sie Bilder in großem Umfang ohne Verringerung der Bildqualität anpassen. Mit den Bildverarbeitungsfunktionen der Software sind Sie in der Lage, die von Ihnen angepassten Bilddaten je nach Wunsch in JPEG-, TIFF- oder Bilder eines anderen Typs zu konvertieren.

Der Direktdruck bzw. das Vornehmen von Druckeinstellungen (DPOF) ist bei mit **W**aufgenommenen Bildern nicht möglich.

Stellen Sie bei der Übertragung von RAW- und gleichzeitig aufgezeichneten JPEG-Bildern sicher, dass Sie die mitgelieferte Software verwenden.

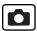

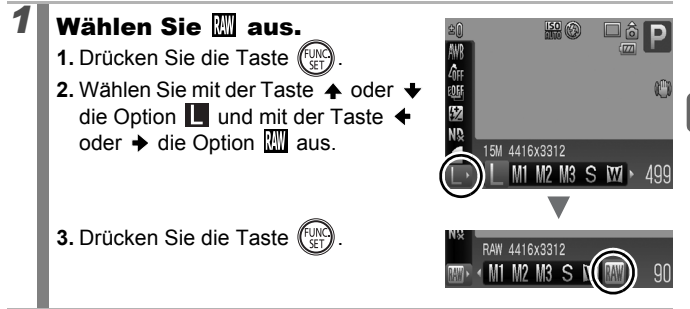

#### Gleichzeitiges Aufzeichnen von RAW- und JPEG-Bildern

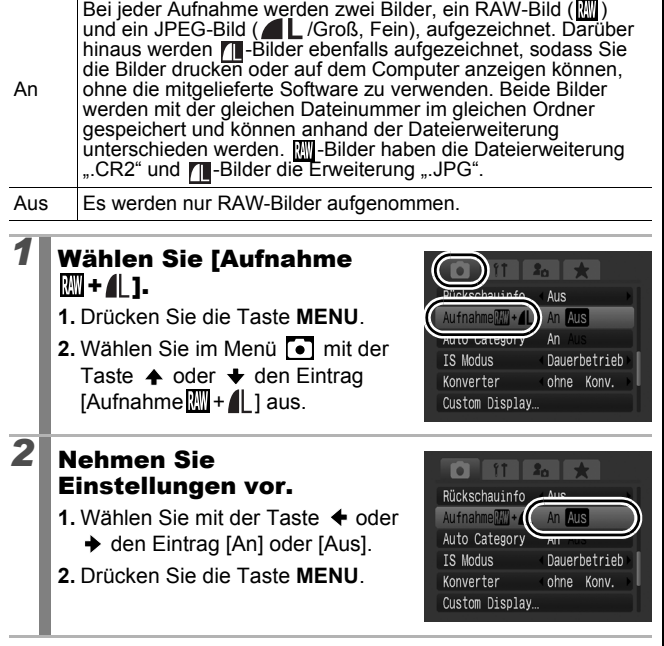

# Einstellen der Bildstabilisierungsfunktion

#### **Verfügbare Aufnahmemodi [S. 298](#page-299-0)**

Mithilfe der Bildstabilisierungsfunktion des Lens-Shift-Typs können Kameraverwacklungen (verschwommene Bilder) bei vergrößerten Aufnahmen weit entfernter Motive oder bei schlechten Lichtverhältnissen ohne Verwendung eines Blitzes ausgeglichen werden.

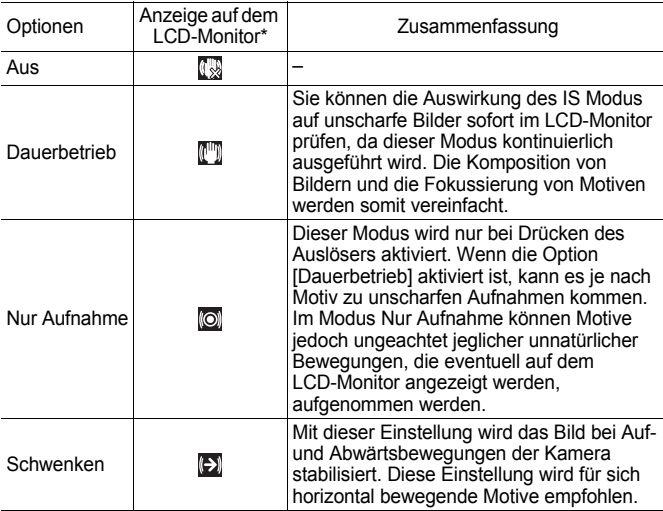

\* Wenn Sie eine Konverterlinse (separat erhältlich) verwenden und die Einstellung [Konverter] aktiviert ist, weichen die eingeblendeten Symbole ab [\(S. 263\)](#page-264-0).

### *1* Wählen Sie [IS Modus].

- **1.** Drücken Sie die Taste **MENU**.
- **2.** Wählen Sie im Menü **o** mit der Taste
	- ← oder → die Option [IS Modus].

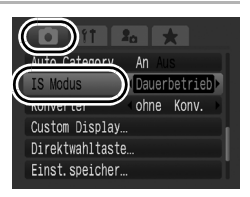

# *2* Nehmen Sie Einstellungen vor.

- **1.** Wählen Sie mit der Taste oder → die Einstellungen für die Bildstabilisierung aus.
- **2.** Drücken Sie die Taste **MENU**.

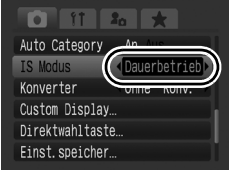

- Bei Aufnahmen mit langen Verschlusszeiten, z. B. Abendaufnahmen, wird die Verwacklung möglicherweise nicht vollständig korrigiert. Verwenden Sie Auto ISO Shift [\(S. 88\),](#page-89-0) oder befestigen Sie die Kamera auf einem Stativ. Wenn Sie Aufnahmen vornehmen, während die Kamera auf einem Stativ befestigt ist, wird empfohlen, [IS Modus] auf [Aus] zu setzen.
	- Zu starke Verwacklungen werden möglicherweise nicht vollständig korrigiert.
	- Halten Sie die Kamera während der Ausführung der Option [Schwenken] horizontal (die Bildstabilisierung funktioniert nicht, wenn die Kamera senkrecht gehalten wird).
	- Wenn Sie einen Film aufnehmen, nachdem Sie für IIS Modus] die Option [Nur Aufnahme] oder [Schwenken] festgelegt haben, ändert sich die Einstellung in [Dauerbetrieb].

# <span id="page-88-0"></span>Anpassen der ISO-Empfindlichkeit

#### **Verfügbare Aufnahmemodi [S. 298](#page-299-0)**

Erhöhen Sie die ISO-Empfindlichkeit, um eine kurze Verschlusszeit zu verwenden, wenn Sie die Verwacklungsgefahr oder die Gefahr von verschwommenen Motiven verringern oder bei Aufnahmen im Dunklen den Blitz ausschalten möchten.

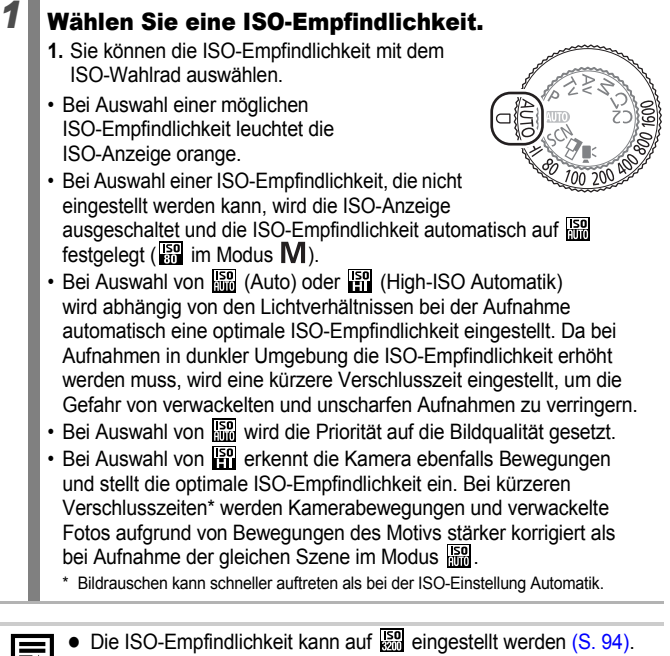

- Die Kamera wendet automatisch Rauschunterdrückung an, wenn Sie Aufnahmen mit einer hohen ISO-Empfindlichkeit vornehmen.
- Wenn die Kamera auf  $\frac{150}{100}$  oder  $\frac{150}{100}$  eingestellt ist, wird die ISO-Empfindlichkeit automatisch von der Kamera festgelegt und bei angetipptem Auslöser oder in den Wiedergabeinformationen angezeigt.

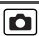

### <span id="page-89-1"></span><span id="page-89-0"></span>Reduzieren der Verwacklungsgefahr beim Aufnehmen (Auto ISO Shift)

**Verfügbare Aufnahmemodi [S. 298](#page-299-0)**

lol

Wenn beim Aufnehmen die Verwacklungswarnung ( $\Box$ ) angezeigt wird, können Sie mithilfe dieser Funktion die ISO-Empfindlichkeit erhöhen und durch Drücken der Taste JS das Bild mit einer Verschlusszeit aufnehmen, bei der das Verwackeln auf ein Minimum reduziert wird.

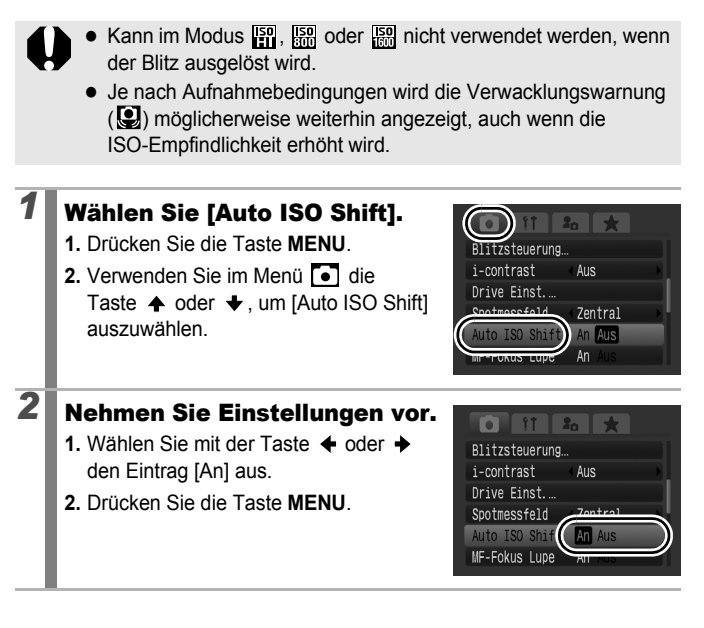

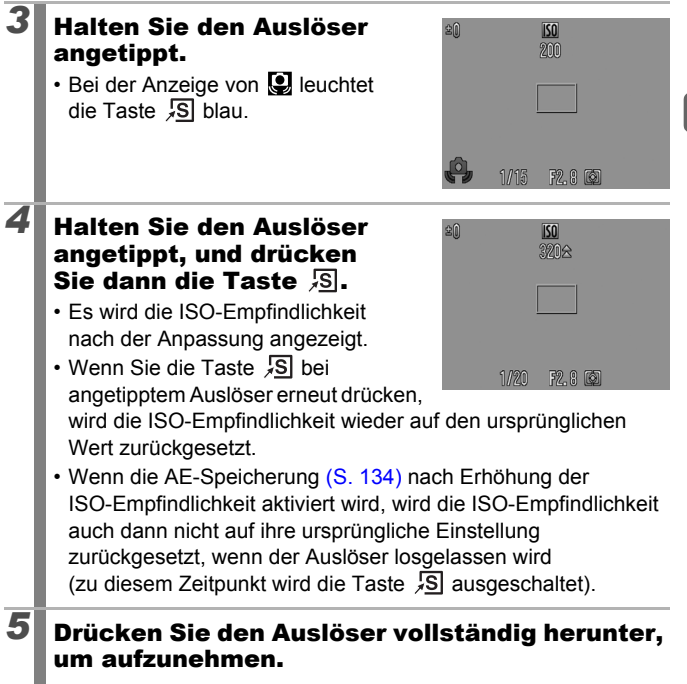

**Häufig verwendete Aufnahmefunktionen**

**Häufig verwendete Aufnahmefunktionen** 

# Aufnehmen mit dem Modus-Wahlrad

# Modus-Wahlrad

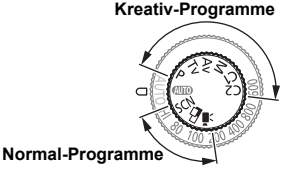

Einstellungen werden von der Kamera automatisch ausgewählt. : Automatikmodus [\(S. 17\)](#page-18-0)

#### ■ Normal-Programme

Wenn ein für die Aufnahmebedingungen geeigneter Aufnahmemodus ausgewählt ist, passt die Kamera die Einstellungen automatisch optimal an [\(S. 91\)](#page-92-0).

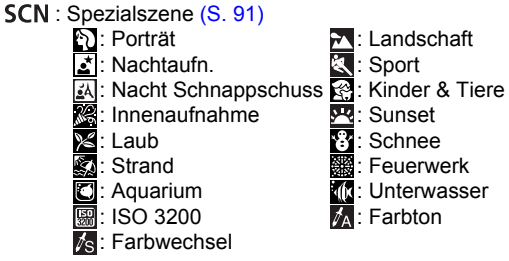

 $\Box$ : Stitch-Assist. [\(S. 102\)](#page-103-0)

 $\mathbb{F}$  : Film [\(S. 24](#page-25-0), [104\)](#page-105-0)

#### ■ Kreativ-Programme

Sie können die Kameraeinstellungen, wie z. B. Verschlusszeit und Blendenwert, frei wählen, um die gewünschten Ergebnisse zu erzielen.

- P : Programmautomatik [\(S. 95\)](#page-96-0)
- **Tv** : Einstellen der Verschlusszeit [\(S. 96\)](#page-97-0)
- Av : Einstellen der Blende [\(S. 98\)](#page-99-0)
- : Manuelles Einstellen von Verschlusszeit und Blende [\(S. 100\)](#page-101-0) M
- C1, C2: Speichern benutzerdefinierter Einstellungen [\(S. 109\)](#page-110-0)

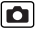

# <span id="page-92-0"></span>**SCN Aufnahmemodi für bestimmte Szenen**

#### **Verfügbare Aufnahmemodi [S. 298](#page-299-0)**

Wenn ein für die Aufnahmebedingungen geeigneter Aufnahmemodus ausgewählt ist, passt die Kamera die Einstellungen automatisch optimal an.

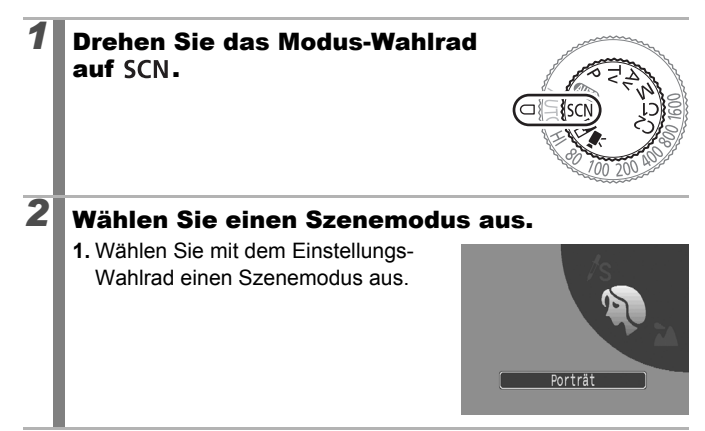

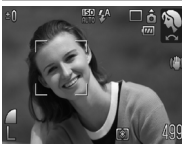

### **Porträt**

Bei Aufnahmen von Personen erzielen Sie damit ein Weichzeichnen.

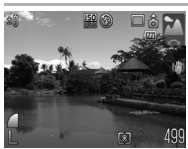

#### **Landschaft**

Optimiert für die Aufnahme von Landschaftsmotiven mit nahen und fernen Objekten.

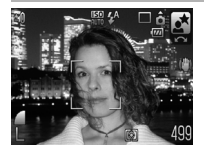

#### **Nachtaufn.**

Dieser Modus eignet sich besonders zur Aufnahme von Personen vor dem Abendhimmel oder bei Nachtaufnahmen. Der Blitz wird direkt auf die Person gerichtet, und es wird eine lange Verschlusszeit angewandt, sodass sowohl die Person als auch der Hintergrund optimal belichtet werden. Denken Sie daran, den Blitz vor der Aufnahme auf  $\overline{r_1}$  zu setzen.

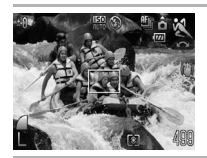

### **Sport**

Eignet sich für die Aufnahme von Reihenaufnahmen mit Autofokus. Verwenden Sie diesen Modus, um sich bewegende Motive aufzunehmen.

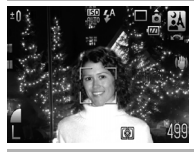

#### **Nacht Schnappschuss**

Verwenden Sie diesen Modus für Schnappschüsse von Personen in der Dämmerung oder bei Nacht, um die Verwacklungsgefahr auch ohne Verwendung eines Stativs zu verringern.

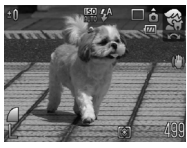

#### **Kinder & Tiere**

Ermöglicht die Aufnahme sich bewegender Motive, wie Kinder und Tiere, sodass Sie keine Gelegenheit zu einer Aufnahme verpassen.

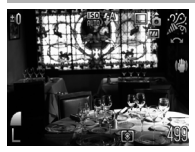

#### **Innenaufnahme**

Verhindert ein Verwackeln und gibt die Farben des Motivs bei Leuchtstoffröhrenlicht oder Kunstlicht originalgetreu wieder.

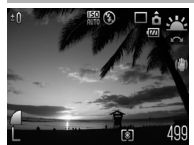

#### **Sunset**

Dieser Modus eignet sich für die Aufnahme von Sonnenuntergängen in lebendigen Farben.

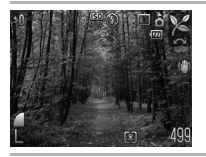

#### **Laub**

Nimmt Bäume und Blätter, wie z. B. neue Triebe, Herbstlaub oder Blüten, in kräftigen Farben auf.

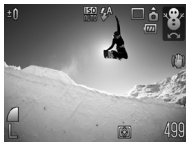

### **8** Schnee

Ermöglicht Aufnahmen ohne Blaustich und verhindert, dass Personen vor einem verschneiten Hintergrund zu dunkel wiedergegeben werden.

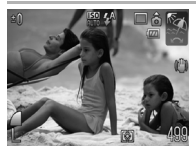

#### **Strand**

Verhindert, dass Personen zu dunkel wiedergegeben werden, wenn nahe gelegene Wasser- oder Sandflächen das Sonnenlicht reflektieren.

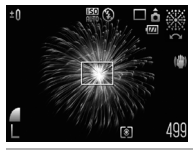

#### **Feuerwerk**

Gibt Feuerwerk am Himmel mit optimaler Schärfe und Belichtung wieder.

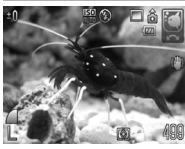

#### **Aquarium**

Wählt die optimalen Werte für ISO-Empfindlichkeit und Weißabgleich, um Fische und andere Motive in einem Aquarium aufzunehmen.

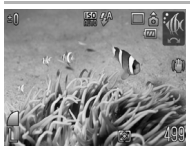

#### **ID** Unterwasser

Geeignet für Aufnahmen mit dem wasserdichten Gehäuse WP-DC28 (separat erhältlich). In diesem Modus werden die Blautöne durch einen optimalen Weißabgleich reduziert und Bilder in natürlichen Farbtönen aufgenommen. Darüber hinaus wird der Blitz so weit wie bei den Aufnahmebedingungen möglich verringert.

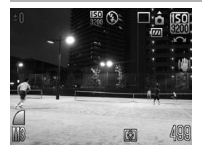

#### <span id="page-95-0"></span>**| ISO 3200**

Wählt die höchstmögliche ISO-Empfindlichkeit (3200, die doppelte ISO-1600-Empfindlichkeit) und reduziert die Verschlusszeit, um die Verwacklungsgefahr bei sich schnell bewegenden Motiven oder durch Kamerabewegungen unter schlechten Lichtbedingungen zu verringern. Die Aufnahmepixel sind auf **III** (1600 × 1200) festgelegt.

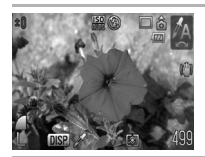

### **Farbton**

Verwenden Sie diese Option, um lediglich die auf dem LCD-Monitor angegebene Farbe beizubehalten und alle anderen Farben in Schwarzweiß wiederzugeben [\(S. 149\).](#page-150-0)

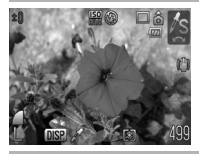

#### **Farbwechsel**

Verwenden Sie diese Option, um eine auf dem LCD-Monitor angegebene Farbe durch eine andere zu ersetzen [\(S. 151\).](#page-152-0)

- Im Modus oder & wird eine lange Verschlusszeit verwendet. Verwenden Sie ein Stativ, damit die Bilder nicht verwackeln.
	- $\bullet$  In den Modi  $\mathbb{Z}$ ,  $\mathbb{Z}$ ,  $\mathbb{Z}$ ,  $\mathbb{Z}$ ,  $\mathbb{Z}$ ,  $\mathbb{Z}$ ,  $\mathbb{Z}$ ,  $\mathbb{Z}$  und  $\mathbb{Z}$  kann sich die ISO-Empfindlichkeit je nach Motiv erhöhen und Bildrauschen verursachen.
	- Bei Auswahl von  $\sqrt{2}$  kann es zu erheblichem Bildrauschen kommen.

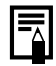

Setzen Sie die Kamera für Unterwasseraufnahmen in das wasserdichte Gehäuse WP-DC28 (separat erhältlich) ein. Die Verwendung des wasserdichten Gehäuses wird für Aufnahmen im Regen, in Skigebieten und an Stränden empfohlen.

# <span id="page-96-0"></span>Programmautomatik

#### **Verfügbare Aufnahmemodi [S. 298](#page-299-0)**

Die Kamera stellt Verschlusszeit und Blendenwert automatisch entsprechend der Helligkeit der Szene ein. Sie können ISO-Empfindlichkeit, Belichtungskorrektur und Weißabgleich einstellen.

### *1* Drehen Sie das Modus-Wahlrad auf P.

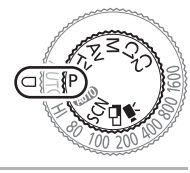

# *2* Nehmen Sie das Bild auf.

- 
- Lässt sich keine geeignete Belichtung einstellen, werden Verschlusszeit- und Blendenwert beim Antippen des Auslösers auf dem LCD-Monitor rot angezeigt. Gehen Sie wie folgt vor, um die korrekte Belichtung einzustellen, sodass die Werte weiß angezeigt werden.
	- Verwenden Sie den Blitz [\(S. 73\).](#page-74-0)
	- Passen Sie die ISO-Empfindlichkeit an [\(S. 87\).](#page-88-0)
	- Verwenden Sie Auto ISO Shift [\(S. 88\)](#page-89-1).
	- Ändern Sie das Messverfahren [\(S. 141\).](#page-142-0)
	- Setzen Sie den ND Filter auf [Ein] [\(S. 140\)](#page-141-0).
- Sie können die Kombination aus Blendenwert und Verschlusszeit ohne Veränderung der Belichtung ändern [\(S. 135\).](#page-136-0)

o

# <span id="page-97-0"></span>Einstellen der Verschlusszeit

```
\overline{\mathbf{o}}
```
**Verfügbare Aufnahmemodi [S. 298](#page-299-0)**

Beim Einstellen der Verschlusszeit wählt die Kamera automatisch den für die Helligkeit des Motivs geeigneten Blendenwert aus. Kurze Verschlusszeiten erlauben Schnappschüsse sich bewegender Motive, längere Verschlusszeiten dagegen erzeugen bei bewegten Motiven einen gewissen Wischeffekt und ermöglichen Aufnahmen bei Dämmerlicht ohne Blitz.

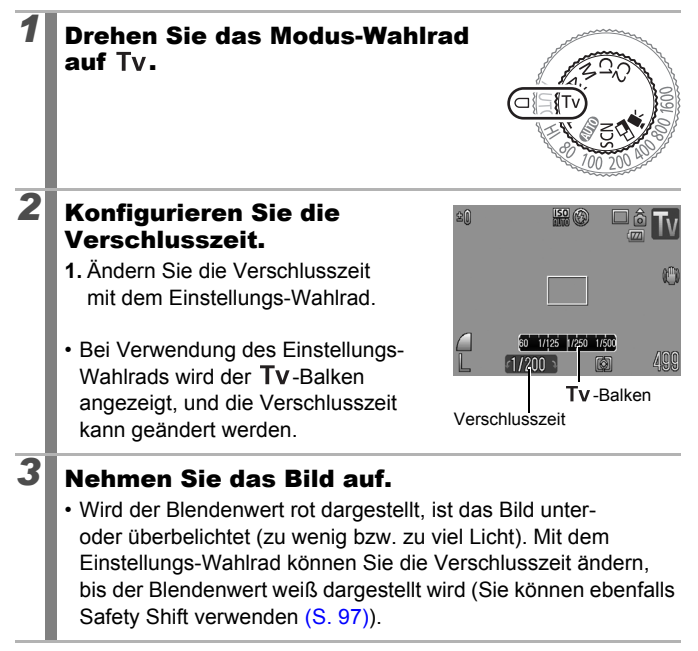

<span id="page-98-0"></span>Bei CCD-Sensoren nimmt das Rauschen des aufgezeichneten Bilds bei langen Verschlusszeiten konstruktionsbedingt zu. Bei dieser Kamera erfolgt jedoch bei langen Verschlusszeiten (ab 1,3 Sekunden) eine spezielle Nachbearbeitung des Bilds, um das Rauschen zu eliminieren und so qualitativ hochwertige Bilder zu erzeugen. (Eine solche Nachbearbeitung dauert eine gewisse Zeit, sodass Sie die nächste Aufnahme möglicherweise nicht sofort machen können.)

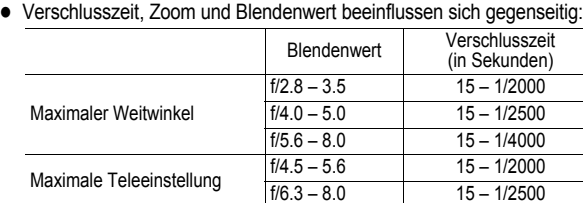

- Die kürzeste Verschlusszeit, die mit dem Blitz synchronisiert werden kann, beträgt 1/500 Sekunde.\* Auch wenn vorab eine kürzere Verschlusszeit als 1/500 Sekunde eingestellt wird, wird diese daher während der Aufnahme automatisch auf 1/500 Sekunde zurückgesetzt.
	- \* Informationen zur Verwendung eines externen Blitzgeräts finden Sie auf [S. 266](#page-267-0), [267.](#page-268-0)

#### **Anzeige der Verschlusszeit**

• Die folgenden Verschlusszeiten können eingestellt werden: 1/160 bedeutet 1/160 Sekunde. Dementsprechend sind 0"3 gleichbedeutend mit 0,3 Sekunden und 2" mit 2 Sekunden.

15" 13" 10" 8" 6" 5" 4" 3"2 2"5 2" 1"6 1"3 1" 0"8 0"6 0"5 0"4 0"3 1/4 1/5 1/6 1/8 1/10 1/13 1/15 1/20 1/25 1/30 1/40 1/50 1/60 1/80 1/100 1/125 1/160 1/200 1/250 1/320 1/400 1/500 1/640 1/800 1/1000 1/1250 1/1600 1/2000 1/2500 1/3200 1/4000

• Sie können die Kombination aus Blendenwert und Verschlusszeit ohne Veränderung der Belichtung ändern [\(S. 135\)](#page-136-0).

### Safety Shift

Wenn im Menü  $\boxed{\bullet}$  die Option [Safety Shift] auf [An] [\(S. 55\)](#page-56-0) gesetzt ist, wird die Verschlusszeit oder der Blendenwert in den Modi  $Tv$  und  $Av$  automatisch angepasst, sofern die geeignete Belichtung nicht auf andere Art erzielt werden kann. Die Funktion Safety Shift ist bei aktiviertem Blitz deaktiviert.

# <span id="page-99-0"></span>Einstellen der Blende

#### **Verfügbare Aufnahmemodi [S. 298](#page-299-0)**

б

Mit der Blende wird die Menge des durch das Objektiv einfallenden Lichts reguliert. Beim Einstellen des Blendenwerts wählt die Kamera automatisch eine der Helligkeit entsprechende Verschlusszeit aus. Ein niedriger Blendenwert (geöffnete Blende) führt zu einem unscharfen Hintergrund und eignet sich somit besonders für Porträtaufnahmen.

Bei einem höheren Blendenwert (geschlossene Blende) wird der Schärfeunterschied zwischen Vordergrund und Hintergrund geringer. Je höher der Blendenwert ist, desto größer ist der Teil des Bilds, der scharf dargestellt wird.

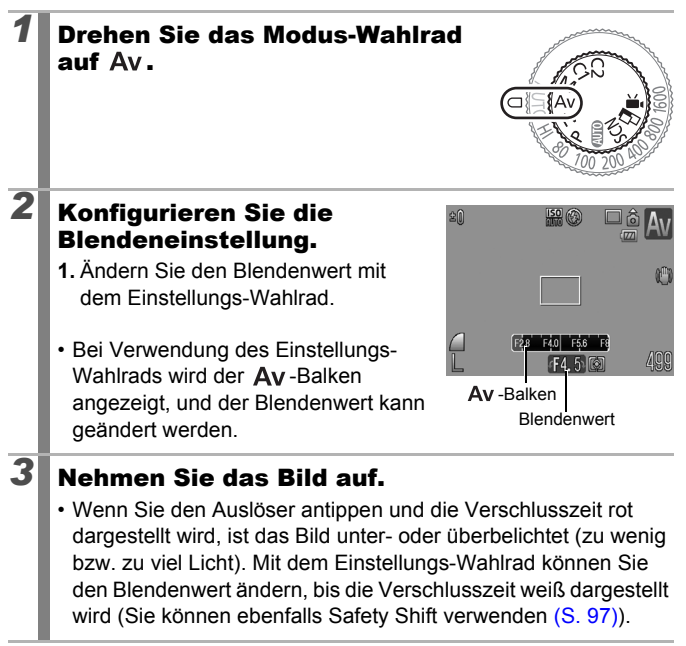

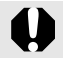

Einige Blendenwerte sind möglicherweise nicht in allen Zoom-Einstellungen verfügbar [\(S. 97\).](#page-98-0)

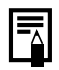

Die kürzeste Verschlusszeit bei synchronisiertem Blitz beträgt 1/500 Sekunde.\* Der Blendenwert wird somit unter Umständen automatisch an den synchronisierten Blitz angepasst, auch wenn die Blende zuvor festgelegt wurde.

\* Informationen zur Verwendung eines externen Blitzgeräts finden Sie auf [S. 266](#page-267-0), [267.](#page-268-0)

#### **Blendenwertanzeige**

• Je höher der Blendenwert, desto kleiner die Öffnung des Objektivs, durch das weniger Licht in die Kamera gelangt.

F2.8 F3.2 F3.5 F4.0 F4.5 F5.0 F5.6 F6.3 F7.1 F8.0

• Sie können die Kombination aus Blendenwert und Verschlusszeit ohne Veränderung der Belichtung ändern [\(S. 135\)](#page-136-0).

### <span id="page-101-0"></span>**M** Manuelles Einstellen von Verschlusszeit und Blende

**Verfügbare Aufnahmemodi [S. 298](#page-299-0)**

 $\overline{\mathbf{o}}$ 

Sie können Verschlusszeit und Blendenwert zur Aufnahme von Bildern manuell einstellen.

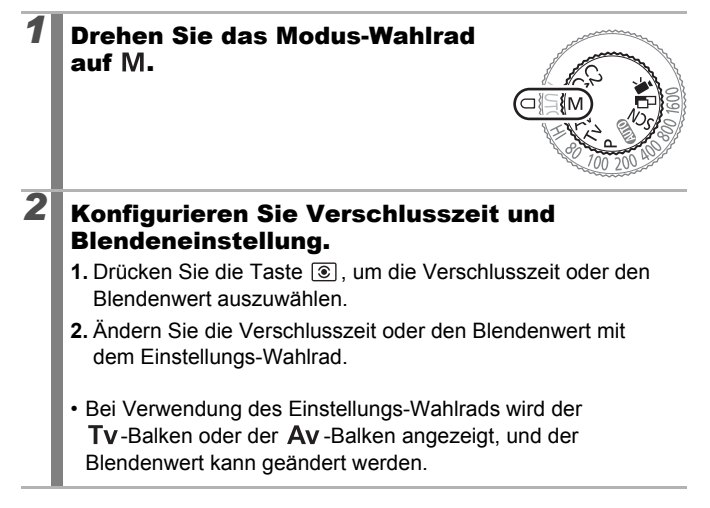

# *3* Nehmen Sie das Bild auf.

• Die aktuelle Belichtungsstufe erscheint rechts von der Belichtungsstufenanzeige, und die korrekte Belichtungsstufe in der Mitte links von der Belichtungsstufenanzeige (wenn die Abweichung mehr als ±2 Stufen beträgt, wird die aktuelle Belichtungsstufe im LCD-Monitor in Rot angezeigt).

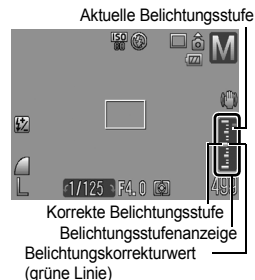

• Wenn Sie den Auslöser angetippt halten, wird die Abweichung zwischen der

korrekten Belichtung\* und der ausgewählten Belichtung auf dem LCD-Monitor angezeigt. Beträgt die Differenz mehr als ±2 Stufen, wird .-2" oder ..+2" in Rot angezeigt.

- \* Die korrekte Belichtung wird von der Belichtungsautomatik entsprechend dem eingestellten Messverfahren berechnet.
- Wenn Sie die Taste  $\clubsuit$  drücken, ändert die Kamera die Verschlusszeit oder den Blendenwert automatisch, um die korrekte Belichtung zu erzielen (außer bei Auswahl von  $\overline{\text{MP}}$  und  $\overline{\text{Q}}$ ). Wenn die Verschlusszeit ausgewählt ist, ändert sich der Blendenwert. Ist der Blendenwert ausgewählt, ändert sich die Verschlusszeit. Wenn Sie die Taste  $\bigstar$  nach Anpassen der Belichtungskorrektur drücken [\(S. 137\),](#page-138-0) ändert sich die Belichtung in den angepassten Wert. Der Belichtungskorrekturwert wird als grüne Linie in der Belichtungsstufenanzeige angezeigt.

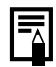

Wird der Zoom nach Einstellung dieser Werte angepasst, können sich Blendenwert und Verschlusszeit entsprechend ändern [\(S. 97\).](#page-98-0)

• Die Helligkeit des LCD-Monitors entspricht den gewählten Einstellungen für Verschlusszeit und Blendenwert. Wenn Sie allerdings eine kurze Verschlusszeit wählen oder ein Motiv bei schlechten Lichtverhältnissen aufnehmen, sollten Sie den Blitz auf (Blitz ein) festlegen oder ein externes Blitzgerät montieren. Das Bild wird dann stets hell angezeigt.

### <span id="page-103-0"></span>Aufnehmen von Panoramabildern (Stitch-Assist.)

**Verfügbare Aufnahmemodi [S. 298](#page-299-0)**

 $\overline{\mathbf{o}}$ 

Im Modus Stitch-Assist. können Sie einander überlappende Aufnahmen machen, die anschließend auf dem Computer zu einem Panoramabild zusammengefügt werden können.

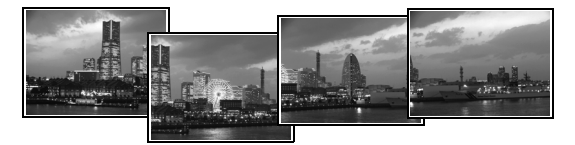

Die einander überlappenden Bereiche benachbarter Bilder können nahtlos zu einem Panoramabild zusammengesetzt werden.

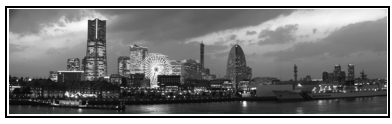

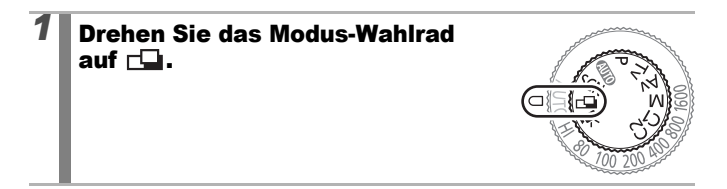

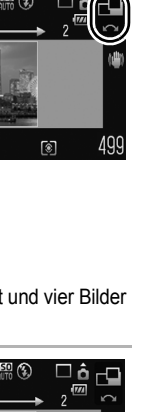

*2* Wählen Sie die  $±$   $0$ 图(6) Aufnahmerichtung aus. **1.** Wählen Sie mit dem Einstellungs-Wahlrad eine Aufnahmerichtung aus. Die folgenden fünf Aufnahmerichtungen stehen zur Auswahl.  $\cdot \rightarrow$  Horizontal von links nach rechts  $\cdot$   $\leftarrow$  Horizontal von rechts nach links • Vertikal von unten nach oben • ↓ Vertikal von oben nach unten • Im Uhrzeigersinn, wobei die Aufnahme oben links beginnt und vier Bilder aufgenommen werden. *3* Nehmen Sie das erste Bild der  $±0$ 図の Sequenz auf. • Die Einstellungen für Belichtung und Weißabgleich werden mit dem ersten Bild festgelegt und können für nachfolgende Bilder nicht geändert werden. ভা

### *4* Nehmen Sie das zweite Bild so auf, dass es sich mit dem ersten Bild überlappt.

- Sie können mit der Taste  $\triangle$ .  $\blacklozenge$ .  $\blacklozenge$  oder  $\blacktriangleright$  zum zuvor aufgenommenen Bild zurückkehren, um es erneut aufzunehmen. (Wenn Sie im Uhrzeigersinn aufnehmen, können Sie das gesamte Bild neu aufnehmen.)
- Kleinere Abweichungen in den Überlappungsbereichen können beim Zusammenfügen der Bilder korrigiert werden.
- *5* Wiederholen Sie die letzten Schritte für alle weiteren Bilder.
	- Eine Sequenz kann maximal 26 Bilder umfassen (außer bei Aufnahmen im Uhrzeigersinn).
- $\boldsymbol{6}$   $\boldsymbol{[}$  Drücken Sie nach der letzten Aufnahme die Taste  $\mathcal{C}$

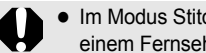

z Im Modus Stitch-Assist. aufgezeichnete Bilder können nicht auf einem Fernsehgerät wiedergegeben werden.

• Die Einstellungen für das erste Bild werden auf das zweite Bild übertragen usw.

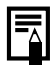

Verwenden Sie zum Zusammensetzen der Bilder auf dem Computer das mitgelieferte Softwareprogramm PhotoStitch.

# <span id="page-105-0"></span>**'貝Filmaufnahmen**

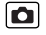

**Verfügbare Aufnahmemodi [S. 298](#page-299-0)**

Die maximale Größe für einen Film beträgt 4 GB\*, und die Aufnahme wird fortgesetzt, bis die Speicherkarte voll ist. Die tatsächliche maximale Aufnahmedauer ist von der verwendeten Speicherkarte abhängig [\(S. 283\)](#page-284-0). Folgende Filmmodi stehen zur Verfügung.

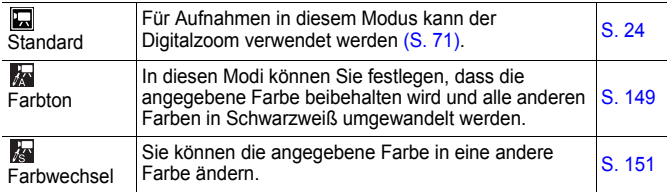

\* Auch wenn die Filmgröße nicht 4 GB erreicht hat, stoppt die Aufnahme bei einer Filmlänge von 1 Stunde. Je nach Kapazität der Speicherkarte und Datenschreibgeschwindigkeit wird die Aufnahme unter Umständen vor dem Erreichen einer Länge von 1 Stunde beendet, auch wenn die Dateigröße noch nicht 4 GB erreicht hat.

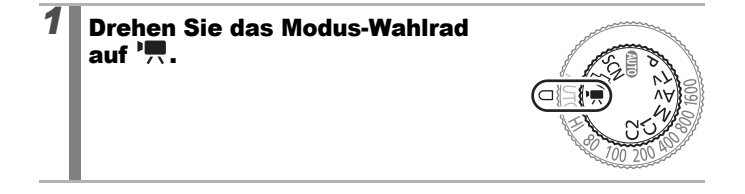

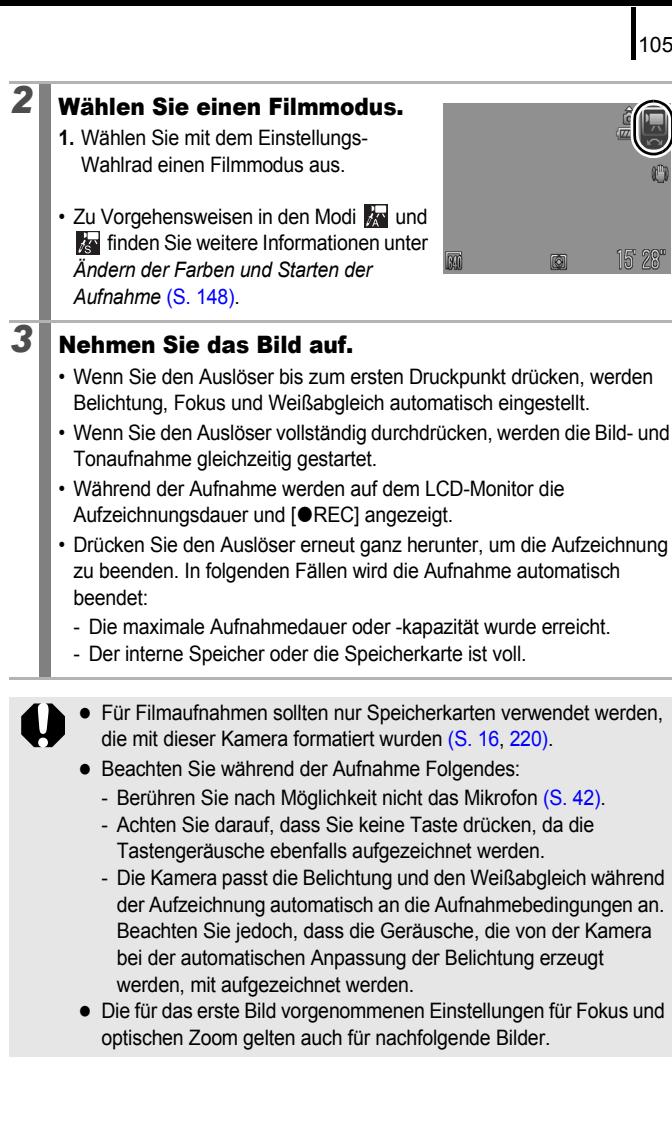

# 106

Stellen Sie den Zoom vor Beginn der Filmaufnahme ein. Im LCD-Monitor wird der Zoomfaktor für den kombinierten digitalen und optischen Zoom angezeigt. Wenn der Zoomfaktor in Blau angezeigt wird, nimmt die Bildqualität ab.

- Vor der Filmaufnahme können Sie die folgenden Aktionen ausführen:
	- AF-Speicherung: Wenn Sie die Taste **MF** drücken, wird der Autofokus auf den aktuellen Status festgelegt. **MF** und der MF-Indikator werden angezeigt, und Sie können die Entfernung zwischen Objektiv und Motiv überprüfen. Sie können den Vorgang abbrechen, indem Sie erneut die Taste **MF** drücken.
	- Manueller Fokus [\(S. 130\)](#page-131-0)
	- AE-Speicherung und Belichtungskorrektur: Dies ist vor allem praktisch beim Skifahren und am Strand, wenn der Kontrast zwischen Motiv und Hintergrund zu groß ist, oder wenn sich im Bildausschnitt helle und dunkle Bereiche befinden und eine Anpassung der Belichtung erwünscht ist.
		- 1 Drücken Sie die Taste  $\bigstar$ . Die Belichtung wird gespeichert (AE-Speicherung), und der Belichtungskorrekturbalken wird im LCD-Monitor angezeigt.
		- 2. Stellen Sie die Belichtung mit dem Einstellungs-Wahlrad ein. Drücken Sie die Taste  $\bigstar$  noch einmal, um die Einstellung wieder aufzuheben. Die Einstellung wird auch verworfen, wenn Sie die Taste **MENU** drücken oder Einstellungen für Weißabgleich, My Colors oder den Aufnahmemodus ändern.
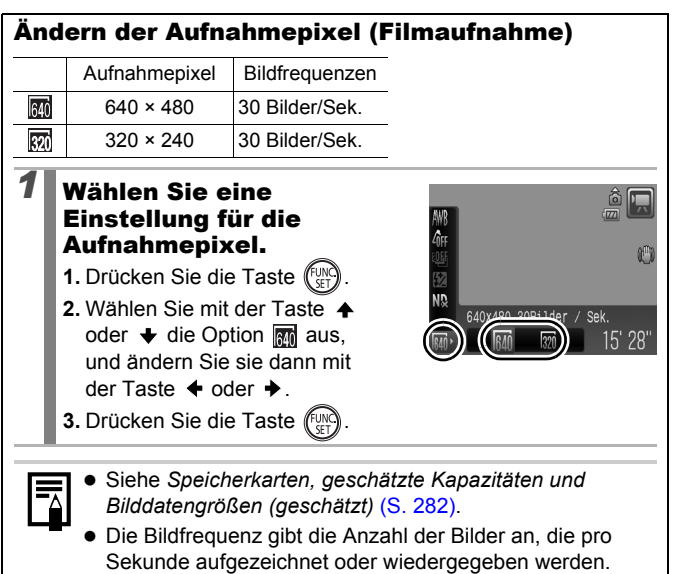

## Einstellen der Aufnahmefunktionen **on**

**Verfügbare Aufnahmemodi [S. 298](#page-299-0)**

Der Mikrofonpegel (Tonaufnahmepegel) für Filme, Tonaufnahmen [\(S. 194\)](#page-195-0) und Sound Recorder [\(S. 195\)](#page-196-0) sowie die Windschutzeinstellung [\(S. 195\)](#page-196-0) können geändert werden.

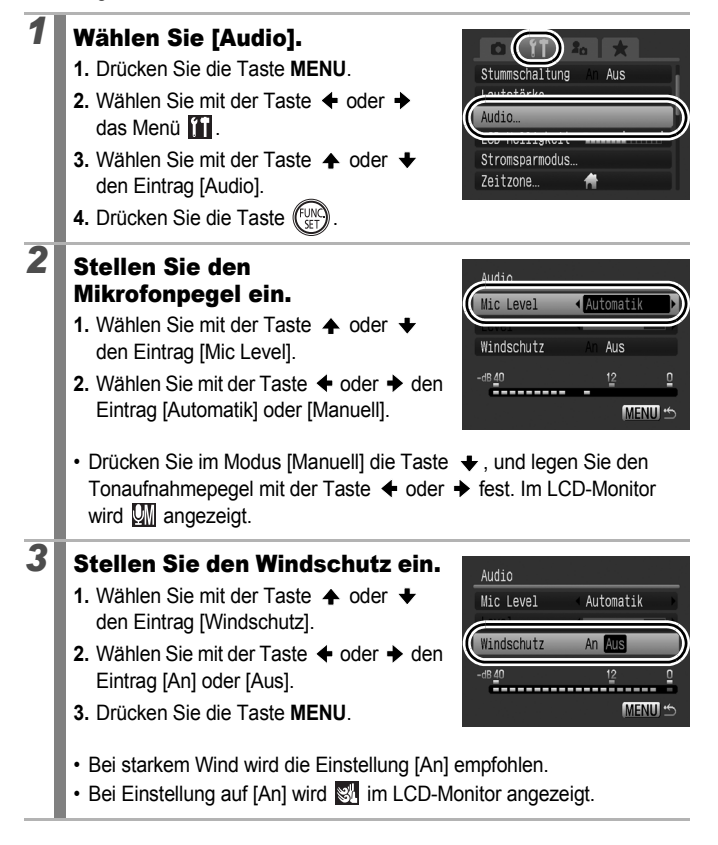

- z Wenn die Aufnahmelautstärke im Modus [Automatik] zu laut wird, wird durch diese Funktion eine Verzerrung verhindert.
- Der Windschutz unterdrückt Rauschen bei starkem Wind. Der Windschutz kann bei Aufnahmen an windstillen Orten allerdings zu einem unnatürlichen Klang führen.

# C Speichern benutzerdefinierter Einstellungen

#### **Verfügbare Aufnahmemodi [S. 298](#page-299-0)**

Häufig verwendete Aufnahmemodi sowie verschiedene Aufnahmeeinstellungen können im Modus  $\mathsf C$  (Custom) gespeichert werden. Bei Bedarf können Sie daraufhin Bilder mit diesen gespeicherten Einstellungen aufnehmen, indem Sie das Modus-Wahlrad auf C1 oder C2 stellen. Auch Einstellungen, die beim Ändern des Aufnahmemodus oder beim Ausschalten der Kamera (beispielsweise Reihenaufnahme oder Selbstauslösermodus) normalerweise verloren gehen, werden gespeichert.

#### *1* Wechseln Sie in den Aufnahmemodus, der gespeichert werden soll, und nehmen Sie die Einstellungen vor.

- Speicherbare Funktionen in C1 oder C2 :
	- Aufnahmemodus  $(P, Tv, Av, M)$
	- Optionen, die in den Modi  $\mathsf{P}$ ,  $\mathsf{Tv}$ ,  $\mathsf{Av}$  und  $\mathsf{M}$  eingestellt werden können [\(S. 95](#page-96-0) – [101\)](#page-102-0)
	- Einstellungen im Aufnahme-Menü
	- Zoomeinstellung
	- Manueller Fokus
	- Einstellungen in My Menu
- Wählen Sie zum Ändern einiger unter C1 oder C2 gespeicherten Einstellungen (mit Ausnahme des Aufnahmemodus) C1 oder C2 aus, und nehmen Sie die Einstellungen erneut vor.

# *2* Wählen Sie [Einst.speicher].

- **1.** Drücken Sie die Taste **MENU**.
- 2. Wählen Sie im Menü **[•]** mit der Taste  $\triangle$ oder  $\blacklozenge$  den Eintrag [Einst.speicher] aus.
- **3.** Drücken Sie die Taste (...

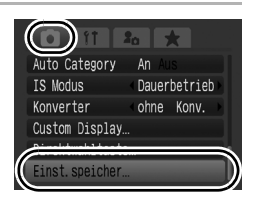

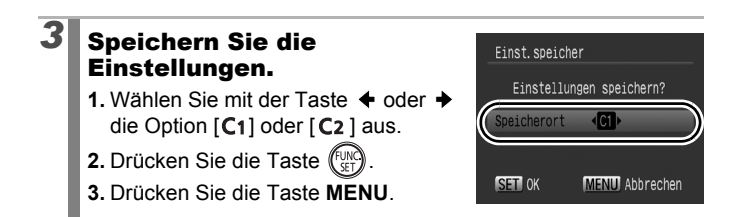

- Die Einstellung für die ISO-Empfindlichkeit und die Belichtungskorrektur können nicht gespeichert werden. Bei Aufnahmen mit C1/C2 kann die ISO-Empfindlichkeit über das ISO-Wahlrad und die Belichtungskorrektur über das Belichtungskorrektur-Wahlrad eingestellt werden.
	- Die Einstellungen haben keinen Einfluss auf andere Aufnahmemodi.
	- Sie können gespeicherte Einstellungen auch zurücksetzen [\(S. 227\)](#page-228-0).

# Verschiedene Aufnahmemethoden

Sie können auch das Einstellungs-Wahlrad verwenden, um Aufnahmemodi oder Optionen im Menü FUNC. auszuwählen. Siehe [S. 43.](#page-44-0)

## <span id="page-112-0"></span>**Q Reihenaufnahme**

**Verfügbare Aufnahmemodi [S. 298](#page-299-0)**

Die Kamera nimmt kontinuierlich ein Bild nach dem anderen auf, solange der Auslöser gedrückt wird.

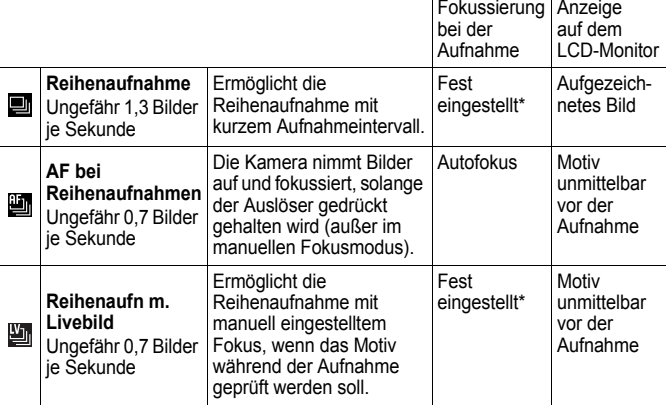

\* Der Fokus für das erste Bild ist fest eingestellt.

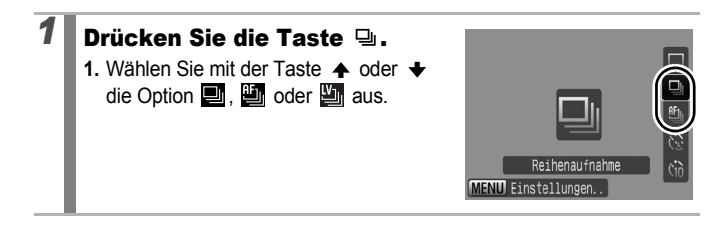

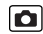

## *2* Nehmen Sie das Bild auf.

• Die Kamera nimmt so lange auf, wie der Auslöser gedrückt gehalten wird.

Sobald Sie den Auslöser loslassen, werden keine weiteren Bilder aufgenommen.

#### **Abbrechen der Reihenaufnahme:**

Befolgen Sie die Vorgehensweise unter Schritt 1 zum Auswählen von  $\blacksquare$ .

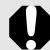

- Im Modus & ist die Standardeinstellung **in Politician** kann nicht eingestellt werden.
	- Im Modus  $\frac{100}{2}$  und in den manuellen Fokusmodi wird nicht angezeigt ( $\Box$  kann ausgewählt werden).
	- Im Modus **in** wird der AF-Rahmen auf [Mitte] gesetzt [\(S. 121\)](#page-122-0).
	- $\bullet$  Aufnahmerückblick [\(S. 18\)](#page-19-0) wird nicht in den Modi und **a** angezeigt.
	- Kann nicht im Fokusreihenmodus oder AEB-Aufnahmemodus eingestellt werden.
- Das Intervall zwischen den Aufnahmen wird länger, wenn die Kapazität des integrierten Speichers der Kamera erschöpft ist.
	- Wird der eingebaute Blitz verwendet, verlängert sich das Intervall zwischen den Aufnahmen, da der Blitz aufgeladen werden muss.

 $\blacksquare$ 

## Einstellen des Blitzes

**Verfügbare Aufnahmemodi [S. 298](#page-299-0)**

Sie können den eingebauten und den externen Blitz\* entsprechend den

Aufnahmebedingungen einstellen.

\* Siehe *Einstellen des externen Blitzgeräts* [\(S. 268\)](#page-269-0).

#### Einstellungen für den eingebauten Blitz

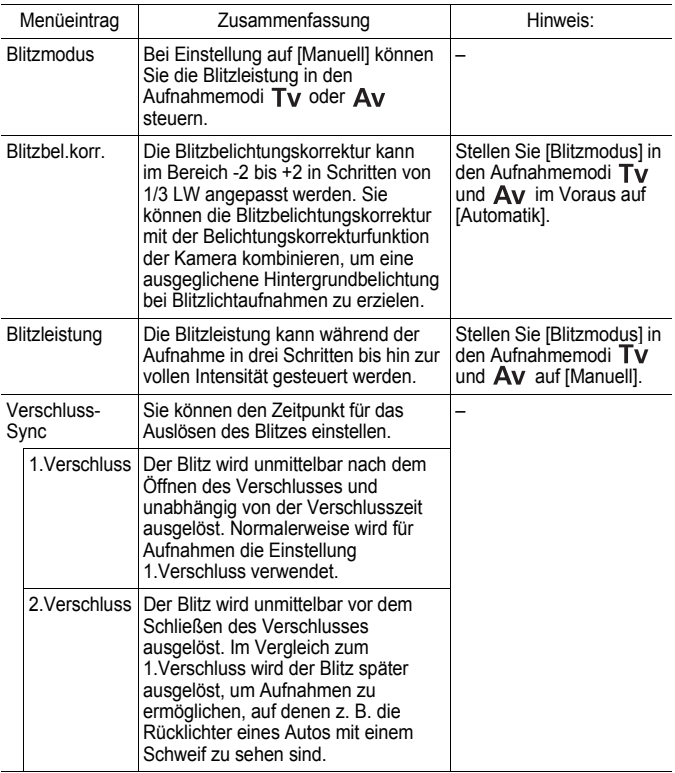

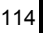

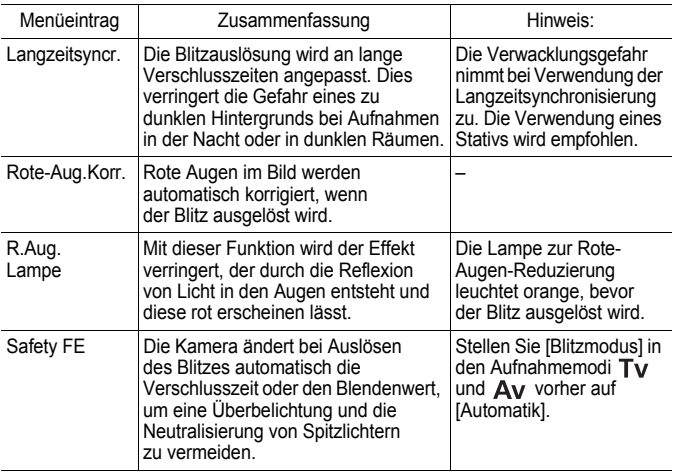

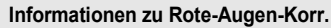

- Wenn [Rote-Aug.Korr.] auf [An] gestellt ist, werden nur die korrigierten Bilder auf der Speicherkarte gespeichert.
- Wenn der Bereich um die Augen herum ebenfalls rot ist, z. B. durch roten Lidschatten, erfolgt unter Umständen auch eine Korrektur dieses Bereichs. Setzen Sie in diesem Fall [Rote-Aug.Korr.] auf [Aus].
- Rote Augen werden in manchen Bildern unter Umständen nicht automatisch erkannt oder vollständig korrigiert. Sie können diese Bilder aber in jedem Fall im Menü über die Option [Rote-Augen-Korr.] ändern [\(S. 182\)](#page-183-0).

#### Anzeigen und Einstellen von [Blitzsteuerung]

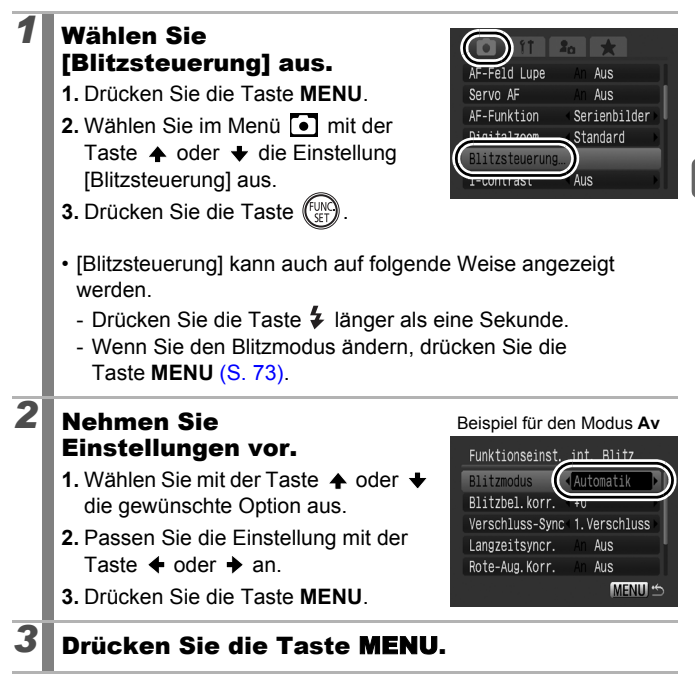

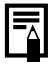

Sie können [Blitzbel.korr.] und [Blitzleistung] auch im Menü FUNC. ändern [\(S. 54\).](#page-55-0)

#### Überprüfen des Fokus und Gesichtsausdrucks von Personen

```
\blacksquare
```
**Verfügbare Aufnahmemodi [S. 298](#page-299-0)**

Die Größe des AF-Rahmens kann mit Hilfe des Zoom-Reglers während oder direkt nach der Aufnahme angepasst werden.

## Ändern der Größe des AF-Rahmens und Aufnehmen

Wenn [AF-Rahmen] auf eine andere Einstellung als [AiAF] gesetzt wurde, kann der AF-Rahmen zur Überprüfung des Fokus während der Aufnahme vergrößert werden. Wenn Sie auf das Gesicht von Personen fokussieren möchten, setzen Sie [AF-Rahmen] auf [Gesichtserk.]. Wenn Sie bei einer Aufnahme im Makromodus die Fokussierung überprüfen möchten, stellen Sie den [AF-Rahmen] auf [Mitte] oder [FlexiZone] ein.

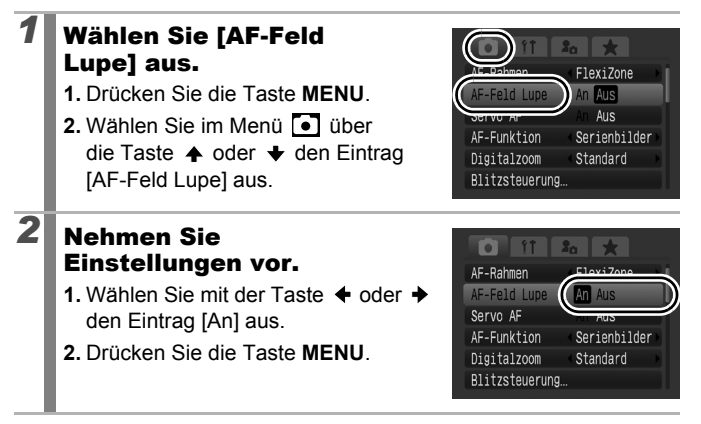

# *3* Halten Sie den Auslöser angetippt.

• Wenn Sie den Auslöser antippen, wird ein Teil der Anzeige entsprechend den folgenden Einstellungen für den AF-Rahmen vergrößert [\(S. 121\).](#page-122-0)

[Gesichtserk.]: Das Gesicht wird als Hauptmotiv erkannt und vergrößert.

- [Mitte] : Die Mitte des Bilds wird im LCD-Monitor vergrößert.
- [FlexiZone] : Der Bereich innerhalb des AF-Rahmens wird vergrößert angezeigt.

## *4* Drücken Sie den Auslöser vollständig herunter.

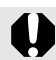

Der AF-Rahmen kann bei folgenden Bedingungen nicht vergrößert werden:

- Wenn [AF-Rahmen] auf [Gesichtserk.] eingestellt ist und das Gesicht nicht erkannt wird bzw. sehr groß im Vergleich zur Gesamtkomposition ist.
- Wenn die Kamera nicht fokussiert.
- Wenn der Digitalzoom verwendet wird.
- Wenn ein Fernsehgerät zur Anzeige verwendet wird.
- Wenn [Servo AF] [\(S. 127\)](#page-128-0) auf [An] gesetzt ist.

118

#### Überprüfen des Fokus direkt nach der Aufnahme (Fokus Check)

Diese Funktion ermöglicht Ihnen die Überprüfung des Fokus, mit dem ein Bild aufgenommen wurde. Darüber hinaus können Sie auf einfache Weise prüfen, ob Personen die Augen auf der Aufnahme eventuell geschlossen haben, da ein Rahmen in der Größe des Gesichts angezeigt wird, wenn die Gesichtsauswahl und -verfolgung [\(S. 121\)](#page-122-0) durchgeführt wird oder für AF-Rahmenmodus die Einstellung [Gesichtserk.] ausgewählt wurde [\(S. 121\)](#page-122-0).

Es wird empfohlen, im Menü o die Option [Rückblick] vorher auf [Halten] zu setzen.

#### *1* Wählen Sie [Rückschauinfo]. **1.** Drücken Sie die Taste **MENU**. AF-Hilfslicht An **Dückblick** 2 Sek. **2.** Verwenden Sie im Menü **[•]** die Taste  $\triangle$  oder  $\triangle$ , um den Eintrag ALIS [Rückschauinfo] auszuwählen. Auto Category An Dauerbetrieb IS Modus *2* Nehmen Sie  $\bullet$  if  $z_0$ Einstellungen vor. AF-Hilfslicht An **1.** Wählen Sie mit der Taste  $\triangleq$  oder  $\triangleq$ Rückblick den Eintrag [Fokus Check]. Aufnahme **2.** Drücken Sie die Taste **MENU**.Auto Category An IS Modus Dauerbetrieb

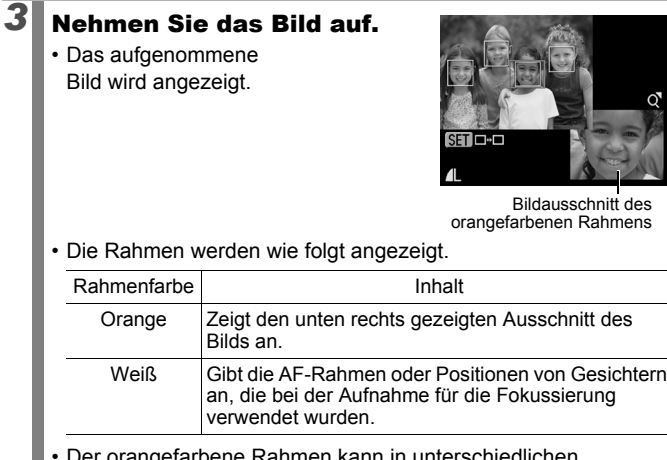

• Der orangefarbene Rahmen kann in unterschiedlichen Vergrößerungen angezeigt und verschoben werden, oder Sie können zu einem anderen Rahmen wechseln [\(S. 162\)](#page-163-0).

#### **Abbrechen des Fokus Check:**

Halten Sie den Auslöser angetippt.

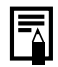

- Durch Drücken der Taste o während der Bildanzeige wird das Bild gelöscht [\(S. 20\)](#page-21-0).
- **Sie können den Fokus sogar im Wiedergabemodus** überprüfen [\(S. 161\)](#page-162-0).

#### <span id="page-121-0"></span>Wechseln zwischen den Fokuseinstellungen

**Verfügbare Aufnahmemodi [S. 298](#page-299-0)**

Sie können die AF-Funktion einstellen.

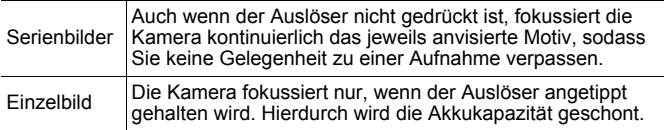

#### *1* Wählen Sie [AF-Funktion].

- **1.** Drücken Sie die Taste **MENU**.
- 2. Verwenden Sie im Menü **[•]** die Taste  $\triangle$  oder  $\blacktriangleright$ , um [AF-Funktion] auszuwählen.

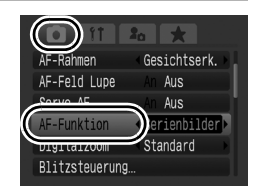

 $\overline{\mathbf{o}}$ 

## *2* Nehmen Sie Einstellungen vor.

- **1.** Wählen Sie mit der Taste  $\triangle$  oder  $\triangleright$ den Eintrag AF-Funktion.
- **2.** Drücken Sie die Taste **MENU**.

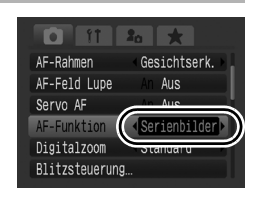

Diese Einstellung kann erfolgen, wenn der AF-Rahmenmodus auf [Gesichtserk.], [FlexiZone] oder [Mitte] gesetzt ist. Wenn der AF-Rahmenmodus auf [AiAF] gesetzt ist, lautet die Einstellung [Einzelbild] [\(S. 121\).](#page-122-0)

## <span id="page-122-0"></span>Auswählen eines AF-Rahmenmodus

**Verfügbare Aufnahmemodi [S. 298](#page-299-0)**

Der AF-Rahmen zeigt an, auf welchen Bildausschnitt die Kamera fokussiert.

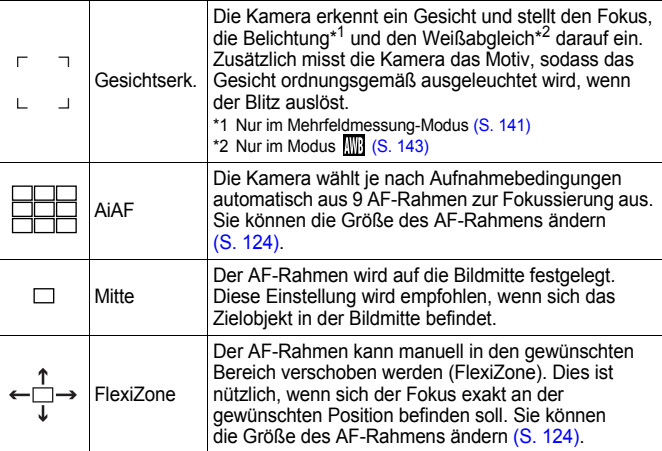

#### *1* Wählen Sie einen AF-Rahmenmodus.

- **1.** Drücken Sie die Taste
- 2. Drücken Sie die Taste  $\clubsuit$ , um einen AF-Rahmenmodus auszuwählen.
	- Bei jedem weiteren Drücken der Taste wird der AF-Rahmenmodus geändert.
- **3.** Drücken Sie die Taste ...

Beispiel für die Auswahl von [AiAF]

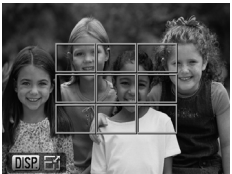

- Sie können den AF-Rahmenmodus auch unter [AF-Rahmen] im Menü  $\bullet$  auswählen  $(S. 55)$ .
- Siehe *Ändern der AF-Rahmengröße* [\(S. 124\)](#page-125-0).
- Siehe *Verschieben des AF-Rahmens* [\(S. 123\).](#page-124-0)
- 
- Wenn die Anzeige des LCD-Monitors ausgeschaltet ist, ändert sich die Fokuseinstellung folgendermaßen (nur [AiAF] und [Mitte] sind verfügbar):
	- [Gesichtserk.] ändert sich in [AiAF].
	- [FlexiZone] ändert sich in [Mitte].
- Der AF-Rahmen wird beim Drücken des Auslösers bis zum ersten Druckpunkt folgendermaßen angezeigt:
	- Grün: Fokussiert
	- Gelb: Probleme bei der Fokussierung (Option [Mitte] oder [FlexiZone])
	- Kein AF-Rahmen: Probleme bei der Fokussierung (Option [Gesichtserk.] oder [AiAF])

#### Funktion Gesichtserk.

- Wenn die Kamera Gesichter erkennt, werden AF-Rahmen maximal für drei Gesichter angezeigt. Der Rahmen, den die Kamera als Hauptmotiv erkennt, wird weiß angezeigt, die anderen Rahmen erscheinen grau. Wenn der Auslöser angetippt wird und die Kamera fokussiert, können bis zu 9 grüne AF-Rahmen angezeigt werden. Sie können außerdem die Person auswählen, auf die Sie fokussieren möchten [\(S. 125\)](#page-126-0).
- Wenn kein weißer, sondern lediglich graue Rahmen angezeigt werden, oder wenn kein Gesicht erkannt wird, wird die Fokussiermethode folgendermaßen geändert.
	- Bei Auswahl von [Einzelbild] werden die Bilder im Modus [AiAF] aufgenommen. (Wenn [Servo AF] auf [An] gesetzt ist, werden die Bilder im Modus [Mitte] aufgenommen.)
	- Bei Auswahl von [Serienbilder] werden die Bilder im Modus [Mitte] aufgenommen.
- Die Kamera identifiziert möglicherweise auch andere Gegenstände als menschliche Gesichter.
- In manchen Fällen werden Gesichter nicht erkannt. Beispiele:
	- Wenn das Gesicht im Vergleich zu der Gesamtkomposition zu klein, groß, dunkel oder hell ist.
	- Gesichter, die seitlich oder schräg ausgerichtet oder teilweise verdeckt sind.

#### <span id="page-124-0"></span>Verschieben des AF-Rahmens (bei Auswahl von [AiAF] oder [FlexiZone])

Der AF-Rahmen kann manuell verschoben werden, damit Sie präzise auf den gewünschten Motivbereich fokussieren können. Sie können den AF-Rahmen verschieben, wenn [AiAF] als Messverfahren ausgewählt ist und der AF-Rahmen auf Klein eingestellt ist.

## *1* Drücken Sie die Taste .

- Der AF-Rahmen wird grün angezeigt.
- *2* Verschieben Sie den AF-Rahmen mit dem Einstellungs-Wahlrad, und drücken Sie die Taste  $\Box$ .
	- Sie können den AF-Rahmen mit der Taste  $\clubsuit$ ,  $\clubsuit$ ,  $\spadesuit$  oder  $\clubsuit$ an die gewünschte Position verschieben.
	- Wenn Sie die Taste **bedrückt halten, kehrt der AF-Rahmen** wieder zur Ausgangsposition (Mitte) zurück.
	- Wenn die Kamera bei Auswahl von [AiAF] Gesichter erkennt, wird der AF-Rahmen bei jedem Betätigen der Taste **MENU** an eine andere Position verschoben.
- 
- z Wenn [Spotmessfeld] als Messverfahren ausgewählt wurde, können Sie das gewählte Spotmessfeld als AF-Rahmen verwenden [\(S. 141\)](#page-142-0).
- Im manuellen Fokusmodus kann keine Auswahl getroffen werden [\(S. 130\).](#page-131-0)
- Der AF-Rahmen wird beim Ausschalten der Kamera oder Einfahren des Objektivs im Wiedergabemodus [\(S. 44\)](#page-45-0) zurück in die Mitte verschoben.

<span id="page-125-0"></span>124

#### Ändern der Größe des AF-Rahmens (bei Auswahl von [AiAF] oder [FlexiZone])

Sie können die Größe des AF-Rahmens ändern, um ihn an die Größe des Motivs anzupassen. Wenn Ihr Motiv klein ist oder Sie auf einen bestimmten Motivbereich fokussieren möchten, können Sie den fokussierten Bereich reduzieren, indem Sie den AF-Rahmen verkleinern.

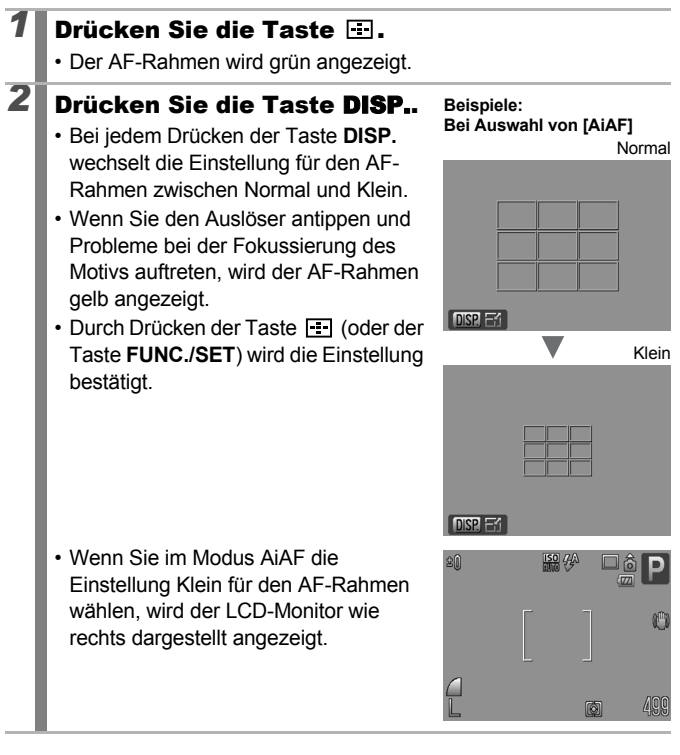

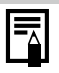

Die AF-Rahmengröße ist auf Normal eingestellt, wenn der Digitalzoom, der Digital-Telekonverter oder der manuelle Fokus verwendet wird.

#### <span id="page-126-0"></span>Auswählen eines zu fokussierenden Motivs (Gesichtsauswahl und -verfolgung)

**Verfügbare Aufnahmemodi [S. 298](#page-299-0)**

Wenn der Fokus auf das Gesicht eines Motivs festgelegt ist, kann der Rahmen so eingestellt werden, dass er dem Motiv innerhalb eines bestimmten Bereichs folgt. Der AF-Rahmenmodus wird vorher auf [Gesichtserk.] festgelegt [\(S. 121\)](#page-122-0).

## *1* Wählen Sie ein zu fokussierendes Gesicht aus.

- **1.** Drücken Sie die Taste **[11]** während Gesichter von der Kamera erkannt werden.
	- Die Kamera wechselt in den Modus für die Gesichtsauswahl und setzt einen weißen Gesichtsrahmen  $\binom{[r-1]}{r}$  um das Hauptmotiv. Der Rahmen folgt dem Motiv innerhalb eines bestimmten Bereichs, selbst wenn sich das Motiv bewegt.
	- Der Gesichtsrahmen wird nur angezeigt, wenn ein Gesicht erkannt wurde.
- **2.** Wählen Sie eine zu fokussierende Person aus.
	- Wenn mehrere Gesichter erkannt wurden, wird der Gesichtsrahmen durch Drücken der Taste  $\triangleleft$  oder  $\triangleright$  bzw. durch Drehen des Einstellungs-Wahlrads zu einem anderen Gesicht verschoben.
	- Wenn Sie die Taste **DISP.** mehr als 1 Sekunde gedrückt halten, werden Gesichtsrahmen (bis zu 35) für alle erkannten Gesichter angezeigt (grün: Gesicht des Hauptmotivs, weiß: erkannte Gesichter).
- **3.** Drücken Sie die Taste **D** erneut
	- Der Modus für die Gesichtsmarkierung wird beendet, und der Gesichtsrahmen
		- $\binom{r}{n}$  des Hauptmotivs wird nun weiß angezeigt (der Rahmen folgt dem Motiv weiterhin innerhalb eines bestimmten Bereichs).
	- Durch Drücken der Taste FEL wird der Modus für die Gesichtsmarkierung abgebrochen.

Gesichtsrahmen

Gesichtsrahmen

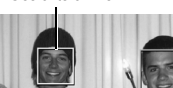

Gesichter erkannt:

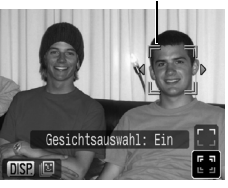

 $\overline{\mathbf{C}}$ 

## *2* Halten Sie den Auslöser angetippt.

- Der Gesichtsrahmen  $\binom{r-\bar{r}}{r}$  des Hauptmotivs wechselt zu  $\Box$ .
- Wenn Probleme bei der Fokussierung des Motivs auftreten,

wird der Gesichtsrahmen in Gelb angezeigt.

#### *3* Drücken Sie den Auslöser vollständig herunter, um aufzunehmen.

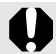

In den folgenden Fällen wird der Modus für die Gesichtsauswahl beendet.

- Beim erneuten Einschalten der Kamera
- Beim Wechseln in einen anderen Aufnahmemodus
- Bei Verwendung des Digitalzooms oder Digital-Telekonverters
- Wenn die Taste **MENU** zur Anzeige des Menüs gedrückt wird
- Wenn ein ausgewähltes Gesicht mehrere Sekunden lang nicht verfolgt werden kann
- Wenn das Display ausgeschaltet wird

## <span id="page-128-0"></span>Aufnehmen mit Servo AF

**Verfügbare Aufnahmemodi [S. 298](#page-299-0)**

Bei der Auswahl von Servo AF wird auf ein Motiv fokussiert, solange der Auslöser angetippt gehalten wird, damit Sie keine Gelegenheit zur Aufnahme eines sich bewegenden Motivs verpassen.

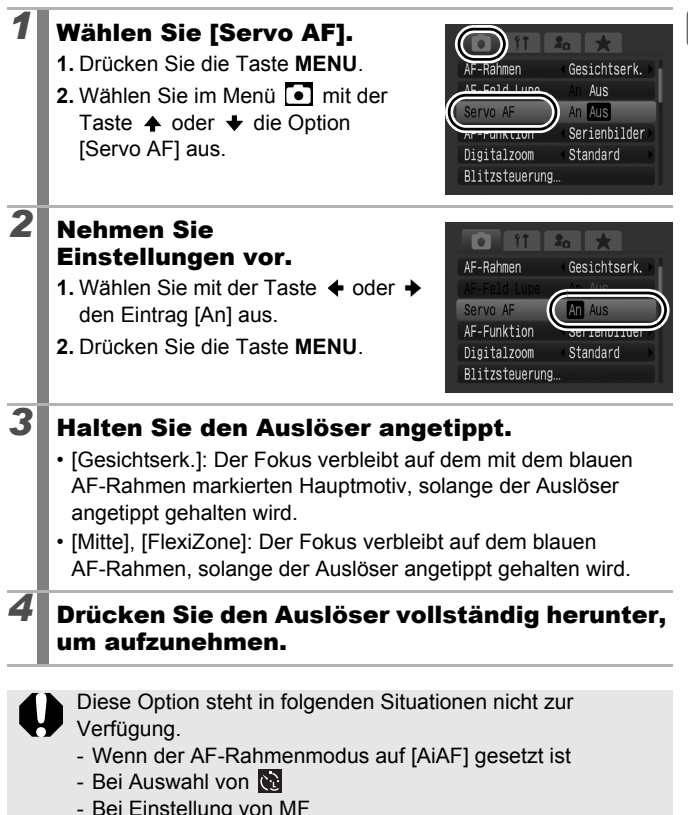

#### <span id="page-129-0"></span>Aufnehmen von schwer fokussierbaren Objekten (Schärfenspeicher, AF-Speicherung, Manueller Fokus, Safety MF) lоl

**Verfügbare Aufnahmemodi [S. 298](#page-299-0)**

Das Fokussieren der Kamera auf folgende Arten von Motiven kann problematisch sein.

- Motive mit sehr geringem Kontrast zur Umgebung
- Szenen mit nahen und fernen Objekten
- Motive mit sehr hellen Objekten in der Bildmitte
- Sich schnell bewegende Motive
- Aufnahmen durch eine Glasscheibe

#### Aufnehmen mit dem Schärfenspeicher

- *1* Richten Sie die Kamera so aus, dass in der Mitte des AF-Rahmens im LCD-Monitor bzw. in der Mitte des Suchers ein Objekt zu sehen ist, das etwa gleich weit wie das eigentliche Motiv entfernt ist.
- *2* Halten Sie den Auslöser angetippt, und richten Sie die Kamera auf den gewünschten Bildausschnitt aus.
- *3* Drücken Sie den Auslöser ganz herunter, um die Aufnahme zu machen.

#### Aufnehmen mit der AF-Speicherung

*1* Schalten Sie den LCD-Monitor ein.

*2* Richten Sie die Kamera so aus, dass im AF-Rahmen ein Objekt zu sehen ist, das etwa gleich weit entfernt ist wie das eigentliche Motiv.

#### *3* Halten Sie den Auslöser angetippt, und drücken Sie dann die Taste MF.

• **ME** und der MF-Indikator werden angezeigt, um den Abstand zum Motiv anzugeben.

#### *4* Richten Sie die Kamera nun auf den gewünschten Bildausschnitt, und machen Sie eine Aufnahme.

### **Deaktivieren der AF-Speicherung:**

Drücken Sie die Taste **MF**.

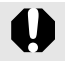

Wenn [Servo AF] [\(S. 127\)](#page-128-0) auf [An] gesetzt ist, kann die AF-Speicherung nicht verwendet werden.

- 
- Im Modus  $\Box$  können Sie die AF-Speicherung nicht mithilfe der Methode auf [S. 128](#page-129-0) aktivieren. Wenn Sie **in jedoch der** [Direktwahltaste] zuweisen, können Sie die AF-Speicherung verwenden [\(S. 155\)](#page-156-0).
- Der AF-Rahmen wird nicht in den Modi  $\Box$  und  $\Box$ angezeigt. Stellen Sie daher sicher, dass Sie die Kamera auf das Motiv richten, auf das Sie fokussieren möchten.
- Wenn Sie mit dem Schärfenspeicher oder der AF-Speicherung unter Verwendung des LCD-Monitors aufnehmen, können Sie zur einfacheren Aufnahme von Bildern [AF-Rahmen] auf [FlexiZone] oder [Mitte] stellen [\(S. 121\)](#page-122-0), sodass nur ein AF-Rahmen aktiv ist.
- Der Vorteil der AF-Speicherung liegt darin, dass Sie den Auslöser loslassen können, während Sie den Bildausschnitt wählen. Darüber hinaus wird die AF-Speicherung nach der Bildaufnahme beibehalten. Dies ermöglicht Ihnen die Aufnahme eines zweiten Bilds mit gleichem Fokus.
- Gehen Sie bei Aufnahmen durch eine Glasscheibe mit der Kamera so nahe wie möglich an das Glas heran, um unerwünschte Reflexionen zu vermeiden.

#### <span id="page-131-0"></span>Aufnehmen mit manueller Fokussierung

Sie können die Fokussierung auch manuell vornehmen.

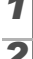

## *1* Schalten Sie den LCD-Monitor ein.

#### *2* Drücken Sie die Taste MF, um MR anzuzeigen.

- Der MF-Indikator wird angezeigt.
- Wenn die Option [MF-Fokus Lupe] im Menü  $\bullet$  auf [An] gesetzt ist, wird der Bildausschnitt im AF-Rahmen vergrößert angezeigt.\* Wenn die AF-Funktion [\(S. 120\)](#page-121-0) auf

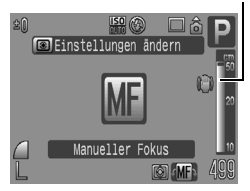

[Serienbilder] gesetzt ist, wird die Anzeige des Bildausschnitts durch Drehen des Einstellungs-Wahlrads vergrößert angezeigt. Die Position des vergrößerten Bildbereichs hängt von der Einstellung des AF-Rahmenmodus ab [\(S. 121\).](#page-122-0)

- Bei Auswahl von [FlexiZone] wird der Bildbereich des unmittelbar vor der Einstellung des manuellen Fokus angezeigten AF-Rahmens vergrößert dargestellt.
- Bei einer anderen Einstellung als [AiAF] wird die Mitte des LCD-Monitors vergrößert dargestellt.
- \* Kann auch so eingestellt werden, dass das angezeigte Bild nicht vergrößert wird [\(S. 56\).](#page-57-0) Bei der Verwendung von , Digitalzoom, Digital-Telekonverter bzw. der Anzeige des Bilds auf einem Fernseher steht die Anzeigevergrößerung nicht zur Verfügung.
- Bei jedem Betätigen der Taste i werden die Einstellungen, die mit dem Einstellungs-Wahlrad in den Aufnahmemodi festgelegt werden können, folgendermaßen geändert:

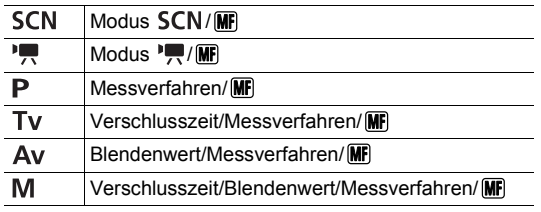

MF-Indikator

#### *3* Stellen Sie den Fokus mit dem Einstellungs-Wahlrad ein.

• Der MF-Indikator gibt nur ungefähre Werte an. Verwenden Sie diese bei der Aufnahme nur als grobe Richtlinie.

## **Beenden des manuellen Fokus:**

Drücken Sie die Taste **MF**.

Während der manuellen Fokussierung können Sie die Einstellung des AF-Rahmens nicht ändern. Beenden Sie zuerst den manuellen Fokusmodus, und ändern Sie dann die Einstellung des AF-Rahmens.

#### Verwenden des manuellen Fokus in Kombination mit dem Autofokus (Safety MF)

Der manuelle Fokus dient zur ersten groben Einstellung des Fokus, auf deren Grundlage die Kamera dann per Autofokus präzise fokussiert. Hierzu stehen zwei Methoden zur Verfügung.

#### **Einstellen mit der Taste Elle**

- *1* Nehmen Sie die Fokussierung mithilfe des manuellen Fokus vor, und drücken Sie die Taste  $\Box$ .
	- Ein Signalton wird ausgegeben, und die Kamera fokussiert auf einen präziseren Fokuspunkt.

#### **Einstellen von Safety MF**

### *1* Wählen Sie [Safety MF].

- **1.** Drücken Sie die Taste **MENU**.
- **2.** Verwenden Sie im Menü  $\begin{bmatrix} \bullet \\ \bullet \end{bmatrix}$  die Taste  $\triangle$  oder  $\blacktriangleright$ , um [Safety MF] auszuwählen.

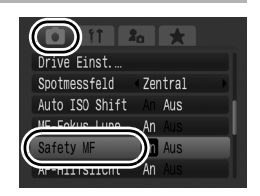

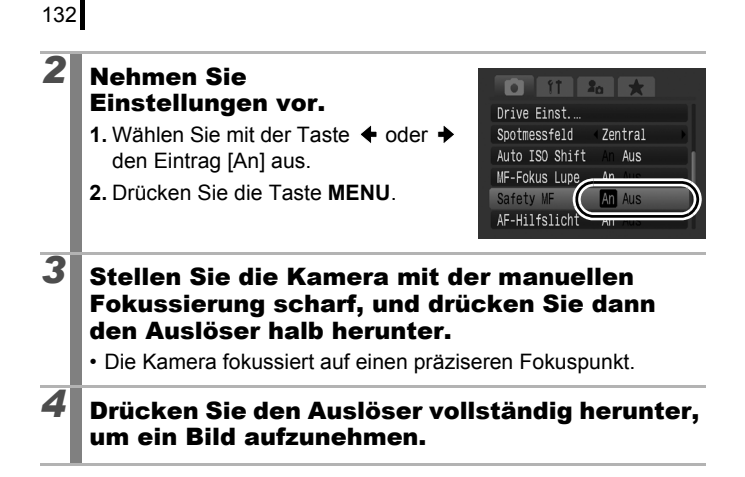

# Fokusreihe (Fokus Bereich-Modus)

#### **Verfügbare Aufnahmemodi [S. 298](#page-299-0)**

Die Kamera macht automatisch drei Aufnahmen: eine mit manuellem Fokus und jeweils eine mit voreingestellten näheren und entfernteren Fokuspositionen. Die drei Aufnahmen werden in demselben Intervall wie Reihenaufnahmen gemacht [\(S. 111\)](#page-112-0).

Die näheren und entfernteren Fokuspositionen können in drei Stufen eingestellt werden: groß, mittel und klein.

> Der Fokus Bereich-Modus ist bei Aufnahmen mit Blitz nicht verfügbar. Es wird lediglich ein Bild mit manuellem Fokus aufgenommen.

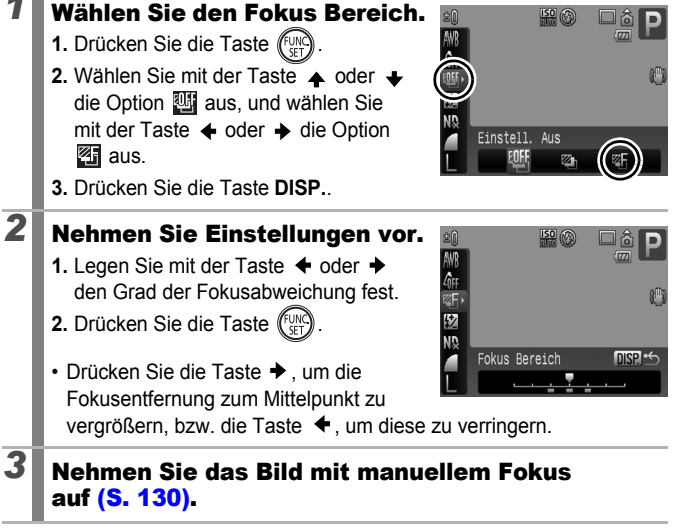

#### **Beenden des Fokus Bereich-Modus:** Wählen Sie **[20]** (Einstell. Aus) in Schritt 1.

## Speichern der Belichtungseinstellung (AE-Speicherung)

**Verfügbare Aufnahmemodi [S. 298](#page-299-0)**

 $\overline{\mathbf{o}}$ 

Sie können Belichtung und Fokus unabhängig voneinander einstellen. Dies ist hilfreich, wenn der Kontrast zwischen Motiv und Hintergrund zu stark ist oder das Motiv von hinten beleuchtet wird.

Stellen Sie den Blitz auf @ ein, damit er nicht ausgelöst wird.

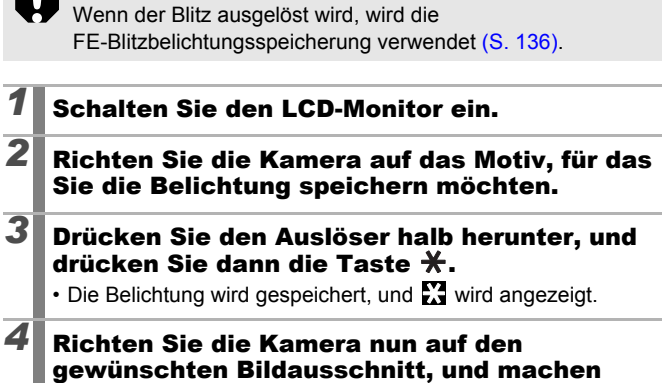

#### Sie eine Aufnahme.

#### **Deaktivieren der AE-Speicherung:**

Drücken Sie eine Taste (außer der Taste  $\bigstar$  und dem Einstellungs-Wahlrad).

- Auch im Filmmodus kann die AE-Speicherung eingestellt/ aufgehoben werden [\(S. 106\)](#page-107-0).
	- Nach der AE-Speicherung können Sie die ISO-Empfindlichkeit ändern.

# *1* Richten Sie die Kamera auf das Motiv, für das

#### Ändern der Kombination von Verschlusszeit und Blendenwert

Die automatisch gewählten Kombinationen von Verschlusszeit und Blendenwert können ohne Änderung der Belichtung nach Belieben angepasst werden (Programmwechsel).

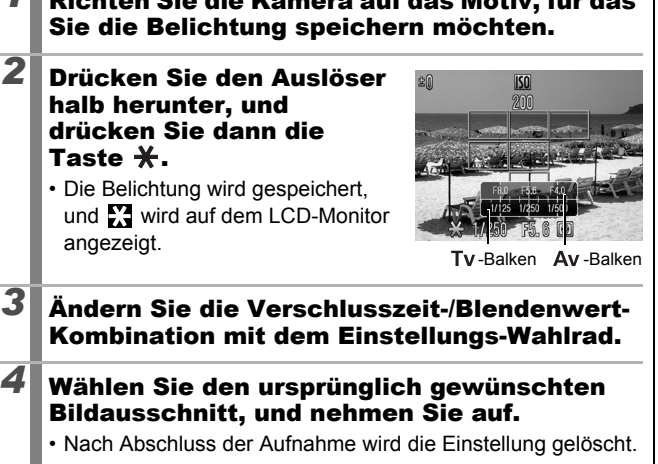

#### <span id="page-137-0"></span>Speichern der Blitzbelichtungseinstellung (FE-Blitzbelichtungsspeicherung) o

**Verfügbare Aufnahmemodi [S. 298](#page-299-0)**

Um eine richtige Belichtungseinstellung unabhängig von der Auswahl Ihres Motivs zu erzielen, können Sie den Wert für die erforderliche Blitzbelichtung speichern.

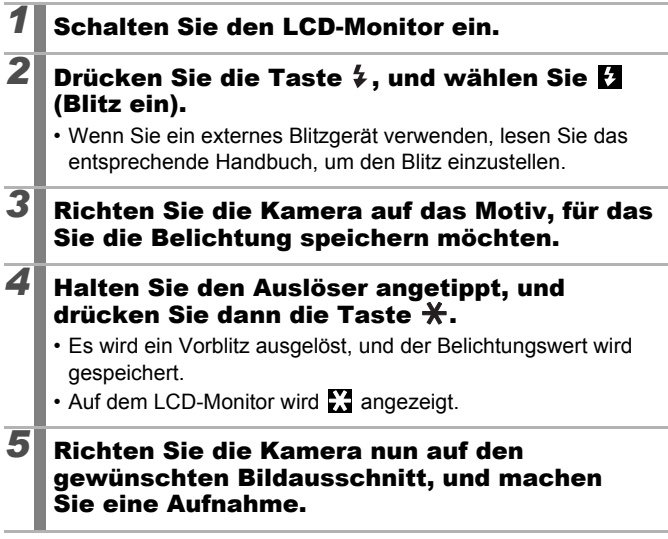

**Deaktivieren der FE-Blitzbelichtungsspeicherung:** Drücken Sie eine Taste (außer der Taste  $\bigstar$  und dem Einstellungs-Wahlrad).

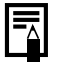

Die FE-Blitzbelichtungsspeicherung kann nicht verwendet werden, wenn [Blitzmodus] unter [Blitzsteuerung] auf [Manuell] festgelegt ist.

## <span id="page-138-0"></span>Einstellen der Belichtungskorrektur

#### **Verfügbare Aufnahmemodi [S. 298](#page-299-0)**

Stellen Sie die Belichtungskorrektur auf einen positiven Wert ein, um zu verhindern, dass das Motiv zu dunkel wird, wenn es von hinten beleuchtet oder vor einem hellen Hintergrund aufgenommen wird. Stellen Sie die Belichtungskorrektur auf einen negativen Wert ein, um zu verhindern, dass das Motiv zu hell wird, wenn es bei Nacht oder vor einem dunklen Hintergrund aufgenommen wird.

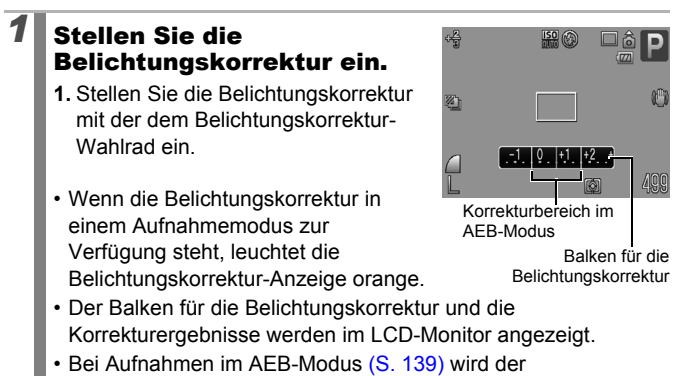

#### **Zurücksetzen der Belichtungskorrektur:**

Folgen Sie den Anweisungen unter Schritt 1, um den Wert für die Belichtung wieder auf [0] zu setzen.

Korrekturbereich für den AEB-Modus angezeigt.

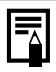

Im Filmmodus kann die Belichtungskorrektur eingerichtet/ aufgehoben werden [\(S. 106\).](#page-107-0)

### Aufnehmen mit Aufhellung dunkler Bereiche (i-contrast)

**Verfügbare Aufnahmemodi [S. 298](#page-299-0)**

 $\overline{\mathbf{o}}$ 

Bei der Aufnahme von Szenen, in denen Gesichter oder Motive dunkel erscheinen, können Sie die Kamera so einstellen, dass Gesichter und dunkle Bereich automatisch erkannt werden und die Helligkeit während der Aufnahme korrigiert wird.

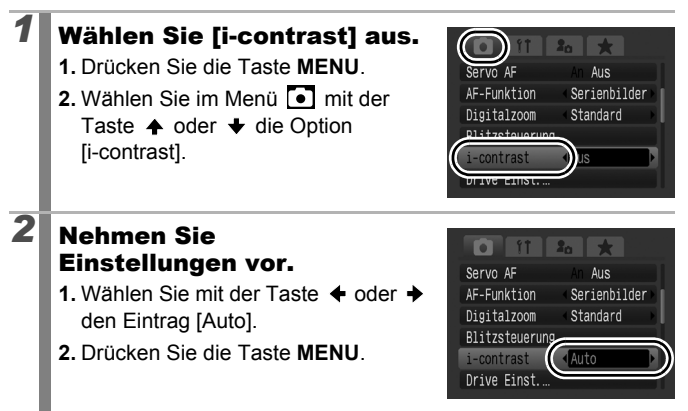

Bei Auswahl von **kann [i-contrast]** nicht eingestellt werden.

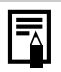

- Abhängig von der aufgenommenen Szene werden möglicherweise nicht die gewünschten Ergebnisse bei der Korrektur erzielt.
- Sie können die Einstellung [i-contrast] im Wiedergabe-Menü verwenden, um die Korrektur der Helligkeit auf bereits gespeicherte Bilder anzuwenden [\(S. 187\)](#page-188-0).

#### <span id="page-140-0"></span>Belichtungsreihenautomatik (AEB-Modus)  $\overline{\mathbf{C}}$

#### **Verfügbare Aufnahmemodi [S. 298](#page-299-0)**

In diesem Modus ändert die Kamera automatisch die Belichtung innerhalb eines vorgegebenen Bereichs und macht drei Aufnahmen im gleichen Intervall wie bei Reihenaufnahmen [\(S. 111\)](#page-112-0). Die Bilder werden in folgender Reihenfolge aufgenommen: Standardbelichtung, Unterbelichtung und Überbelichtung.

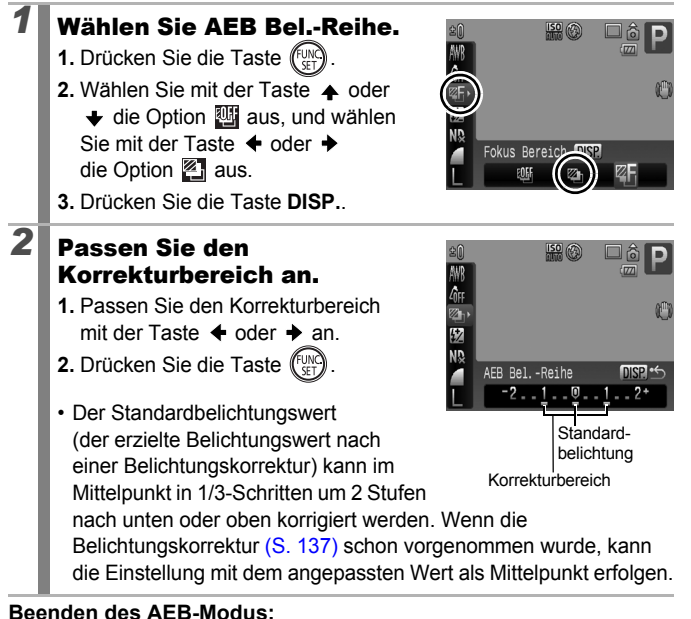

Wählen Sie **in** in Schritt 1 aus.

Der AEB-Modus ist bei Aufnahmen mit Blitz nicht verfügbar. Bei aktiviertem Blitz wird jeweils nur ein Bild mit Standardbelichtung aufgenommen.

## Verwenden des ND Filters

**Verfügbare Aufnahmemodi [S. 298](#page-299-0)**

o

Der ND Filter reduziert die Lichtintensität auf 1/8 (3 Stufen) des tatsächlichen Werts, sodass längere Verschlusszeiten und kleinere Blendenwerte verwendet werden können.

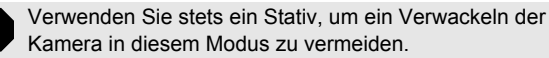

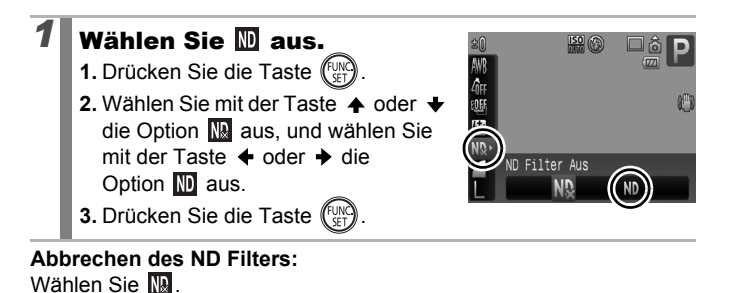

#### <span id="page-142-0"></span>Wechseln zwischen den Messverfahren

**Verfügbare Aufnahmemodi [S. 298](#page-299-0)**

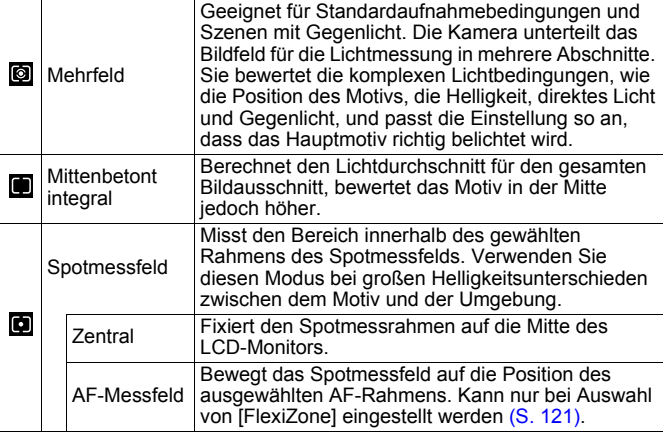

#### *1* Ändern Sie das Messverfahren.

- **1.** Drücken Sie die Taste **.**
- **2.** Wählen Sie mit dem Einstellungs-Wahlrad ein Messverfahren aus.

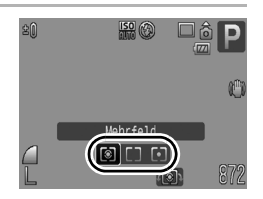

• Bei jedem Betätigen der Taste @ werden die Einstellungen, die mit dem Einstellungs-Wahlrad in den Aufnahmemodi festgelegt werden können, folgendermaßen geändert:

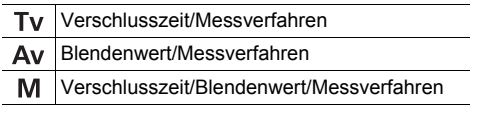

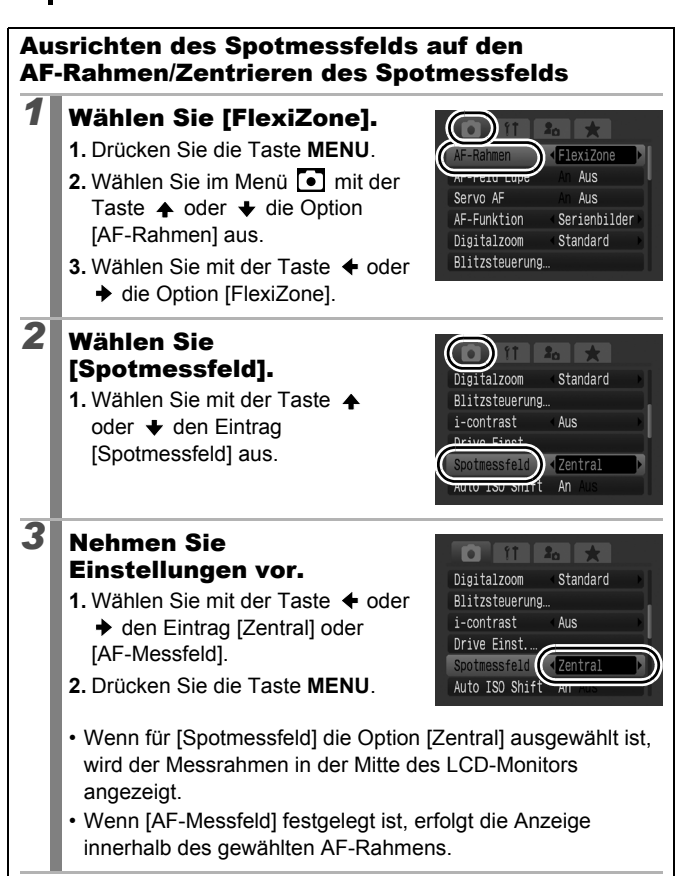
## <span id="page-144-0"></span>Einstellen des Farbtons (Weißabgleich)

**Verfügbare Aufnahmemodi [S. 298](#page-299-0)**

Mit der Weißabgleicheinstellung **(Wight)** (automatisch) wird normalerweise der optimale Weißabgleich ausgewählt. Wenn mit der Einstellung Kull keine natürlich wirkenden Farben erzeugt werden können, ändern Sie den Weißabgleich mit einer für die Lichtquelle geeigneten Einstellung.

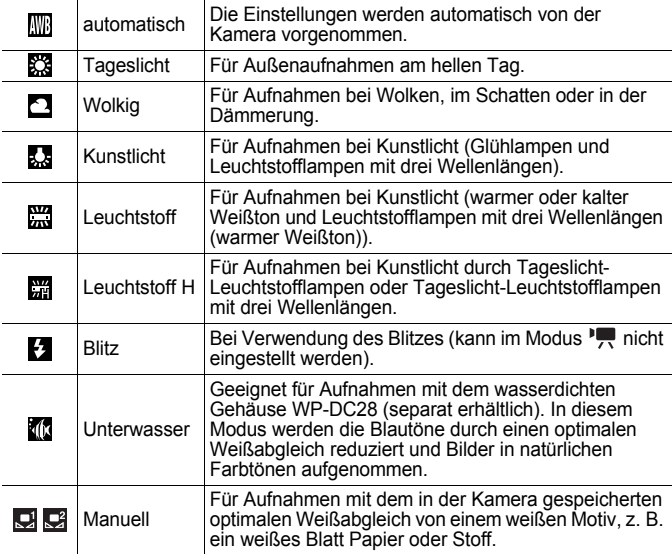

#### *1* Wählen Sie eine Einstellung für den Weißabgleich aus.

- **1.** Drücken Sie die Taste (Fung
- **2.** Wählen Sie mit der Taste ← oder ← die Option **bus** aus, und ändern Sie sie dann mit der Taste  $\leftrightarrow$  oder  $\rightarrow$ .
- **3.** Drücken Sie die Taste (

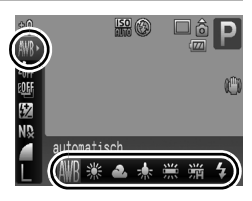

<span id="page-145-0"></span>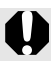

Es können keine Änderungen an der Weißabgleicheinstellung vorgenommen werden, wenn im Modus My Colors & oder ausgewählt ist.

#### Verwenden des manuellen Weißabgleichs

Verwenden Sie insbesondere in folgenden Situationen die Einstellung  $\mathbf{Q}$  (Manuell1) oder  $\mathbf{Q}^2$  (Manuell2), da der Weißabgleich in der Einstellung **(W)** (automatisch) nur schwer erfasst werden kann:

- Aufnahme von einfarbigen Motiven (z. B. Himmel, Meer oder Wald)
- Aufnahme mit einer ungewöhnlichen Lichtquelle (z. B. einer Quecksilberdampflampe)
- Nahaufnahmen (Makro)

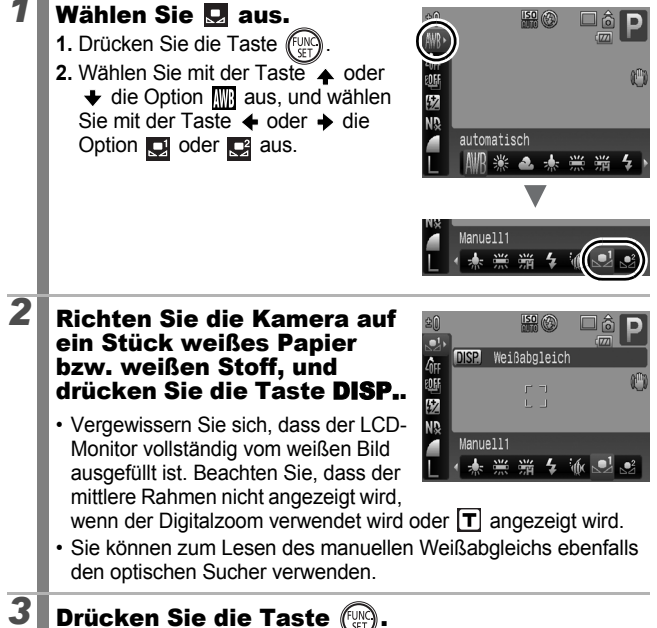

- Es wird empfohlen, vor Einstellung des manuellen Weißabgleichs den Aufnahmemodus auf  $P$  und die Belichtungskorrektur auf [±0] einzustellen. Bei falscher Belichtungseinstellung (Bild erscheint vollkommen schwarz oder weiß) kann kein korrekter Weißabgleich vorgenommen werden.
- Wenn Sie beim Lesen der Weißabgleichdaten einen geringen Abstand zum Motiv wählen und den Blitz verwenden, können Sie möglicherweise keine korrekte Belichtung erzielen. Überprüfen Sie nach dem Erhalt der Weißabgleichdaten, ob die korrekte Farbbalance erzielt wurde. Falls nicht, vergrößern Sie den Abstand zwischen der Kamera und dem weißen Blatt Papier oder Stoff, das Sie als Standard verwenden möchten, und lesen Sie die Weißabgleichdaten erneut.
- Nehmen Sie die eigentliche Aufnahme mit denselben Einstellungen wie beim Lesen der Weißabgleichdaten vor. Wenn die Einstellungen abweichen, wird möglicherweise nicht der optimale Weißabgleich verwendet. Insbesondere Folgendes sollte nicht geändert werden.
	- ISO-Empfindl.
	- Blitz:

Es ist empfehlenswert, den Blitz auf **2** oder @ zu stellen. Wenn beim Lesen der Weißabgleichdaten bei der Blitzeinstellung **der Blitz ausgelöst wird, achten** Sie darauf, dass Sie auch bei der eigentlichen Aufnahme den Blitz einsetzen.

- Da die Weißabgleichdaten nicht im Modus Stitch-Assist. gelesen werden können, stellen Sie den Weißabgleich vorab in einem anderen Aufnahmemodus ein.
- Die Weißabgleichdaten bleiben auch nach dem Ausschalten der Kamera erhalten.

#### Aufnehmen in einem My Colors-Modus  $\Box$

**Verfügbare Aufnahmemodi [S. 298](#page-299-0)**

Sie können das Erscheinungsbild der Bilder bei der Aufnahme ändern.

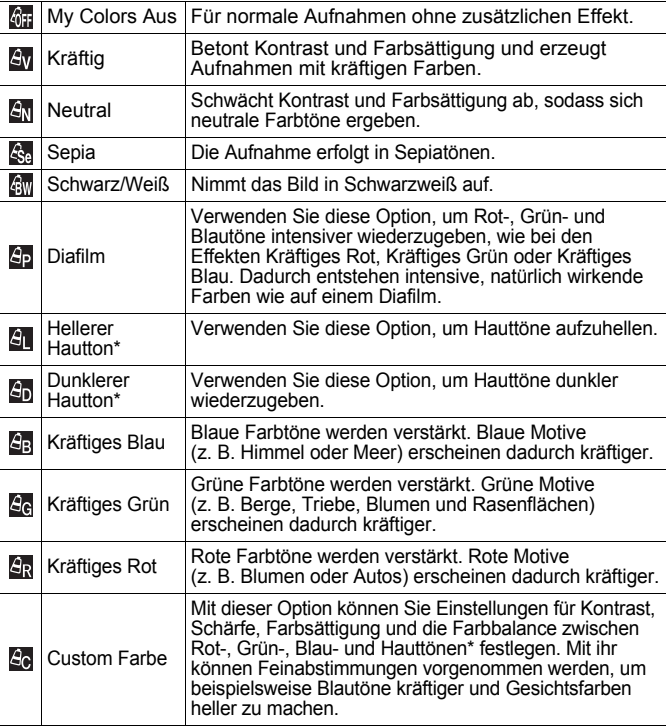

\* Wenn in einem Bild Farben enthalten sind, die Hauttönen ähneln, werden diese Farben auch geändert. Abhängig vom Hautton werden möglicherweise nicht die gewünschten Ergebnisse erzielt.

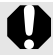

Wenn die Aufnahmepixel auf **Will** gesetzt sind, kann My Colors nicht festgelegt werden.

## MF / Av / Av / Av / Av / Ap / Al / Ap / Ag / Ag / Ar

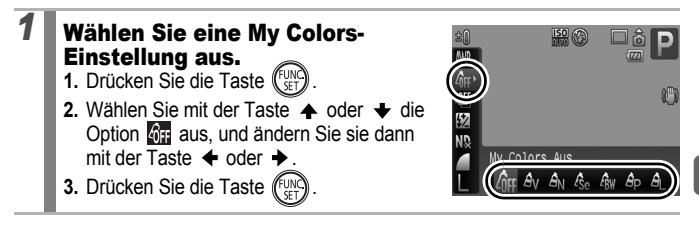

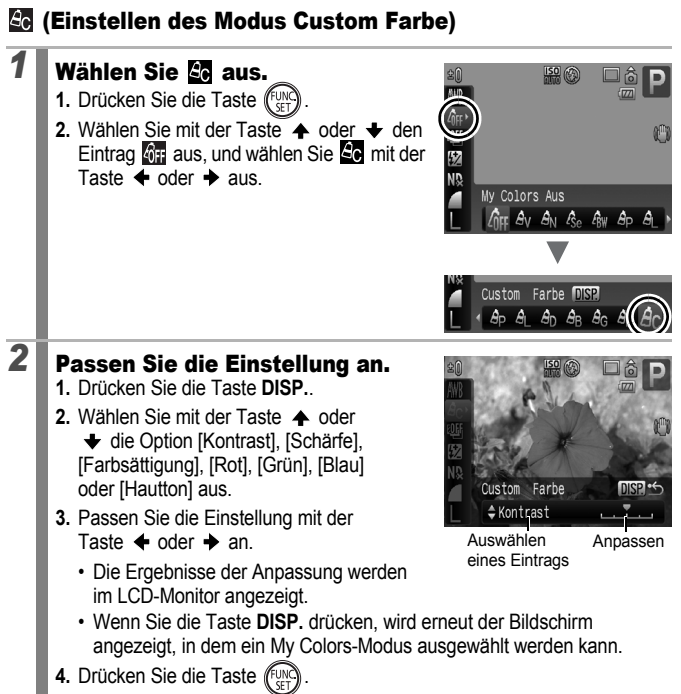

• Kehren Sie zum Aufnahmebildschirm zurück, und nehmen Sie das Bild auf.

#### Ändern der Farben und Starten der Aufnahme

**Verfügbare Aufnahmemodi [S. 298](#page-299-0)**

 $\overline{\mathbf{o}}$ 

Sie können die Farben in Fotos oder Filmen auf einfache Weise anpassen und so verschiedene Effekte erzeugen. Je nach Aufnahmebedingungen können die Bilder allerdings grob wirken oder nicht die erwarteten Farben aufweisen. Vor der Aufnahme wichtiger Motive sollten daher Testbilder aufgenommen und die Ergebnisse überprüft werden. Wenn die Funktion [Original spei.] [\(S. 153\)](#page-154-0) bei Fotoaufnahmen auf [An] gestellt ist, wird sowohl das veränderte als auch das ursprüngliche, unveränderte Bild gespeichert.

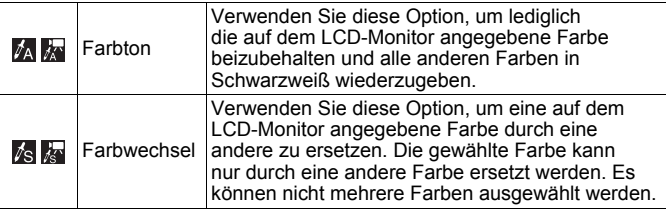

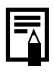

Je nach aufzunehmender Szene erhöht sich eventuell die ISO-Empfindlichkeit, was zu einem vermehrten Bildrauschen führen kann.

#### Aufnehmen im Modus Farbton

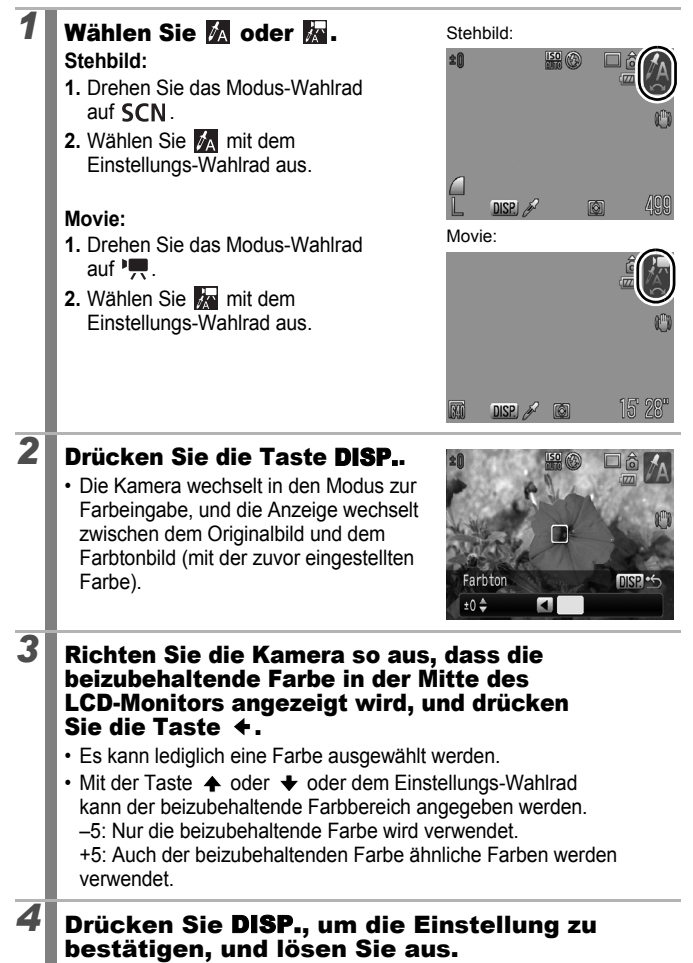

- Der Standardfarbton ist Grün.
- $\bullet$  Wenn der Blitz verwendet wird, erzielen Sie nach der Farbeingabe möglicherweise nicht die erwarteten Ergebnisse.
	- Der angegebene Farbton und Farbbereich wird auch beim Ausschalten der Kamera beibehalten.

#### Aufnehmen im Modus Farbwechsel

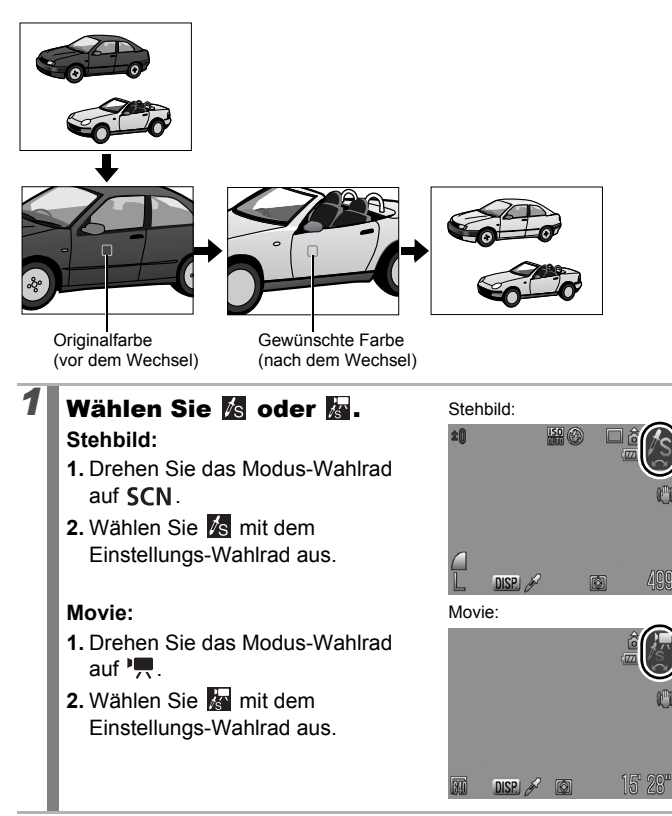

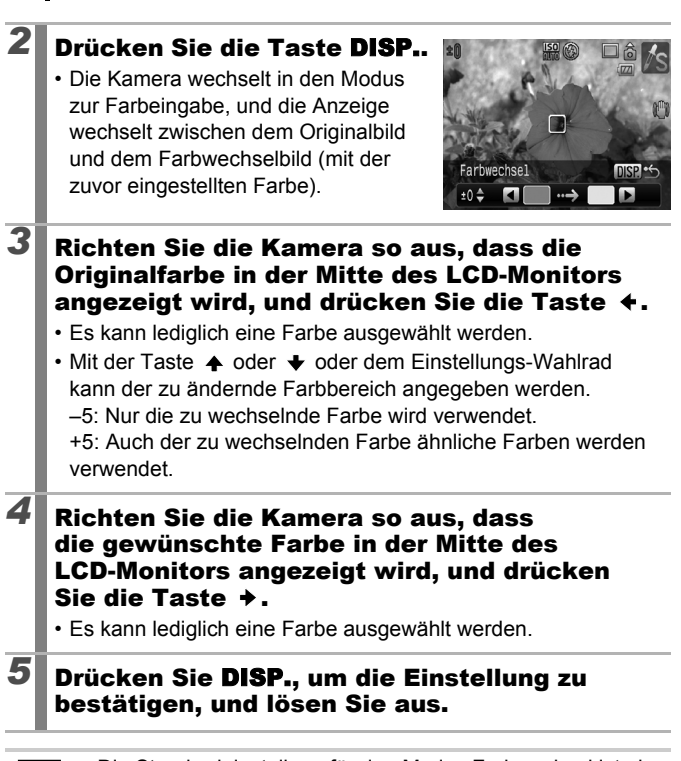

₹

- $\bullet$  Die Standardeinstellung für den Modus Farbwechsel ist ein Wechsel von Grün zu Weiß.
- Bei Verwendung des Blitzes erzielen Sie möglicherweise nicht die erwarteten Ergebnisse.
- Die im Modus Farbwechsel festgelegten Farben und der Farbbereich werden auch beim Ausschalten der Kamera beibehalten.

#### <span id="page-154-0"></span>Speichern der ursprünglichen Bilder

Beim Aufnehmen von Fotos in den Modi Farbton oder Farbwechsel können Sie nicht nur die Bilder mit geänderten Farben speichern, sondern auch festlegen, dass die ursprünglichen Bilder (vor dem Farbwechsel) gespeichert werden.

# *1* Wählen Sie [Original spei.].

- **1.** Drücken Sie die Taste **MENU**.
- 2. Wählen Sie mit der Taste  $\triangle$  oder **↓** den Eintrag [Original spei.] im Menü  $\Box$  aus.

## *2* Nehmen Sie Einstellungen vor.

- 1. Wählen Sie mit der Taste  $\triangleq$  oder ◆ den Eintrag [An] oder [Aus].
- **2.** Drücken Sie die Taste **MENU**.

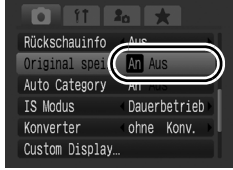

Aus

IS Modus

Konverter

Custom Display..

An Aus An

Dauerbetrieb

ohne Konv.

#### **Wenn [Original spei.] auf [An] gesetzt ist**

- Nach der Aufnahme im Modus Farbton oder Farbwechsel kann das geänderte Bild im LCD-Monitor geprüft werden. Wenn das geänderte Bild zu diesem Zeitpunkt gelöscht wird, entfernen Sie damit auch das Originalbild. Lassen Sie daher beim Löschen von Bildern äußerste Sorgfalt walten.
	- Da bei jeder Aufnahme jeweils zwei Bilder gespeichert werden, entspricht die Anzahl der verbleibenden Aufnahmen etwa der Hälfte der Aufnahmenanzahl, die zur Verfügung steht, wenn die Funktion auf [Aus] gesetzt ist.
	- Die Bilder werden der Reihe nach nummeriert. Die Originalbilder erhalten eine niedrigere Nummer, und die geänderten Farbton- oder Farbwechselbilder erhalten die nächsthöhere Nummer.

#### <span id="page-155-0"></span>Automatisches Kategorisieren von Bildern (Auto Category)

**Verfügbare Aufnahmemodi [S. 298](#page-299-0)**

 $\bullet$ 

Wenn Sie die Funktion [Auto Category] auf [An] setzen, werden die Bilder bei der Aufnahme automatisch in vordefinierte Kategorien einsortiert.

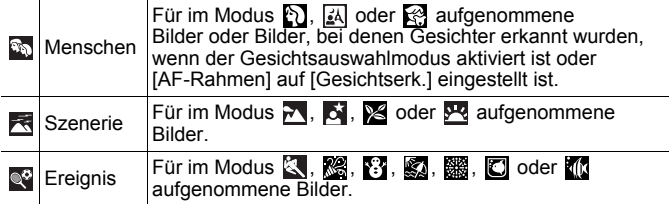

#### *1* Wählen Sie [Auto Category] aus. **1.** Drücken Sie die Taste **MENU**. auerbetrieb **2.** Verwenden Sie im Menü Konverter ohne Konv. die Taste  $\spadesuit$  oder  $\clubsuit$ , um Custom Display... [Auto Category] auszuwählen. Direktwahltaste. *2* Nehmen Sie n Einstellungen vor. Aufnahme<sup>n</sup>: 4 1. Wählen Sie mit der Taste  $\triangleq$  oder  $\Rightarrow$ Auto Cate den Eintrag [An] oder [Aus]. **TS Modus** Konverter ohne Konv. **2.** Drücken Sie die Taste **MENU**. Custom Display Direktwahltaste.

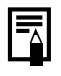

Filme werden nicht automatisch in Kategorien unterteilt. Sie können sie jedoch mit der Funktion My Category kategorisieren [\(S. 165\)](#page-166-0).

#### Zuweisen von Funktionen zur Taste 5  $\overline{\mathbf{a}}$

**Verfügbare Aufnahmemodi [S. 298](#page-299-0)**

Eine von Ihnen häufig verwendete Funktion kann der Taste <sup>5</sup>SI zugewiesen werden.

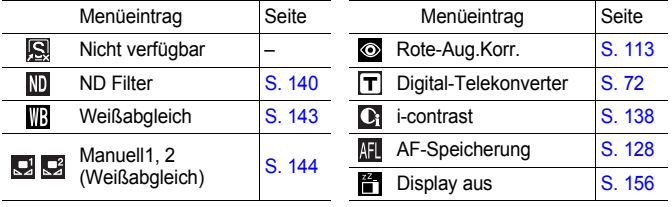

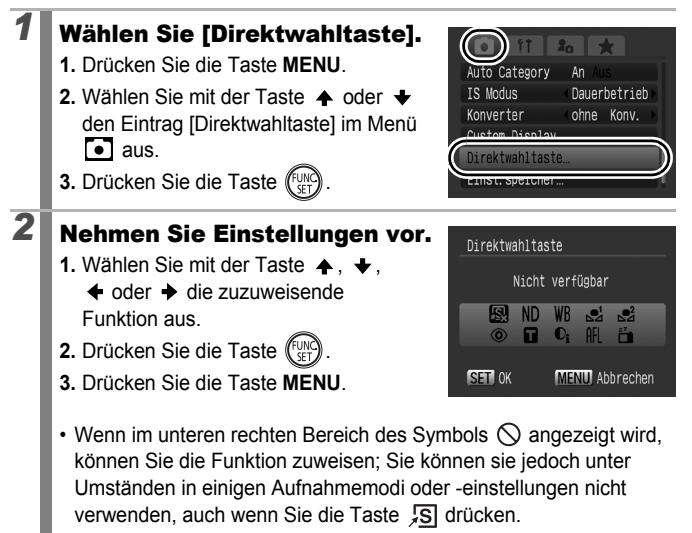

**Aufheben der Einstellungen für die Direktwahltaste:** Wählen Sie **in** in Schritt 2 aus.

#### <span id="page-157-0"></span>Verwenden der Taste

## **1** Drücken Sie die Taste . S.

- $\cdot$   $\circ$ ,  $\mathsf{T}$ ,  $\circ$ : Bei jedem Drücken der Taste  $\sqrt{S}$  wird zwischen den Einstellungen der zugewiesenen Funktionen gewechselt.
- $\cdot$   $\mathbb{D}$ .  $\mathbb{E}$ : Der entsprechende Einstellungsbildschirm wird angezeigt.
- $\cdot$   $\Box$ . Bei jedem Drücken der Taste  $\Box$  werden die Weißabgleichdaten gespeichert. Stellen Sie sicher, dass das weiße Papier oder Tuch so positioniert ist, dass es in der Mitte des LCD-Monitors angezeigt wird, und drücken Sie die Taste . Nachdem diese Funktion einmal verwendet wurde, wechselt die Weißabgleicheinstellung zu  $\mathbb{R}$  oder  $\mathbb{R}$ .
- **MI**: Bei jedem Drücken der Taste SI wird die AF-Speicherung eingestellt.
- $\cdot$   $\frac{25}{11}$ : Durch Drücken der Taste  $\sqrt{5}$  wird der LCD-Monitor ausgeschaltet. Drücken Sie eine beliebige Taste außer der Taste ON/OFF, oder ändern Sie die Ausrichtung der Kamera, um die Anzeige wieder einzuschalten.

## Einstellen von My Menu

#### **Verfügbare Aufnahmemodi [S. 298](#page-299-0)**

Sie können auf häufig verwendete Menüeinträge schnell und einfach über einen Bildschirm zugreifen, indem Sie sie unter My Menu speichern. Darüber hinaus können Sie My Menu so konfigurieren, dass es unmittelbar nach dem Drücken der Taste **MENU** im Aufnahmemodus angezeigt wird.

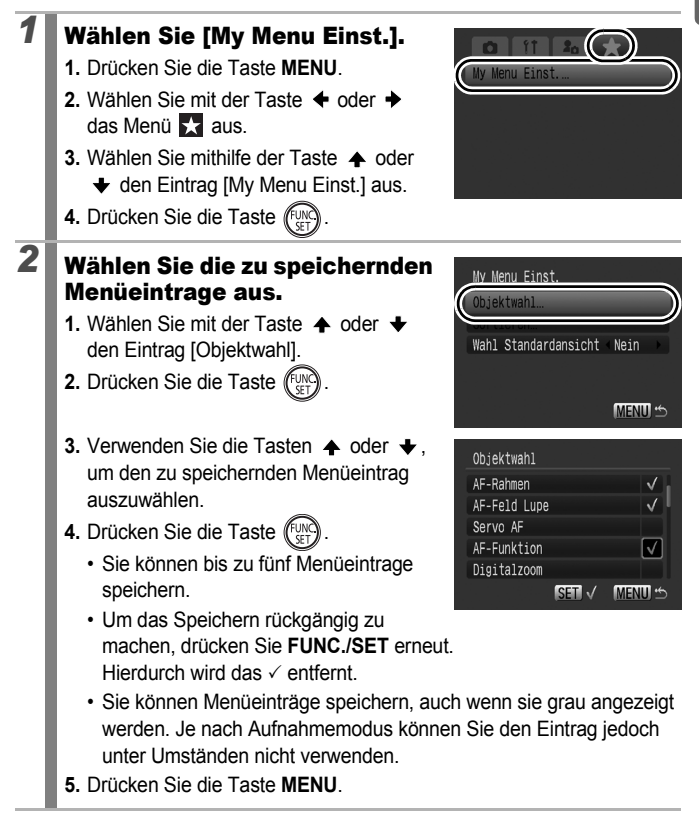

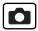

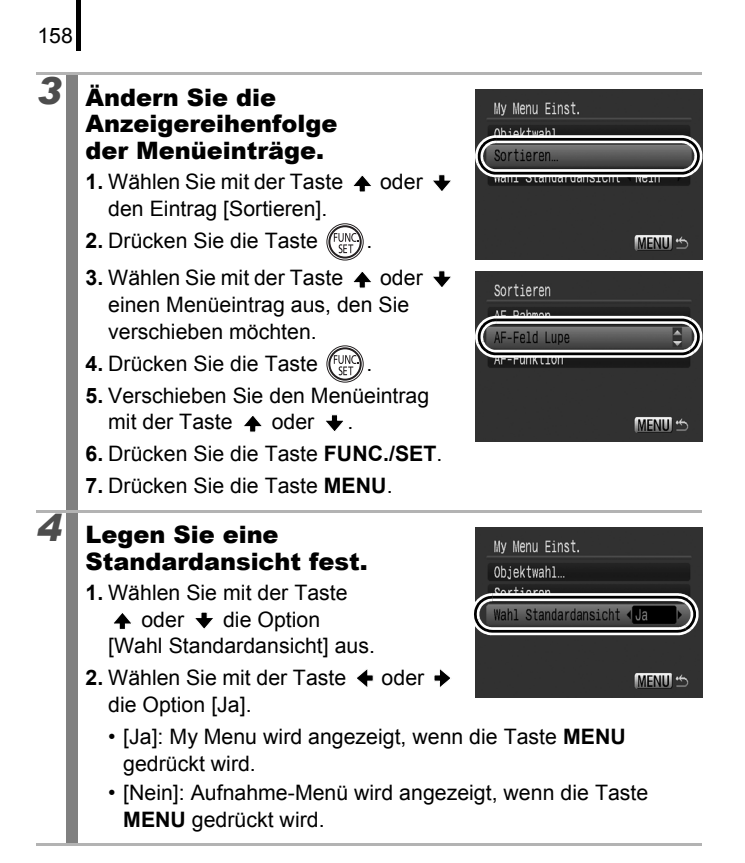

# Wiedergabe/Löschen

Im Wiedergabemodus können Sie Bilder mit dem Einstellungs-Wahlrad auswählen. Durch Drehen gegen den Uhrzeigersinn wird das vorherige Bild ausgewählt, durch Drehen mit dem Uhrzeigersinn das nächste. Weitere Informationen finden Sie unter *Anzeigen von Fotos* [\(S. 19\)](#page-20-0).

#### $\mathsf Q$ Anzeigen von vergrößerten Aufnahmen

#### *1* Drücken Sie den Zoom-Realer in Richtuna  $Q$ .

- Es wird ein vergrößerter Bildbereich angezeigt.
- Bilder können maximal mit einem Faktor von ungefähr 10 vergrößert werden.

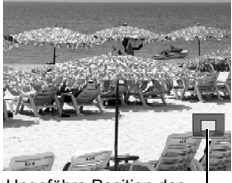

Ungefähre Position des angezeigten Bereichs

## **2** Mit den Tasten  $\uparrow$ ,  $\uparrow$ ,  $\uparrow$  und  $\uparrow$  können Sie sich im Bild bewegen.

- Wenn Sie das Einstellungs-Wahlrad verwenden, während Sie sich im Modus für die vergrößerte Anzeige befinden, zeigt die Kamera das vorherige oder das nächste Bild mit dem gleichen Vergrößerungsgrad an.
- Sie können den Vergrößerungsgrad mit dem Zoom-Regler ändern.

#### **Abbrechen der Vergrößerungsanzeige:**

Drücken Sie den Zoom-Regler in Richtung ... (Sie können die Vergrößerungsfunktion auch sofort durch Drücken der Taste **MENU** beenden.)

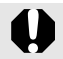

und Übersichtsanzeigen können nicht vergrößert werden.

叵

160

#### Anzeigen von Bildern in Neunergruppen (Übersichtsanzeige)

#### *1* Drücken Sie den Zoom-Regler in Richtung  $\mathbb{R}$ .

- In der Übersichtsanzeige können bis zu neun Bilder gleichzeitig angezeigt werden.
- Sie können die Bildauswahl mit den Tasten  $\triangle$ ,  $\blacklozenge$ ,  $\blacklozenge$  und  $\blacktriangleright$  bzw. mit dem Einstellungs-Wahlrad ändern.

Ausgewähltes Bild

阃

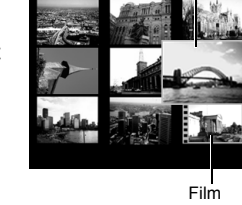

#### **So kehren Sie zur Einzelbildanzeige zurück:**

Drücken Sie den Zoom-Regler in Richtung Q.

#### Wechseln zwischen Neunergruppen

Der Sprungbalken wird angezeigt, wenn Sie die Taste d drücken, während Sie sich in der Übersichtsanzeige befinden, sodass Sie zwischen Neunergruppen wechseln können.

- Durch Drücken des Zoom-Reglers in Richtung **E-1** können Sie die Anzeige ebenfalls wechseln.
- Verwenden Sie die Taste  $\triangle$  oder  $\triangleright$ oder das Einstellungs-Wahlrad, um zur vorherigen oder zur nächsten Neunergruppe zu wechseln.
- Halten Sie die Taste **FUNC./SET** gedrückt, und springen Sie mit der Taste
	- $\triangleleft$  oder  $\triangleleft$  zur ersten oder letzten Gruppe.

**So kehren Sie zur Einzelbildanzeige zurück:** Drücken Sie die Taste **G**.

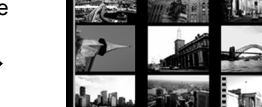

Sprungbalken

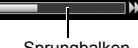

## Überprüfen des Fokus und der Gesichter von Personen (Fokus Check-Anzeige)

Mit der Fokus Check-Anzeigefunktion können Sie prüfen, mit welchem Fokus die Bilder aufgenommen wurden. Zudem haben Sie die Möglichkeit, die Anzeigegröße zu ändern und zwischen den Bildern zu wechseln, sodass Sie die Gesichtsausdrücke leicht überprüfen und feststellen können, ob jemand die Augen geschlossen hat.

#### Anzeigen des Fokus Check

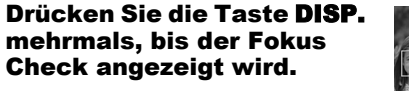

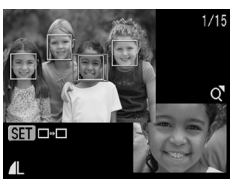

Wiedergabe/Löscher **Wiedergabe/Löschen**

• Auf dem Bild werden Rahmen wie folgt angezeigt.

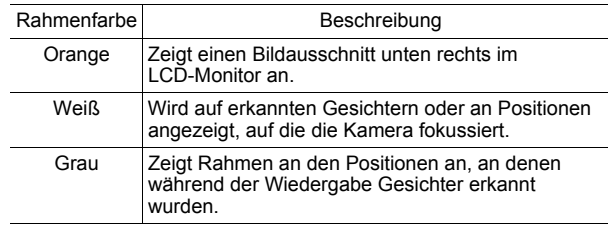

• Die orangefarbenen Rahmen ermöglichen es Ihnen, die Anzeigevergrößerung zu ändern, die Anzeigenposition zu verschieben und zwischen den Anzeigerahmen zu wechseln [\(S. 162\)](#page-163-0).

#### <span id="page-163-0"></span>Ändern der Anzeigegröße und Anzeigeposition

#### *2* Drücken Sie den Zoom-Regler in Richtung  $Q$ .

• Die Anzeige unten rechts wird groß eingeblendet, und die Anzeigegröße und -position können geändert werden.

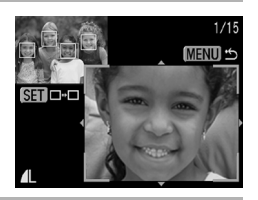

## *3* Ändern Sie die Einstellung.

- Sie können die Anzeigegröße durch Drücken des Zoom-Reglers ändern.
- Sie können die Anzeigeposition durch Drücken der Taste ←, ←, ← oder → ändern.

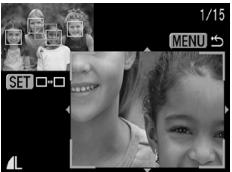

• Beträgt die Anzahl der erkannten Gesichter oder der fokussierten AF-Rahmen 0 oder 1, kehrt der orangefarbene Rahmen durch Drücken der Taste **FUNC./SET** an seine ursprüngliche Position zurück. (Wenn Sie ein erkanntes Gesicht herangezoomt, bzw. aus dem Gesicht herausgezoomt haben, wird der Rahmen wieder in der ursprünglichen Größe des Gesichts angezeigt.)

**Abbrechen der Änderung von Anzeigegröße und Anzeigeposition:** Drücken Sie die Taste **MENU**.

#### Wechseln der Rahmen

162

## **2** Drücken Sie die Taste

• Bei mehreren erkannten Gesichtern oder fokussierten AF-Rahmen ändert der orangefarbene Rahmen durch Drücken der Taste **FUNC./SET** seine Position. (Wenn Sie ein erkanntes Gesicht herangezoomt, bzw. aus dem

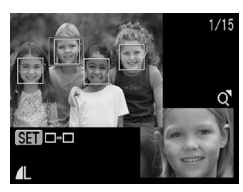

Gesicht herausgezoomt haben, wird der Rahmen wieder in der ursprünglichen Größe des Gesichts angezeigt.)

# <span id="page-164-0"></span>Springen zu Bildern

Wenn auf einer Speicherkarte sehr viele Bilder gespeichert wurden, sind die folgenden Suchschlüssel hilfreich, um Bilder zu überspringen und das gesuchte Motiv zu finden.

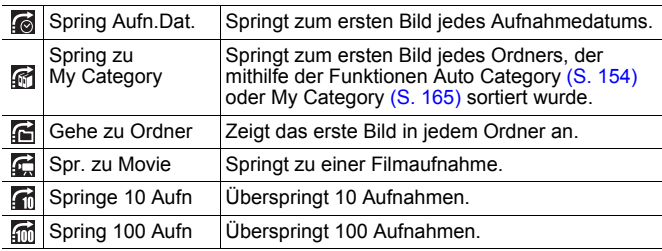

#### *1* Drücken Sie in der Einzelbildwiedergabe die Taste  $\bigcap$ .

• Die Kamera wechselt in den schnellen Suchmodus.

#### *2* Wählen Sie mit der Taste  $\triangle$  oder  $\triangle$  einen Wert für den Suchschlüssel.

- Die Anzeige kann je nach Suchschlüssel variieren.
- Sie können Bildinformationen mit der Taste DISP. ein-/ausblenden. Bildinformation

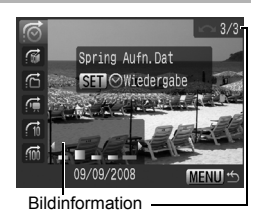

 $\overline{\mathbf{E}}$ 

- **1.** Mit der Taste ← oder → können Sie das Datum, die Kategorie oder den Ordner für die Wiedergabe auswählen.
	- Sie können das Zielbild auch mit dem Einstellungs-Wahlrad überprüfen.
	- Wenn Sie **and auswählen und noch kein** Bild einer Kategorie zugeordnet wurde,

#### steht Ihnen nur (keine) als Suchschlüssel zur Auswahl.

**2.** Drücken Sie die Taste (FUN

- Die Kamera wechselt zum definierten Wiedergabemodus und zeigt einen blauen Rahmen an. Sie können die Wiedergabe auf die Bilder beschränken, die zum Suchschlüssel passen.
- Drücken Sie die Taste  $\bigcap$ . um den definierten Wiedergabemodus zu beenden.

#### **d**, **d**, **m** ausgewählt

**1.** Drücken Sie die Taste ← oder →

- Wenn Sie erneut die Taste **MENU** drücken, wird die Einstellung aufgehoben.
- Drücken Sie die Taste **FUNC./SET**, um bei Auswahl von  $\Box$  in den definierten Wiedergabemodus zu wechseln.

Der definierte Wiedergabemodus wird unter den folgenden

- Bedingungen beendet.
- Beim Ändern von Kategorien (bei Verwendung von My Category zur Auswahl von Bildern)
- Wenn die Taste **FUNC./SET** bei der Festlegung eines Bilderbereichs gedrückt wird, wird das erste oder letzte Bild angezeigt
- Beim Anzeigen von Bildern, für die die definierte Wiedergabe nicht unterstützt wird (außer beim Auswählen eines Bilderbereichs)
- Beim Speichern von Bildern, denen Effekte hinzugefügt wurden oder die bearbeitet wurden
- Beim Löschen von Bildern mit der Option [Löschen] des Menüs

 $\sim$  4/1  $\overrightarrow{C}$ Springe 10 Aufn  $\overline{C}$  $\sigma$ 

**MENITE** 

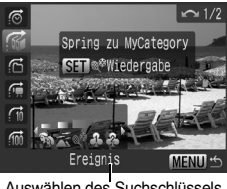

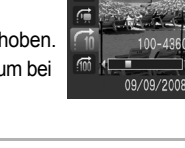

## <span id="page-166-1"></span><span id="page-166-0"></span>Sortieren von Bildern nach Kategorien<br>(My Category) (My Category)

Sie haben die Möglichkeit, Bilder in zuvor festgelegte Kategorien einzuordnen. Kategorieinformationen, die über die Funktion [Auto Category] [\(S. 154\)](#page-155-0) aufgezeichnet wurden, können bearbeitet werden. Sie können ein Bild auch in mehreren Kategorien einordnen. Wenn die Bilder in Kategorien eingeordnet sind, können Sie folgende Aktionen durchführen.

- Suchen nach Bildern [\(S. 163\)](#page-164-0) Diaschau [\(S. 177\)](#page-178-0) Schützen [\(S. 197\)](#page-198-0)
- 
- Löschen [\(S. 202\)](#page-203-0) Konfigurieren von Druckeinstellungen [\(S. 207\)](#page-208-0)

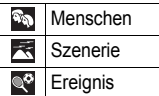

#### $\bullet$   $\bullet$   $\bullet$  My Category 1 – 3 Zu bearb.

#### Auswahlmethoden für die Kategorie

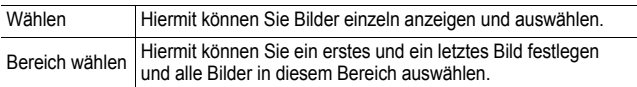

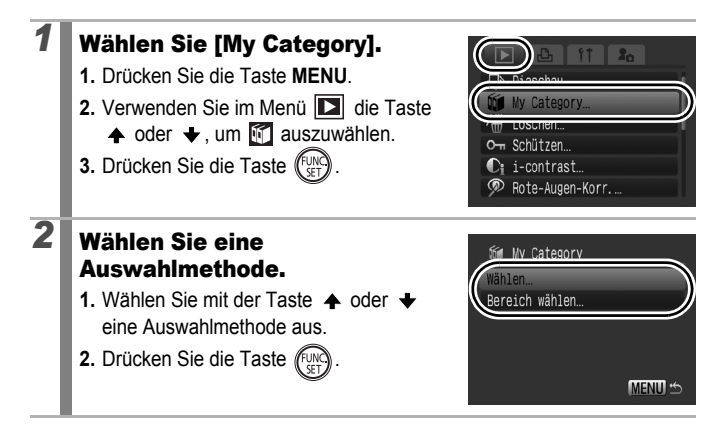

#### [Wählen]

166

#### *3* Ordnen Sie die Bilder in Kategorien ein.

- **1.** Wählen Sie mit der Taste  $\triangle$  oder  $\triangle$ die in Kategorien einzuordnenden Bilder aus.
- 2. Wählen Sie mit der Taste  $\rightarrow$  oder  $\rightarrow$ eine Kategorie aus.
- **3.** Drücken Sie die Taste (Fung

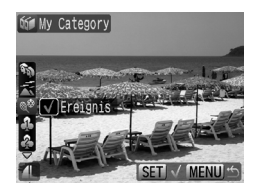

- Wenn Sie erneut die Taste **FUNC./SET** drücken, wird die Einstellung aufgehoben.
- Die Einstellungen können auch in der Übersichtsanzeige vorgenommen werden.
- Drücken Sie die Taste **MENU**, um die Einstellung zu bestätigen.

#### [Bereich wählen]

#### *3* Wählen Sie das erste Bild aus.

- Sie können auch das Einstellungs-Wahlrad verwenden, um das erste oder das letzte Bild auszuwählen.
- **1.** Drücken Sie die Taste .
- 2. Wählen Sie mit der Taste  $\triangle$  oder  $\rightarrow$ das erste Bild des in eine Kategorie einzuordnenden Bereichs aus.
- **3.** Drücken Sie die Taste (FUN

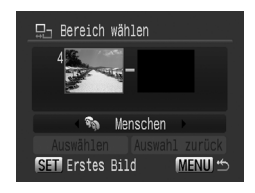

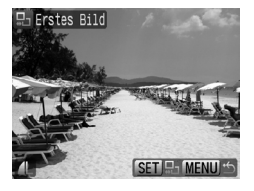

**Wiedergabe/Löschen**

Wiedergabe/Löschen

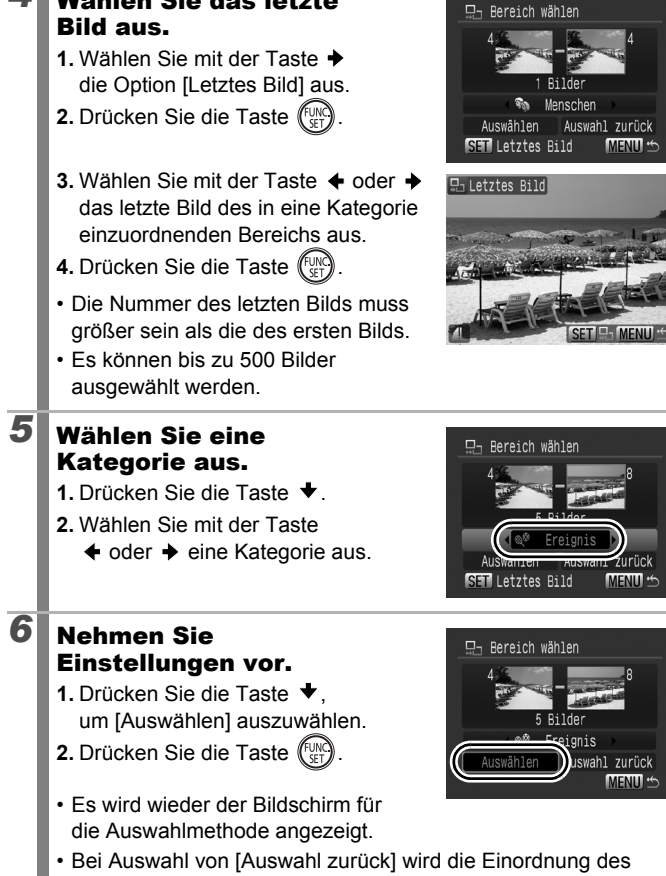

*4* Wählen Sie das letzte

ausgewählten Bereichs in eine Kategorie abgebrochen.

168

## Ausschnitt eines Bildbereichs

Sie können den gewünschten Bereich eines aufgenommenen Bilds zuschneiden und als neue Bilddatei speichern.

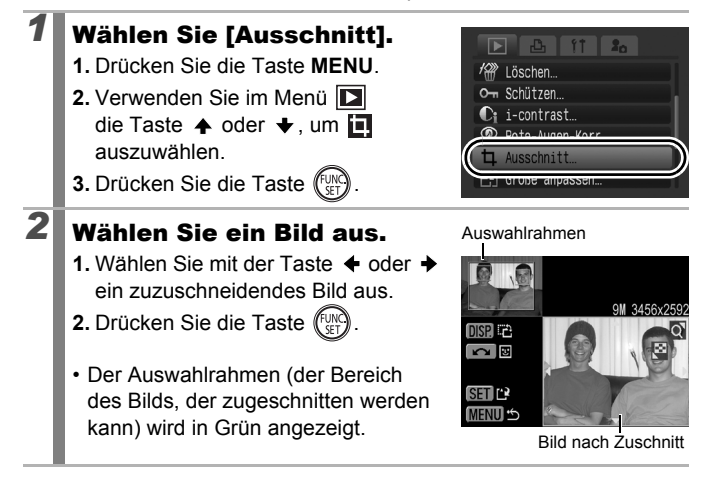

 $\overline{\mathbf{E}}$ 

#### *3* Passen Sie den Auswahlrahmen an.

- Sie können die Größe des Auswahlrahmens mit dem Zoom-Regler ändern. Die Auflösung des gespeicherten Bilds weicht jedoch abhängig von der Größe des zugeschnittenen Bilds ab.
- Sie können die Position des Auswahlrahmens mithilfe der Taste  $\blacktriangle$ .
	- $\bigstar$ ,  $\bigstar$  oder  $\bigstar$  ändern.
- Drücken Sie die Taste **DISP.**, um die horizontale/vertikale Ausrichtung des Auswahlrahmens zu ändern.
- Wird ein Gesicht erkannt, wird ein grauer Rahmen um das Gesicht im Bildschirm oben links angezeigt. Der Zuschnitt kann um diesen grauen Rahmen erfolgen. Werden mehrere Rahmen angezeigt, können Sie mithilfe des Einstellungs-Wahlrads zwischen den Rahmen wechseln.

## **4** Speichern Sie das Bild.

- **1.** Drücken Sie die Taste (FUNC
- 2. Wählen Sie mit der Taste  $\triangle$  oder  $\rightarrow$ die Option [OK].
- **3.** Drücken Sie die Taste (
- Das zugeschnittene Bild wird in einer neuen Datei gespeichert.
- Wenn Sie ein weiteres Bild zuschneiden möchten, wiederholen Sie die Vorgehensweise ab Schritt 2.

#### **5** Zeigen Sie das gespeicherte Bild an.

- **1.** Drücken Sie die Taste **MENU**.
- **2.** Wählen Sie mit der Taste  $\triangle$  oder  $\triangle$ die Option [Ja] aus.
- **3.** Drücken Sie die Taste (Fug
- Bei Auswahl von [Nein] wird erneut das Wiedergabe-Menü angezeigt.

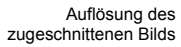

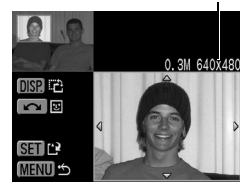

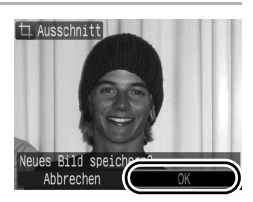

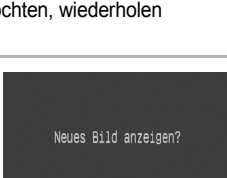

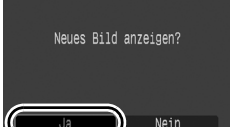

#### $\bullet$   $\blacksquare$ -,  $\blacksquare$ - oder  $\blacksquare$ -Bilder und im Modus  $\blacktriangleright$ aufgenommene Bilder können nicht zugeschnitten werden. • Mit anderen Kameras aufgenommene Bilder können unter Umständen nicht zugeschnitten werden. • Das Größenverhältnis für Bilder, die nicht zugeschnitten werden können, ist auf 4:3 festgelegt (bzw. 3:4 für Bilder im Hochformat).

170

• Die Auflösung eines zugeschnittenen Bilds ist geringer als die des Originalbilds vor dem Zuschnitt.

#### Anzeigen von Filmaufnahmen

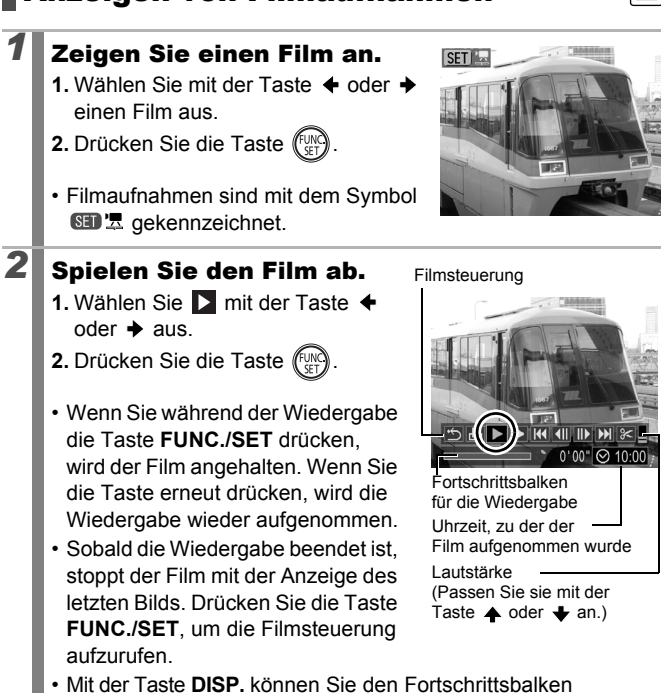

- ein-/ausblenden, während der Film wiedergegeben wird. • Eine abgebrochene Filmwiedergabe wird mit dem zuletzt
- angezeigten Bild fortgesetzt.

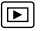

### $172$

#### Bedienen der Filmsteuerung

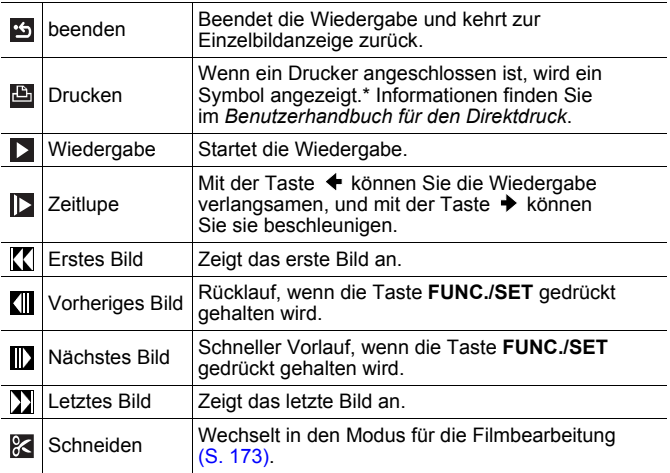

\* Sie können nur Drucker verwenden, die (PictBridge)-Verbindungen unterstützen. Informationen finden Sie in der Bedienungsanleitung Ihres Druckers.

• In der Übersichtsanzeige ist keine Anzeige von Filmen möglich.

• Wenn Sie einen Film auf einem Computer mit ungenügenden Systemressourcen wiedergeben, werden Bild und Ton eventuell nicht flüssig wiedergegeben.

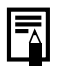

• Verwenden Sie bei Wiedergabe eines Films auf einem Fernsehgerät dessen Bedienelemente zur Einstellung der Lautstärke [\(S. 228\)](#page-229-0).

• Die Wiedergabe in Zeitlupe erfolgt ohne Ton.

## <span id="page-174-0"></span>Bearbeiten von Filmaufnahmen

Sie können Teile aufgezeichneter Filme löschen.

Filmaufnahmen, die vor dem Schneiden eine Länge von 1 Sekunde oder mehr haben, können in 1-Sekunden-Schritten bearbeitet werden. Geschützte Filme bzw. Filme mit einer Dauer unter 1 Sekunde können nicht geschnitten werden.

## *1* Wählen Sie [Schneiden].

- **1.** Wählen Sie in der Filmsteuerung über die Tasten  $\triangleleft$  oder  $\triangleleft$  den Eintrag  $\%$  aus.
- **2.** Drücken Sie die Taste (FUN
- Die Steuerung und die Leiste für die Filmbearbeitung werden angezeigt.

## *2* Bearbeiten Sie den Film.

- **1.** Wählen Sie mit der Taste ▲ oder → die Option (Schnittanfang) oder FA (Schnittende) aus.
- **2.** Legen Sie mithilfe der Taste  $\triangle$  oder  $\triangle$ den Schnittpunkt fest  $(\blacksquare)$ .
- Während Sie den Schnittpunkt mithilfe der Taste  $\triangleq$  oder  $\triangleq$  verschieben, wird  $\triangleq$  im 1-Sekunden-Intervall angezeigt, sodass Sie den Film am angegebenen Punkt schneiden können.

Steuerung für die Filmbearbeitung

 $\frac{1}{2}$  in  $\frac{1}{4}$ 

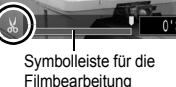

- Selbst wenn Sie den Schnittpunkt an einer anderen Position als festlegen, wird durch Auswahl von **We** der erste Teil des Films bis zum S. Punkt unmittelbar vor dem von Ihnen festgelegten Schnittpunkt gelöscht. Bei Auswahl von W wird der letzte Teil des Films vom -Punkt direkt nach Ihrem festgelegten Schnittpunkt gelöscht. Der bearbeitete Film wird gespeichert.
- Wählen Sie zur Prüfung einer bearbeiteten Filmaufnahme (Wiedergabe) aus, und drücken Sie die Taste **FUNC./SET**.
- Wiederholen Sie Schritt 2, wenn Sie die Bearbeitung fortsetzen möchten.
- Wählen Sie (beenden) aus, wenn Sie die Bearbeitung beenden und zur Filmsteuerung zurückkehren möchten.

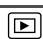

## *3* Wählen Sie [Speichern].

- **1.** Wählen Sie mit der Taste  $\triangle$  oder  $\triangle$  den Eintrag  $\blacksquare$ .
- **2.** Drücken Sie die Taste (FUNC

## 4 Speichern Sie die Datei.

**1.** Wählen Sie mit der Taste  $\blacktriangle$ .  $\blacktriangleright$ .  $\triangleleft$  oder  $\triangleleft$  die Option [Neuer Ordner] oder [Überschreiben].

**2.** Drücken Sie die Taste (FUNG

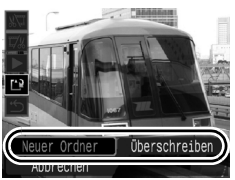

- Bei Auswahl von [Neuer Ordner] wird die geänderte Filmaufnahme unter einem neuen Dateinamen gespeichert. Die vor der Bearbeitung vorhandenen Daten bleiben unverändert. Beachten Sie, dass das Speichern des Films abgebrochen wird, wenn Sie währenddessen die Taste **FUNC./SET** drücken.
- Bei Auswahl von [Überschreiben] wird die geänderte Filmaufnahme unter dem ursprünglichen Dateinamen gespeichert. Dadurch gehen die vor der Bearbeitung vorhandenen Daten verloren.
- Ist auf der Speicherkarte nicht genügend Speicherkapazität verfügbar, kann nur [Überschreiben] ausgewählt werden.

Je nach Dateigröße kann das Speichern eines bearbeiteten Films einige Zeit in Anspruch nehmen. Wenn die Akkuleistung während des Speichervorgangs erschöpft ist, können die bearbeiteten Filmaufnahmen nicht gespeichert werden. Verwenden Sie beim Bearbeiten von Filmaufnahmen einen aufgeladenen Akku oder das separat erhältliche Netzteil ACK-DC50 [\(S. 258\)](#page-259-0).

## Drehen von Bilder in der Anzeige

Ein angezeigtes Bild kann im Uhrzeigersinn um 90º oder 270º gedreht werden.

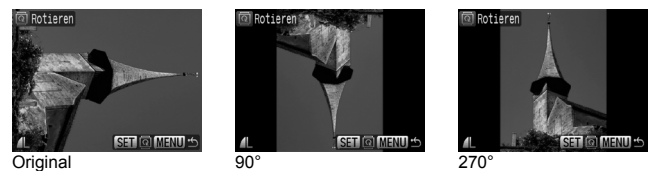

#### *1* Wählen Sie die Option [Rotieren].

- **1.** Drücken Sie die Taste **MENU**.
- **2.** Verwenden Sie im Menü **D** die Taste  $\triangleq$  oder  $\blacktriangleright$ , um o auszuwählen.
- **3.** Drücken Sie die Taste (Fun

# *2* Drehen Sie das Bild.

- **1.** Wählen Sie mit der Taste ← oder → ein zu drehendes Bild aus.
- **2.** Drücken Sie die Taste (FUN)
- Mit jeder Betätigung der Taste **FUNC./SET** können Sie durch die verfügbaren Optionen 90º/270º/Original blättern.
- Die Einstellungen können auch in der Übersichtsanzeige vorgenommen werden.

Wenn Sie Bilder auf einen Computer übertragen, ist die Ausrichtung gedrehter Bilder abhängig von der für das Übertragen verwendeten Software.

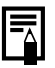

Die Ausrichtung wird mit dem Bild gespeichert.

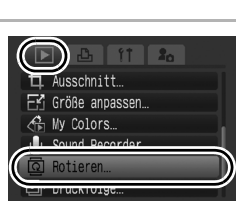

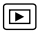

## Wiedergabe mit Übergangseffekten

Sie können auswählen, welcher Effekt beim Wechsel zwischen Bildern angezeigt werden soll.

|⊡

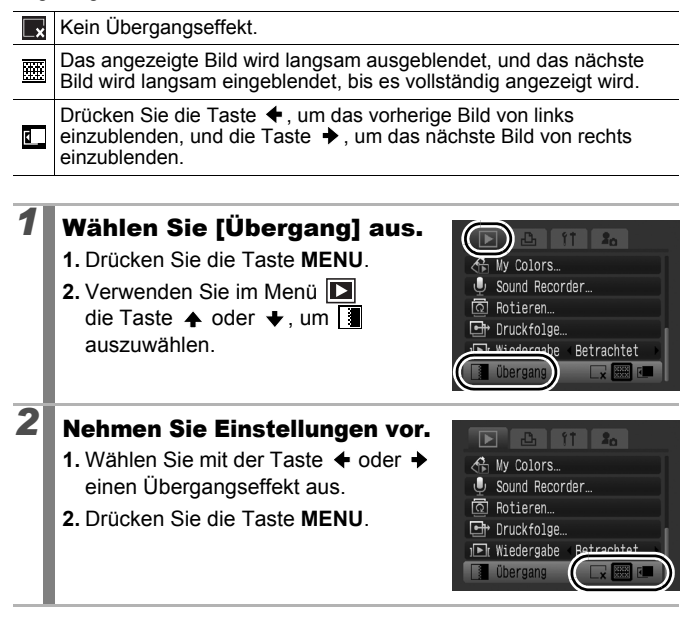

## <span id="page-178-0"></span>Automatische Wiedergabe (Diaschau)

Automatische Wiedergabe von Speicherkartenbildern Die Bildeinstellungen für die Diaschau basieren auf dem DPOF (Digital Print Order Format)-Standard [\(S. 207\)](#page-208-0).

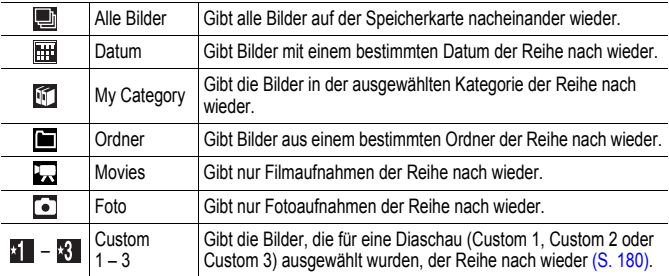

#### *1* Wählen Sie die Option [Diaschau].

- **1.** Drücken Sie die Taste **MENU**.
- 2. Verwenden Sie im Menü **Du** die Taste
	- $\triangle$  oder  $\blacktriangleright$ , um  $\heartsuit$  auszuwählen.
- **3.** Drücken Sie die Taste .

#### *2* Wählen Sie eine Wiedergabemethode aus.

- **1.** Drücken Sie die Taste .
- 2. Wählen Sie mit der Taste  $\triangleq$  oder  $\triangleq$ den Diaschautyp aus.

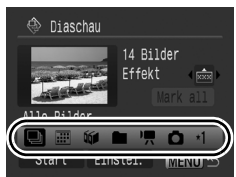

- **H**.  $\blacksquare$ ,  $\blacksquare$  : Drücken Sie die Taste **FUNC./ SET**, um ein Datum, eine Kategorie oder einen Ordner für die Wiedergabe auszuwählen [\(S. 179\)](#page-180-0).
- **11 X**: Drücken Sie die Taste FUNC./SET, um die wiederzugebenden Bilder auszuwählen [\(S. 180\)](#page-181-0).
- Soll bei der Bildwiedergabe ein Übergangseffekt hinzugefügt werden, wählen Sie mit der Taste ← die Option [Effekt] und danach mit der Taste ← oder → die Effektart aus [\(S. 178\).](#page-179-0)

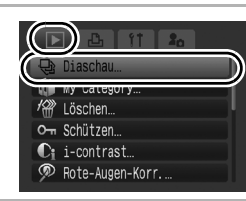

## <span id="page-179-0"></span>*3* Starten Sie die Diaschau.

- **1.** Drücken Sie die Taste ↓.
- 2. Wählen Sie mit der Taste  $\triangleq$  oder  $\triangleq$ die Option [Start] aus.
- **3.** Drücken Sie die Taste (
- Während einer Diaschau stehen die folgenden Optionen zur Verfügung:

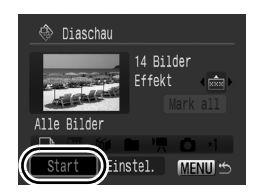

- Anhalten/Fortsetzen: Drücken Sie die Taste **FUNC./SET**.
- Schneller Vorlauf/Rücklauf: Drücken Sie die Taste  $\blacklozenge$  oder  $\blacktriangleright$ (halten Sie die Taste gedrückt, um schneller durch die Bilder zu blättern).

#### **Beenden der Diaschau:**

Drücken Sie die Taste **MENU**.

#### Übergangseffekte

Sie können einen Übergangseffekt für den Wechsel zwischen zwei Bildern festlegen.

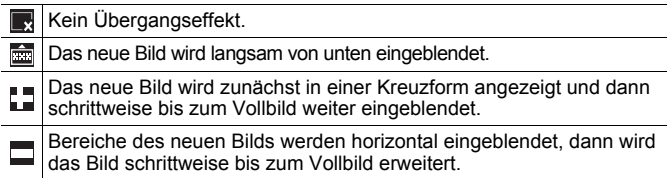

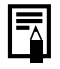

In der Einzelbildanzeige können Sie eine Diaschau mit dem aktuell angezeigten Bild starten, indem Sie die Taste **FUNC./SET** gedrückt halten und dabei die Taste  $\Box_1 \curvearrowright$  drücken.
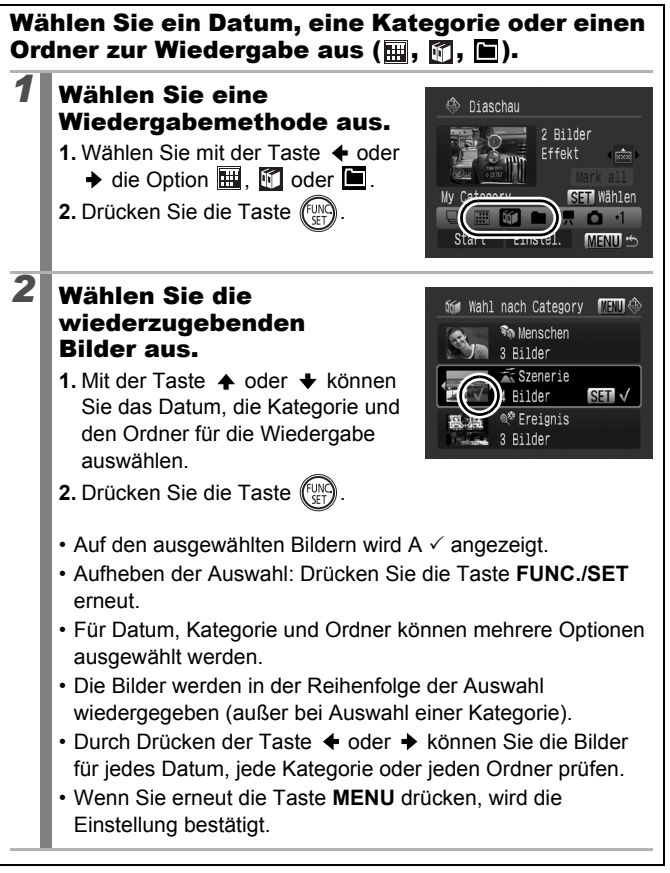

180

## Auswählen von Bildern für die Wiedergabe ( $\begin{bmatrix} 1 \\ -8 \end{bmatrix}$ )

Wählen Sie nur die Bilder aus, die wiedergegeben werden sollen, und speichern Sie diese als Diaschau (Custom 1, 2 oder 3). Es können bis zu 998 Bilder ausgewählt werden. Sie werden in der Reihenfolge der Auswahl wiedergegeben.

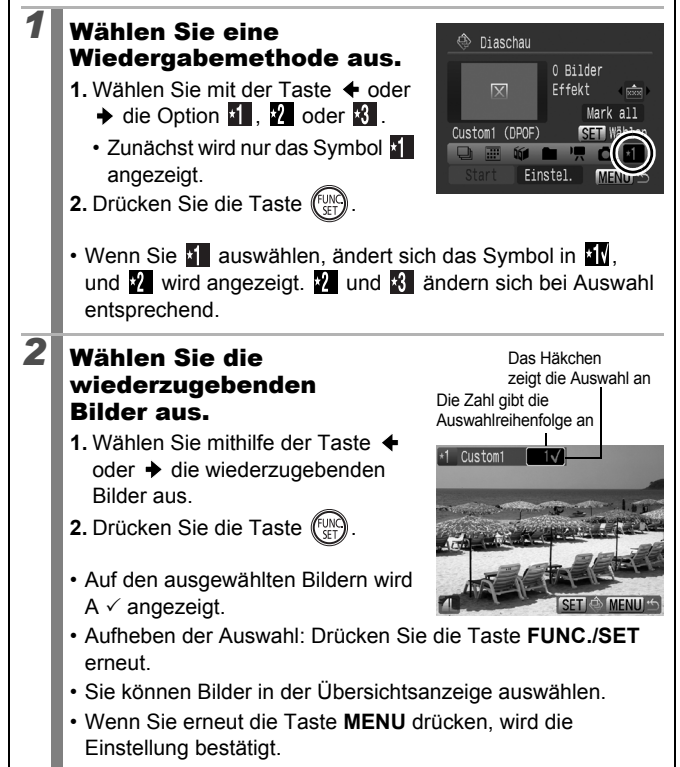

Auswählen aller Bilder

- 1. Wählen Sie nach Auswahl von  $\mathbb{Z}$   $\mathbb{X}$  in Schritt 1 mit der Taste  $\triangleq$  den Eintrag [Mark all] aus, und drücken Sie die Taste **FUNC./SET**.
- 2. Wählen Sie mit der Taste  $\blacklozenge$  den Eintrag [Alle markieren], und drücken Sie die Taste **FUNC./SET**.
- 3. Wählen Sie mit der Taste → den Eintrag [OK] aus, und drücken Sie die Taste **FUNC./SET**.

Wählen Sie zur Aufhebung der Auswahl aller Bilder [Zurücks.].

#### Einstellung der Anzeigedauer und der Wiederholungsoption

**• Abspieldauer**

Legt die Anzeigedauer für die einzelnen Bilder fest. Wählen Sie 3 – 10 Sekunden, 15 Sekunden oder 30 Sekunden aus. Die Anzeigedauer kann je nach Bild geringfügig variieren.

#### **• Wiederholen**

Legt fest, ob die Diaschau nach Anzeige aller Bilder beendet oder bis zum Beenden wiederholt wird.

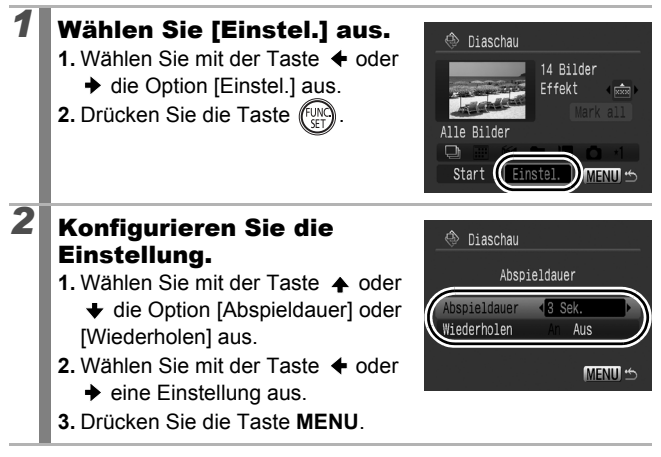

## Die Funktion Rote-Augen-Korr.

Mithilfe der Rote-Augen-Korrektur können rote Augen in aufgenommenen Bildern korrigiert werden.

Es kann jedoch sein, dass rote Augen in manchen Bildern nicht automatisch erkannt werden, oder das Ergebnis nicht Ihren Erwartungen entspricht. Es wird empfohlen, korrigierte Bilder mit der Funktion [Neuer Ordner] zu speichern. Beispiele: - Gesichter, die sich in der Nähe des Bildrands befinden oder im Verhältnis zum Gesamtbild sehr klein, dunkel oder hell erscheinen. - Gesichter, die seitlich oder schräg ausgerichtet oder teilweise verdeckt sind. *1* Wählen Sie [Rote-Augen-Korr.]. **1.** Drücken Sie die Taste **MENU**. lv Category Löschen **2.** Verwenden Sie im Menü Om Schützen die Taste  $\spadesuit$  oder  $\clubsuit$ , um  $\oslash$ auszuwählen. **3.** Drücken Sie die Taste (FUNC *2* Wählen Sie ein Bild. Rote-Augen-Korr. 1. Wählen Sie mit der Taste  $\triangleq$  oder  $\triangleq$ das Bild, das Sie korrigieren möchten. **2.** Drücken Sie die Taste (... • Es wird automatisch ein Rahmen an **SETI © MENIT** der Position angezeigt, an der ein rotes Auge erkannt wird. • Wenn rote Augen nicht automatisch erkannt werden, wählen Sie mit der Taste  $\blacktriangle$ ,  $\blacktriangleright$ ,  $\blacklozenge$  oder  $\blacktriangleright$  die Option [Rahmen zufügen] aus, und drücken Sie dann die Taste **FUNC./SET** [\(S. 185\)](#page-186-0). • Um den Rahmen für die Korrektur auszublenden, wählen Sie [Feld entfernen] aus, und drücken Sie die Taste **FUNC./SET** [\(S. 186\).](#page-187-0)

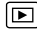

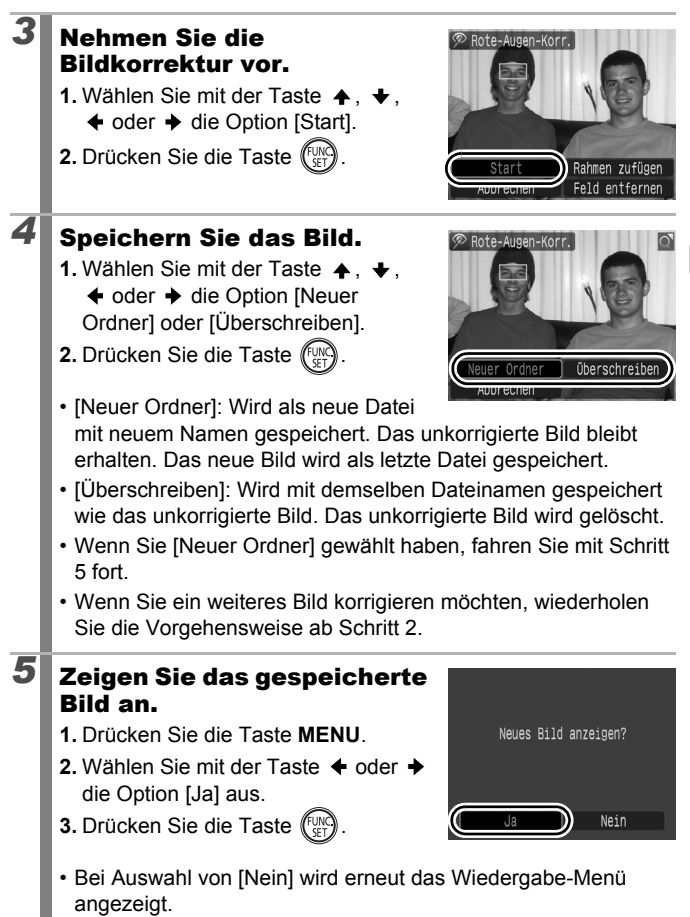

#### Die Rote-Augen-Korrektur kann nicht auf Im und RAW-Bilder angewandt werden. Bei Aufnahmen im Modus [Aufnahme  $\left[\frac{m}{2}\right]$  | kann die Rote-Augen-Korrektur auf das JPEG-Bild angewendet werden. Das ursprüngliche Bild kann jedoch nicht überschrieben werden.

- Geschützte Bilder können nicht überschrieben werden.
- Wenn nicht ausreichend Speicherplatz auf der Speicherkarte vorhanden ist, kann die Rote-Augen-Korrektur nicht ausgeführt werden.

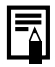

- Obwohl Sie die Rote-Augen-Korrektur beliebig oft für ein Bild vornehmen können, verringert sich die Bildqualität mit jeder Anwendung.
- Verwenden Sie bei Bildern, auf die die Funktion Rote-Augen-Korr. bereits angewandt wurde, zur erneuten Korrektur die Option [Rahmen zufügen], da der Korrekturrahmen nicht automatisch angezeigt wird.

<span id="page-186-0"></span>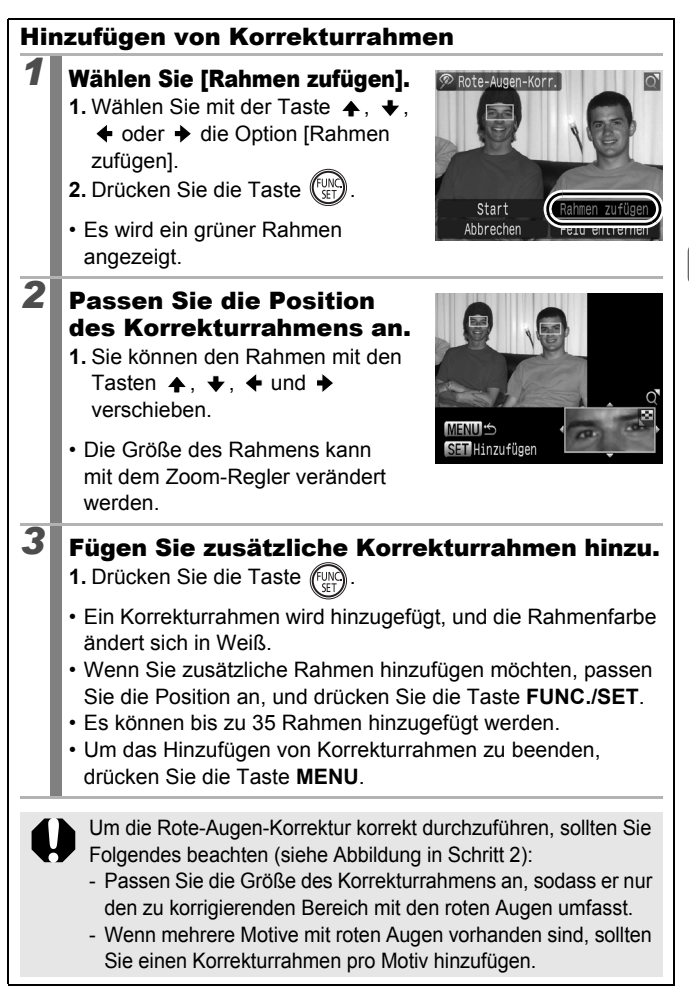

<span id="page-187-0"></span>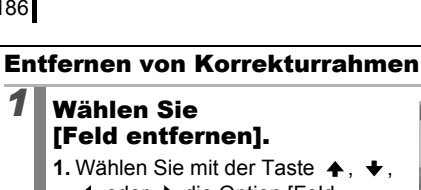

 $\triangleleft$  oder  $\triangleleft$  die Option [Feld entfernen].

**2.** Drücken Sie die Taste (FUNC)

## *2* Wählen Sie den zu entfernenden Rahmen aus.

- **1.** Wählen Sie mit der Taste  $\leftrightarrow$  oder  $\leftrightarrow$  den Rahmen den Sie entfernen möchten.
- Der ausgewählte Rahmen wird grün angezeigt.

## *3* Löschen Sie den Rahmen.

- **1.** Drücken Sie die Taste (FUND).
- Der ausgewählte Rahmen wird entfernt.
- Um mit dem Löschen von Rahmen fortzufahren, wiederholen Sie die Vorgehensweise ab Schritt 2.
- Wenn Sie den Löschvorgang abgeschlossen haben, drücken Sie die Taste **MENU**.

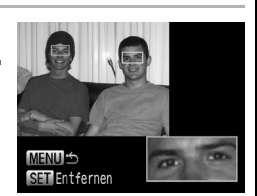

**Feld** 

Rote-Augen-Korl

Start Abbrechen

## Aufhellen dunkler Bereiche (i-contrast)

Dunkle Bereiche in einem Bild können automatisch erkannt und aufgehellt werden. Sie können das korrigierte Bild dann als neues Bild speichern.

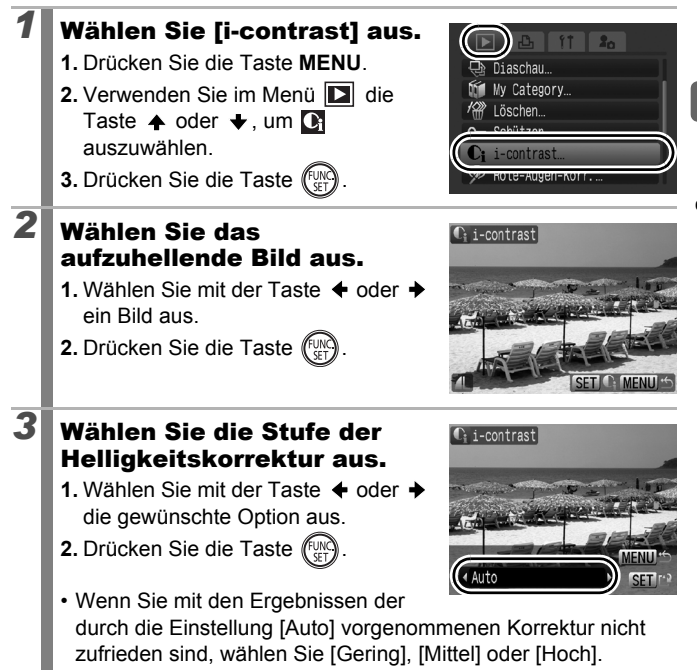

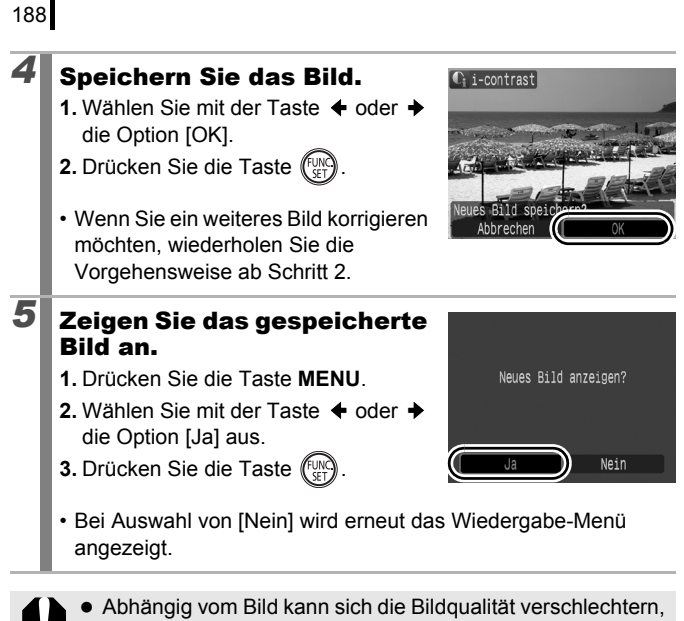

- und es werden möglicherweise nicht die gewünschten Korrekturergebnisse erzielt.
- Sie können die Korrektur der Helligkeit so oft wie gewünscht vornehmen. Die Bildqualität kann jedoch abnehmen.
- Die Korrektur der Helligkeit kann nicht auf RAW-Bilder angewendet werden.

## Hinzufügen von Effekten mit der Funktion My Colors

Über die Funktion My Colors können Sie aufgenommenen Bildern (nur Fotos) Effekte hinzufügen. Folgende My Colors-Effekte sind verfügbar. Weitere Informationen finden Sie auf [S. 146](#page-147-0).

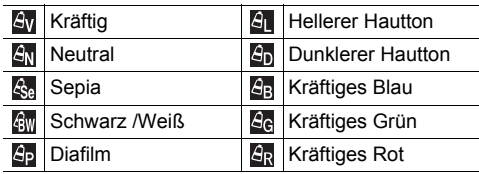

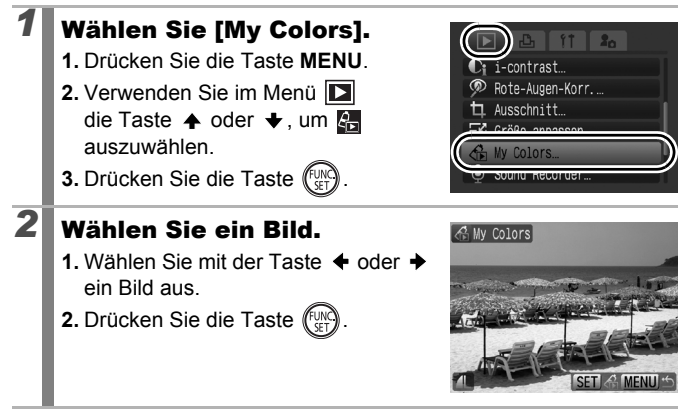

 $\boxed{\blacksquare}$ 

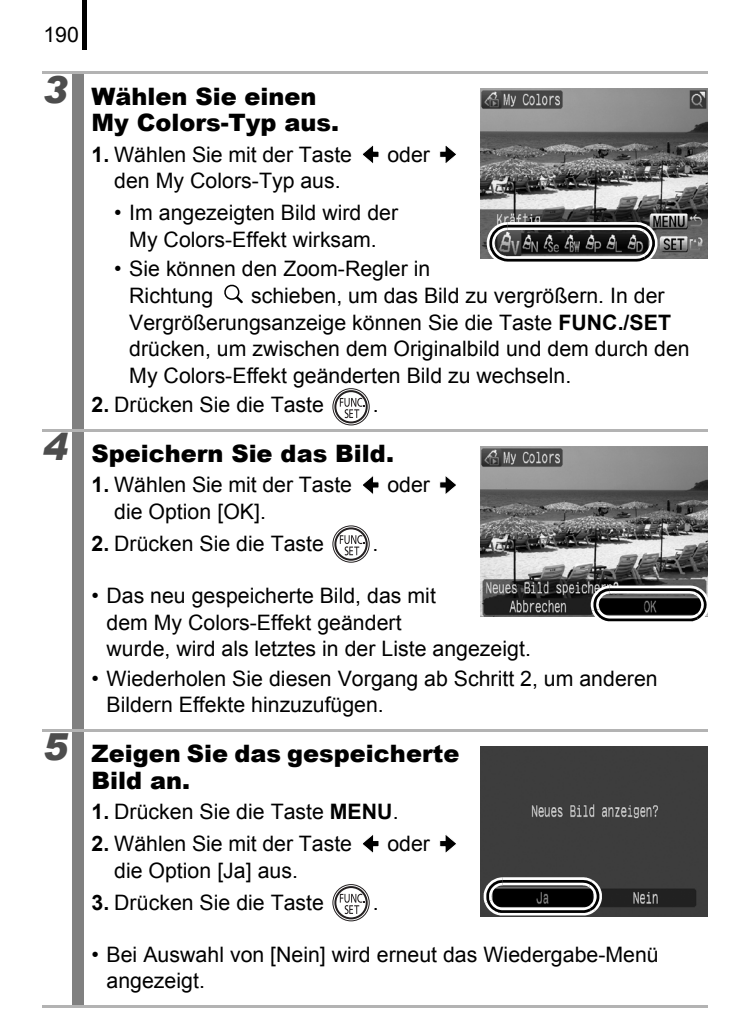

- **Sie können RAW-Bildern über die Funktion My Colors keine** Effekte hinzufügen.
- Wenn nicht ausreichend Speicherplatz auf der Speicherkarte vorhanden ist, können keine My Colors-Effekte hinzugefügt werden.
- 
- Die My Colors-Effekte können so oft wie gewünscht auf ein Bild angewendet werden. Die Bildqualität verringert sich jedoch mit jeder Anwendung, und die beabsichtigten Farben werden evtl. nicht erzielt.
- Die Farben der Bilder, die im Aufnahmemodus mit der Einstellung My Colors [\(S. 146\)](#page-147-0) aufgenommen wurden, und die Farben der Bilder, die im Wiedergabemodus mit der Funktion My Colors bearbeitet wurden, können leicht voneinander abweichen.

192

## Ändern der Größe von Bildern

Sie können Bilder, die mit einer hohen Pixeleinstellung aufgenommen wurden, mit einer niedrigeren Einstellung speichern.

叵

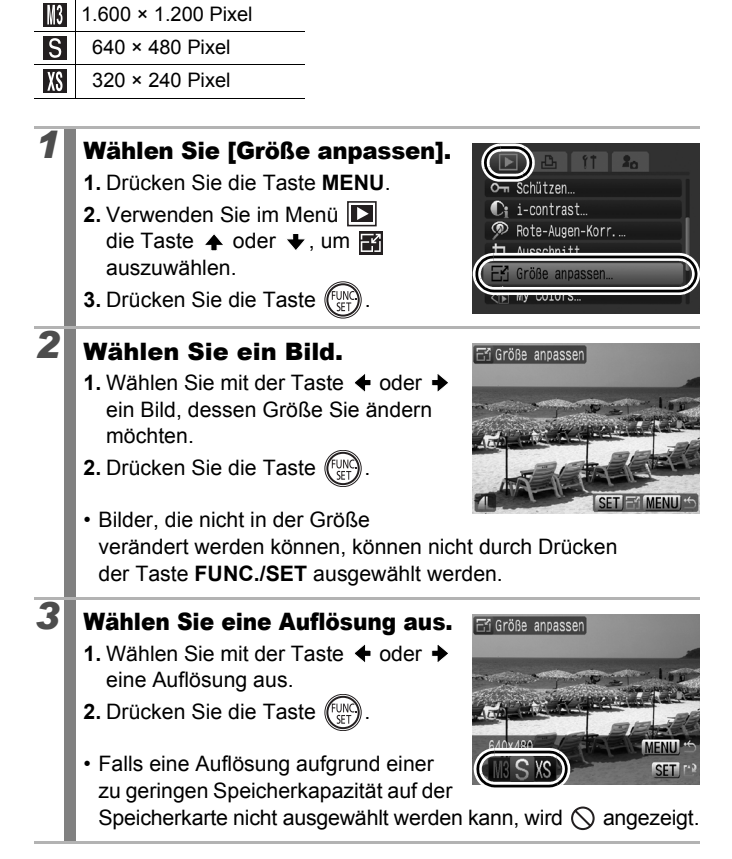

## *4* Speichern Sie das Bild.

- **1.** Wählen Sie mit der Taste  $\triangle$  oder  $\triangleright$ die Option [OK].
- **2.** Drücken Sie die Taste (....
- Das Bild wird mit der geänderten Größe in einer neuen Datei gespeichert. Das ursprüngliche Bild bleibt erhalten.
- Wenn Sie die Größe eines weiteren Bilds ändern möchten, wiederholen Sie die Vorgehensweise ab Schritt 2.

#### *5* Zeigen Sie das gespeicherte Bild an.

- **1.** Drücken Sie die Taste **MENU**.
- 2. Wählen Sie mit der Taste  $\triangleq$  oder  $\triangleq$ die Option [Ja] aus.

**3.** Drücken Sie die Taste (Fun

• Bei Auswahl von [Nein] wird erneut das Wiedergabe-Menü angezeigt.

und Bilder, die im Modus  $\overline{W}$  oder  $\overline{w}$  aufgenommen wurden, können nicht in der Größe verändert werden.

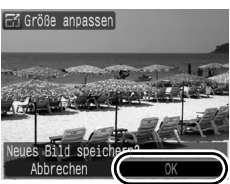

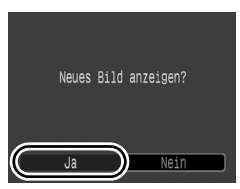

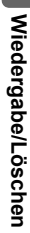

## <span id="page-195-0"></span> $\mathbf{\Phi}$  Hinzufügen von Tonaufnahmen zu Bildern  $\mathbf{\mathbf{\mathsf{\mathsf{\mathsf{F}}}}}$

Im Wiedergabemodus können Sie Tonaufnahmen (von bis 1 Min. Länge) zu Bildern hinzufügen. Die Tondaten werden im WAVE-Format gespeichert.

**1** Drücken Sie während der Bildwiedergabe die Taste  $\mathbf{\Psi}$ . • Die Steuerung für Tonaufnahmen wird angezeigt.

## *2* Nehmen Sie den Ton auf.

- **1.** Wählen Sie mit der Taste ← oder → den  $Eintraq$   $\bigcirc$ .
- **2.** Drücken Sie die Taste (FUNK
- Die abgelaufene und die verbleibende Zeit werden angezeigt.
- Durch Drücken der Taste **FUNC./SET** wird die Aufnahme angehalten. Wird die Taste erneut gedrückt, wird die Aufnahme fortgesetzt.
- Jedem Bild kann eine Tonaufnahme von bis zu 1 Minute Länge hinzugefügt werden.

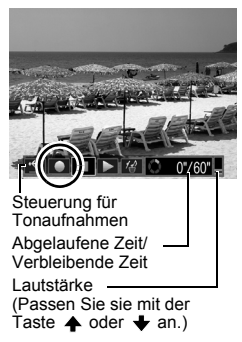

- Die Tonaufnahmeeinstellungen können geändert werden [\(S. 108\)](#page-109-0).
- Drücken Sie die Taste  $\bigcirc$ , um die Aufnahme zu beenden.

#### Steuerung für Tonaufnahmen

Treffen Sie eine Auswahl mit der Taste ← oder →, und drücken Sie anschließend die Taste **FUNC./SET**.

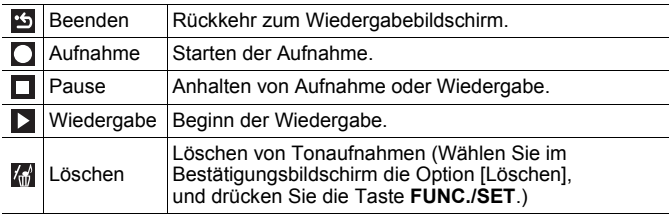

- Tonaufnahmen können nicht zu  $\overline{\phantom{a}}$ hinzugefügt werden.
	- z Tonaufnahmen für geschützte Bilder können nicht gelöscht werden.

## Nur Tonaufnahme (Sound Recorder)

Sie können Tonaufnahmen (ohne Bilder) mit einer Länge von bis zu zwei Stunden aufnehmen.

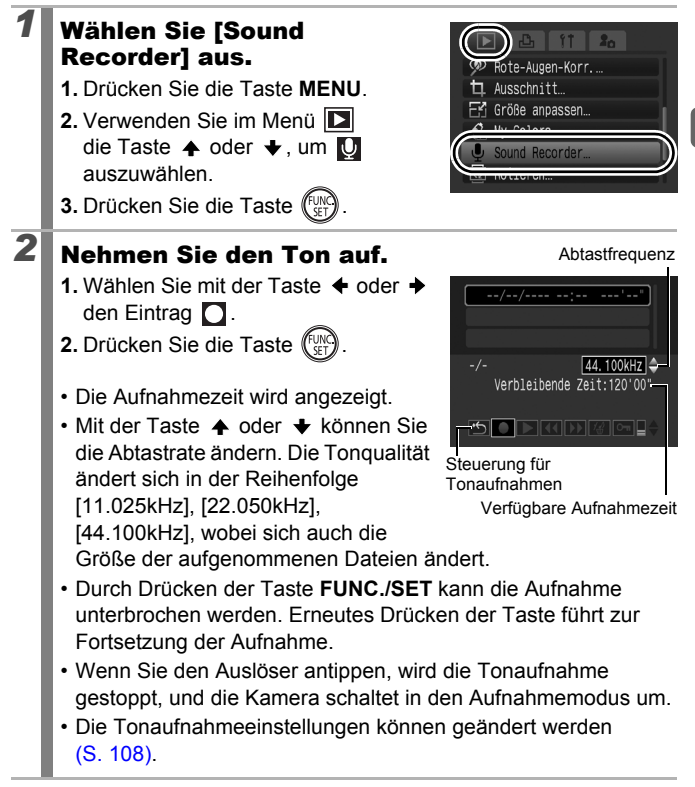

195

 $\boxed{\blacksquare}$ 

196

#### Steuerung des Sound Recorders

Wählen Sie mit der Taste  $\blacklozenge$  oder  $\blacktriangleright$  eine Option aus, und drücken Sie die Taste **FUNC./SET**.

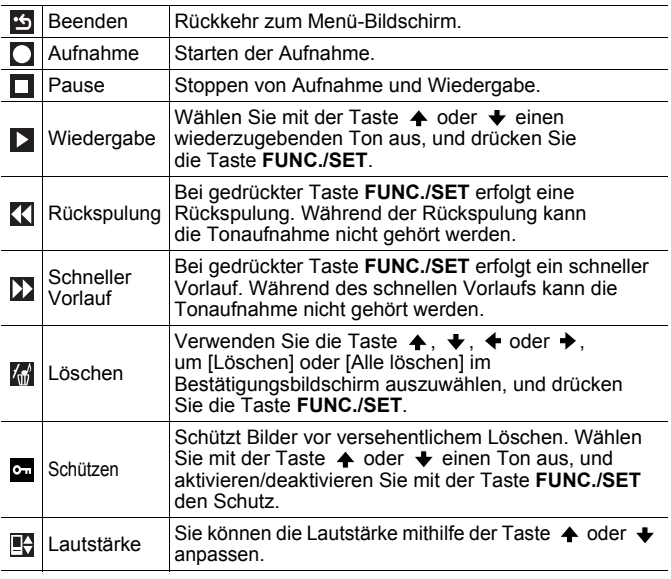

Vergewissern Sie sich vor der Aufnahme, dass die Einstellungen für [Audio] richtig sind [\(S. 108\).](#page-109-0)

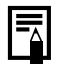

- z Weitere Informationen erhalten Sie unter *Geschätzte Dateigröße und Aufnahmedauer bei Sound Recorder-Dateien* [\(S. 283\).](#page-284-0)
- Ist die Speicherkarte voll, wird die Aufnahme automatisch unterbrochen.
- Wenn Sie während der Wiedergabe die Taste  $\bigcirc$  gedrückt halten, wird der Bildschirm aus Schritt 2 angezeigt. (Durch kurzes Drücken der Taste wird die Steuerung für Tonaufnahmen angezeigt [\(S. 194\).](#page-195-0))

## Schützen von Bildern

Sie können wichtige Bilder und Filme schützen, damit diese nicht versehentlich gelöscht werden.

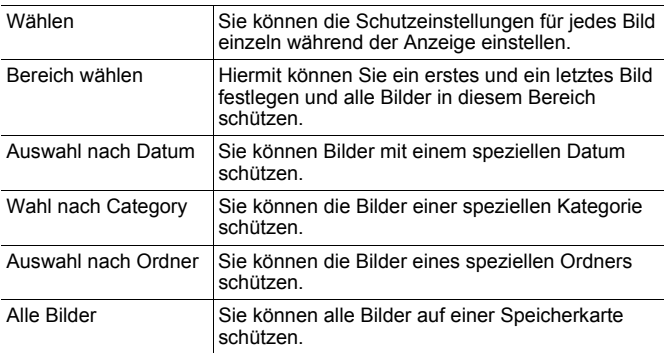

#### *1* Wählen Sie die Option [Schützen].

- **1.** Drücken Sie die Taste **MENU**.
- **2.** Verwenden Sie im Menü die Taste  $\triangle$  oder  $\blacktriangleright$ , um  $\infty$ auszuwählen.
- **3.** Drücken Sie die Taste (Fun

## *2* Wählen Sie eine Auswahlmethode.

- **1.** Wählen Sie mit der Taste ♠ oder ↓ eine Auswahlmethode aus.
	- Drücken Sie die Taste **MENU**, um zum vorherigen Bildschirm zurückzukehren.

**2.** Drücken Sie die Taste (

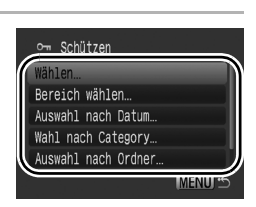

Rote-Augen-Korr...

iaschau My Category

# Wiedergabe/Löschen **Wiedergabe/Löschen**

## 叵

197

## [Wählen]

## *3* Schützen Sie das Bild.

- **1.** Wählen Sie mit der Taste  $\triangle$  oder  $\triangle$ ein zu schützendes Bild aus.
- **2.** Drücken Sie die Taste (FUNC
- Wenn Sie erneut die Taste **FUNC./SET** drücken, wird die Einstellung aufgehoben.

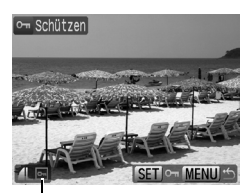

**Schutzsymbol** 

- Wiederholen Sie diese Schritte, wenn Sie weitere Bilder schützen möchten.
- Sie können Bilder auch in der Übersichtsanzeige schützen.
- Drücken Sie die Taste **MENU**, um die Einstellung zu bestätigen.

#### [Bereich wählen]

- *3* Wählen Sie das erste Bild aus.
	- Sie können auch das Einstellungs-Wahlrad verwenden, um das erste oder das letzte Bild auszuwählen.
	- **1.** Drücken Sie die Taste .
	- **2.** Drücken Sie die Taste ← oder →. um das erste Bild des zu schützenden Bereichs auszuwählen.
	- **3.** Drücken Sie die Taste (FUN

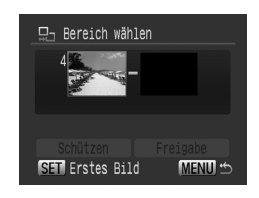

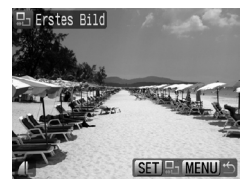

198

**Wiedergabe/Löschen**

Wiedergabe/Löschen

## *4* Wählen Sie das letzte Bild aus.

- **1.** Drücken Sie die Taste → um zur Auswahl des letzten Bilds zu wechseln.
- **2.** Drücken Sie die Taste (
- **3.** Wählen Sie mit der Taste ← oder ← das letzte Bild im Bereich aus.
- 4. Drücken Sie die Taste (Fun
- Die Nummer des letzten Bilds muss größer sein als die des ersten Bilds.
- Es können bis zu 500 Bilder ausgewählt werden.

## **5** Schützen Sie die Bilder.

- 1. Drücken Sie die Taste  $\blacktriangleright$ . um [Schützen] auszuwählen.
- **2.** Drücken Sie die Taste (Fun
- Es wird wieder der Bildschirm für die Auswahlmethode angezeigt.
- Durch Auswählen von [Freigabe] wird die Auswahl des geschützten Bilds aufgehoben.

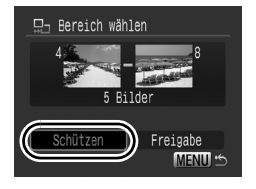

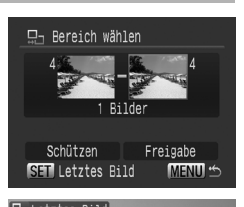

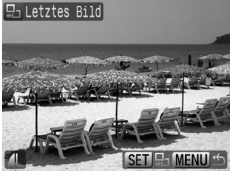

## 200

#### [Auswahl nach Datum]/[Wahl nach Category]/ [Auswahl nach Ordner]

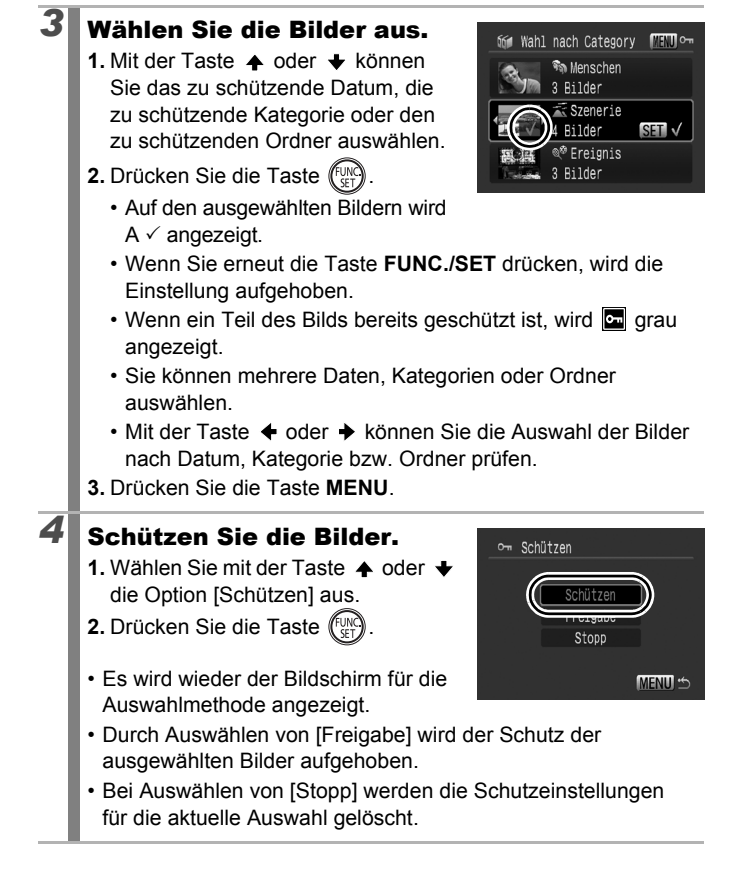

## [Alle Bilder]

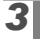

## *3* Schützen Sie die Bilder.

- **1.** Wählen Sie mit der Taste ♠ oder → die Option [Schützen] aus.
- **2.** Drücken Sie die Taste (FUNC
- Es wird wieder der Bildschirm für die Auswahlmethode angezeigt.

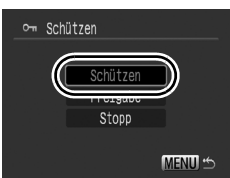

- Durch Auswählen von [Freigabe] wird der Schutz aller Bilder aufgehoben.
- Bei Auswählen von [Stopp] werden die Schutzeinstellungen für die aktuelle Auswahl gelöscht.

Sie können den Vorgang abbrechen, indem Sie die Taste **FUNC./SET** im Modus [Schützen] drücken.

## Löschen von Bildern

Sie können Bilder auf der Speicherkarte löschen.

• Beachten Sie, dass keine Möglichkeit zum Wiederherstellen gelöschter Bilder besteht. Gehen Sie daher beim Löschen von Bildern sehr vorsichtig vor.

• Geschützte Bilder können mit dieser Funktion nicht gelöscht werden.

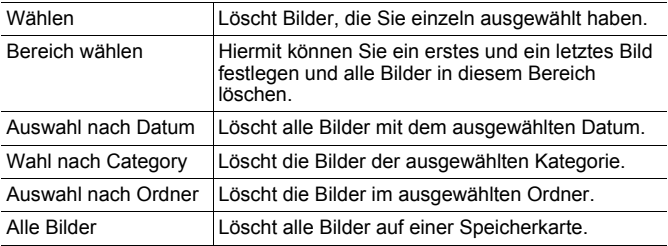

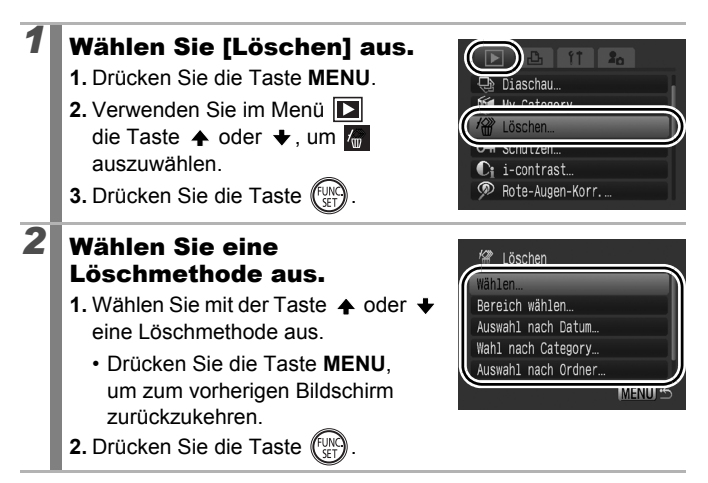

 $\overline{\mathbf{E}}$ 

## [Wählen]

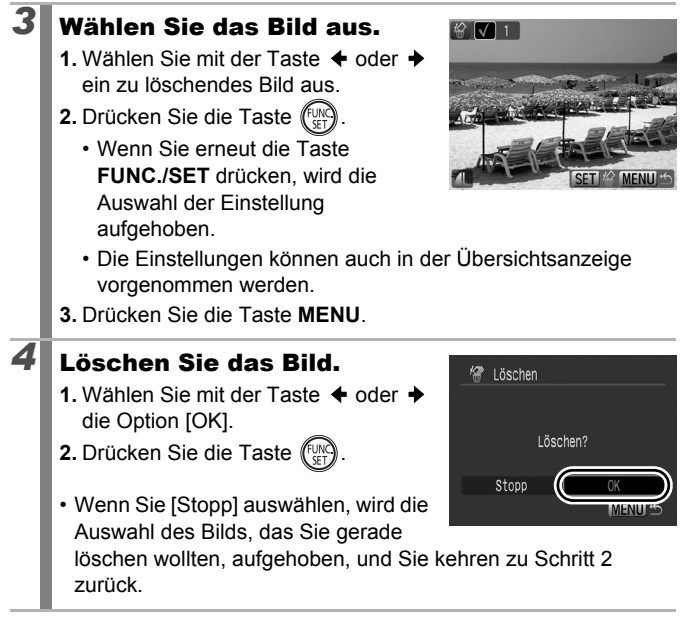

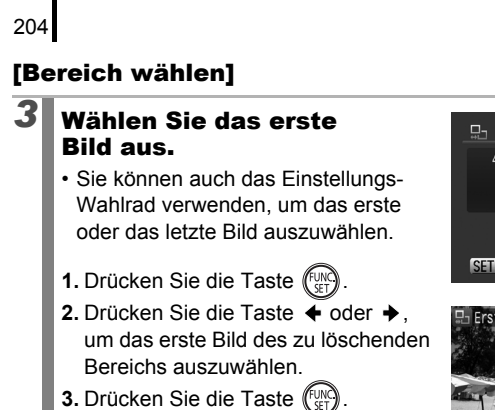

#### *4* Wählen Sie das letzte Bild aus.

- **1.** Drücken Sie die Taste → um zur Auswahl des letzten Bilds zu wechseln.
- **2.** Drücken Sie die Taste .
- **3.** Wählen Sie mit der Taste ← oder → das letzte Bild im Bereich aus.

4. Drücken Sie die Taste (Fun

- Die Nummer des letzten Bilds muss größer sein als die des ersten Bilds.
- Es können bis zu 500 Bilder ausgewählt werden.

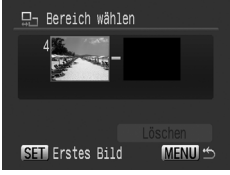

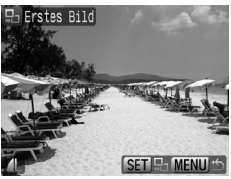

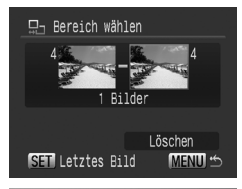

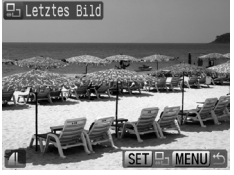

## *5* Löschen Sie die Bilder.

- **1.** Drücken Sie die Taste ▼. um [Löschen] auszuwählen.
- **2.** Drücken Sie die Taste (
- Durch Drücken der Taste **MENU** wird die Auswahl des Bilds, das Sie gerade löschen wollten, aufgehoben, und Sie kehren zu Schritt 2 zurück.

#### [Auswahl nach Datum]/[Wahl nach Category]/ [Auswahl nach Ordner]

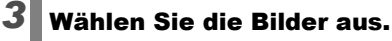

- **1.** Mit der Taste ♠ oder → können Sie das Datum, die Kategorie oder den Ordner zum Löschen auswählen.
- **2.** Drücken Sie die Taste (FUNC)
	- Auf den ausgewählten Bildern wird  $A \vee$  angezeigt.
	- Wenn Sie erneut die Taste **FUNC./SET** drücken, wird die Einstellung aufgehoben.
	- Sie können mehrere Daten, Kategorien oder Ordner auswählen.
	- Mit der Taste  $\triangleq$  oder  $\triangleq$  können Sie die Auswahl der Bilder nach Datum, Kategorie bzw. Ordner prüfen.
- **3.** Drücken Sie die Taste **MENU**.

## *4* Löschen Sie die Bilder.

- **1.** Wählen Sie mit der Taste  $\triangle$  oder  $\rightarrow$ die Option [OK].
- **2.** Drücken Sie die Taste .
- Wenn Sie [Stopp] auswählen, wird die Auswahl des Bilds, das Sie gerade

löschen wollten, aufgehoben, und Sie kehren zu Schritt 2 zurück.

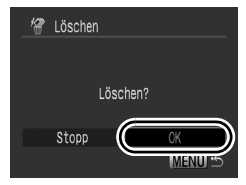

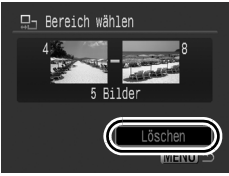

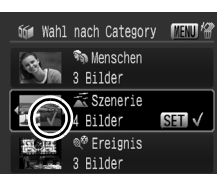

## [Alle Bilder]

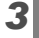

## *3* Löschen Sie die Bilder.

- 1. Wählen Sie mit der Taste  $\triangleq$  oder  $\triangleq$ die Option [OK].
- **2.** Drücken Sie die Taste .

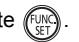

• Wenn Sie [Abbrechen] auswählen, wird die Auswahl des Bilds, das Sie

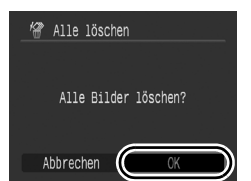

gerade löschen wollten, aufgehoben, und Sie kehren zu Schritt 2 zurück.

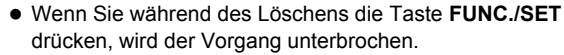

z Formatieren Sie die Speicherkarte, wenn Sie nicht nur Bilddaten, sondern alle Daten auf der Karte löschen möchten [\(S. 16](#page-17-0), [220\).](#page-221-0)

# <span id="page-208-0"></span>Druck-/Übertragungseinstellungen

Mit dem Einstellungs-Wahlrad können Sie Bilder auswählen und verschiedene Aktionen durchführen. Siehe [S. 43.](#page-44-0)

## Festlegen der DPOF-Druckeinstellungen

Sie können mit der Kamera Bilder auf einer Speicherkarte vorab zum Drucken auswählen und die Anzahl der Drucke festlegen. Die Kameraeinstellungen entsprechen den DPOF-Standards (Digital Print Order Format). Dies ist besonders hilfreich, wenn Sie die Bilder an ein Fotolabor senden möchten, das DPOF unterstützt, oder diese auf einem Direktdruck-kompatiblen Drucker ausdrucken möchten.

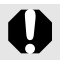

- Die festgelegten Druckeinstellungen werden auch auf die Druckliste angewendet [\(S. 23\).](#page-24-0)
- Das Druckergebnis einiger Drucker oder Fotolabors entspricht möglicherweise nicht den festgelegten Druckeinstellungen.
- Für  $\mathbb{R}$  und  $\mathbb{R}$  können keine Druckeinstellungen festgelegt werden.
- Das Symbol  $\triangle$  kann für eine Speicherkarte angezeigt werden, die über mit einer anderen DPOF-fähigen Kamera festgelegten Druckeinstellungen verfügt. Diese Einstellungen werden von den mit Ihrer Kamera vorgenommenen Einstellungen überschrieben.

#### Einstellen des Drucklayouts

Nach dem Einstellen des Drucklayouts können Sie die zu druckenden Bilder auswählen. Die folgenden Einstellungen stehen zur Verfügung: \* Standardeinstellung

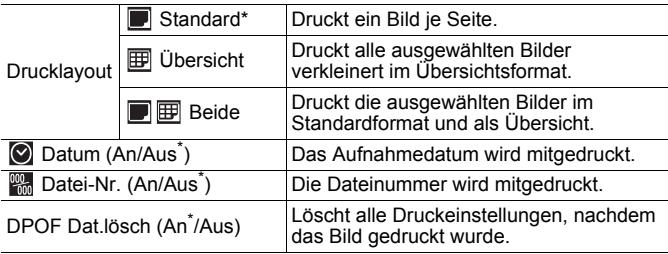

207

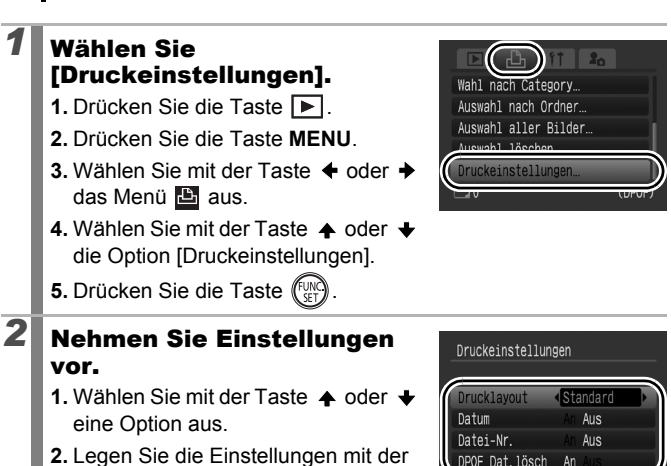

- Taste  $\triangleleft$  oder  $\triangleleft$  fest.
- **3.** Drücken Sie die Taste **MENU**.

208

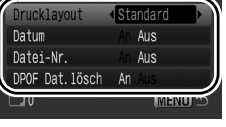

- Die Einstellungen für das Datum und die Datei-Nr. ändern sich entsprechend des Drucklayouts wie folgt:
	- [Übersicht]: [Datum] und [Datei-Nr.] können nicht gleichzeitig auf [An] gesetzt sein.

- [Standard] oder [Beide]: [Datum] und [Datei-Nr.] können gleichzeitig auf [An] gesetzt sein; die druckbaren Informationen sind jedoch möglicherweise von Drucker zu Drucker verschieden.

• Datumsangaben werden in dem im Menü 11 unter [Datum/ Uhrzeit] angegebenen Format gedruckt [\(S. 60\)](#page-61-0).

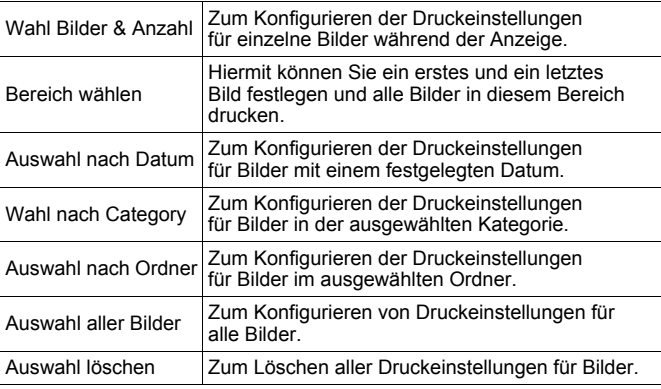

Es wird nur ein Druck von jedem ausgewählten Bild erstellt. Sie können die Anzahl der Ausdrucke nur dann über die Option [Wahl Bilder & Anzahl] festlegen, wenn für [Drucklayout] die Option [Standard] oder [Beide] ausgewählt ist [\(S. 207\).](#page-208-0)

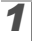

#### *1* Wählen Sie eine Auswahlmethode.

- **1.** Drücken Sie die Taste  $\boxed{\blacktriangleright}$ .
- **2.** Drücken Sie die Taste **MENU**.
- **3.** Wählen Sie mit der Taste ← oder + das Menü $\mathbf{E}$  aus.
- **4.** Wählen Sie mit der Taste ♠ oder ♦ eine Auswahlmethode aus.
- **5.** Drücken Sie die Taste (Fund

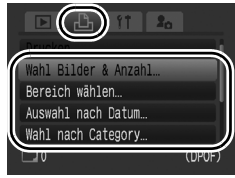

## *2* Wählen Sie die Bilder aus.

Die Auswahlmethoden sind je nach Drucklayouteinstellungen unterschiedlich [\(S. 207\).](#page-208-0)

#### Standard (**D**)/Beide (**D**)

- **1.** Wählen Sie die Bilder mit der Taste  $\triangleleft$  oder  $\triangleq$  aus.
- **2.** Drücken Sie die Taste (FUN
- **3.** Legen Sie mit der Taste  $\spadesuit$  oder die Anzahl der Ausdrucke fest (bis zu 99).
- **4.** Drücken Sie die Taste **MENU**.

#### **Übersicht** (图)

- **1.** Wählen Sie die Bilder mit der Taste  $\triangleleft$  oder  $\triangleleft$  aus.
- **2.** Treffen Sie Ihre Auswahl mit der Taste Fund
- **3.** Drücken Sie die Taste **MENU**.
- Die Einstellungen können auch in der Übersichtsanzeige vorgenommen werden.

Anzahl der Ausdrucke

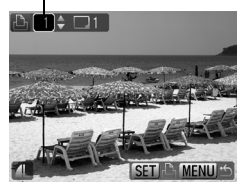

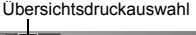

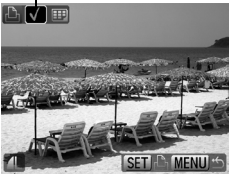

#### [Bereich wählen]

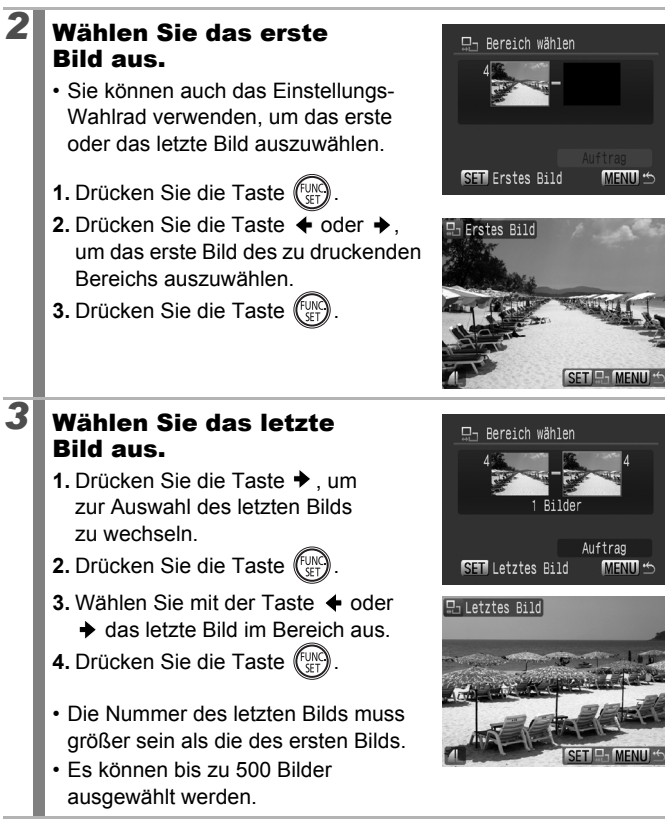

#### *4* Konfigurieren Sie die Druckeinstellungen.

- 1. Drücken Sie die Taste **+** um [Auftrag] auszuwählen.
- 2. Drücken Sie die Taste (
- Es wird wieder der Bildschirm für die Auswahlmethode angezeigt.
- Sie können durch Drücken der Taste **MENU** die Druckeinstellungen für den ausgewählten Bildbereich löschen.

#### [Auswahl nach Datum]/[Wahl nach Category]/[Auswahl nach Ordner]

## *2* Wählen Sie die Bilder aus.

- **1.** Mit der Taste ▲ oder ◆ können Sie das zu druckende Datum, die zu druckende Kategorie oder den zu druckenden Ordner auswählen.
- **2.** Drücken Sie die Taste (FUNC
	- Auf den ausgewählten Bildern wird ein  $\checkmark$ angezeigt.
	- Wenn Sie erneut die Taste **FUNC./SET** drücken, wird die Einstellung aufgehoben.
	- Sie können mehrere Daten, Kategorien oder Ordner auswählen.
	- Mit der Taste  $\leftrightarrow$  oder  $\leftrightarrow$  können Sie die Auswahl der Bilder nach Datum Kategorie bzw. Ordner prüfen.
- **3.** Drücken Sie die Taste **MENU**.

## *3* Konfigurieren Sie die Druckeinstellungen.

- 1. Wählen Sie mit der Taste  $\triangleq$  oder  $\triangleq$  die Option [OK].
- **2.** Drücken Sie die Taste .
- Es wird wieder der Bildschirm für die Auswahlmethode angezeigt.
- Bei Auswählen von [Stopp] werden die Druckeinstellungen für das ausgewählte Bild aufgehoben.

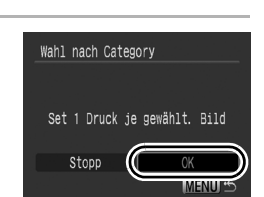

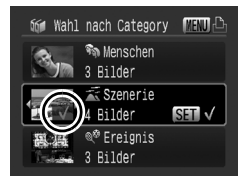

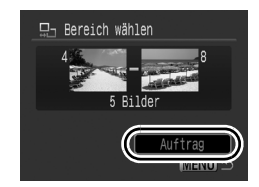

## [Auswahl aller Bilder]

#### *2* Konfigurieren Sie die Druckeinstellungen.

- **1.** Wählen Sie mit der Taste  $\triangle$  oder  $\triangle$ die Option [OK].
- **2.** Drücken Sie die Taste (FUN
- Es wird wieder der Bildschirm für die Auswahlmethode angezeigt.
- Bei Auswählen von [Abbrechen] werden die Druckeinstellungen für das ausgewählte Bild aufgehoben.

#### [Auswahl löschen]

## *2* Heben Sie die Auswahl der Bilder auf.

- **1.** Wählen Sie mit der Taste  $\triangle$  oder  $\triangle$ die Option [OK].
- **2.** Drücken Sie die Taste (FUN
- Es wird wieder der Bildschirm für die Auswahlmethode angezeigt.

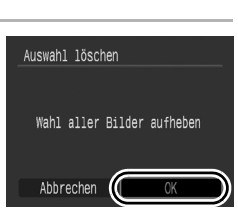

• Wenn Sie [Abbrechen] wählen, wird der Vorgang abgebrochen.

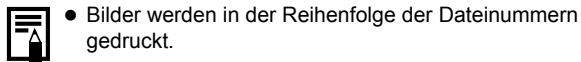

- Es können höchstens 998 Bilder ausgewählt werden.
- Wenn die Kamera an einen Drucker angeschlossen ist, leuchtet die Taste  $\Box x$  blau. Zu diesem Zeitpunkt kann der Druckvorgang wie folgt gestartet werden.
	- 1. Drücken Sie die Taste  $\Box$
	- 2. Vergewissern Sie sich, dass [Drucken] ausgewählt ist, und drücken Sie die Taste **FUNC./SET**.

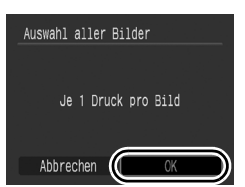

## Festlegen der DPOF-Übertragungseinstellungen

Vor dem Übertragen von Bildern auf einen Computer können Sie für die einzelnen Bilder Einstellungen direkt an der Kamera vornehmen. In der *Softwareanleitung* finden Sie Anweisungen zur Übertragung von Bildern auf Ihren Computer. Die Kameraeinstellungen entsprechen den DPOF-Standards.

Das Symbol  $\triangle$  kann für eine Speicherkarte angezeigt werden, die über mit einer anderen DPOF-fähigen Kamera vorgenommene Übertragungseinstellungen verfügt. Diese Einstellungen werden von den mit Ihrer Kamera vorgenommenen Einstellungen überschrieben.

 $\Box$ 

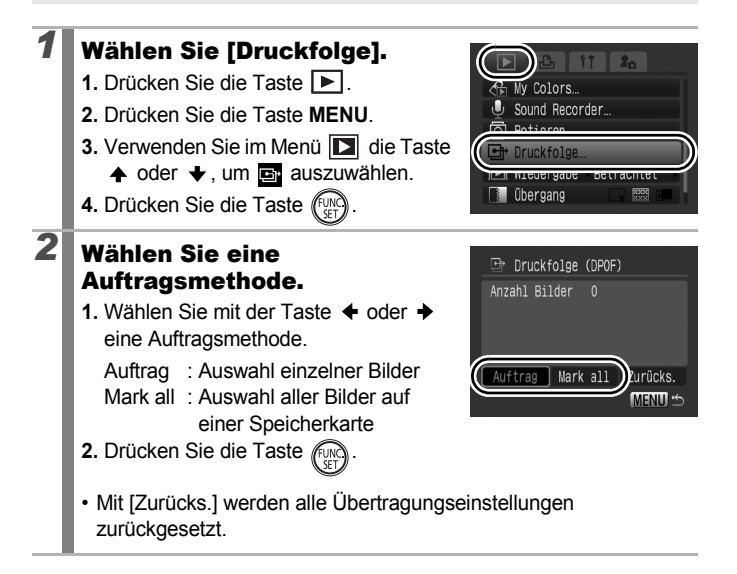
### Einzelne Bilder

## *3* Wählen Sie ein zu übertragendes Bild aus.

- **1.** Wählen Sie mit der Taste ← oder ← ein zu übertragendes Bild aus.
- **2.** Drücken Sie die Taste (Fun
	- Wenn Sie erneut die Taste **FUNC./SET** drücken, wird die Auswahl der Einstellung aufgehoben.

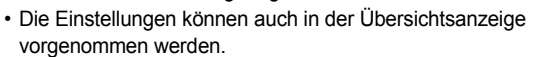

**3.** Drücken Sie die Taste **MENU** mehrmals.

### Alle markieren

#### *3* Übertragen Sie Bilder. Druckfolge (DPOF) 1. Wählen Sie mit der Taste  $\triangleq$  oder  $\triangleq$ die Option [OK]. Alle Bilder markieren? **2.** Drücken Sie die Taste . **3.** Drücken Sie die Taste **MENU** Abbrechen mehrmals.

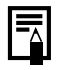

- Bilder werden in der Reihenfolge der Dateinummern übertragen.
- Es können höchstens 998 Bilder ausgewählt werden.

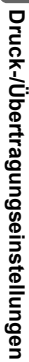

Übertragungsauswahl

## Konfigurieren der Kamera

## <span id="page-217-0"></span>Stromsparfunktion

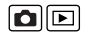

Diese Kamera verfügt über eine Stromsparfunktion zum automatischen Ausschalten der Kamera oder des LCD-Monitors.

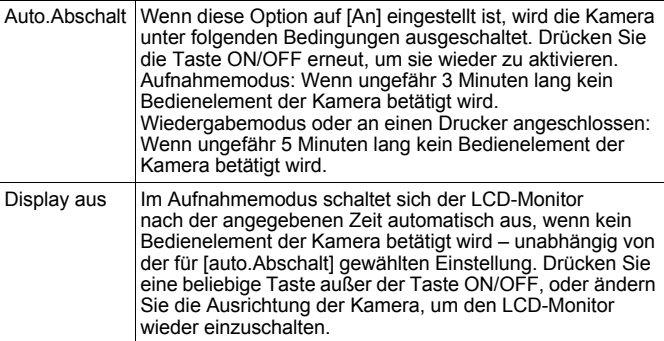

### *1* Wählen Sie [Stromsparmodus].

- **1.** Drücken Sie die Taste **MENU**.
- 2. Wählen Sie mit der Taste **←** oder **→** das Menü **11** aus.
- **3.** Wählen Sie mit der Taste ▲ oder → den Eintrag [Stromsparmodus] aus.
- 4. Drücken Sie die Taste (Fund

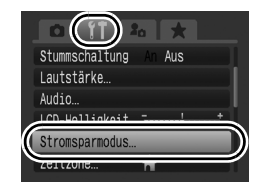

## 2 Nehmen Sie Einstellungen vor.

- **1.** Wählen Sie mit der Taste ♠ oder → eine Option aus.
- **2.** Passen Sie Einstellungen mit der Taste  $\triangleq$  oder  $\triangleq$  an.
- **3.** Drücken Sie die Taste **MENU**.

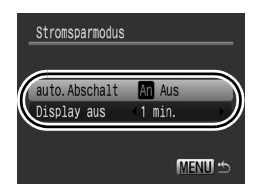

## *3* Drücken Sie die Taste MENU.

Die Stromsparfunktion wird nicht aktiviert, während eine Diaschau läuft oder die Kamera an einen Computer angeschlossen ist.

## Einstellen der Zeitzone

Bei Auslandsreisen können Sie Bilder mit der lokalen Datums- und Zeitangabe aufzeichnen, indem Sie die Zeitzoneneinstellung wechseln. Hierzu müssen Sie die Zeitzonen Ihrer Ziele vorher registrieren. Dies ist praktisch, da Sie die Datums-/Uhrzeiteinstellungen dann nicht manuell ändern müssen.

## Festlegen der Ortszeit/Weltzeitzonen

*1* Wählen Sie [Zeitzone]. **1.** Drücken Sie die Taste **MENU**. Lautstärke Audio. 2. Wählen Sie mit der Taste  $\triangleq$  oder  $\triangleq$ LCD-Helligkeit Toronton das Menü **m** aus. **3.** Wählen Sie mithilfe der Taste  $\triangle$  oder die Option [Zeitzone] aus. 4. Drücken Sie die Taste (FUNC *2* Wählen Sie (Ortszeit). Zeitzone **1.** Wählen Sie mit der Taste ♠ oder ♦ den Eintrag f. **STT** Zeitzone auswäh **2.** Drücken Sie die Taste (Fun • Prüfen Sie bei der ersten Verwendung, dass der rechts gezeigte Bildschirm

angezeigt wird, und drücken Sie die

Taste **FUNC./SET**.

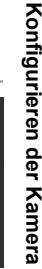

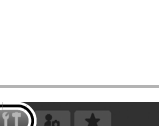

09.09. '08 10:00

09.09.2008 10:0

MENU<sup>+</sup>

 $\blacksquare$ 

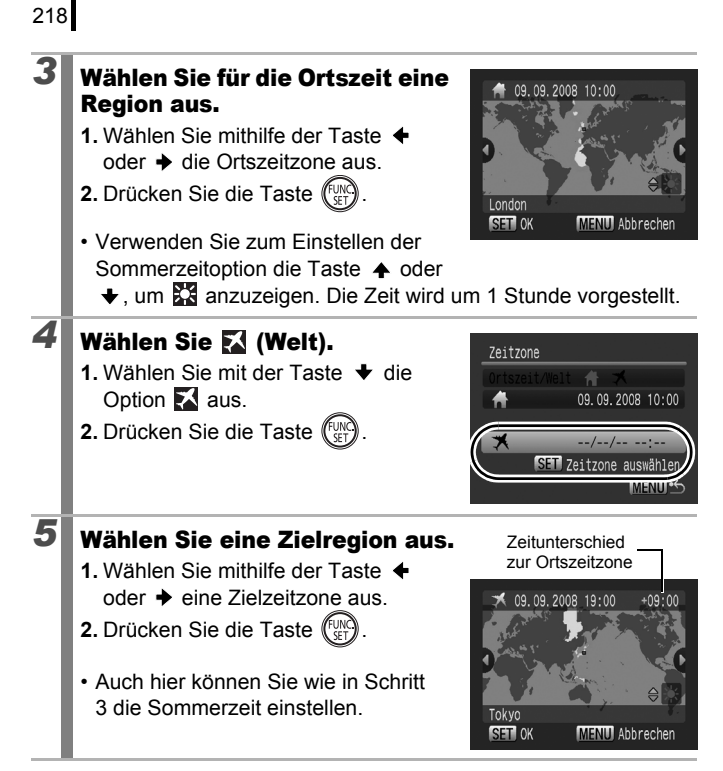

### Wechseln zur Zielzeitzone

### *1* Wählen Sie [Zeitzone].

- **1.** Drücken Sie die Taste **MENU**.
- 2. Wählen Sie mit der Taste  $\triangleq$  oder  $\triangleq$ das Menü **11** aus.
- **3.** Wählen Sie mithilfe der Taste oder ◆ die Option [Zeitzone] aus.
- 4. Drücken Sie die Taste (Fun

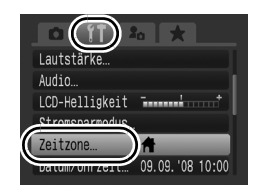

## **2** Wählen Sie **M** (Welt).

- **1.** Wählen Sie mit der Taste ← oder → den Eintrag
- **2.** Drücken Sie die Taste **MENU** zweimal.
- Sie können die Zielzeitzone mit der Taste **FUNC./SET** ändern.
- Wenn Sie zur Zielzeitzone wechseln, wird **auf dem LCD-Monitor angezeigt.**

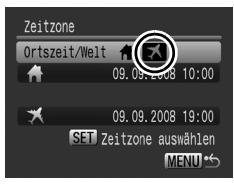

Die Zielzeit kann nur eingestellt werden, wenn zuvor eine Ortszeit ausgewählt wurde.

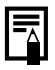

Wenn Sie bei aktivierter Option Welt das Datum und die Uhrzeit ändern, werden das Datum und die Uhrzeit der Ortszeit ebenfalls automatisch geändert.

## <span id="page-221-0"></span>Formatieren von Speicherkarten mit Formatierung niedriger Stufe

Verwenden Sie nach Möglichkeit [Format niedr. Stufe], wenn der Eindruck besteht, dass die Aufzeichnungs-/Lesegeschwindigkeit einer Speicherkarte geringer geworden ist.

Beachten Sie, dass durch das Formatieren (Initialisieren) einer Speicherkarte alle auf der Karte gespeicherten Daten (einschließlich geschützter Bilder [\(S. 197\)](#page-198-0) und Tondaten, die mit dem Sound Recorder aufgezeichnet wurden [\(S. 195\)\)](#page-196-0) gelöscht werden.

### *1* Wählen Sie die Option [formatieren].

- **1.** Drücken Sie die Taste **MENU**.
- 2. Wählen Sie mit der Taste  $\triangleq$  oder  $\triangleq$  das Menü **M** aus.
- **3.** Wählen Sie mit der Taste ♠ oder ↓ die Option [formatieren].
- 4. Drücken Sie die Taste

## **2** Nehmen Sie Einstellungen vor.

- 1. Wählen Sie mit der Taste <sup>+</sup> die Option [Format niedr. Stufe] aus.
- 2. Verwenden Sie die Taste  $\div$  oder  $\div$ . um ein Häkchen zu setzen.
- **3.** Wählen Sie mit der Taste  $\triangle$ .  $oder$   $\rightarrow$  die Option [OK] aus.
- 4. Drücken Sie die Taste (Fug

Wird angezeigt, wenn mit dem Sound Recorder aufgezeichnete Tondaten vorhanden sind

Speicherkarte formatieren?

OK

formatieren

1.7GB benutzt √ Format niedr. Stufe Abbrechen

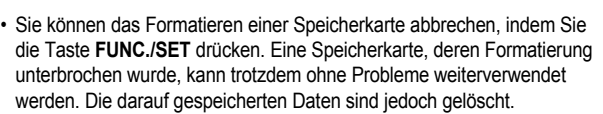

• Bei einigen Speicherkarten dauert eine Formatierung niedriger Stufe ca. 2 bis 3 Minuten.

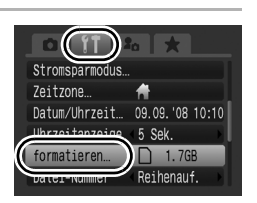

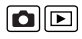

## Zurücksetzen der Dateinummer

Den aufgenommenen Bildern werden automatisch Dateinummern zugewiesen. Sie können die Art der Zuweisung von Dateinummern festlegen.

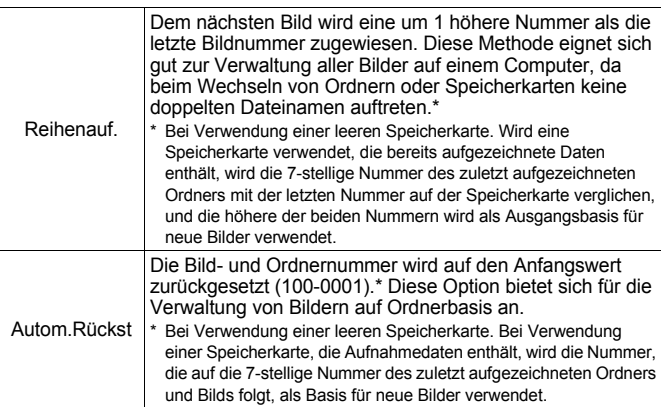

### *1* Wählen Sie [Datei-Nummer].

- **1.** Drücken Sie die Taste **MENU**.
- 2. Wählen Sie mit der Taste  $\triangle$  oder  $\triangle$ das Menü **M** aus.
- **3.** Wählen Sie mit der Taste ♠ oder → den Eintrag [Datei-Nummer].

## **2** Nehmen Sie Einstellungen vor.

- **1.** Wählen Sie mit der Taste oder → eine Einstellung für die Dateinummerierung aus.
- **2.** Drücken Sie die Taste **MENU**.

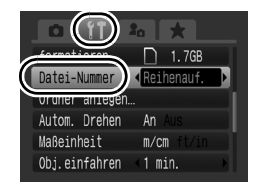

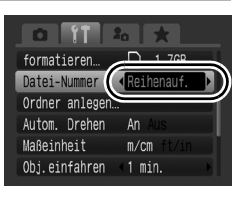

221

 $222$ 

### Datei- und Ordnernummern

Aufgezeichneten Bildern werden fortlaufende Dateinummern beginnend mit 0001 bis 9999 zugewiesen, während Ordnern Nummern beginnend mit 100 und endend mit 999 zugewiesen werden. In einem Ordner können bis zu 2.000 Bilder gespeichert werden.

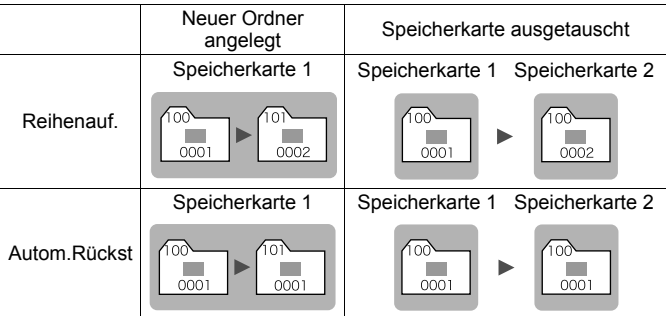

- Bilder werden bei nicht ausreichender Speicherkapazität unter Umständen in einem neuen Ordner gespeichert, auch wenn die Gesamtbildzahl von 2.000 noch nicht erreicht ist. Der Grund hierfür ist, dass die folgenden Bildtypen immer in demselben Ordner abgelegt werden.
	- Bilder aus Reihenaufnahmen
	- Mit dem Selbstauslöser aufgenommene Bilder (Custom Timer und Selbstauslöser Face) - Filme
	- Bilder im Modus Stitch-Assist.
	- Fokusreihe
	- AEB-Modus
	- Im Modus Farbton/Farbwechsel aufgenommene Fotos mit der Kategorie [Original spei.] auf [An]
- Bilder können nicht wiedergegeben werden, wenn doppelte Ordnernamen oder doppelte Dateinamen innerhalb eines Ordners vorhanden sind.
- Weitere Informationen zu Ordnerstrukturen oder Bildtypen finden Sie in der *Softwareanleitung*.

## Erstellen eines Zielorts für die Bilder (Ordner)

Sie können jederzeit einen neuen Ordner anlegen. Die aufgezeichneten Bilder werden dann automatisch in diesem Ordner gespeichert.

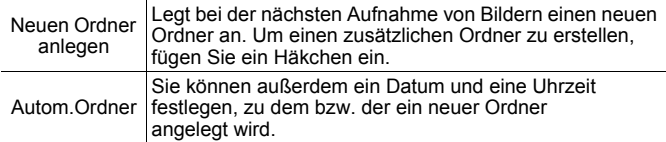

### Anlegen eines Ordners bei der nächsten Aufnahme

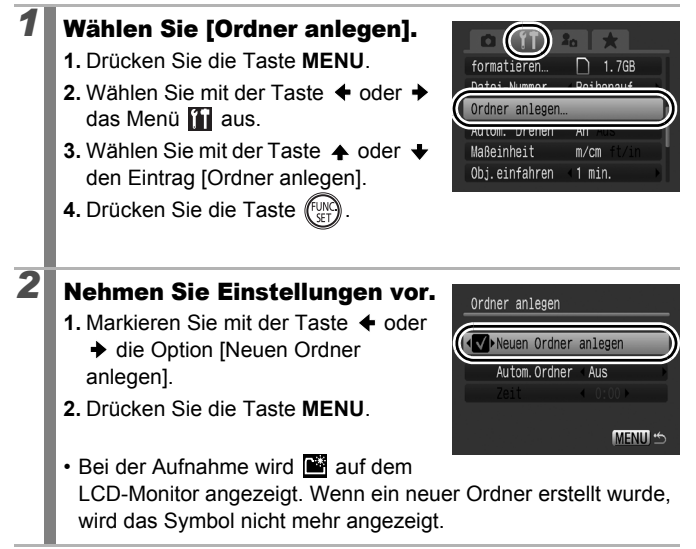

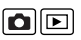

### 224

### Festlegen des Datums oder der Uhrzeit für das automatische Anlegen von Ordnern

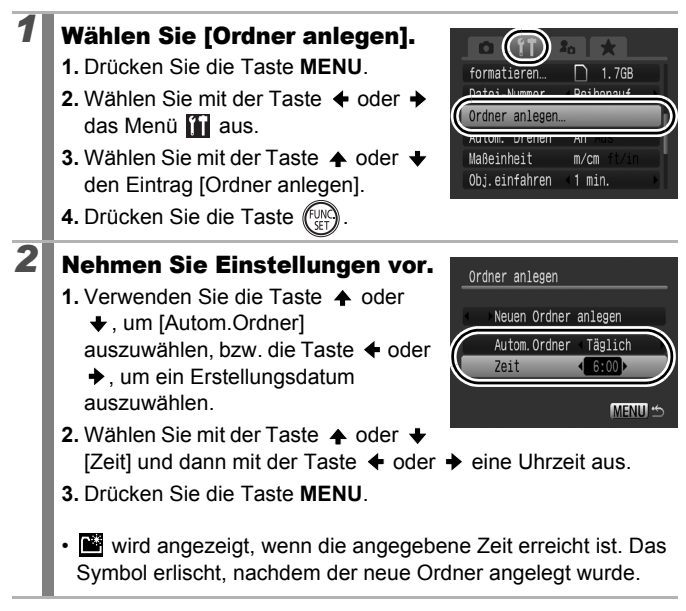

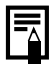

Es können bis zu 2.000 Bilder in einem Ordner gespeichert werden. Wenn Sie mehr Bilder aufzeichnen, wird automatisch ein neuer Ordner angelegt.

## Einstellen der Funktion Autom. Drehen **OD**

Die Kamera ist mit einem intelligenten Orientierungssensor ausgerüstet, der ein mit vertikal gehaltener Kamera aufgenommenes Bild erkennt und dieses bei der Anzeige im LCD-Monitor automatisch in der richtigen Ausrichtung anzeigt.

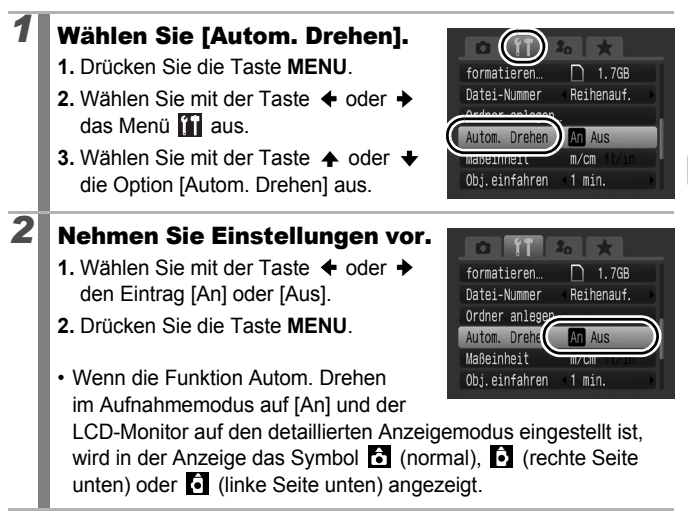

- Diese Funktion arbeitet möglicherweise nicht ordnungsgemäß, wenn die Kamera gerade nach oben oder unten gerichtet wird. Prüfen Sie, ob der Pfeil in die richtige Richtung weist. Ist dies nicht der Fall, stellen Sie die Funktion Autom. Drehen auf [Aus].
	- **Wenn Sie die Bilder auf einen Computer übertragen, ist die** Ausrichtung gedrehter Bilder von der für die Übertragung eingesetzten Software abhängig, auch wenn die Funktion Autom. Drehen auf [An] gestellt ist.

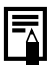

Wird die Kamera bei der Aufnahme im Hochformat gehalten, erkennt der intelligente Orientierungssensor, dass das obere Ende "oben" und das untere Ende "unten" ist. Die Einstellungen für Weißabgleich, Belichtung und Fokus werden für das Fotografieren im Hochformat optimiert. Diese Funktion arbeitet unabhängig davon, ob die Funktion Autom. Drehen aktiviert oder deaktiviert ist.

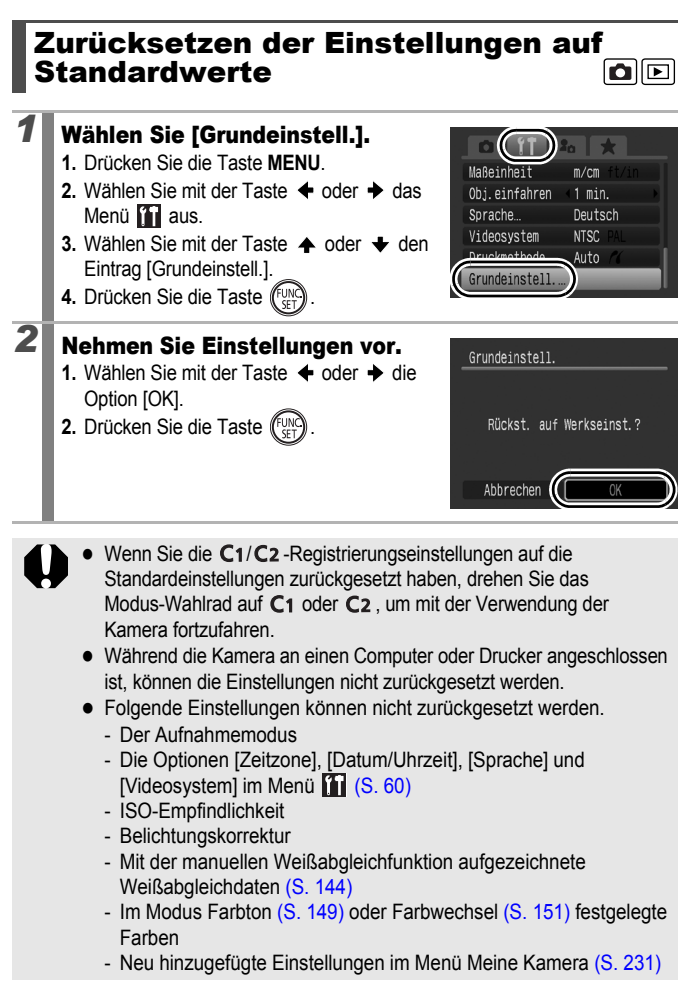

## Anschluss an ein Fernsehgerät

### Aufnehmen/Wiedergabe mithilfe eines Fernsehgeräts

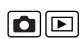

Sie können das mitgelieferte AV-Kabel verwenden, um Bilder auf einem Fernsehgerät aufzunehmen oder wiederzugeben.

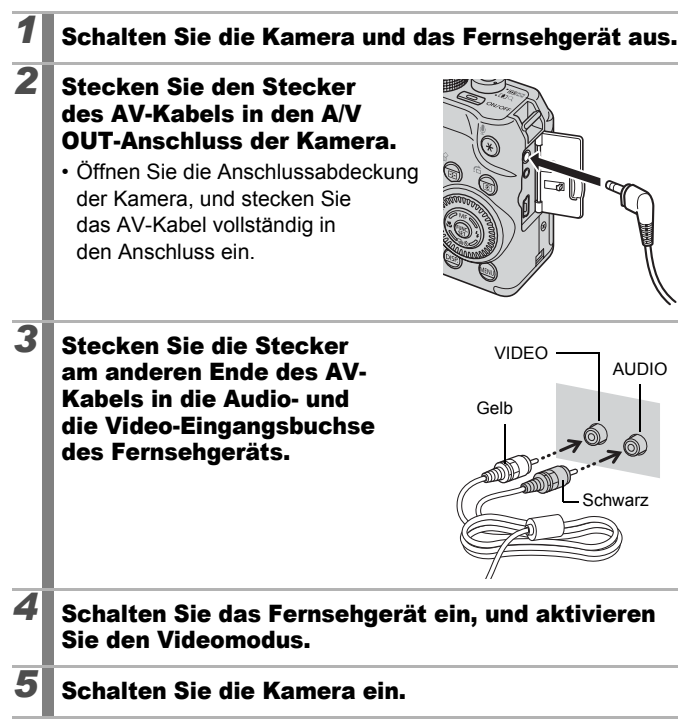

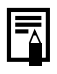

Zur Anpassung an unterschiedliche nationale Standards kann das Videoausgangssignal zwischen NTSC und PAL umgeschaltet werden [\(S. 61\).](#page-62-0) Die Standardeinstellung ist regional unterschiedlich.

- NTSC: Japan, USA, Kanada, Taiwan und andere
- PAL: Europa, Asien (außer Taiwan), Ozeanien und andere
- Wird ein falsches Videosystem eingestellt, wird das ausgegebene Kamerabild möglicherweise nicht ordnungsgemäß angezeigt.

## <span id="page-231-0"></span>Anpassen der Kamera (Einstellungen unter Meine Kamera)

Mit dem Einstellungs-Wahlrad können Sie Bilder auswählen und verschiedene Aktionen durchführen. Siehe [S. 43](#page-44-0).

Mit den Einstellungen unter Meine Kamera können Sie ein individuelles Startbild sowie eigene Klänge für Startton, Tastenton, Selbstauslöserton und Auslösegeräusch festlegen. Diese Einstellungen können Sie ändern und speichern und die Kamera somit Ihren eigenen Vorstellungen entsprechend anpassen.

## Ändern der Einstellungen unter Meine Kamera

- *1* Wählen Sie einen Menüeintrag.
	- **1.** Drücken Sie die Taste **MENU**.
	- 2. Wählen Sie mit der Taste < oder < das Menü  $\Gamma$ aus.
	- **3.** Wählen Sie einen Menüeintrag mithilfe der Taste  $\triangle$  oder  $\blacktriangleright$  aus.

## *2* Nehmen Sie Einstellungen vor.

- **1.** Verwenden Sie die Tasten  $\triangle$  oder  $\blacktriangleright$ , um den einzustellenden Inhalt auszuwählen.
- **2.** Drücken Sie die Taste **MENU**.
- Wählen Sie [Themenbezogen] im Unterschritt 3 von Schritt 1 aus, um für alles die gleichen Einstellungen festzulegen.

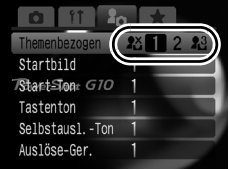

Themenbezogen Startbild Start-Ton Tastenton Selbstausl.-Ton uslöse-Ger

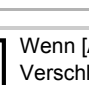

Wenn [Auslöse-Ger.] auf **der 2** gesetzt ist, wird ein der Verschlusszeit entsprechendes Auslösegeräusch ausgegeben.

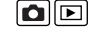

## <span id="page-232-0"></span>Speichern der Einstellungen unter Meine Kamera

Bilder auf der Speicherkarte und neue Tonaufnahmen können den Menüeinträgen unter **[73]** als Meine Kamera-Einstellungen hinzugefügt werden. Mit der mitgelieferten Software können Sie außerdem Bilder und Töne von Ihrem Computer auf die Kamera übertragen.

Um die Einstellungen unter Meine Kamera auf die Standardeinstellungen zurückzusetzen, ist ein Computer erforderlich. Verwenden Sie die mitgelieferte Software (ZoomBrowser EX/ImageBrowser), um die Kamera auf die Standardeinstellungen zurückzusetzen.

### *1* Wählen Sie einen Menüeintrag.

- **1.** Drücken Sie die Taste **E**.
- **2.** Drücken Sie die Taste **MENU**.
- **3.** Wählen Sie mit der Taste  $\triangleleft$  oder  $\triangleright$ das Menü **Paradus**.
- **4.** Verwenden Sie die Tasten oder  $\bigstar$  um den zu speichernden Menüeintrag auszuwählen.

## **2** Wählen Sie F&I aus.

- **1.** Wählen Sie mit der Taste  $\triangle$  oder  $\triangle$ den Eintrag **18**.
- **2.** Drücken Sie die Taste **DISP.**.

nhezonen **PX**  $2<sup>3</sup>$ Start-Slant G10 Tastenton Selbstausl.-Ton uslöse-Ger.

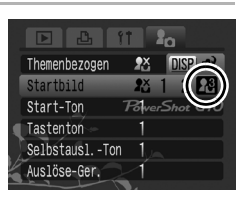

## **3** Nehmen Sie Einstellungen vor.

### **[Startbild]**

- 1. Wählen Sie mit der Taste  $\triangleq$  oder  $\triangleq$ ein zu speicherndes Bild aus.
- **2.** Drücken Sie die Taste

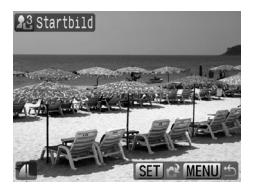

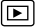

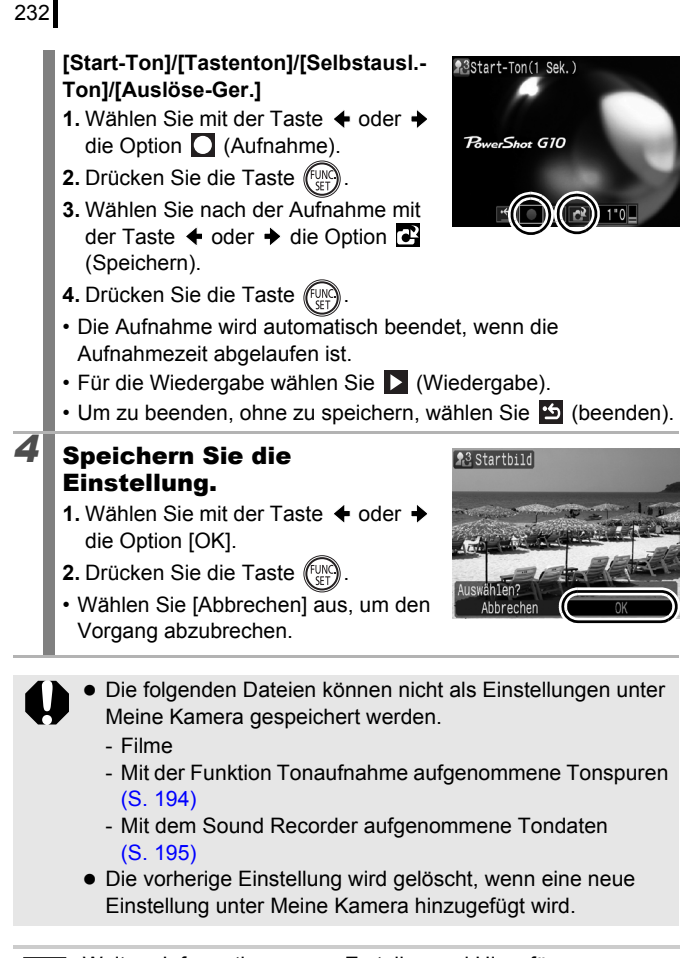

Weitere Informationen zum Erstellen und Hinzufügen von Daten zu den Einstellungen unter Meine Kamera finden Sie in der *Softwareanleitung*.

# 233

## Fehlersuche

- <span id="page-234-0"></span>• Kamera [\(S. 233\)](#page-234-0)
- Bei eingeschalteter Kamera [\(S. 234\)](#page-235-0)
- LCD-Monitor/Sucher [\(S. 234\)](#page-235-0)
- Aufnahme [\(S. 236\)](#page-237-0)
- Aufnahme von Filmen [\(S. 241\)](#page-242-0)
- Wiedergabe [\(S. 241\)](#page-242-1)
- Akku/Akkuladegerät [\(S. 242\)](#page-243-0)
- Ausgabe auf einem Fernsehgerät [\(S. 243\)](#page-244-0)
- Drucken auf einem Direktdruck-kompatiblen Drucker [\(S. 243\)](#page-244-1)

## Kamera

## Die Kamera funktioniert nicht.

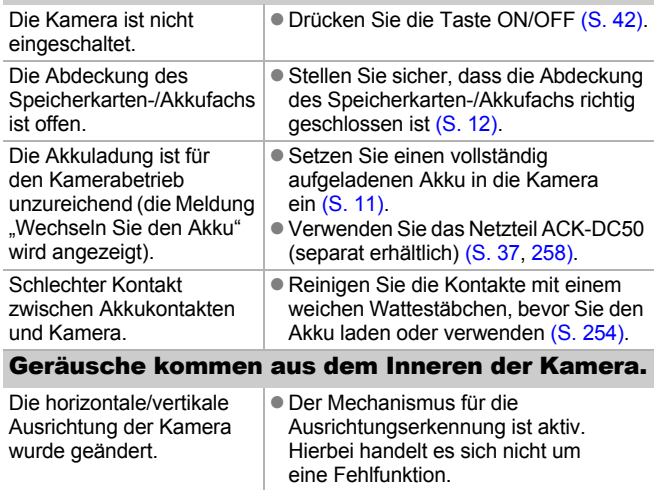

### <span id="page-235-0"></span>234

## Bei eingeschalteter Kamera

### Die Meldung "Karte gesch.!" wird angezeigt.

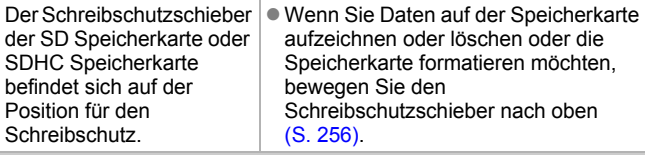

### Das Menü Datum/Uhrzeit wird angezeigt.

Die Leistung des eingebauten Lithium-Akkus ist unzureichend.

**Laden Sie den eingebauten Akku** sofort auf [\(S. 10\).](#page-11-0)

## LCD-Monitor/Sucher

### Keine Anzeige.

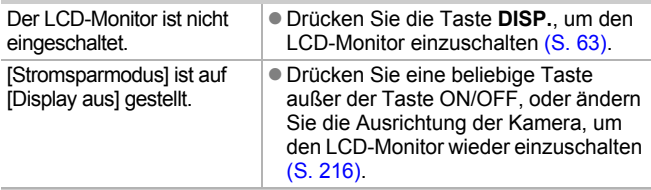

#### Der Kamerabildschirm ist beim Einschalten schwarz.

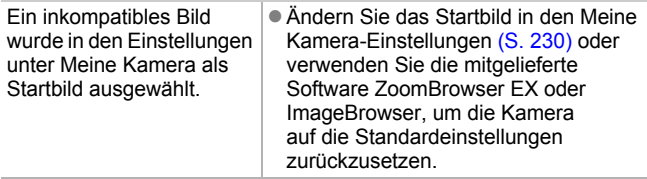

<span id="page-236-0"></span>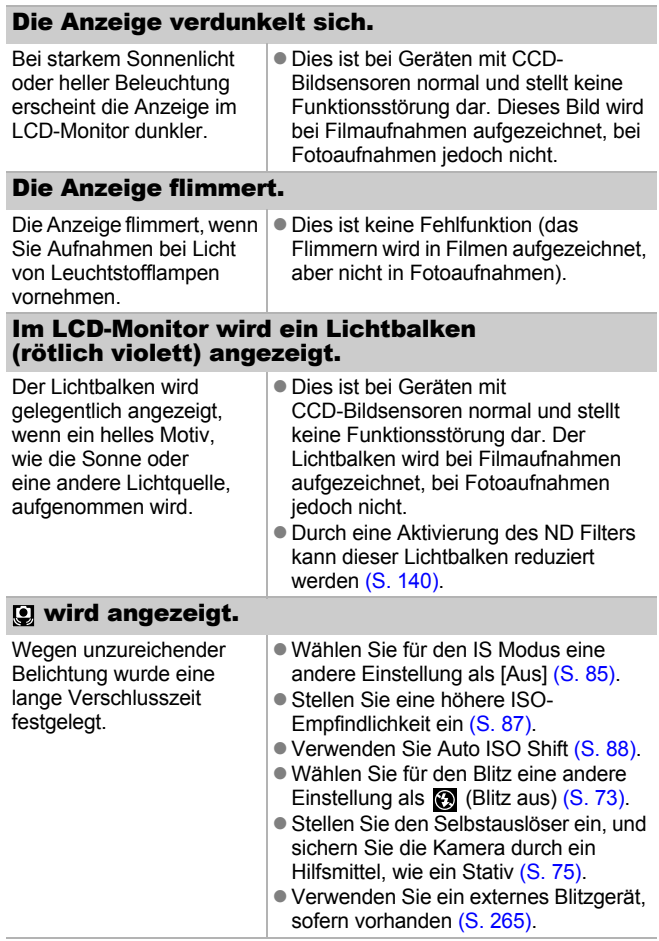

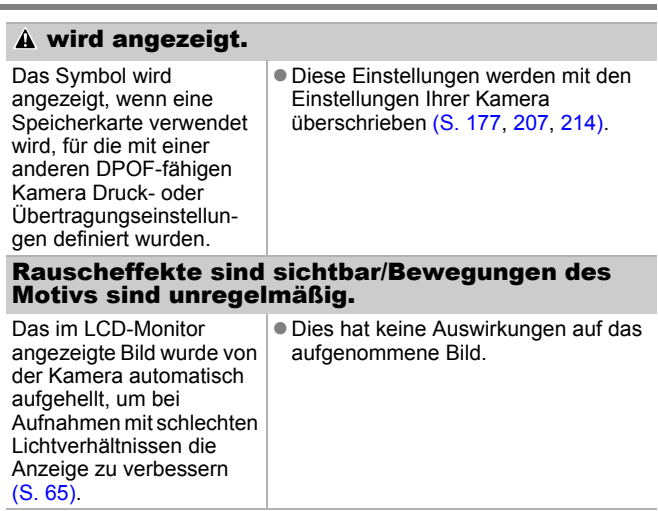

## Aufnahme

<span id="page-237-0"></span>236

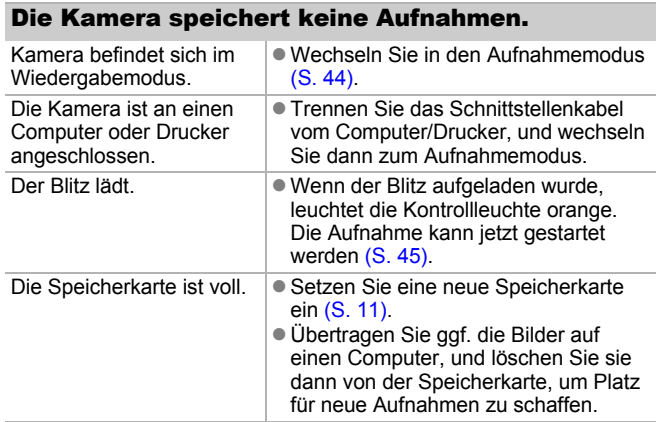

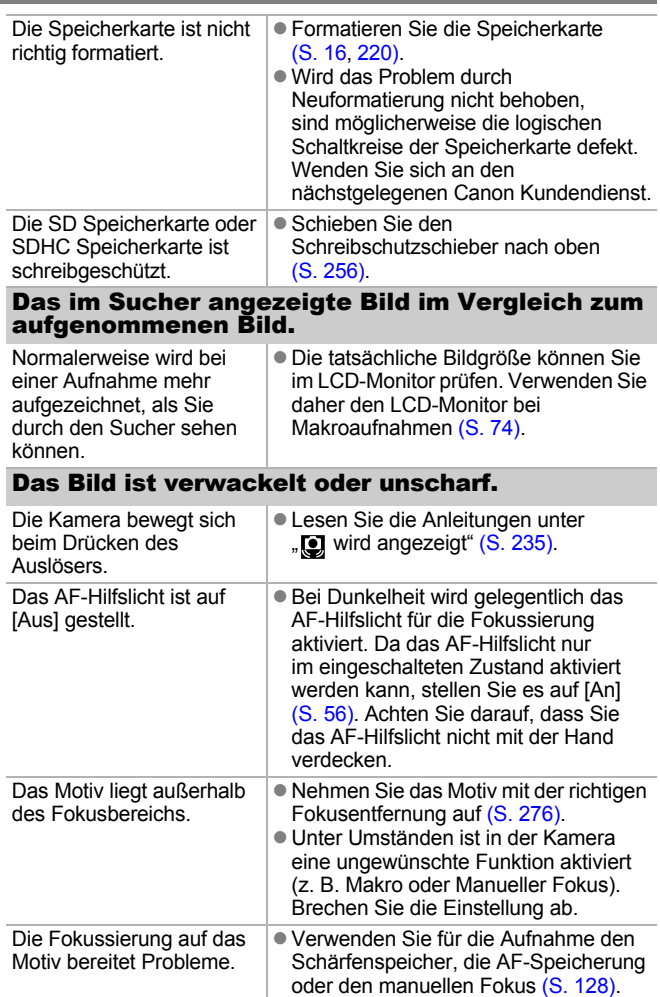

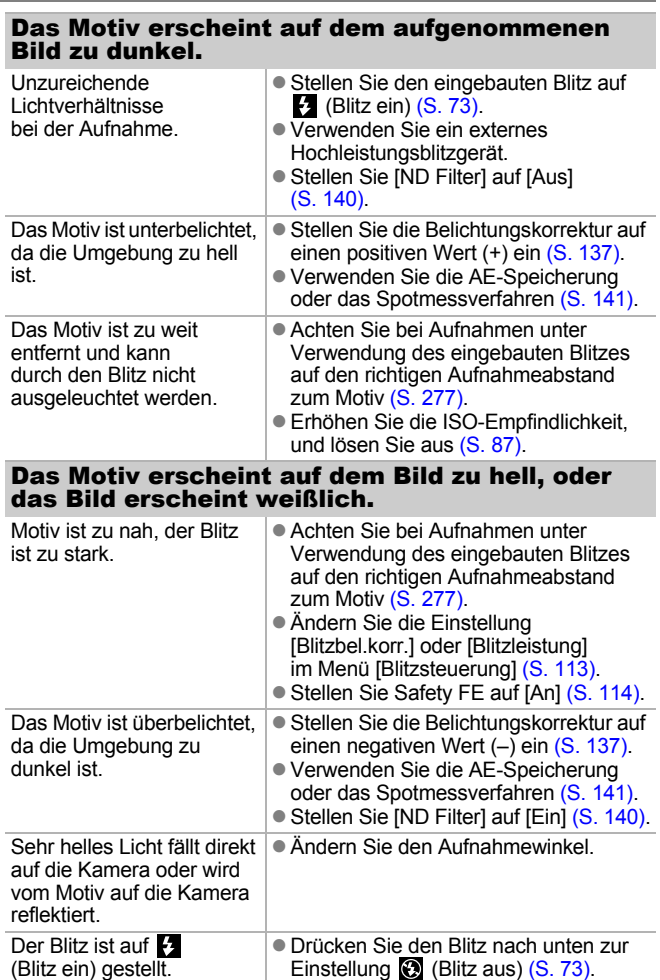

**Fehlersuche**

Fehlersuche

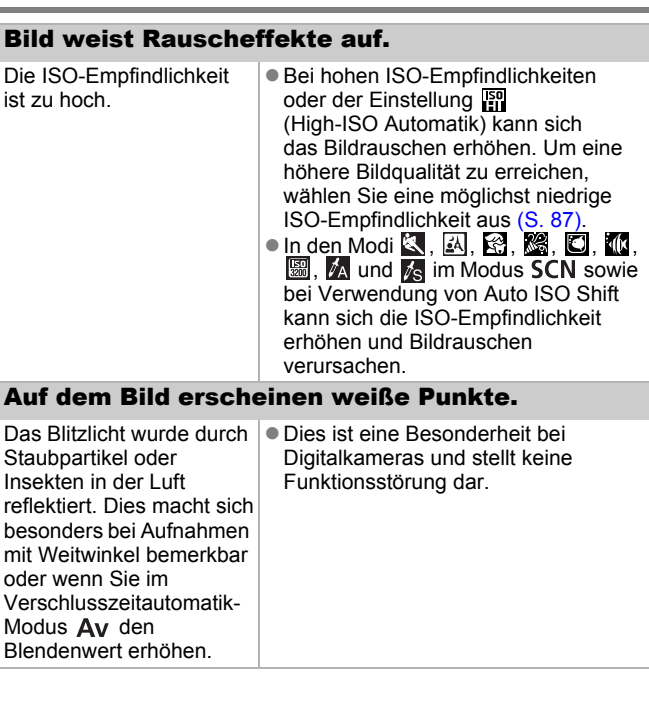

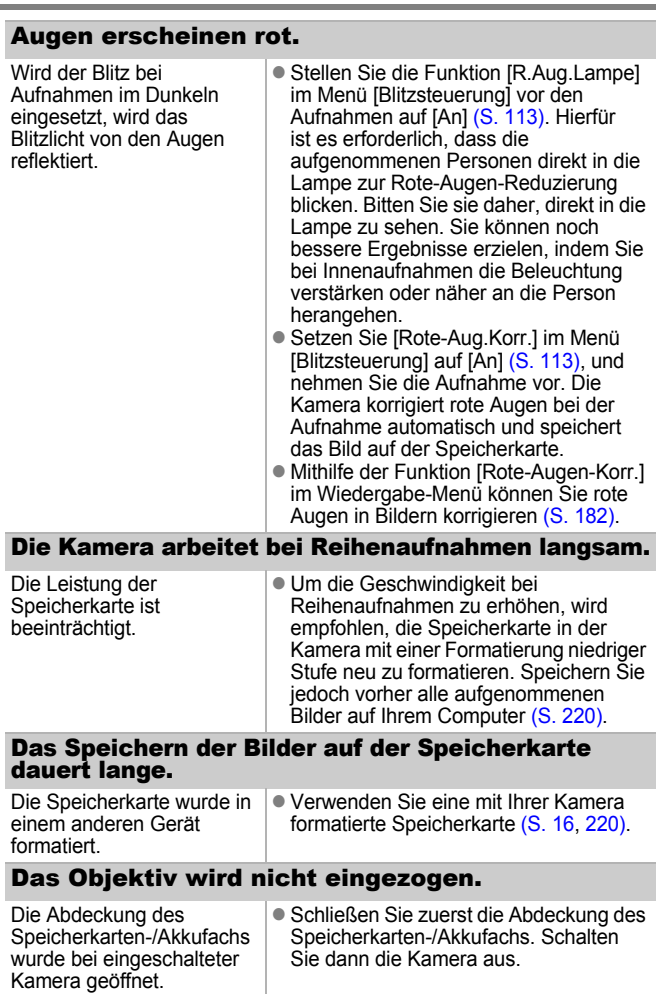

## <span id="page-242-1"></span><span id="page-242-0"></span>Aufnahme von Filmen

#### Die Aufzeichnungszeit wird nicht angezeigt, oder der Aufnahmevorgang wird unerwartet beendet.

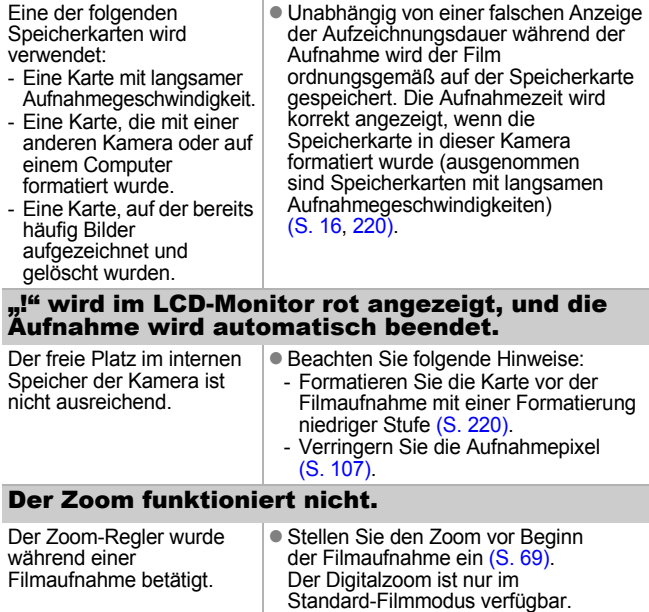

## Wiedergabe

### Eine Wiedergabe ist nicht möglich.

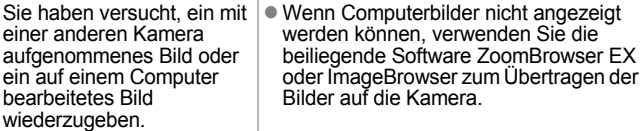

<span id="page-243-0"></span>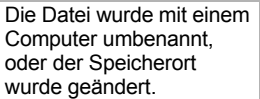

• Stellen Sie Dateiname und Speicherort auf Dateiformat und -struktur der Kamera ein. (Weitere Informationen finden Sie in der *Softwareanleitung*.)

### Bilder können nicht bearbeitet werden.

Mit anderen Kameras aufgenommene Bilder können unter Umständen nicht bearbeitet werden.

### Filme werden nicht korrekt wiedergegeben.

Die Wiedergabe von Filmen, die mit hohen Pixelauflösungen aufgezeichnet wurden, kann bei Speicherkarten mit geringer Lesegeschwindigkeit kurzzeitig aussetzen.

Mit dieser Kamera aufgenommene Bilder können möglicherweise auf anderen Kameras nicht richtig wiedergegeben werden.

### Das Lesen von der Speicherkarte erfolgt langsam.

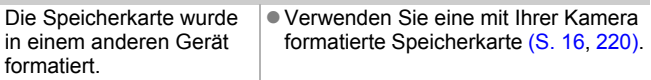

## Akku/Akkuladegerät

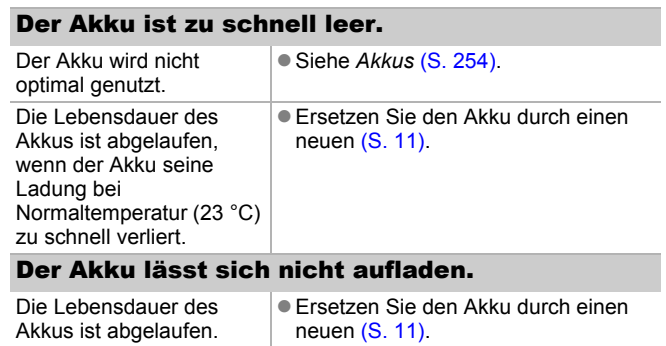

## <span id="page-244-0"></span>Ausgabe auf dem Fernseher

### Das Bild ist verzerrt oder wird nicht auf dem Fernsehgerät angezeigt.

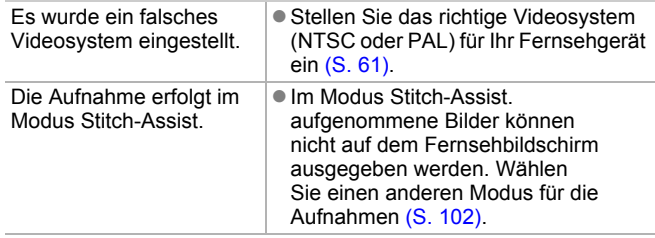

### <span id="page-244-1"></span>Drucken auf einem Direktdruck-kompatiblen Drucker

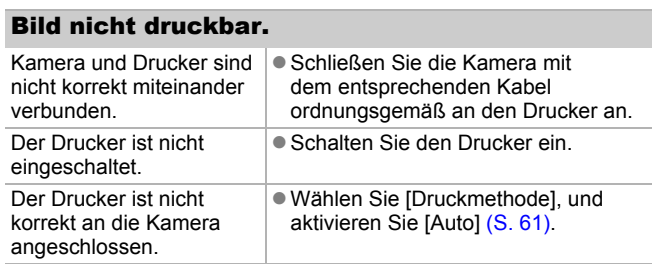

### 244

## Liste der Meldungen

Bei der Aufnahme oder Wiedergabe können auf dem LCD-Monitor die folgenden Meldungen angezeigt werden.

Informationen zu Meldungen, die während der Verbindung mit einem Drucker angezeigt werden, finden Sie im *Benutzerhandbuch für den Direktdruck*.

#### **Daten werden bearbeitet**

Das Bild wird auf der Speicherkarte gespeichert, und die Rote-Augen-Korrektur wird ausgeführt.

Alle Kamera- und Menüeinstellungen werden auf Standardwerte zurückgesetzt.

#### **Keine Speicherkarte**

Sie haben die Kamera eingeschaltet, ohne dass eine Speicherkarte eingesetzt ist oder während die Speicherkarte falsch eingesetzt ist [\(S. 11\).](#page-12-0)

#### **Karte gesch.!**

Die SD Speicherkarte oder SDHC Speicherkarte ist schreibgeschützt [\(S. 256\)](#page-257-0).

#### **Aufnahme nicht möglich**

Sie haben versucht, ein Bild aufzunehmen, obwohl keine Speicherkarte eingesetzt ist oder während die Speicherkarte falsch herum eingesetzt ist, oder Sie haben versucht, eine Tonaufnahme an einen Film anzuhängen.

#### **Speicherkarten Fehler**

Die Speicherkarte weist einen Funktionsfehler auf. Wenn Sie die fehlerhafte Speicherkarte mit der Kamera formatieren, können Sie sie unter Umständen wieder verwenden [\(S. 16](#page-17-0), [220\).](#page-221-0) Wird diese Fehlermeldung jedoch weiterhin angezeigt, wenden Sie sich an den Canon-Kundendienst, da ein Fehler mit der Kamera vorliegen kann.

#### **Speicherkarte voll**

Die Speicherkarte ist voll, und es können keine weiteren Bilder aufgenommen bzw. gespeichert werden, außerdem können keine weiteren Bildeinstellungen oder Tonaufnahmen vorgenommen werden.

#### **Name falsch!**

Der Dateiname konnte nicht erstellt werden, da es bereits ein Bild mit dem Namen des Ordners gibt, den die Kamera zu erstellen versucht, oder die höchste mögliche Dateinummer wurde erreicht. Setzen Sie im Menü Einstellungen die Option [Datei-Nummer] auf [Autom.Rückst], oder speichern Sie alle Bilder, die Sie behalten möchten, auf einem Computer, und formatieren Sie die Speicherkarte erneut. Beachten Sie, dass durch das Formatieren alle Bilder und sonstigen Daten gelöscht werden.

#### **Wechseln Sie den Akku**

Die Akkuladung ist für den Kamerabetrieb unzureichend. Laden Sie ihn auf, oder tauschen Sie ihn gegen einen geladenen Akku aus. Lesen Sie auch die Informationen unter *Akkus* [\(S. 254\).](#page-255-1)

#### **Kein Bild vorhanden**

Auf der Speicherkarte sind keine Bilder vorhanden.

#### **Bild ist zu groß**

Sie haben versucht, ein Bild wiederzugeben, das die Bildgröße 5.616 × 3.744 Pixel oder die zulässige Datengröße überschreitet.

#### **Inkompatibles JPEG**

Sie haben versucht, ein inkompatibles JPEG-Bild wiederzugeben (z. B. ein auf einem Computer bearbeitetes Bild).

#### **RAW**

Sie haben versucht, ein RAW-Bild eines anderen Typs wiederzugeben.

#### **Nicht identifiziertes Bild**

Sie haben versucht, ein beschädigtes Bild, ein Bild mit einem Aufnahmetyp eines anderen Kameraherstellers oder ein auf einem Computer gespeichertes und bearbeitetes Bild wiederzugeben.

#### **Vergrößern nicht möglich!**

Sie haben versucht, ein mit einer anderen Kamera oder ein mit einem anderen Datentyp aufgenommenes Bild, ein auf einem Computer bearbeitetes Bild oder eine Filmaufnahme zu vergrößern.

#### **Rotieren unmöglich**

Sie haben versucht, ein mit einer anderen Kamera oder ein mit einem anderen Datentyp aufgenommenes Bild oder ein auf einem Computer bearbeitetes Bild zu drehen.

#### **Inkompatibles WAVE**

Diesem Bild kann keine Tonaufnahme hinzugefügt werden, da der Datentyp der bereits vorhandenen Tonaufnahme falsch ist. Des Weiteren kann kein Ton wiedergegeben werden.

#### **Auswahl nicht möglich!**

Sie haben versucht, ein mit einer anderen Kamera aufgezeichnetes Bild, ein RAW-Bild oder einen Film als Startbild auszuwählen.

#### **Bild nicht veränderbar**

Sie haben versucht, eine Rote-Augen-Korrektur, eine Helligkeitskorrektur oder eine Größenanpassung für eine Filmaufnahme, ein RAW-Bild oder ein mit einer anderen Kamera aufgenommenes Bild vorzunehmen, oder diesen My Colors-Effekte hinzuzufügen, oder Sie haben versucht, ein im Modus **W** aufgenommenes Bild oder ein Bild, dessen Größe bereits auf **K** festgelegt wurde, in der Größe zu ändern. Oder Sie haben versucht,  $\overline{eh}$  mit  $\overline{W}$  aufgezeichnetes Bild oder ein  $\overline{H}$ - oder  $\overline{W}$ -Bild zuzuschneiden.

#### **Category zuordnen unmöglich**

Sie haben versucht, ein Bild, das mit einer anderen Kamera aufgenommen wurde, in eine Kategorie einzuordnen.

#### **Modifizierung nicht möglich**

Die Rote-Augen-Korrektur kann nicht angewendet werden, da keine roten Augen erkannt wurden.

#### **Übertragung nicht möglich!**

Ursache: Wenn Sie mithilfe des Menüs Direkt Übertragung Bilder auf Ihren Computer übertragen, haben Sie unter Umständen ein Bild mit beschädigten Daten oder einem anderen Datentyp oder ein mit einer anderen Kamera aufgenommenes Bild ausgewählt. Oder Sie haben einen Film oder ein RAW-Bild ausgewählt, während die Option [PC-Hintergrundbild] im Menü Direkt Übertragung aktiviert war.

#### **Schreibgeschützt!**

Sie haben versucht, ein geschütztes Bild, einen geschützten Film oder eine geschützte Tonaufnahme zu löschen oder zu bearbeiten.

#### **Zu viele Markierungen**

Es wurden zu viele Bilder mit Einstellungen für Druck, Transfer oder Diaschau markiert. Eine Verarbeitung weiterer Bilder ist nicht möglich.

#### **Auftrag beenden unmöglich.**

Das Speichern eines Teils der Einstellungen für Druck, Transfer oder Diaschau ist nicht möglich.

246

#### **Bildauswahl nicht möglich.**

Sie haben versucht, die Druckeinstellungen für ein Bild festzulegen, das nicht als JPEG vorliegt.

#### **Auswählen nicht möglich**

Sie haben beim Auswählen des Bildbereichs zum Zuweisen zu einer Kategorie über die Funktion My Category, beim Schützen oder Löschen von Bildern bzw. beim Festlegen von Druckeinstellungen ein Startbild ausgewählt, dessen Nummer höher ist als die des letzten Bilds, oder Sie haben ein Bild als letztes Bild ausgewählt, dessen Nummer niedriger ist als die des Startbilds. Oder Sie haben mehr als 500 Bilder angegeben.

#### **Fehler in der Verbindung**

Der Computer konnte das Bild aufgrund der großen Menge der auf der Speicherkarte gespeicherten Bilder (ca. 1.000) nicht übertragen. Sie können die Bilder mit einem USB-Kartenleser oder einem PCMCIA-Kartenadapter übertragen.

#### **Objektivfehler:Kamerarestart**

Es ist ein Fehler am Objektiv aufgetreten, und die Kamera hat sich automatisch ausgeschaltet. Dieser Fehler kann auftreten, wenn Sie das Objektiv festhalten, während es sich bewegt, oder wenn Sie es in einer sehr staubigen oder sandigen Umgebung verwenden. Schalten Sie die Kamera wieder ein, und fahren Sie mit der Aufnahme oder Wiedergabe fort. Wird die Fehlermeldung weiterhin angezeigt, wenden Sie sich an den Canon Kundendienst, da ein Fehler mit dem Objektiv vorliegen kann.

#### **Exx**

(xx: Zahl) Die Kamera hat einen Fehler entdeckt. Schalten Sie die Kamera aus und wieder ein. Starten Sie die Aufnahme oder die Wiedergabe erneut. Wenn der Fehlercode erneut angezeigt wird, liegt ein Problem vor. Notieren Sie sich den Fehlercode, und wenden Sie sich an den Canon Kundendienst. Wenn direkt nach der Aufnahme eines Bilds ein Fehlercode angezeigt wird, wurde die Aufnahme möglicherweise nicht gespeichert. Überprüfen Sie das Bild im Wiedergabemodus.

## Anhang

## Sicherheitsvorkehrungen

- Lesen Sie sich vor Verwendung der Kamera die im Folgenden sowie im Abschnitt "Sicherheitsvorkehrungen" beschriebenen Sicherheitsvorkehrungen gut durch. Achten Sie stets darauf, dass die Kamera ordnungsgemäß bedient wird.
- Die auf den folgenden Seiten beschriebenen Sicherheitsvorkehrungen sollen die sichere und korrekte Bedienung der Kamera und der dazugehörenden Zusatzgeräte ermöglichen und verhindern, dass Sie selbst oder andere Personen zu Schaden kommen oder Sachschäden entstehen.
- Der Begriff "Geräte" bezieht sich auf die Kamera, das Akkuladegerät und den Kompakt-Netzadapter (separat erhältlich).
- "Akku" bezeichnet den Akkusatz.

## Warnhinweise

### Sachschäden

- Richten Sie die Kamera beim Aufnehmen nicht in intensive **Lichtquellen (z. B. bei klarem Himmel in die Sonne).**
- Dies könnte zu Schäden am CCD-Sensor der Kamera führen.
- Es besteht die Gefahr von Augenschäden.
- z **Bewahren Sie die Geräte für Kinder und Kleinkinder unzugänglich auf.**
- Schulterriemen: Wenn sich ein Kind den Riemen um den Hals legt, besteht Erstickungsgefahr.
- Speicherkarte: Diese kann möglicherweise verschluckt werden. Sollte dies passieren, suchen Sie umgehend einen Arzt auf.
- z **Versuchen Sie niemals, Geräte oder Geräteteile zu zerlegen oder zu verändern, wenn dies nicht ausdrücklich in der vorliegenden Anleitung beschrieben ist.**
- Zur Vermeidung elektrischer Schläge mit hoher Spannung **dürfen Sie die Komponenten des Blitzes einer beschädigten Kamera niemals berühren.**
- Legen Sie die Kamera beim Auftreten von Rauch oder **schädlichen Dämpfen unverzüglich beiseite.**
- Tauchen Sie die Geräte niemals in Wasser oder andere **Flüssigkeiten, und vermeiden Sie jeden Kontakt damit. Wenn das Äußere der Kamera mit Flüssigkeit oder salzhaltiger Meeresluft in Berührung kommt, trocknen Sie es mit einem weichen, saugfähigen Tuch.**

Andernfalls besteht die Gefahr eines Brands oder elektrischen Schlags. Schalten Sie die Kamera sofort aus, nehmen Sie den Akku heraus, oder ziehen Sie das Kabel des Akkuladegeräts oder Kompakt-Netzadapters aus der Steckdose. Wenden Sie sich an Ihren Kamerahändler oder den nächstgelegenen Canon Kundendienst.

- z **Alkohol, Benzin, Verdünnungsmittel oder sonstige leicht entzündbare Substanzen dürfen zur Reinigung bzw. Wartung der Geräte nicht verwendet werden.**
- z **Zerschneiden, beschädigen und modifizieren Sie niemals das Kabel des Netzteils, und legen Sie keine schweren Gegenstände darauf.**
- z **Verwenden Sie nur empfohlene Zubehörteile für die Stromversorgung.**
- Ziehen Sie das Netzkabel regelmäßig aus der Steckdose, und **entfernen Sie Schmutz und Staub, die sich auf dem Stecker, dem Äußeren der Steckdose und der näheren Umgebung angesammelt haben.**
- Berühren Sie das Netzkabel niemals mit nassen oder feuchten **Händen.**

Andernfalls besteht die Gefahr eines Brands oder elektrischen Schlags.

249

### Akkus

- Halten Sie Akkus von Hitzequellen und offenen Flammen fern.
- $\bullet$  Akkus dürfen nicht in Wasser oder Salzwasser getaucht werden.
- z **Versuchen Sie niemals, Akkus zu zerlegen, Hitze auszusetzen oder anderen Änderungen zu unterziehen.**
- z **Lassen Sie Akkus möglichst nicht fallen, und vermeiden Sie Stöße und Schläge, die deren Gehäuse beschädigen könnten.**
- z **Verwenden Sie nur empfohlene Akkus und Zubehörteile.**

Andernfalls kann es zu Explosionen oder zum Leckwerden der Akkus kommen, die Brände, Verletzungen oder Beschädigungen der Umgebung zur Folge haben können. Falls ein Akku ausläuft und Augen, Mund, Haut oder Kleidung mit den ausgetretenen Substanzen in Berührung kommen, muss die betroffene Stelle unverzüglich mit Wasser abgespült und ein Arzt aufgesucht werden.

- **Trennen Sie das Akkuladegerät und den Kompakt-Netzadapter nach dem Aufladen und bei Nichtgebrauch sowohl von der Kamera als auch von der Steckdose, um Brände und andere Gefahren zu vermeiden.**
- z **Während das Akkuladegerät in Betrieb ist, darf es nicht mit Gegenständen (Tischdecke, Teppich, Bettwäsche, Kissen usw.) bedeckt werden.**

Wenn die Geräte über einen langen Zeitraum eingesteckt bleiben, könnten sie überhitzen, sich verziehen oder in Brand geraten.

- z **Verwenden Sie nur das ausgewiesene Akkuladegerät zum Aufladen des Akkus.**
- z **Das Akkuladegerät und der Kompakt-Netzadapter wurden ausschließlich für die Verwendung mit Ihrer Kamera entwickelt. Verwenden Sie sie nicht mit anderen Produkten oder Akkus.**

Es besteht die Gefahr von Überhitzung und Verformung, wodurch Brände und elektrische Schläge ausgelöst werden können.

● Vor dem Entsorgen von Akkus sollten Sie die Kontakte mit **Klebestreifen oder sonstigem Isoliermaterial abkleben, damit diese nicht mit anderen Gegenständen in direkte Berührung geraten.**

Eine Berührung mit Metallgegenständen kann gegebenenfalls zu Bränden und Explosionen führen.
z **Lösen Sie den Blitz nicht in unmittelbarer Augennähe von Menschen oder Tieren aus. Das intensive Blitzlicht kann zu Augenschäden führen.**

Halten Sie bei Verwendung des Blitzes besonders zu Säuglingen und Kleinkindern einen Abstand von mindestens einem Meter ein.

z **Halten Sie Gegenstände, die empfindlich auf Magnetfelder reagieren (z. B. Kreditkarten), vom Lautsprecher der Kamera fern.**

Bei diesen Gegenständen kann andernfalls Datenverlust auftreten, oder sie können funktionsunfähig werden.

 $\bullet$  **Stellen Sie bei der Verwendung des optionalen Televorsatzes sowie des Vorsatzlinsenadapters sicher, dass diese fest an der Kamera angebracht sind.**

Falls sich die Vorsätze lösen und herunterfallen, können sie zerbrechen und das zerbrochene Glas zu Verletzungen führen.

### Hinweise für Deutschland

#### **Batterien und Akkumulatoren gehören nicht in den Hausmüll!**

Im Interesse des Umweltschutzes sind Sie nach der aktuellen Batterieverordnung als Endverbraucher verpflichtet, alte und gebrauchte Batterien und Akkumulatoren zurückzugeben.

Sie können die gebrauchten Batterien an allen GRS-Sammelstellen an Ihrem Standort oder überall dort abgeben, wo Batterien der betreffenden Art verkauft werden. Die Batterien werden unentgeltlich für den Verbraucher zurückgenommen.

# Vorsicht

#### Sachschäden

- Wenn Sie die Kamera am Schulterriemen tragen oder halten, achten Sie **darauf, dass die Kamera nicht gegen Objekte stößt bzw. starken Erschütterungen ausgesetzt wird.**
- Achten Sie darauf, dass Sie mit dem Objektiv nicht gegen Objekte **stoßen und nicht gewaltsam daran ziehen.**

Andernfalls können Verletzungen oder Schäden am Gerät die Folge sein.

● Achten Sie darauf, dass kein Staub oder Sand in die Kamera eindringt, **wenn Sie sie an einem Strand oder bei starkem Wind verwenden.** Andernfalls können Schäden am Gerät die Folge sein.

 $\bullet$  **Lagern Sie die Geräte nicht an feuchten oder staubigen Orten.** 

● Achten Sie bei der Aufnahme darauf, dass keine Metallgegenstände **(z. B. Nägel oder Schlüssel) oder Schmutz mit den Kontakten oder dem Stecker des Ladegeräts in Berührung kommen.**

Andernfalls besteht die Gefahr von Bränden, elektrischen Schlägen oder anderen Schäden.

- z **Verwenden und lagern Sie die Geräte nicht an Orten, die starker Sonneneinstrahlung oder hohen Temperaturen ausgesetzt sind, z. B. auf dem Armaturenbrett oder im Kofferraum eines Autos.**
- Verwenden Sie die Geräte nicht in einer Weise, bei der die Nennkapazität **der Steckdose oder Kabel überschritten wird. Verwenden Sie die Geräte nicht, wenn das Kabel oder der Stecker beschädigt ist oder wenn der Stecker nicht vollständig in die Steckdose eingesteckt ist.**

● Verwenden Sie die Geräte nicht an Orten mit schlechter Belüftung. Die voranstehend genannten Bedingungen können zu Undichtigkeiten, Überhitzung oder Explosion führen und somit Brände, Verbrennungen und andere Verletzungen verursachen. Hohe Temperaturen können außerdem zu einer Verformung des Gehäuses führen.

● Bei längerem Nichtgebrauch der Kamera entnehmen Sie den Akku aus **dem Akkuladegerät oder der Kamera, und lagern Sie die Geräte an einem sicheren Ort.**

Wenn der Akku in der Kamera verbleibt, können Schäden durch Auslaufen verursacht werden.

● Schließen Sie Kompakt-Netzadapter oder Akkuladegeräte niemals an **Geräte wie Spannungswandler an (z. B. auf Auslandsreisen), da dies zu Fehlfunktionen, übermäßiger Wärmeentwicklung, Feuer, einem elektrischem Schlag oder Verletzungen führen kann.**

252

### Blitz

- z **Verwenden Sie den Blitz nicht, wenn seine Oberfläche durch Staub, Schmutz oder andere Stoffe verunreinigt ist.**
- z **Achten Sie während der Aufnahme eines Bilds darauf, dass der Blitz nicht von Ihren Fingern oder einem Kleidungsstück verdeckt wird.**

Der Blitz kann dadurch beschädigt werden und Geräusche oder Rauch entwickeln. Die entstehende Hitze könnte den Blitz beschädigen.

z **Berühren Sie außerdem niemals die Oberfläche des Blitzes, nachdem Sie kurz hintereinander mehrere Bilder aufgenommen haben.**

Dies kann zu Verbrennungen führen.

# Vermeiden von Fehlfunktionen

#### Kamera

#### Meiden Sie starke Magnetfelder

● Halten Sie die Kamera aus der unmittelbaren Umgebung von **Elektromotoren oder anderen Geräten fern, die starke elektromagnetische Felder erzeugen.**

Starke Magnetfelder können Fehlfunktionen verursachen oder gespeicherte Bilddaten beschädigen.

#### Vermeiden Sie die Bildung von Kondenswasser

● Wenn Sie die Geräte zwischen Orten mit sehr unterschiedlichen **Temperaturen transportieren, können Sie Kondenswasserbildung vermeiden, indem Sie die Geräte in einen luftdicht verschließbaren Plastikbeutel legen und vor der Herausnahme Gelegenheit zur Temperaturanpassung geben.**

Bei Kondenswasserbildung an der Kamera entnehmen Sie die Speicherkarte und den Akku, und lassen Sie das Kondenswasser bei Zimmertemperatur verdunsten, bevor Sie die Kamera wieder verwenden.

#### Akkus

<span id="page-255-0"></span> $\bullet$  Achten Sie darauf, dass die Kontakte des Akkus stets frei von **Verschmutzungen sind.**

Verschmutzte Kontakte können zu Kontaktschwierigkeiten zwischen Akku und Kamera führen. Reinigen Sie die Kontakte mit einem weichen Wattestäbchen, bevor Sie den Akku laden oder verwenden.

 $\bullet$  **Bei niedrigen Temperaturen kann die Leistung des Akkus sinken** und das Batteriesymbol **b** (blinkt rot) früher als gewohnt **angezeigt werden.**

Unter derartigen Bedingungen können Sie die Akkuleistung verbessern, indem Sie ihn bis unmittelbar vor der Verwendung in einer Tasche Ihrer Kleidung wärmen.

z **Legen Sie den Akku nicht mit einem Schlüsselanhänger oder anderen Metallgegenständen zusammen.**

Dies könnte zu einem Kurzschluss führen.

● Achten Sie darauf, dass die mit ( $\oplus$ ) und ( $\ominus$ ) gekennzeichneten **Akkukontakte (Abb. A) nicht mit Metallgegenständen, wie z. B. Schlüsseln, in Berührung kommen. Wenn Sie den Akku bei Nichtverwendung transportieren bzw. lagern möchten, müssen Sie stets die Kontaktabdeckung anbringen (Abb. B).**

Andernfalls kann der Akku beschädigt werden. Je nachdem, wie die Kontaktabdeckung angebracht ist, können Sie den Ladezustand erkennen (Abb. C, D).

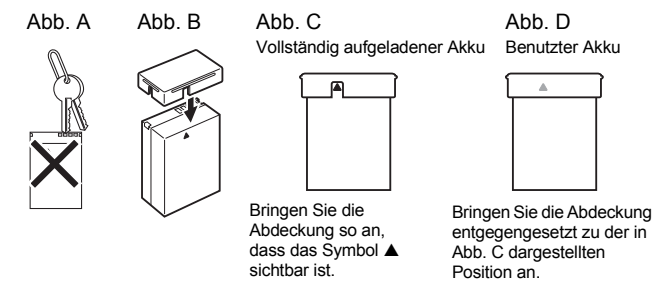

 $\bullet$  **Sie sollten den Akku so lange in der Kamera belassen, bis er vollständig entladen ist, und ihn dann in einem geschlossenen Raum mit niedriger Luftfeuchtigkeit und bei Temperaturen zwischen 0 und 30 °C aufbewahren.**

Wenn ein vollständig aufgeladener Akku über längere Zeit (ca. ein Jahr) gelagert wird, kann sich dies nachteilig auf seine Lebensdauer oder Leistung auswirken. Wenn Sie den Akku über einen längeren Zeitraum nicht verwenden, sollten Sie ihn ca. einmal jährlich vollständig aufladen und in der Kamera wieder entladen.

- Da es sich um einen Lithium-Ionen-Akku handelt, ist vor dem **Aufladen keine vollständige Entladung erforderlich.**
- Sie sollten den Akku am Tag der Verwendung oder am Vortag **aufladen, um zu gewährleisten, dass er vollständig geladen ist.** Auch außerhalb der Kamera aufbewahrte, geladene Akkus entladen sich im Laufe der Zeit.

255

- $\bullet$  Das Aufladen eines vollständig entladenen Akkus dauert **ca. 2 Stunden 20 Minuten (nach Teststandards von Canon).**
- Laden Sie den Akku bei Temperaturen zwischen 5 und 40 ºC auf.
- Die Ladezeit kann je nach Umgebungstemperatur und Ladestand des Akkus variieren.
- Wenn die Leistung des Akkus trotz vollständiger Aufladung **deutlich sinkt, muss er ausgetauscht werden.**

### **Speicherkarte**

 $\bullet$  **Schreibschutzschieber der SD Speicherkarte oder SDHC Speicherkarte**

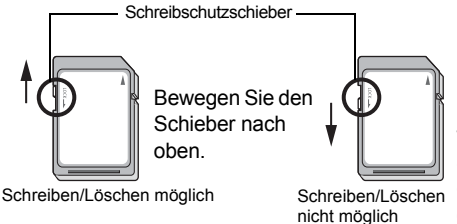

Bewegen Sie den Schieber nach unten (dadurch werden Bilder und andere Daten auf der Speicherkarte geschützt).

- z **Speicherkarten sind hochpräzise elektronische Geräte. Sie dürfen nicht verbogen oder übermäßiger Krafteinwirkung ausgesetzt werden und müssen vor Stößen und Erschütterungen geschützt werden.**
- z **Versuchen Sie niemals, die Speicherkarte zu zerlegen oder zu verändern.**
- Achten Sie darauf, dass die Kontakte auf der Rückseite der **Speicherkarte niemals mit Schmutz, Wasser oder Fremdobjekten in Berührung kommen. Berühren Sie die Kontakte nie mit Ihren Händen oder mit Metallobjekten.**
- Lösen Sie den Originalaufkleber auf der Speicherkarte nicht ab, **und überkleben Sie ihn nie mit einem anderen Aufkleber oder Etikett.**
- $\bullet$  **Beschreiben Sie die Speicherkarte nicht mit einem Bleistift oder Kugelschreiber. Verwenden Sie ausschließlich weiche Stifte (z. B. einen Filzstift).**
- Speicherkarten sollten unter den folgenden Umgebungsbedingungen **nicht verwendet oder gelagert werden:**
- An Orten mit hoher Schmutz-, Sand- oder Staubbelastung
- An Orten mit hoher Luftfeuchtigkeit oder hohen Temperaturen
- Da die auf der Speicherkarte aufgezeichneten Daten durch **elektrische Felder, elektrostatische Aufladung oder Speicherkarten-/ Kamerafehlfunktionen teilweise oder vollständig beschädigt oder gelöscht werden können, sollten Sie Sicherungskopien von wichtigen Daten anlegen.**
- Beachten Sie, dass durch das Formatieren (Initialisieren) einer **Speicherkarte alle auf der Karte gespeicherten Daten (einschließlich geschützter Bilder) gelöscht werden.**
- Es sollten nur Speicherkarten verwendet werden, die mit dieser Kamera **formatiert wurden.**
- Funktioniert die Kamera nicht mehr richtig, kann ein Fehler der Speicherkarte die Ursache sein. Durch Neuformatierung der Speicherkarte kann dieses Problem eventuell behoben werden.
- In anderen Kameras, Computern oder Peripheriegeräten formatierte Speicherkarten funktionieren möglicherweise mit dieser Kamera nicht einwandfrei. Sollte dies der Fall sein, formatieren Sie die betreffende Speicherkarte mit Ihrer Kamera neu.
- Wenn das Formatieren in der Kamera nicht korrekt funktioniert, schalten Sie **die Kamera aus, und legen Sie die Speicherkarte erneut ein. Schalten Sie anschließend die Kamera wieder ein, und formatieren Sie die Karte erneut.**
- Gehen Sie vorsichtig vor, wenn Sie die Daten von einer Speicherkarte **übertragen oder die Speicherkarte entsorgen. Das Formatieren oder Löschen von Daten auf einer Speicherkarte ändert nur die Dateiverwaltungsinformationen auf der Speicherkarte und garantiert nicht unbedingt, dass der Inhalt vollständig gelöscht wird. Treffen Sie daher beim Entsorgen einer Speicherkarte die entsprechenden Vorsichtsmaßnahmen, indem Sie die Speicherkarte z. B. zerstören und damit verhindern, dass Ihre persönlichen Daten in falsche Hände geraten.**

### LCD-Monitor

● Setzen Sie sich nicht hin, wenn sich die Kamera in Ihrer Gesäßtasche **befindet.**

Dies könnte zu Fehlfunktionen oder einer Beschädigung des LCD-Monitors führen.

● Stellen Sie sicher, dass keine spitzen Objekte mit dem LCD-Monitor in **Kontakt kommen, wenn Sie die Kamera in Ihre Tasche stecken.**

Dies könnte zu Fehlfunktionen oder einer Beschädigung des LCD-Monitors führen.

z **Befestigen Sie kein Zubehör am Riemen.**

Dies könnte zu Fehlfunktionen oder einer Beschädigung des LCD-Monitors führen.

# Verwenden des Netzteils (separat erhältlich)

Wenn Sie die Kamera über einen längeren Zeitraum benutzen oder diese an einen Computer anschließen, sollten Sie sie über das separat erhältliche Netzteil ACK-DC50 mit Strom versorgen.

Schalten Sie die Kamera aus, bevor Sie sie an das Netzteil

anschließen oder von diesem trennen. *1* Schließen Sie das Netzkabel zuerst an den Kompakt-Netzadapter an, und stecken Sie dann das andere Ende in eine Steckdose. *2* Stecken Sie den Gleichspannungsstecker des Kompakt-Netzadapters in den Eingang des DC-Kupplers. *3* Öffnen Sie die Abdeckung des Speicherkarten-/Akkufachs, und setzen Sie den DC-Kuppler ein, sodass er einrastet. Kompakt-**Netzadapter** CA-PS700 DC-Kuppler DR-50 Akkuverriegelung

#### *4* Halten Sie die Kabelabdeckung des DC-Kupplers mithilfe des Kabels gedrückt, und schließen Sie dann die Abdeckung des Speicherkarten-/ Akkufachs.

• Ziehen Sie den Kompakt-Netzadapter nach Gebrauch immer aus der Steckdose.

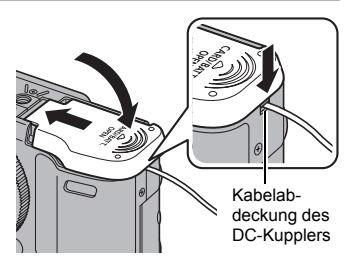

# Verwenden der Objektive (separat erhältlich)

Für den Televorsatz TC-DC58D (separat erhältlich) benötigen Sie den Vorsatzlinsenadapter LA-DC58K.

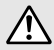

- $\bullet$  Achten Sie bei der Verwendung des Televorsatzes darauf, dass dieser sicher in die Fassung geschraubt ist. Wenn sich Vorsätze lösen, können sie herabfallen, und das zerbrochene Glas kann zu Verletzungen führen.
- z Sehen Sie niemals durch den Televorsatz in direktes Sonnenlicht oder starke Lichtquellen, da dies die Sehkraft beeinträchtigen oder zu Erblindung führen kann.
- Wenn der eingebaute Blitz mit aufgesetzter Gegenlichtblende verwendet wird, können die Außenränder der Aufnahmen (insbesondere unten rechts) dunkel erscheinen.
	- Stellen Sie die Kamera bei der Verwendung des Televorsatzes auf maximale Teleeinstellung ein. Bei anderen Zoomeinstellungen wird das Bild mit abgeschnittenen Ecken aufgenommen.
	- Die Vorsätze verdecken einen Teil der Sicht, wenn Sie den Sucher verwenden. Verwenden Sie daher den LCD-Monitor.

### ■ Televorsatz TC-DC58D

Dieser Vorsatz eignet sich für Teleobjektivaufnahmen. Durch den Vorsatz wird die Brennweite des Kameraobjektivs um den Faktor 1,4 geändert (der Gewindedurchmesser beträgt 58 mm).

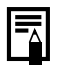

Es ist nicht möglich, eine Gegenlichtblende oder einen Filter am Televorsatz anzubringen.

### Vorsatzlinsenadapter LA-DC58K

Dieser Linsenadapter ist zum Anbringen des Televorsatzes erforderlich. Sie können den Adapter in zwei Komponenten zerlegen, stellen Sie jedoch sicher, dass Sie ihn wieder zusammensetzen, bevor Sie den Televorsatz anbringen.

### Anbringen von Objektiven

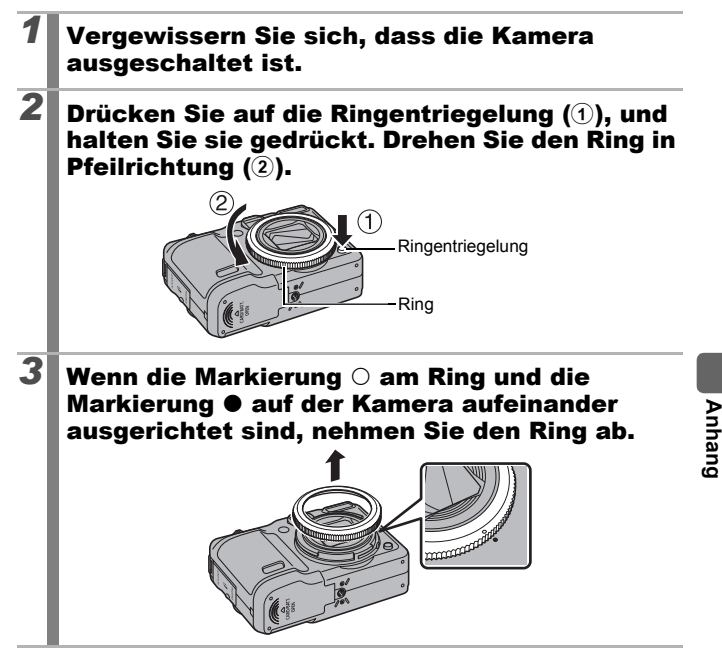

#### 4 Richten Sie die Markierung ● des Vorsatzlinsenadapters auf die Markierung  $\bullet$  der Kamera aus, und drehen Sie den Adapter in Pfeilrichtung, bis er einrastet.

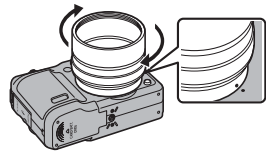

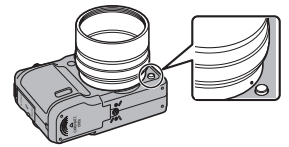

- Sie können den Vorsatzlinsenadapter in zwei Komponenten zerlegen, stellen Sie jedoch sicher, dass Sie ihn vor der Verwendung wieder zusammensetzen. Vergewissern Sie sich hierbei, dass die vordere und hintere Komponente des Adapters fest miteinander verbunden sind, bevor Sie ihn an der Kamera anbringen.
- Um den Vorsatzlinsenadapter zu entfernen, drehen Sie ihn in die entgegengesetzte Richtung, wobei Sie die Ringentriegelung gedrückt halten.
- **5** Setzen Sie das Objektiv auf den Adapter, und drehen Sie es in die angegebene Richtung, um eine sichere Befestigung zu gewährleisten.

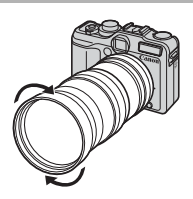

- Entfernen Sie vor der Verwendung eventuellen Staub und Schmutz auf der Vorsatzlinse mit einem Blaspinsel. Anderenfalls fokussiert die Kamera möglicherweise auf verbliebene Schmutzpartikel.
- Achten Sie beim Umgang mit den Objektiven darauf, dass Sie sie nicht durch Fingerabdrücke verschmutzen.
- Achten Sie darauf, die Kamera oder den Adapter beim Entfernen des Rings nicht fallen zu lassen.
- Bei Verwendung der Vorsätze sollten Sie keine Bilder im Modus aufnehmen. Ein korrektes Zusammenfügen der Bilder mithilfe der PhotoStitch-Software auf Ihrem Computer ist nicht möglich.

### Einstellungen für Vorsatzlinsen

Konfigurieren Sie diese Optionen bei Aufnahmen im [IS Modus] [\(S. 85\)](#page-86-0) unter Verwendung des Televorsatzes TC-DC58D (separat erhältlich).

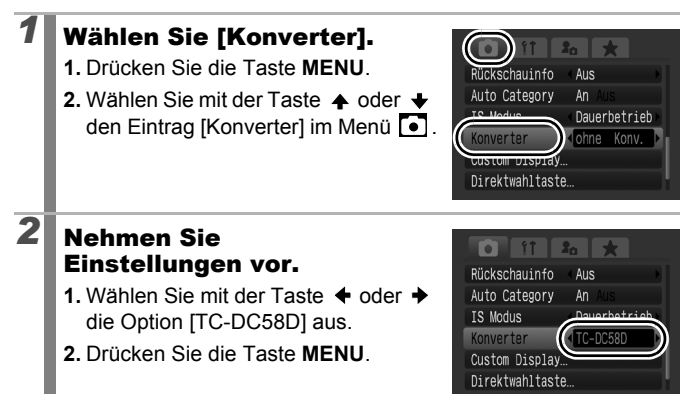

### Auf dem LCD-Monitor angezeigte Symbole

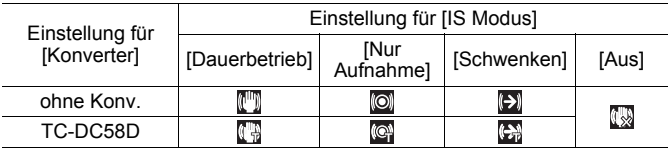

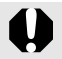

Setzen Sie die Einstellung für Konverter auf [ohne Konv.], wenn Sie den Vorsatz von der Kamera entfernt haben.

264

### Ändern der Ringfarbe

Sie können die Farbe des Rings mithilfe des separat erhältlichen Ringzubehör-Kits RAK-DC2 ändern.

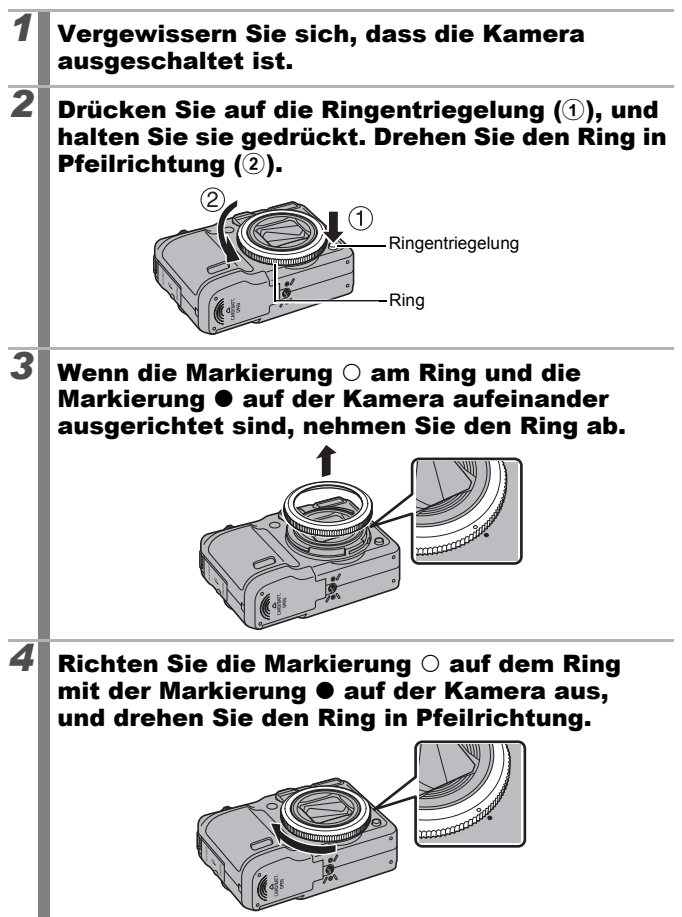

### Verwenden eines externen Blitzgeräts (separat erhältlich)

**Verfügbare Aufnahmemodi [S. 298](#page-299-0)**

Durch die zusätzliche Verwendung eines separat erhältlichen externen Blitzgeräts erhalten Sie Blitzlichtfotos mit noch mehr Schärfe und natürlichen Farben.

Die Funktion für die automatische Belichtung steht bei den Blitzgeräten Speedlite 220EX, 430EX II, 580EX II, Macro Ring Lite MR-14EX und Macro Twin Lite MT-24EX von Canon zur Verfügung (außer im Modus M oder wenn [Blitzmodus] auf [Manuell] eingestellt ist). Andere Blitzgeräte können unter Umständen manuell ausgelöst werden oder werden überhaupt nicht ausgelöst. Weitere Informationen finden Sie im Handbuch zu Ihrem Blitzgerät. Setzen Sie den Weißabgleich auf ...

- \* Einige der in den Handbüchern zu Canon Speedlite 220EX, 430EX II, 580EX II, Macro Ring Lite MR-14EX und Macro Twin Lite MT-24EX genannten Funktionen stehen bei Verwendung mit dieser Kamera nicht zur Verfügung. Lesen Sie dieses Handbuch, bevor Sie eines dieser Blitzgeräte mit der Kamera verwenden.
	- Da die Funktion für die automatische Belichtung der Kamera den externen Blitz bei Aufnahmen in den Modi **QUID** und **SCN** auslöst, können die Einstellungen nicht geändert werden.
		- Wenn Sie ein externes Blitzgerät von Canon verwenden, das nicht zur Speedlite EX-Serie zählt, steht die automatische Rote-Augen-Korrektur nicht zur Verfügung.

### Montieren des externen Blitzgeräts

*1* Bringen Sie den Blitz am Blitzschuh der Kamera an.

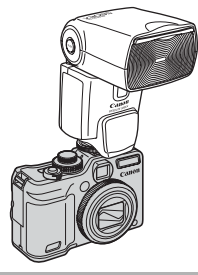

265

### 2 Schalten Sie das externe Blitzgerät ein, und schalten Sie die Kamera ein.

•  $\cdot$  (rot) wird auf dem LCD-Monitor angezeigt.

### *3* Stellen Sie das Modus-Wahlrad auf den gewünschten Modus.

- z **Speedlite 220EX\***
	- Die maximale Verschlusszeit bei Blitzsynchronisierung beträgt 1/250 Sekunden.
	- Die Blitzleistung wird automatisch angepasst, wenn [Blitzmodus] auf [Automatik] eingestellt wird.
	- Wenn [Blitzmodus] auf [Automatik] eingestellt ist, kann die Blitzbelichtungskorrektur angepasst werden. Wenn [Blitzmodus] auf [Manuell] eingestellt ist, kann die Blitzleistung angepasst werden [\(S. 113\).](#page-114-0)
	- Im Modus M oder wenn [Blitzmodus] auf [Manuell] eingestellt ist, kann die Leistung eines externen Blitzgeräts im Bildschirm für die Blitzleistung/Intensität angepasst werden [\(S. 113\)](#page-114-1). Für die optimalen Blendenwerte und ISO-Empfindlichkeiten je nach Entfernung des Motivs orientieren Sie sich an der Blitzleitzahl im Benutzerhandbuch des Blitzes (Anpassungen können nur an der Kamera vorgenommen werden). Sie können die Blitzleistung auch einstellen, wenn in der Kamera die E-TTL-Blitzsteuerung aktiviert ist, indem Sie die Einstellung der Blitzbelichtungskorrektur ändern.
	- Sie können auch das Speedlite 380EX, 420EX, 430EX, 550EX und 580EX verwenden.

#### Speedlite 430EX II und 580EX II

- Die maximale Verschlusszeit bei Blitzsynchronisierung beträgt 1/250 Sekunden.
- Die Blitzleistung wird automatisch angepasst, wenn [Blitzmodus] auf [Automatik] eingestellt wird.
- Wenn [Blitzmodus] auf [Automatik] eingestellt ist, kann die Blitzbelichtungskorrektur angepasst werden. Wenn [Blitzmodus] auf [Manuell] eingestellt ist, kann die Blitzleistung angepasst werden [\(S. 113\).](#page-114-0)
- $\cdot$  Im Modus  $M$  oder wenn [Blitzmodus] auf [Manuell] eingestellt ist, kann die Leistung eines externen Blitzgeräts im Bildschirm für die Blitzleistung/Intensität angepasst werden [\(S. 113\).](#page-114-1) Sie können die Blitzleistung auch über das Blitzgerät einstellen (die Einstellung am Blitzgerät überschreibt die Einstellung in der Kamera). Für die optimalen Blendenwerte und ISO-Empfindlichkeiten je nach Entfernung des Motivs orientieren Sie sich an der Blitzleitzahl im Benutzerhandbuch des Blitzes.

Sie können die Blitzleistung auch einstellen, wenn in der Kamera die E-TTL-Blitzsteuerung aktiviert ist, indem Sie die Einstellung der Blitzbelichtungskorrektur ändern.

- Im Modus M können Sie die Blitzleistung auch in der Kamera einstellen, selbst wenn für das Blitzgerät die E-TTL-Blitzsteuerung aktiviert ist. Auf dem Blitzgerät wird [E-TTL] angezeigt, aber der Blitz wird manuell ausgelöst.
- $\bullet$  **Andere Blitzgeräte von Canon (außer der Speedlite EX-Serie, Macro Ring Lite MR-14EX und Macro Twin Lite MT-24EX)**

• Da andere Blitzgeräte mit voller Leistung auslösen, müssen Sie die Verschlusszeit und Blende entsprechend einstellen.

# *4* Halten Sie den Auslöser angetippt.

• Der Blitz wird geladen, wenn die Kontrollleuchte aufleuchtet.

### *5* Drücken Sie den Auslöser ganz herunter, um die Aufnahme zu machen.

**Anhang**

### Einstellen des externen Blitzgeräts

### *1* Wechseln Sie zum Bildschirm für die Blitzeinstellungen.

**1.** Halten Sie die Taste  $\frac{1}{2}$  länger als eine Sekunde gedrückt.

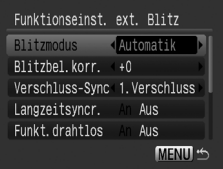

- Befestigen Sie das Blitzgerät, und schalten Sie es ein, bevor Sie Blitzeinstellungen vornehmen.
- Die Einstellung kann auch unter [Blitzsteuerung] im Menü erfolgen.

268

# 2 Nehmen Sie Einstellungen vor.

- 1. Verwenden Sie die Tasten  $\blacktriangle$  oder  $\blacktriangledown$ , um die einzustellenden Einträge auszuwählen.
- **2.** Legen Sie den Eintrag mithilfe der Taste  $\triangle$  oder  $\triangleright$  fest.
- **3.** Drücken Sie die Taste **MENU**.
- Die verfügbaren Einstellungen variieren je nach verwendetem Blitzgerät. Weitere Informationen zu den Einstellungen finden Sie im Benutzerhandbuch zu Ihrem Blitzgerät oder Speedlite Transmitter.

Einstellungen für Speedlite 220EX, Macro Ring Lite MR-14EX und Macro Twin Lite MT-24EX \*: Standardeinstellung

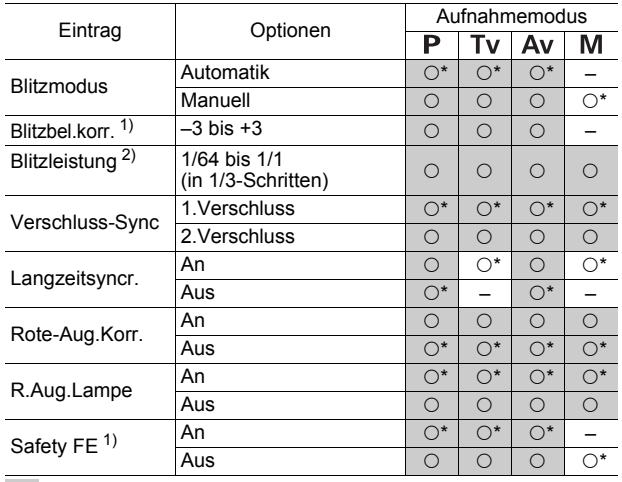

 : Einstellungen bleiben auch nach dem Ausschalten der Kamera erhalten. 1) Kann eingestellt werden, wenn [Blitzmodus] auf [Automatik] gesetzt ist. 2) Kann eingestellt werden, wenn [Blitzmodus] auf [Manuell] gesetzt ist.

270

Einstellungen für Speedlite 430EX II/580EX II \*: Standardeinstellung

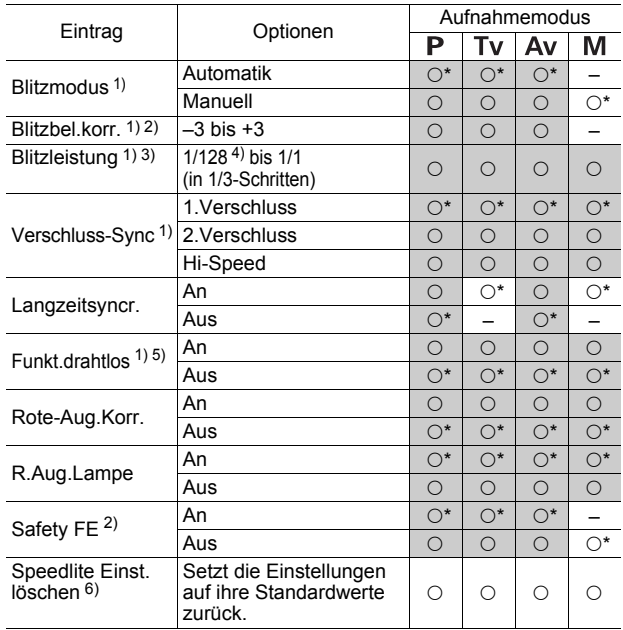

: Einstellungen bleiben auch nach dem Ausschalten der Kamera erhalten.

- 1) Die Einstellungen am Blitz werden angewendet, wenn die Kamera eingeschaltet wird.
- 2) Kann eingestellt werden, wenn [Blitzmodus] auf [Automatik] gesetzt ist.
- 3) Kann eingestellt werden, wenn [Blitzmodus] auf [Manuell] gesetzt ist.
- 4) Bei der Verwendung des Speedlite 430EX II wird 1/64 eingestellt.
- 5) In der Kamera können nur [An] und [Aus] eingestellt werden. Weitere Einstellungen werden am Blitzgerät vorgenommen (Einstellung bei Speedlite 430EX II nicht möglich).
- 6) [Langzeitsyncr.], [Safety FE], [Rote-Aug.Korr.] und [R.Aug.Lampe] können mithilfe von [Grundeinstell.] im Menü [1] der Kamera ebenfalls auf ihre Standardwerte zurückgesetzt werden [\(S. 227\).](#page-228-0)

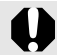

- Wenn der Blitz ausgeschaltet ist, wird [Blitzsteuerung] nicht angezeigt. Schalten Sie den Blitz ein, bevor Sie Blitzeinstellungen vornehmen.
- Wenn ein externes Blitzgerät montiert ist, können Sie keine Einstellungen für den eingebauten Blitz vornehmen.
- Wenn Sie die Blitzbelichtungskorrektur mit der Kamera einstellen, setzen Sie die Blitzbelichtungskorrektur des externen Blitzgeräts auf [+0].
- Wenn das externe Blitzgerät auf stroboskopisches Blitzen eingestellt wurde, kann das Einstellungsmenü für den Blitz nicht ausgewählt werden (nur 580EX II).
- Wenn [Funkt.drahtlos] auf [An] gestellt ist, kann [Verschluss-Sync] nicht auf [2.Verschluss] gestellt werden. Auch wenn Sie [Verschluss-Sync] in der Kamera auf [2.Verschluss] einstellen, wird die Einstellung in [1.Verschluss] geändert.
- Bei Reihenaufnahmen wechselt der Blitz möglicherweise in den Schnellblitzmodus (die Kontrollleuchte leuchtet grün). In diesem Fall ist die Lichtabgabe unter Umständen geringer als im normalen Modus (die Kontrollleuchte leuchtet rot).
- Der Fokusreihenmodus und der AEB-Modus stehen bei Aufnahmen mit Blitz nicht zur Verfügung. Bei Auslösen des Blitzes wird jeweils nur ein Bild aufgenommen.
- z Blitzgeräte (vor allem solche mit hohen Spannungen) und Blitzzubehör anderer Hersteller können die Einstellungen in der Kamera möglicherweise automatisch ändern oder Kamerafehlfunktionen verursachen.

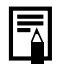

- Folgende Funktionen stehen bei Verwendung des Speedlite 220EX, 430EX II und 580EX II\* zur Verfügung:
	- Automatische Belichtung (beim 430EX II und 580EX II muss der E-TTL-Modus verwendet werden)
	- FE-Blitzbelichtungsspeicherung (nicht verfügbar im Modus  $M$ oder wenn [Blitzmodus] auf [Manuell] eingestellt ist)
	- Verschluss-Sync (1.Verschluss/2.Verschluss) (beim Speedlite 430EX II hat der 2.Verschluss Priorität)
	- Langzeitsyncr.
	- Blitzbel.korr.
	- Automatischer Zoom (nicht verfügbar beim 220EX)
	- Manueller Blitz
	- Hochgeschwindigkeitssynchronisierung
- \* Sie können auch das Speedlite 380EX, 420EX, 430EX, 550EX und 580EX verwenden.

# Verwenden eines zusätzlichen Blitzgeräts (separat erhältlich)

### Hochleistungsblitzgerät HF-DC1

Dieses Blitzgerät dient zur Unterstützung des in der Kamera eingebauten Blitzes, wenn das Motiv für eine angemessene Ausleuchtung zu weit entfernt ist. Gehen Sie zum Befestigen der Kamera und des Hochleistungsblitzgeräts an der Schiene folgendermaßen vor.

Lesen Sie neben diesen Erklärungen auch die Anweisungen, die dem Blitzgerät beiliegen.

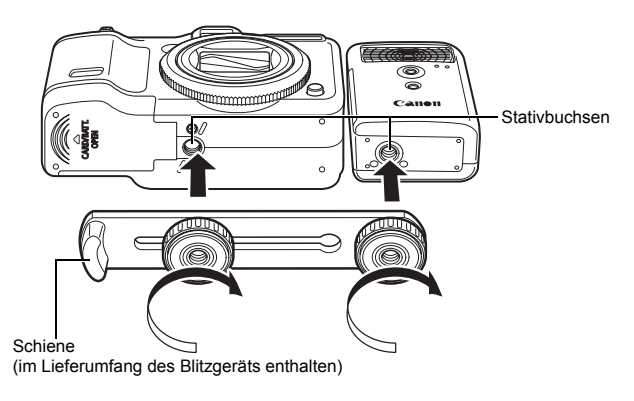

- In den folgenden Situationen kann das
- Hochleistungsblitzgerät nicht ausgelöst werden:
	- Bei Aufnahmen im Modus M
	- Wenn [Verschluss-Sync] auf [2.Verschluss] eingestellt ist
	- Wenn [Blitzmodus] auf [Manuell] eingestellt ist [\(S. 113\)](#page-114-0)
- Der Ladevorgang dauert bei geringer Kapazität der Batterie länger. Stellen Sie den Betriebsschalter/Modus-Schalter nach jeder Verwendung des Blitzes auf Aus.
- Achten Sie darauf, das Glas oder die Sensoren des Blitzgeräts während der Verwendung des Blitzes nicht zu berühren.
- Das Auslösen eines anderen Blitzgeräts in der Nähe kann ggf. ein ungewolltes Auslösen des Zusatzblitzes zur Folge haben.
- Das Hochleistungsblitzgerät wird im Freien bei Tageslicht oder wenn sich keine reflektierenden Objekte in der Nähe des Geräts befinden unter Umständen nicht ausgelöst.
- Bei Reihenaufnahmen wird das Blitzgerät nur bei der ersten Aufnahme ausgelöst und nicht bei den folgenden.
- Ziehen Sie die Befestigungsschrauben fest an, sodass sie sich nicht lösen können. Anderenfalls können das Blitzgerät und die Kamera herunterfallen und beide Geräte beschädigt werden.

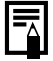

- Bevor Sie die Schiene am Blitzgerät befestigen, sollten Sie sicherstellen, dass die Lithium-Batterie (CR123A oder DL123) eingesetzt ist.
- Für eine ordnungsgemäße Beleuchtung der Motive sollten Sie das Blitzgerät an der Seite der Kamera anbringen, sodass es parallel zur Vorderseite der Kamera ausgerichtet ist.
- Sie können auch bei montiertem Blitzgerät ein Stativ verwenden.

### Batterien

• Die Batterieladung ist fast erschöpft

Wenn sich die Nutzungsdauer der Batterien merklich verringert, reinigen Sie die Kontakte mit einem trockenen Tuch, da diese möglicherweise durch Fingerabdrücke verschmutzt sind.

• Verwendung bei niedrigen Temperaturen

Halten Sie eine Lithium-Ersatzbatterie (CR123A oder DL123) bereit. Es wird empfohlen, dass Sie die Ersatzbatterie bis kurz vor dem Austausch in einer Tasche Ihrer Kleidung aufbewahren, um sie zu erwärmen.

• Nichtverwendung über einen längeren Zeitraum

Wenn Batterien im Hochleistungsblitzgerät verbleiben, können sie auslaufen und das Gerät beschädigen. Nehmen Sie die Batterien aus dem Hochleistungsblitzgerät heraus, und bewahren Sie sie an einem kühlen, trockenen Ort auf.

### Verwenden des Fernauslösers (separat erhältlich)

Mit dem Fernauslöser RS60-E3 (separat erhältlich) können Sie das Verwackeln der Kamera beim Drücken des Auslösers vermeiden. Der Fernauslöser ist ebenfalls nützlich, wenn Sie mit langen Verschlusszeiten aufnehmen.

Stellen Sie sicher, dass Sie die Kamera bei der Verwendung des Fernauslösers stabilisieren, indem Sie sie auf einem Stativ befestigen. Lesen Sie auch die im Lieferumfang des Fernauslösers enthaltene Bedienungsanleitung, bevor Sie ihn verwenden.

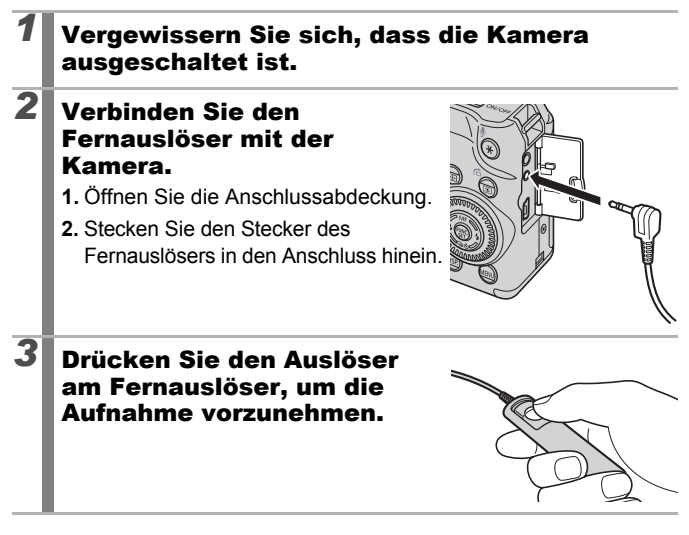

Mit dieser Kamera sind keine Aufnahmen mit Langzeitbelichtung möglich.

### Kamerapflege und -wartung

Verwenden Sie zum Reinigen der Kamera niemals Verdünner, Benzin, Reinigungsmittel oder Wasser. Diese Substanzen können zu Verformungen oder Beschädigungen der Geräte führen.

### Kameragehäuse

Wischen Sie Schmutz vorsichtig mit einem weichen Lappen oder einem Brillenreinigungstuch ab.

### Objektiv

Entfernen Sie Staub und groben Schmutz zunächst mit einem Blaspinsel vom Objektiv. Entfernen Sie verbliebene Verschmutzungen anschließend vorsichtig mit einem weichen Tuch.

Verwenden Sie zum Reinigen des Kameragehäuses oder des Objektivs niemals organische Lösungsmittel. Sollte sich die Verschmutzung auf diese Weise nicht beseitigen lassen, wenden Sie sich an den nächstgelegenen Canon Kundendienst. Eine Liste finden Sie in der Canon-Garantiebroschüre.

### Sucher und LCD-Monitor

Entfernen Sie Staub und Schmutz mit einem Blaspinsel. Gegebenenfalls können Sie den LCD-Monitor vorsichtig mit einem weichen Tuch oder Brillenreinigungstuch abwischen, um hartnäckige Schmutzablagerungen zu entfernen.

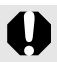

Reiben Sie niemals über den LCD-Monitor, und üben Sie keinen zu starken Druck aus. Durch Reiben oder zu starken Druck können Beschädigungen oder andere Probleme verursacht werden.

# Technische Daten

Alle Daten basieren auf Standardtestverfahren von Canon. Produktspezifikationen und äußerliche Merkmale können ohne vorherige Ankündigung geändert werden.

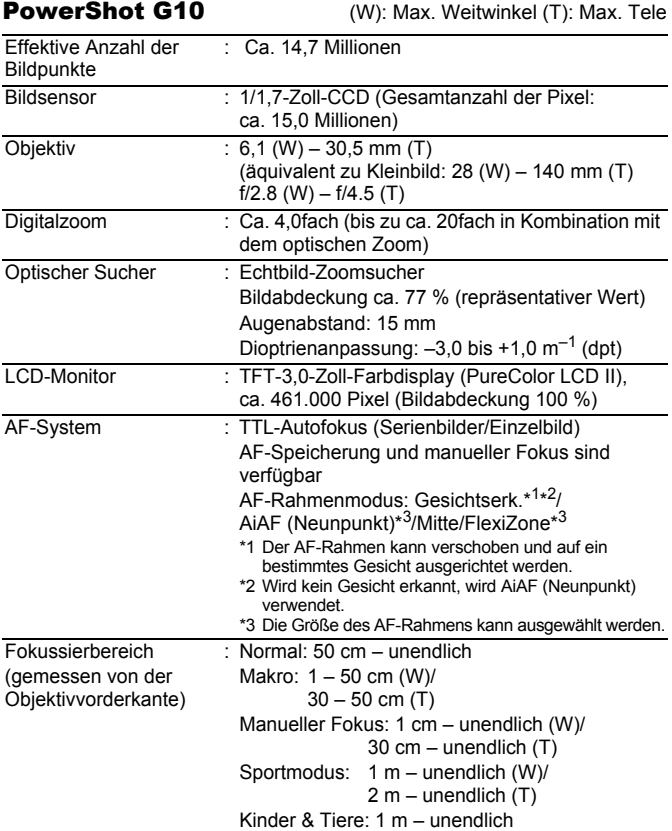

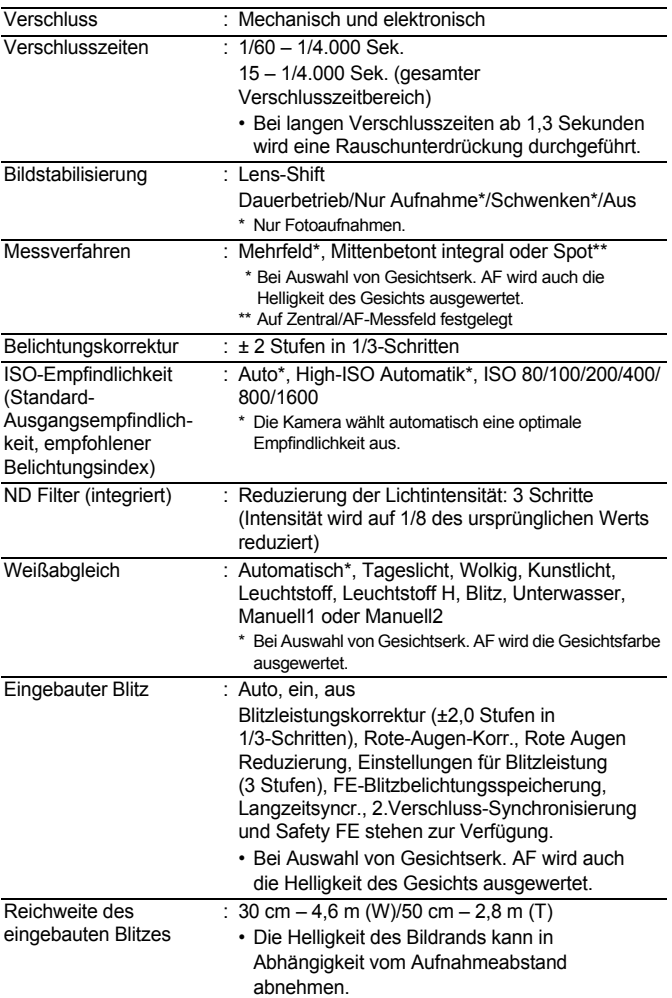

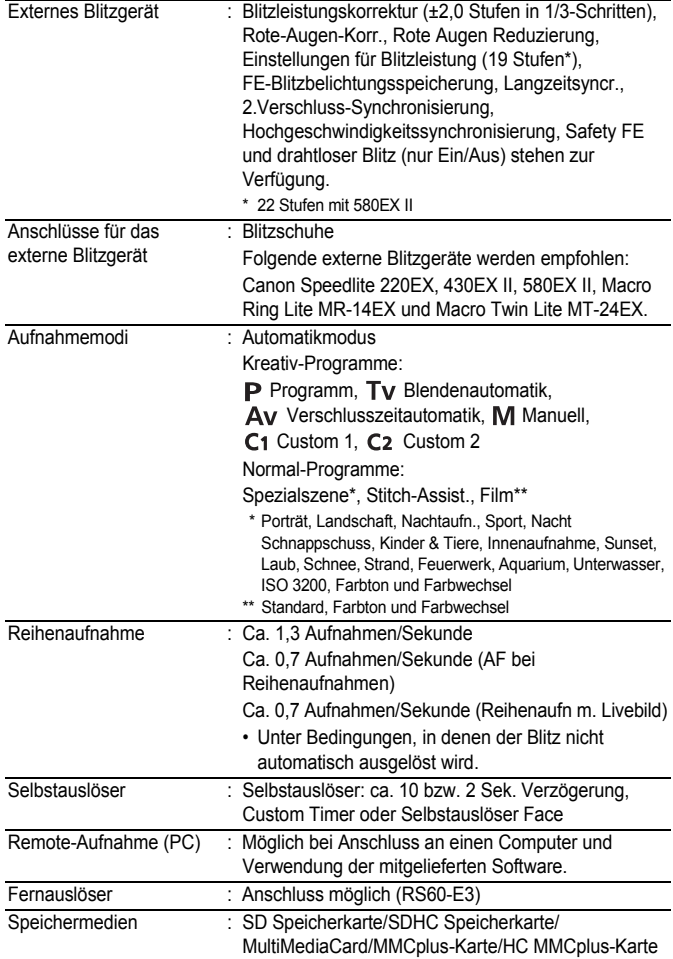

<span id="page-280-0"></span>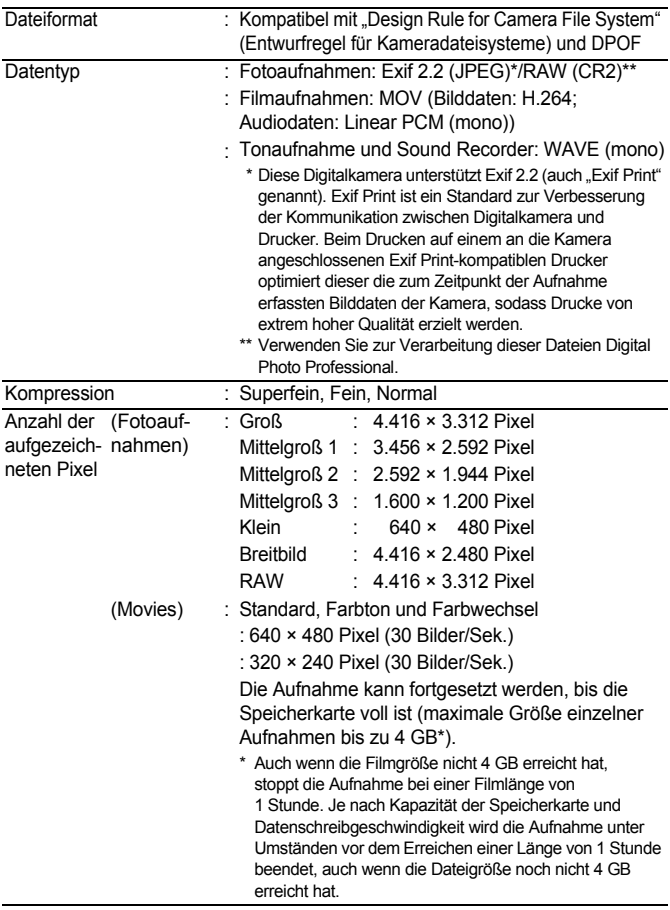

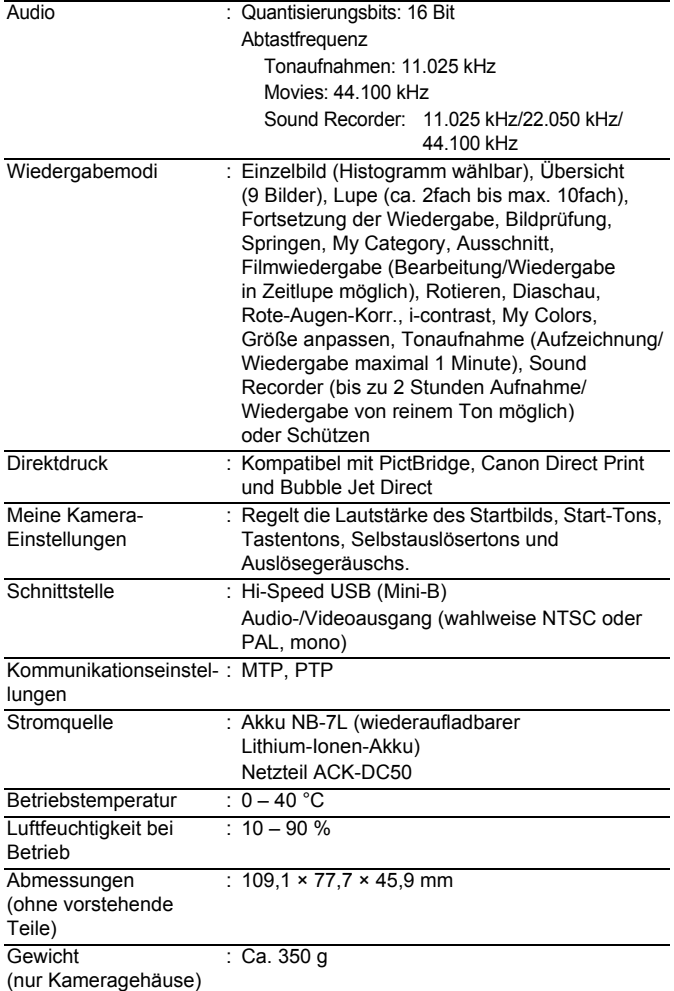

### Akkukapazität (Akku NB-7L (vollständig geladen))

<span id="page-282-0"></span>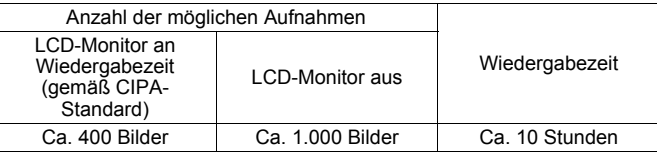

- Die tatsächlichen Werte können je nach Aufnahmebedingungen und Einstellungen variieren.
- z Gilt nicht für Filmaufnahmen.
- $\bullet$  Bei niedrigen Temperaturen kann sich die Akkuleistung verringern und das Batteriesymbol sehr schnell angezeigt werden. In diesem Fall kann die Leistung verbessert werden, indem der Akku vor der Verwendung in einer Tasche aufgewärmt wird.

#### **Testbedingungen**

Aufnahme: Aufnahme: Normaltemperatur (23 °C ± 2 °C), normale relative Luftfeuchtigkeit (50 % ± 20 %), wechselweise Aufnahmen mit Weitwinkel und Tele im Abstand von 30 Sekunden mit Blitz bei jeder zweiten Aufnahme und Ausschalten der Kamera nach jeder zehnten Aufnahme. Die Kamera wird dann für eine gewisse Zeit ausgeschaltet\* und wieder eingeschaltet. Anschließend wird der Testvorgang wiederholt.

\* Bis der Akku wieder Normaltemperatur erreicht

Wiedergabe:Normaltemperatur (23 °C ± 2 °C), normale relative Luftfeuchtigkeit (50 % ± 20 %), kontinuierliche Wiedergabe (3 Sekunden pro Bild).

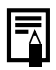

Siehe *Akkus* [\(S. 254\)](#page-255-0).

### Speicherkarten, geschätzte Kapazitäten und Bilddatengrößen (geschätzt)

### Fotoaufnahme

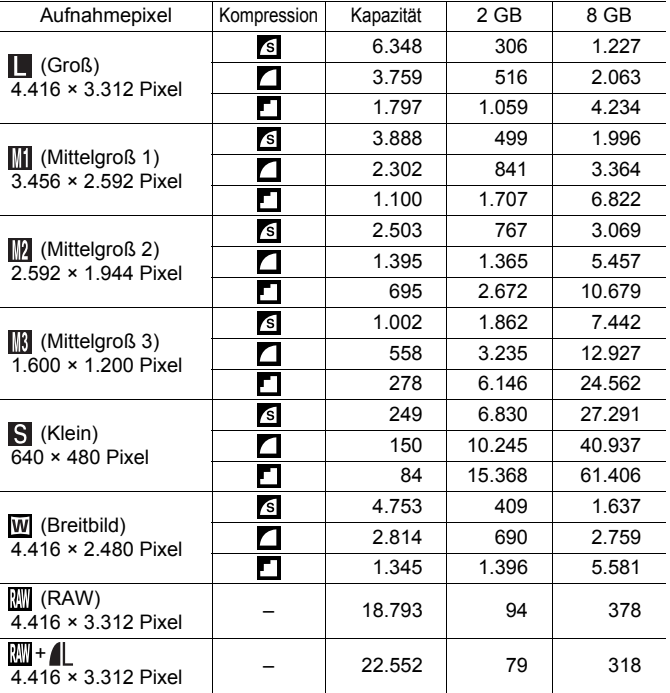

Diese Angaben beruhen auf Standardaufnahmebedingungen von Canon. Die tatsächlich erreichbaren Werte können je nach Motiv und Aufnahmebedingungen variieren.

### Film ( $\Box$  (Standard),  $\boxtimes$  (Farbton),  $\boxtimes$  (Farbwechsel))

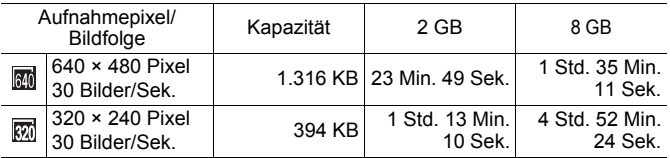

Die Zahlen geben die maximale kontinuierliche Aufnahmezeit an.

Je nach Speicherkarte wird die Aufnahme unter Umständen beendet, auch wenn die maximale Filmlänge noch nicht erreicht wurde. Die Verwendung von SD Speicherkarten der Geschwindigkeitsklasse 4 oder schnellerer Speicherkarten wird empfohlen.

#### Geschätzte Dateigröße und Aufnahmedauer bei Sound Recorder-Dateien

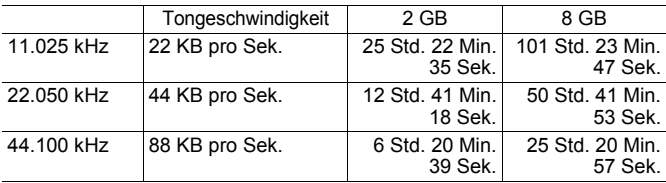

### Akku NB-7L

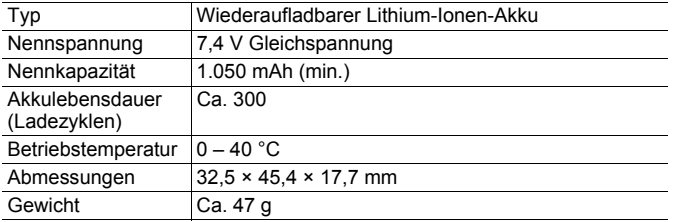

**Anhang**

### 284

#### Akkuladegerät CB-2LZ/CB-2LZE

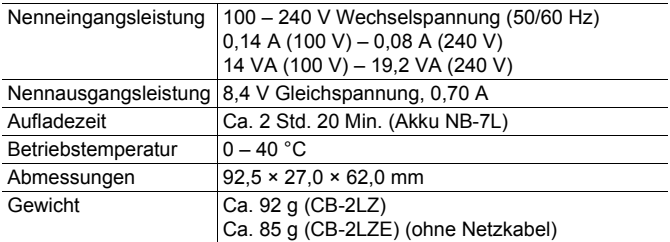

### Kompakt-Netzadapter CA-PS700

(Im Lieferumfang des separat erhältlichen Netzteils ACK-DC50 enthalten)

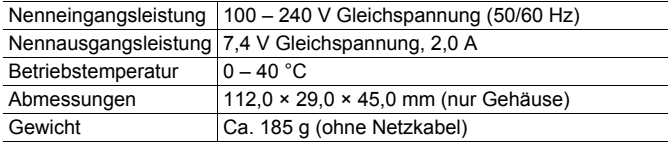

### Televorsatz TC-DC58D (separat erhältlich)

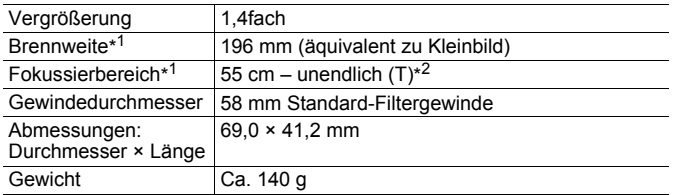

#### Vorsatzlinsenadapter LA-DC58K (separat erhältlich)

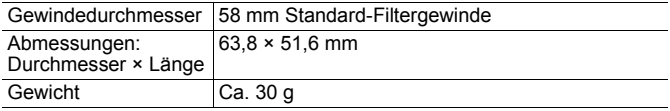

(T): Max. Tele

\*1 Bei Verwendung mit der PowerShot G10 (max. Tele)

\*2 Von der Vorderseite des verwendeten Vorsatzlinsenadapters bei normalen Aufnahmen.

\*3 Für die PowerShot G10 ist der Vorsatzlinsenadapter LA-DC58K erforderlich.

### Schiene BKT-DC1 (separat erhältlich)

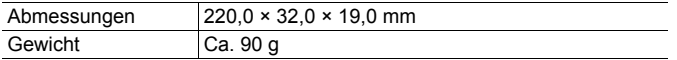

# Index

# Ziffern

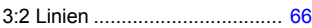

# A

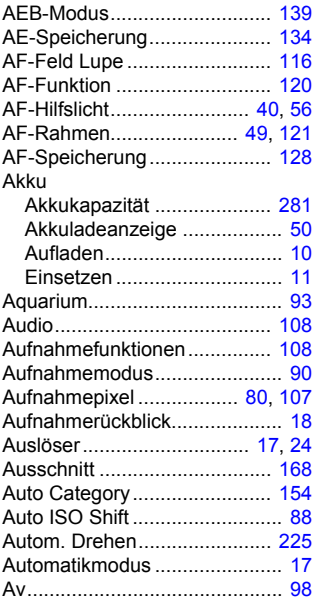

### B

Benutzerdefinierte

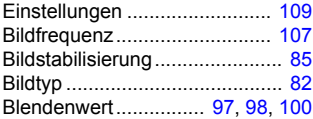

#### Blitz

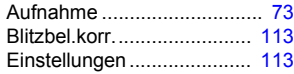

### C

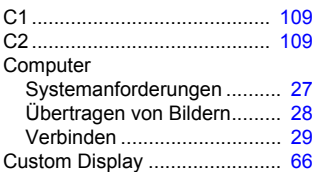

### D

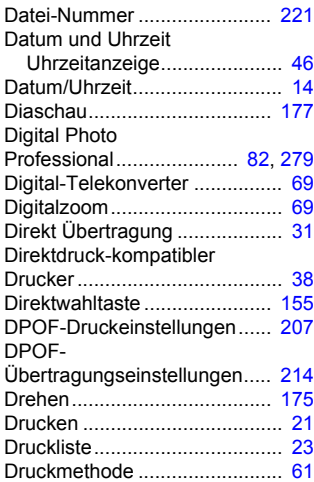
## E

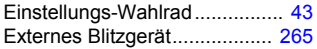

#### F

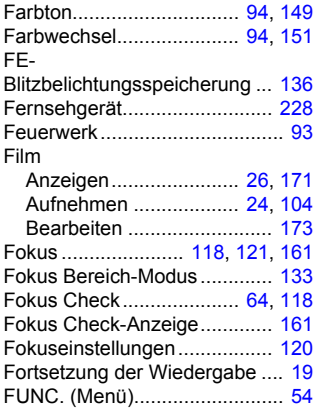

#### G

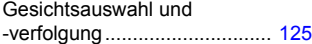

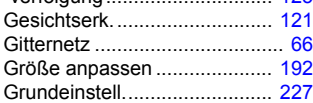

## H

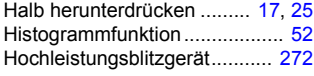

## I

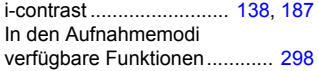

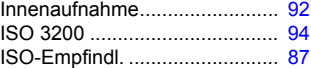

## K

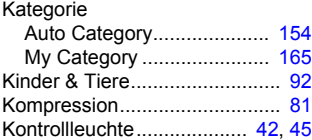

## L

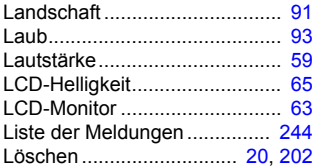

#### M

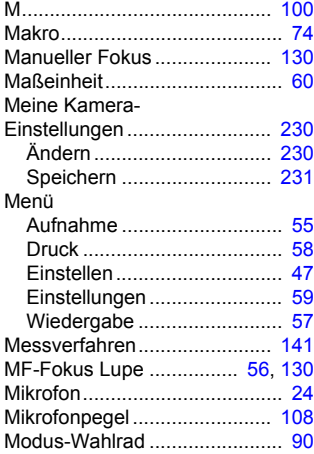

# 288 Index

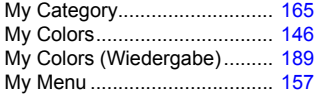

## N

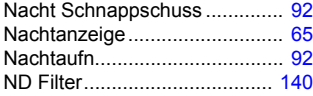

## O

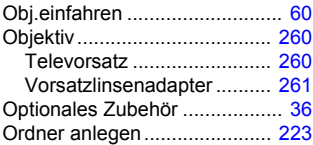

#### P

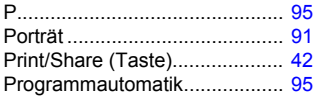

## R

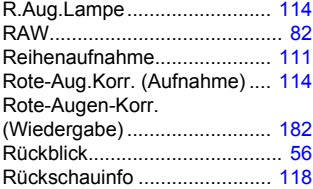

## S

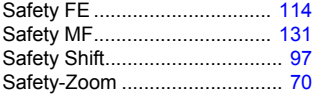

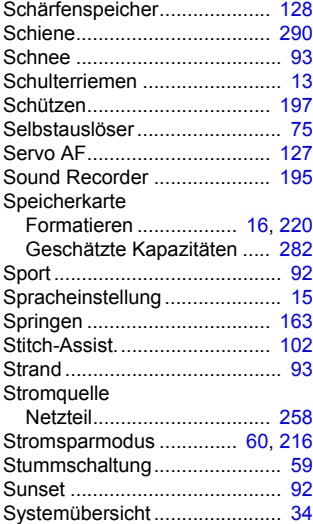

#### T

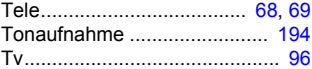

## U

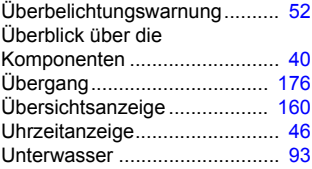

## V

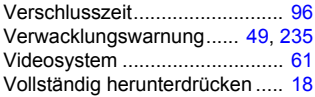

## W

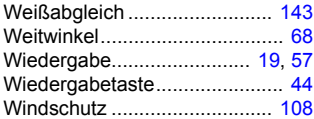

## Z

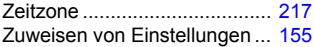

## Nachtrag

#### Montieren eines externen Blitzgeräts (für Macro Ring Lite MR-14EX oder Macro Twin Lite MT-24EX)

<span id="page-291-0"></span>Zum Montieren des Macro Ring Lite MR-14EX oder des Macro Twin Lite MT-24EX an der Kamera ist der Vorsatzlinsenadapter LA-DC58K, das externe Blitzkabel OC-E3 und die Schiene BKT-DC1 (alle Teile separat erhältlich) erforderlich. Lesen Sie zusätzlich zu diesen Erläuterungen auch die Anweisungen, die dem Blitz und dem externen Blitzkabel beiliegen.

#### *1* Trennen Sie die vordere Komponente des Vorsatzlinsenadapters von der hinteren Komponente.

• Der Vorsatzlinsenadapter LA-DC58K kann in zwei Komponenten zerlegt werden (vordere und hintere Komponente). In der Regel sind beide Komponenten angebracht. Beim Montieren des Macro Ring Lite MR-14EX oder Macro Twin Lite MT-24EX wird jedoch nur die hintere Komponente an der Kamera angebracht.

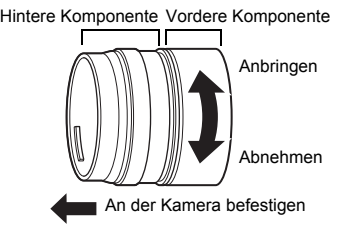

*2* Vergewissern Sie sich, dass die Kamera ausgeschaltet ist.

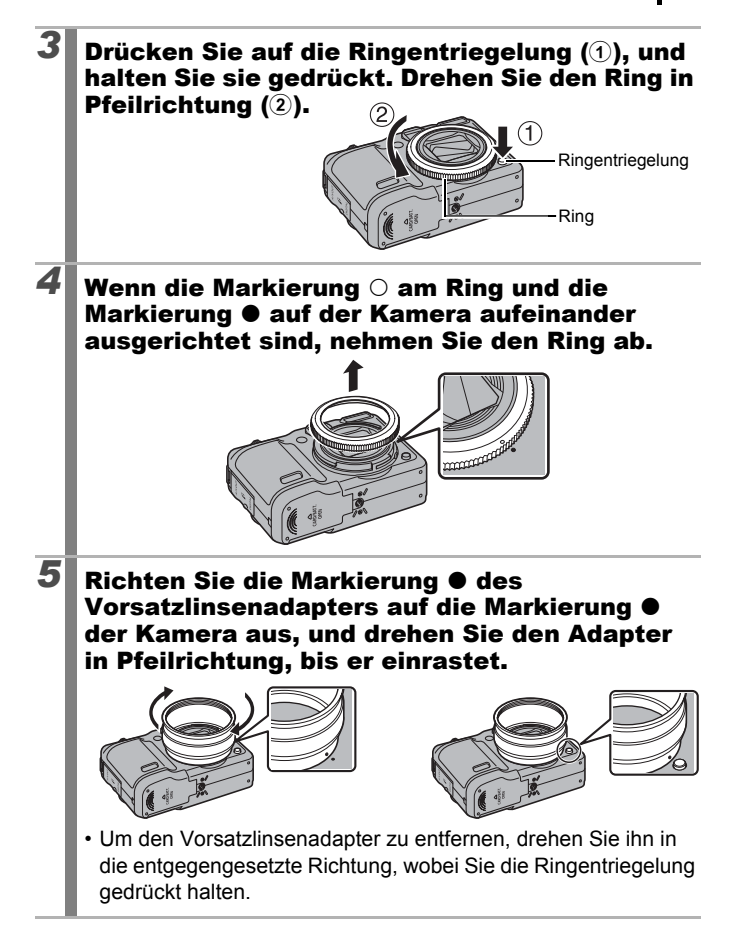

#### **6** Befestigen Sie das externe Blitzkabel an der Schiene.

• Schieben Sie die Schraube auf der Schiene zum äußeren Ende, und drehen Sie sie am Stativgewinde des externen Blitzkabels fest. Befestigen Sie Kabel und Schiene wie in der Abbildung dargestellt.

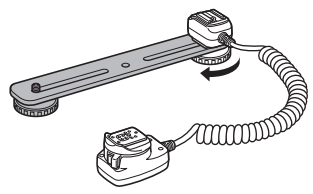

## *7* Befestigen Sie die Kamera an der Schiene.

• Schieben Sie die Schraube auf der Schiene zum äußeren Ende, und drehen Sie sie am Stativgewinde der Kamera (unten) fest. Befestigen Sie die Kamera so, dass das Objektiv wie in der Abbildung positioniert ist.

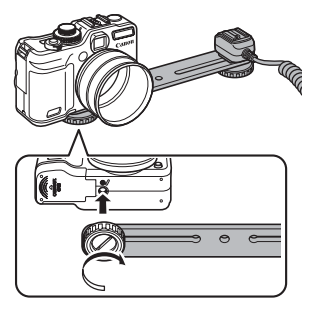

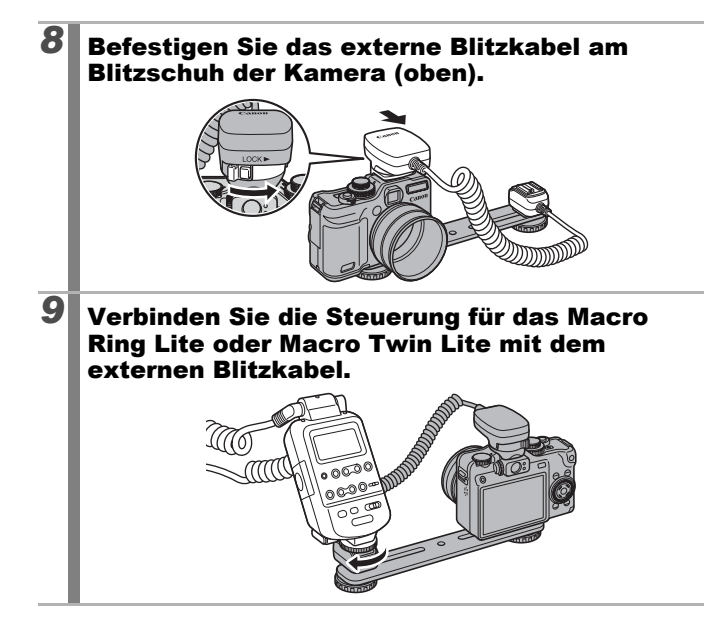

#### *10* Befestigen Sie das Macro Ring Lite oder Macro Twin Lite am Vorsatzlinsenadapter.

#### **Macro Ring Lite MR-14EX**

• Halten Sie die Entriegelungstasten auf beiden Seiten des Macro Ring Lite MR-14EX gedrückt, und stecken Sie ihn in den Vorsatzlinsenadapter.

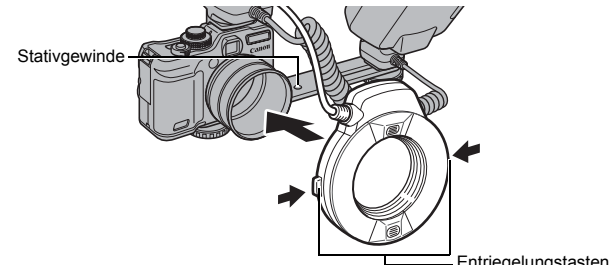

#### **Macro Twin Lite MT-24EX**

Entriegelungstasten

• Befestigen Sie die Blitzköpfe an den entsprechenden Blitzkopfhalterungen.

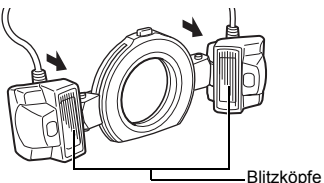

• Halten Sie die Entriegelungstaste oben am externen Ring gedrückt, und stecken Sie den Blitzkopf in den Vorsatzlinsenadapter.

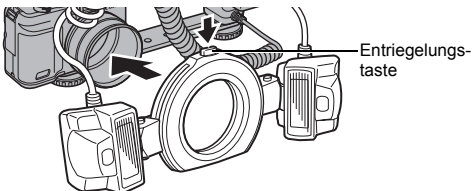

• Sie können die Kamera auch auf einem Stativ anbringen. Wenn die Blitzköpfe am Stativ oder an der Schiene angebracht sind, passen Sie die Richtung der Kamera an.

#### *11* Stellen Sie das Modus-Wahlrad auf den gewünschten Modus.

- Die maximale Verschlusszeit bei Blitzsynchronisierung beträgt 1/250 Sekunden.
- Die Blitzleistung wird automatisch angepasst, wenn [Blitzmodus] auf [Automatik] eingestellt wird.
- Wenn [Blitzmodus] auf [Automatik] eingestellt ist, kann die Blitzbelichtungskorrektur angepasst werden. Wenn [Blitzmodus] auf [Manuell] eingestellt ist, kann die Blitzleistung angepasst werden [\(S. 113\).](#page-114-0)
- Wenn sowohl für die Kamera als auch für das Blitzgerät (im E-TTL-Modus) die Belichtungskorrektur eingestellt wurde, werden die Einstellungen des Blitzgeräts verwendet. Die Einstellungen der Kamera werden überschrieben.
- Im Modus M oder wenn [Blitzmodus] auf [Manuell] eingestellt ist, kann die Leistung eines externen Blitzgeräts im Bildschirm für die Blitzleistung/Intensität angepasst werden [\(S. 113\)](#page-114-0). Für die optimalen Blendenwerte und ISO-Empfindlichkeiten je nach Entfernung des Motivs orientieren Sie sich an der Blitzleitzahl im Benutzerhandbuch des Blitzes. (Die Einstellungen am Blitz haben Vorrang.) Für die Anpassung über die Blitzsteuerung müssen Sie den Blitz auf den manuellen Modus einstellen. Sie können die Blitzleistung auch einstellen, wenn in der Kamera die E-TTL-Blitzsteuerung aktiviert ist, indem Sie die Einstellung der Blitzbelichtungskorrektur ändern.

#### *12* Drücken Sie die Taste , wählen Sie mit der Taste  $\div$  oder  $\div$  den Makromodus, und stellen Sie den [ND Filter] auf [Ein].

- Makromodus [\(S. 74\)](#page-75-1)
- ND Filter [\(S. 140\)](#page-141-1)

## *13* Konfigurieren Sie den externen Blitz [\(S. 268\)](#page-269-0).

• Sie können die gleichen Einträge konfigurieren wie beim Speedlite 220EX.

Stellen Sie sicher, dass das externe Blitzkabel das Macro Ring Lite oder Macro Twin Lite nicht verdeckt.

296 Nachtrag

Bei der Verwendung des Macro Ring Lite MR-14EX oder Macro Twin Lite MT-24EX können Sie auch Aufnahmen mit der E-TTL-Blitzsteuerung machen, indem Sie den Aufnahmemodus der Kamera auf  $P$ . Av oder Tv setzen. Es wird empfohlen, für die Verschlusszeit den Modus Av bzw. M für optimale Makro-Blitzaufnahmen einzustellen.

- Folgende Funktionen können zusammen mit dem Macro Ring Lite MR-14EX oder Macro Twin Lite MT-24EX verwendet werden
	- E-TTL-Blitzsteuerung
	- FE-Blitzbelichtungsspeicherung
	- Verschluss-Sync (1. Verschluss/2. Verschluss) (Die Blitzeinstellungen zum 2. Verschluss haben Vorrang.)
	- Langzeitsyncr.
	- Blitzbel korr
- Wenn sowohl für die Kamera als auch für das Macro Ring Lite MR-14EX oder Macro Twin Lite MT-24EX die Belichtungskorrektur eingestellt wurde, werden die Einstellungen des Blitzes (im E-TTL-Modus) verwendet. Die Einstellungen der Kamera werden überschrieben.

#### Haftungsausschluss

- Obwohl die in dieser Anleitung enthaltenen Informationen mit größter Sorgfalt auf Genauigkeit und Vollständigkeit überprüft wurden, kann für Fehler oder Auslassungen keinerlei Haftung übernommen werden.
- Canon behält sich das Recht vor, die hier beschriebenen Hardwareund Softwaremerkmale jederzeit ohne Vorankündigung zu ändern.
- Diese Anleitung darf ohne vorherige schriftliche Genehmigung von Canon weder ganz noch teilweise in irgendeiner Form oder mit irgendwelchen Mitteln vervielfältigt, übermittelt, übertragen, in Informationssystemen gespeichert oder in andere Sprachen übersetzt werden.
- Canon übernimmt keine Garantie für Schadenersatzansprüche, die aus fehlerhaften oder verloren gegangenen Daten aufgrund falscher Bedienung oder Fehlfunktion der Kamera, der Software, der SD Speicherkarten (SD Karten), von Computern, Zusatzgeräten oder der Verwendung nicht von Canon stammender SD Karten resultieren.

#### Hinweise zu Marken

• Das SDHC-Logo ist eine Marke.

#### Informationen zur MPEG-4-Lizenzierung

"This product is licensed under AT&T patents for the MPEG-4 standard and may be used for encoding MPEG-4 compliant video and/or decoding MPEG-4 compliant video that was encoded only (1) for a personal and non-commercial purpose or (2) by a video provider licensed under the AT&T patents to provide MPEG-4 compliant video. No license is granted or implied for any other use for MPEG-4 standard."

\* Hinweis wird wie erforderlich auf Deutsch angezeigt.

## <span id="page-299-0"></span>In den Aufnahmemodi verfügbare Funktionen

Hier sind nur Funktionen mit Einstellungen aufgelistet, die sich im Aufnahmemodus ändern.

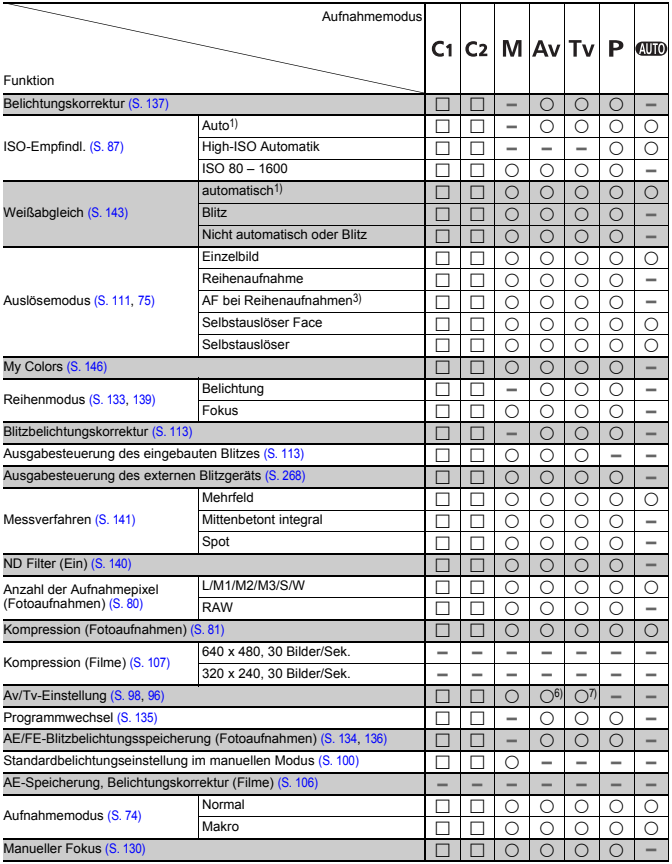

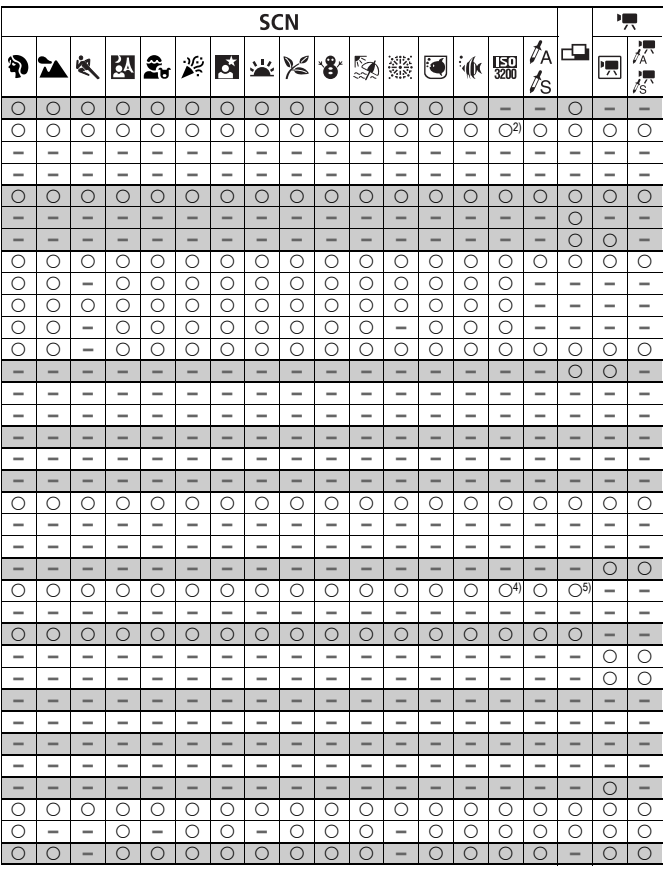

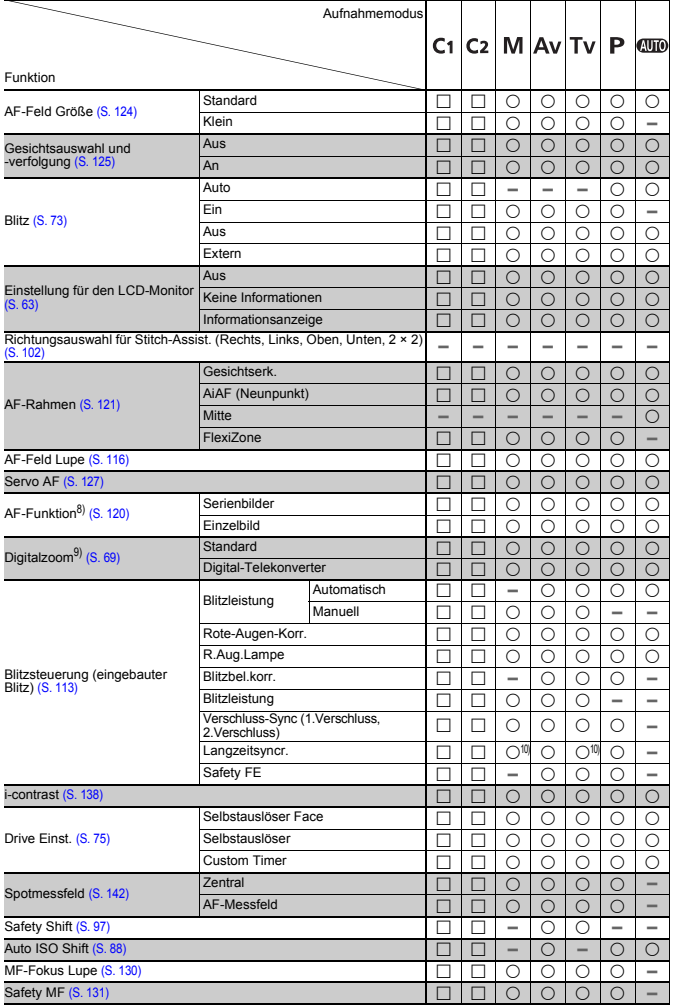

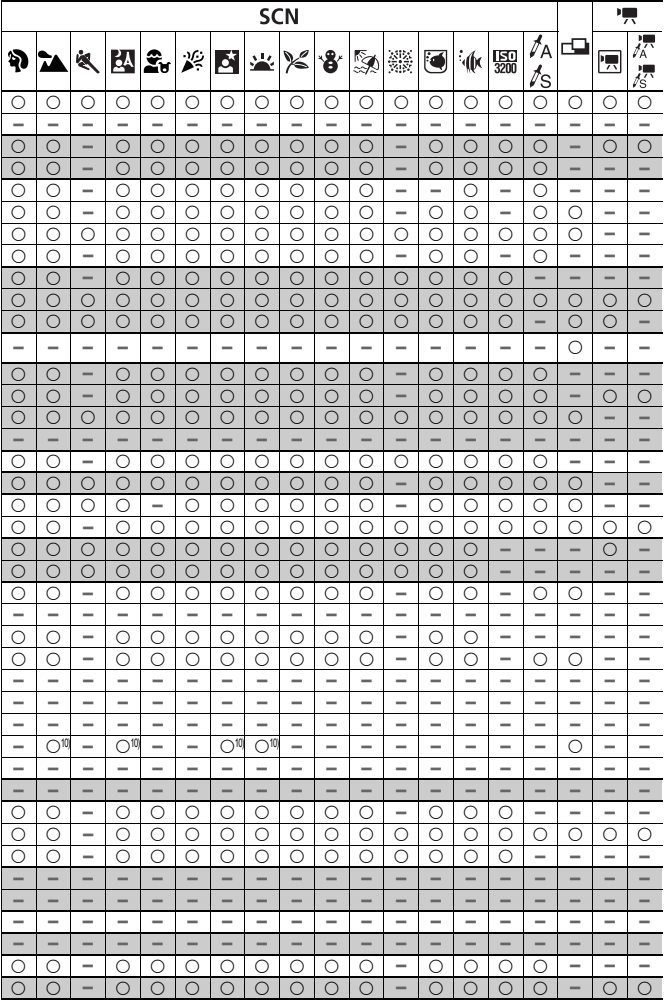

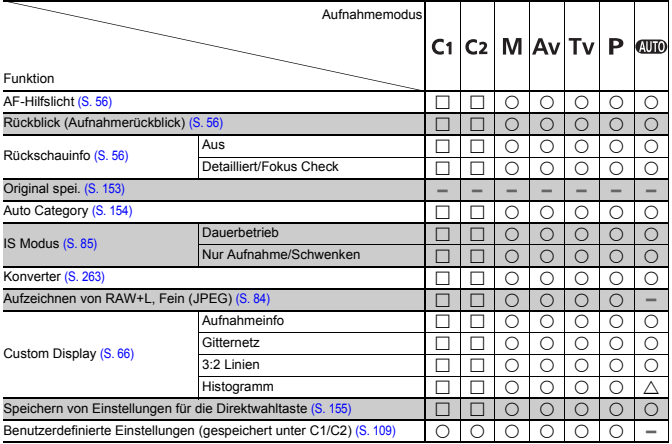

{ :Die verfügbare Einstellung oder der beste Wert werden automatisch von der Kamera festgelegt. Im Modus Stitch-Assist. ist nur das erste Bild verfügbar.

- :Einstellung verfügbar (abhängig von dem im Modus Custom gespeicherten Aufnahmemodus)
- $\triangle$  : Nur wählbar, keine Einstellungen verfügbar.
- :Nicht verfügbar.
- 1) Wird in Abhängigkeit vom Aufnahmemodus auf den optimalen Wert gesetzt.
- 2) Fest eingestellt auf ISO 3200.
- 3) Eingestellt auf Reihenaufn m. Livebild, wenn Manueller Fokus oder Feuerwerk ausgewählt ist.
- 4) Fest eingestellt auf M3 (1600 × 1200).
- 5) W ist nicht verfügbar.
- 6) Nur Av (Blendenwert) kann eingestellt werden.
- 7) Nur Tv (Verschlusszeit) kann eingestellt werden.
- 8) Einzelbild ist nur verfügbar, wenn AiAF (Neunpunkt) ausgewählt ist.
- 9)  $\overline{W}$  und  $\overline{W}$  sind nicht verfügbar.
- 10) Immer auf [An] gesetzt.
- 11) Verfügbar, wenn der Blitz ausgelöst wird.

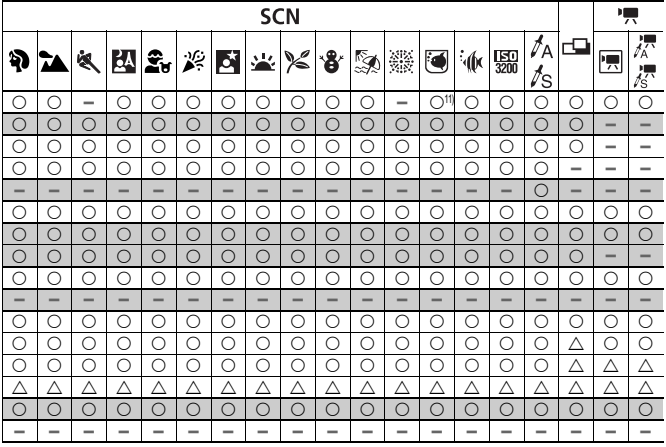

# Canon

CEL-SJ5QA231 © CANON INC. 2009